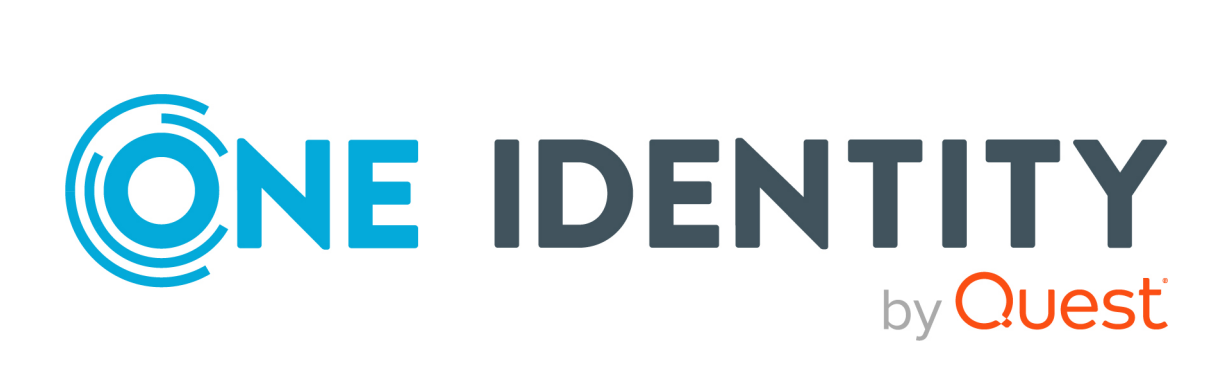

# One Identity Manager 9.2

# Administration Guide for Privileged Account Governance

#### **Copyright 2023 One Identity LLC.**

#### **ALL RIGHTS RESERVED.**

This guide contains proprietary information protected by copyright. The software described in this guide is furnished under a software license or nondisclosure agreement. This software may be used or copied only in accordance with the terms of the applicable agreement. No part of this guide may be reproduced or transmitted in any form or by any means, electronic or mechanical, including photocopying and recording for any purpose other than the purchaser's personal use without the written permission of One Identity LLC .

The information in this document is provided in connection with One Identity products. No license, express or implied, by estoppel or otherwise, to any intellectual property right is granted by this document or in connection with the sale of One Identity LLC products. EXCEPT AS SET FORTH IN THE TERMS AND CONDITIONS AS SPECIFIED IN THE LICENSE AGREEMENT FOR THIS PRODUCT, ONE IDENTITY ASSUMES NO LIABILITY WHATSOEVER AND DISCLAIMS ANY EXPRESS, IMPLIED OR STATUTORY WARRANTY RELATING TO ITS PRODUCTS INCLUDING, BUT NOT LIMITED TO, THE IMPLIED WARRANTY OF MERCHANTABILITY, FITNESS FOR A PARTICULAR PURPOSE, OR NON-INFRINGEMENT. IN NO EVENT SHALL ONE IDENTITY BE LIABLE FOR ANY DIRECT, INDIRECT, CONSEQUENTIAL, PUNITIVE, SPECIAL OR INCIDENTAL DAMAGES (INCLUDING, WITHOUT LIMITATION, DAMAGES FOR LOSS OF PROFITS, BUSINESS INTERRUPTION OR LOSS OF INFORMATION) ARISING OUT OF THE USE OR INABILITY TO USE THIS DOCUMENT, EVEN IF ONE IDENTITY HAS BEEN ADVISED OF THE POSSIBILITY OF SUCH DAMAGES. One Identity makes no representations or warranties with respect to the accuracy or completeness of the contents of this document and reserves the right to make changes to specifications and product descriptions at any time without notice. One Identity does not make any commitment to update the information contained in this document.

If you have any questions regarding your potential use of this material, contact:

One Identity LLC. Attn: LEGAL Dept 4 Polaris Way Aliso Viejo, CA 92656

Refer to our Web site [\(http://www.OneIdentity.com](http://www.oneidentity.com/)) for regional and international office information.

#### **Patents**

One Identity is proud of our advanced technology. Patents and pending patents may apply to this product. For the most current information about applicable patents for this product, please visit our website at [http://www.OneIdentity.com/legal/patents.aspx.](http://www.oneidentity.com/legal/patents.aspx)

#### **Trademarks**

One Identity and the One Identity logo are trademarks and registered trademarks of One Identity LLC. in the U.S.A. and other countries. For a complete list of One Identity trademarks, please visit our website at [www.OneIdentity.com/legal/trademark-information.aspx.](http://www.oneidentity.com/legal/trademark-information.aspx) All other trademarks are the property of their respective owners.

#### **Legend**

**WARNING: A WARNING icon highlights a potential risk of bodily injury or property damage, for which industry-standard safety precautions are advised. This icon is often associated with electrical hazards related to hardware.**

**CAUTION: A CAUTION icon indicates potential damage to hardware or loss of data if instructions are not followed.**

One Identity Manager Administration Guide for Privileged Account Governance Updated - 29 September 2023, 04:58

For the most recent documents and product information, see Online product [documentation](https://support.oneidentity.com/identity-manager/technical-documents/).

# **Contents**

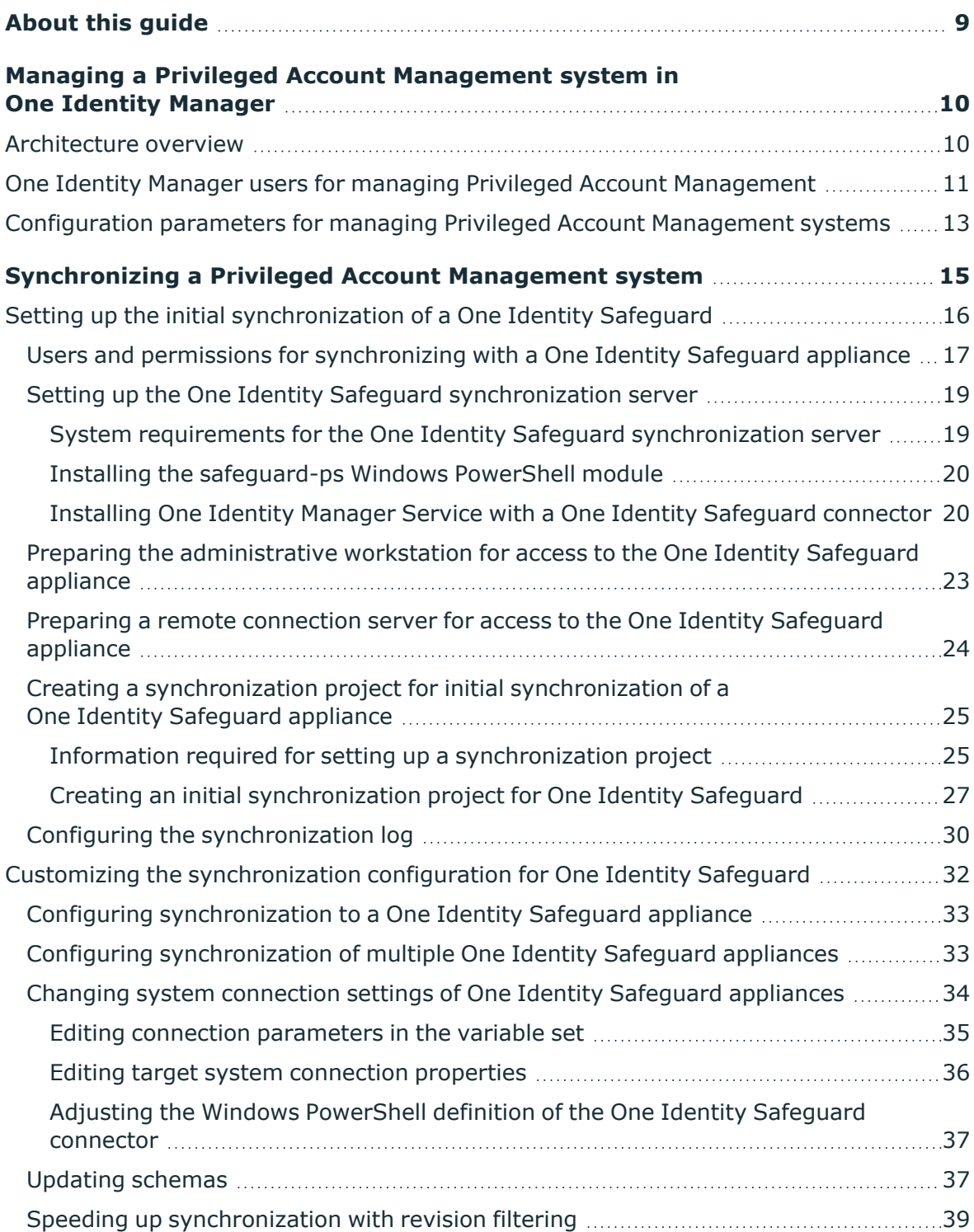

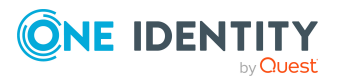

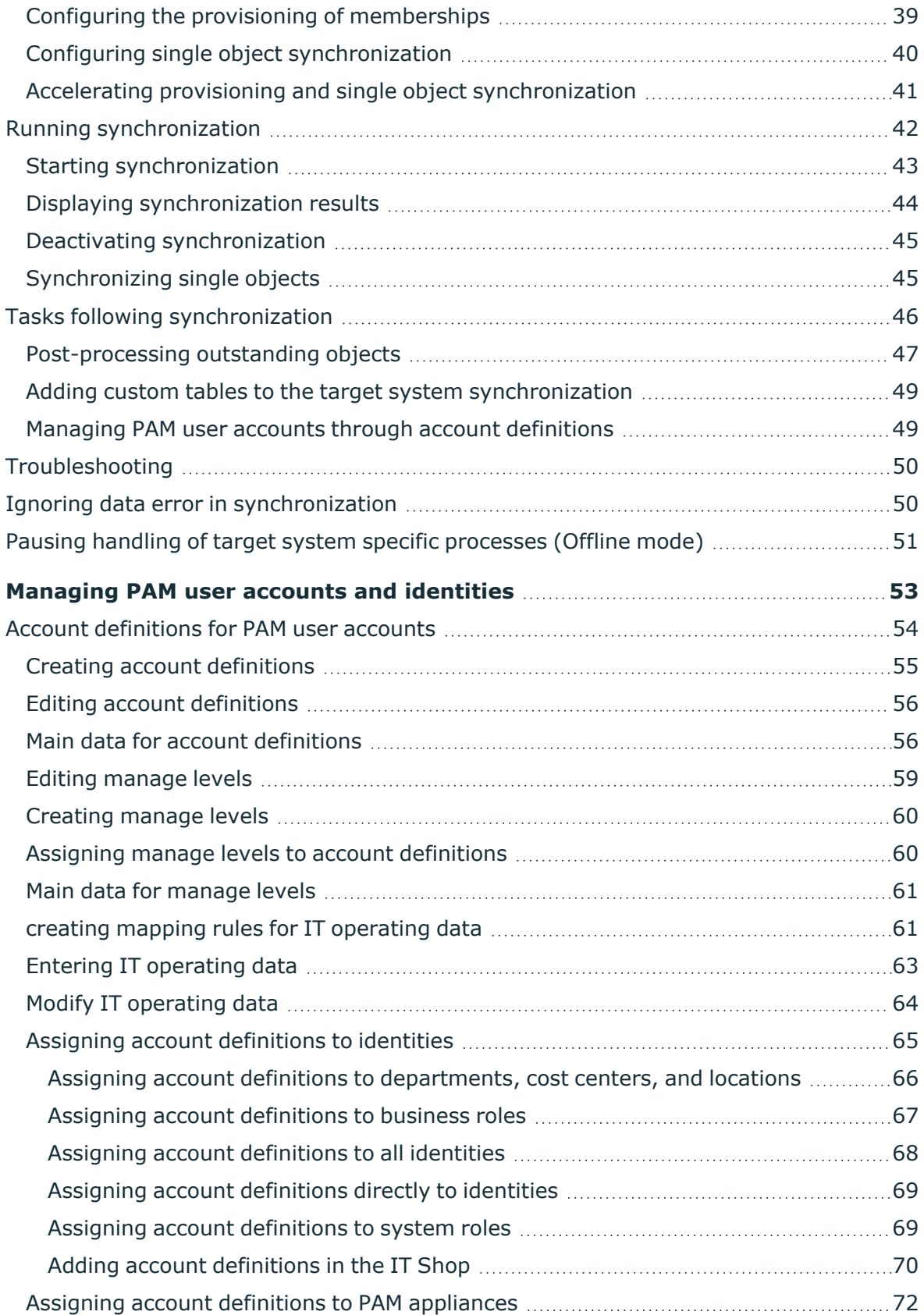

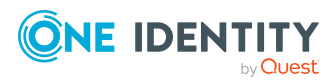

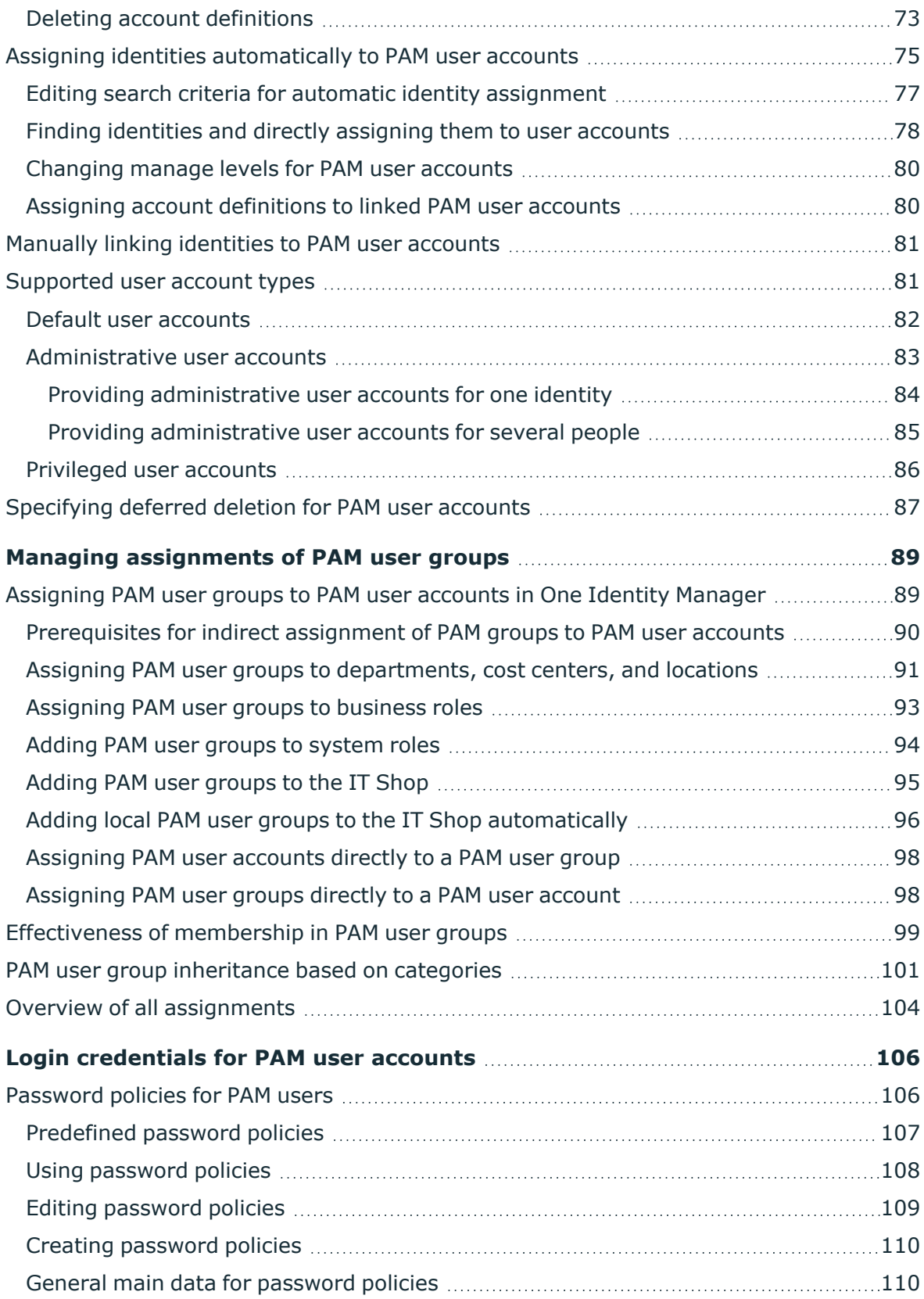

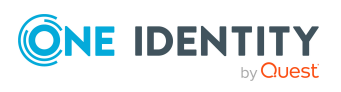

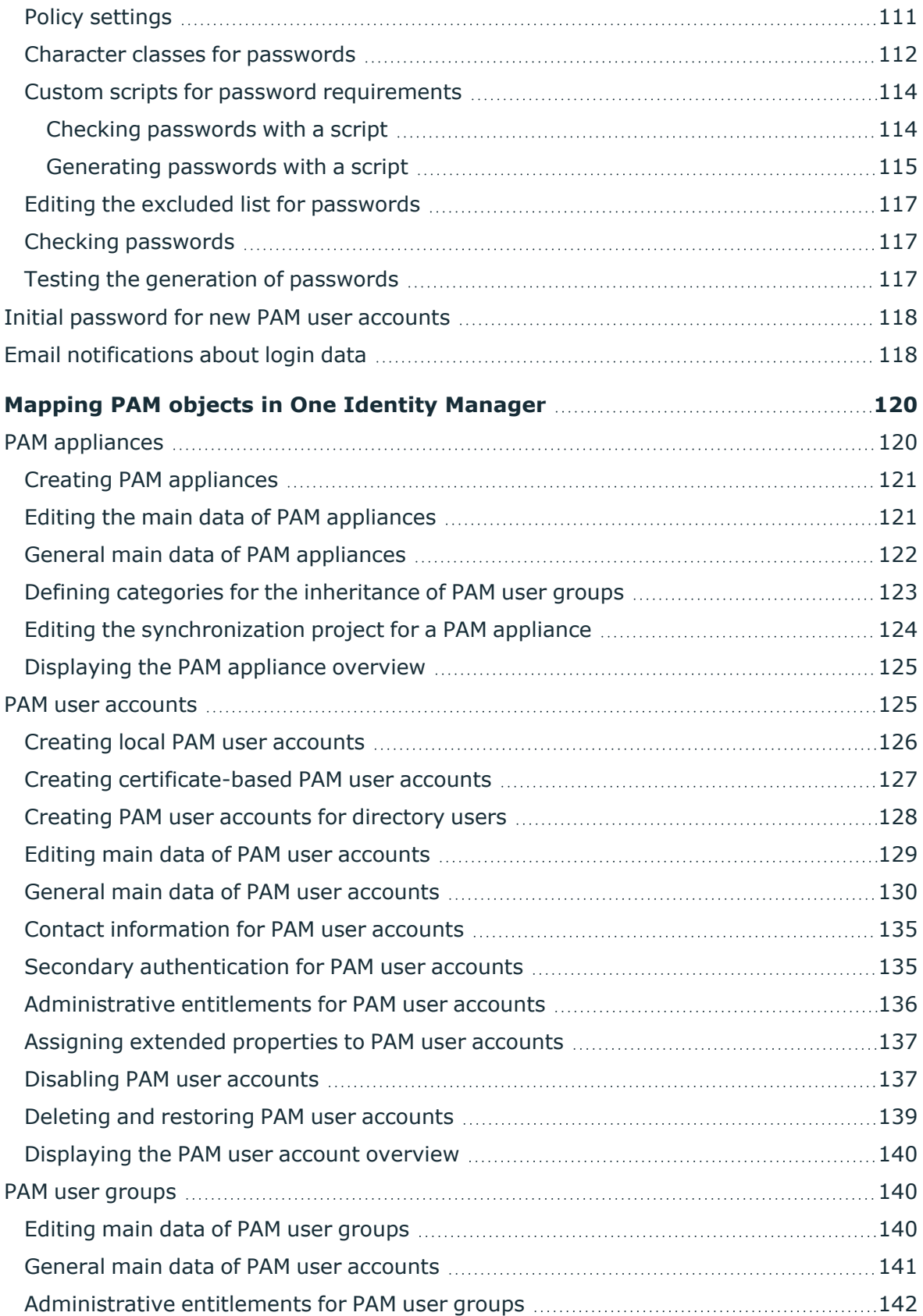

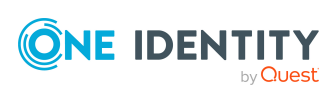

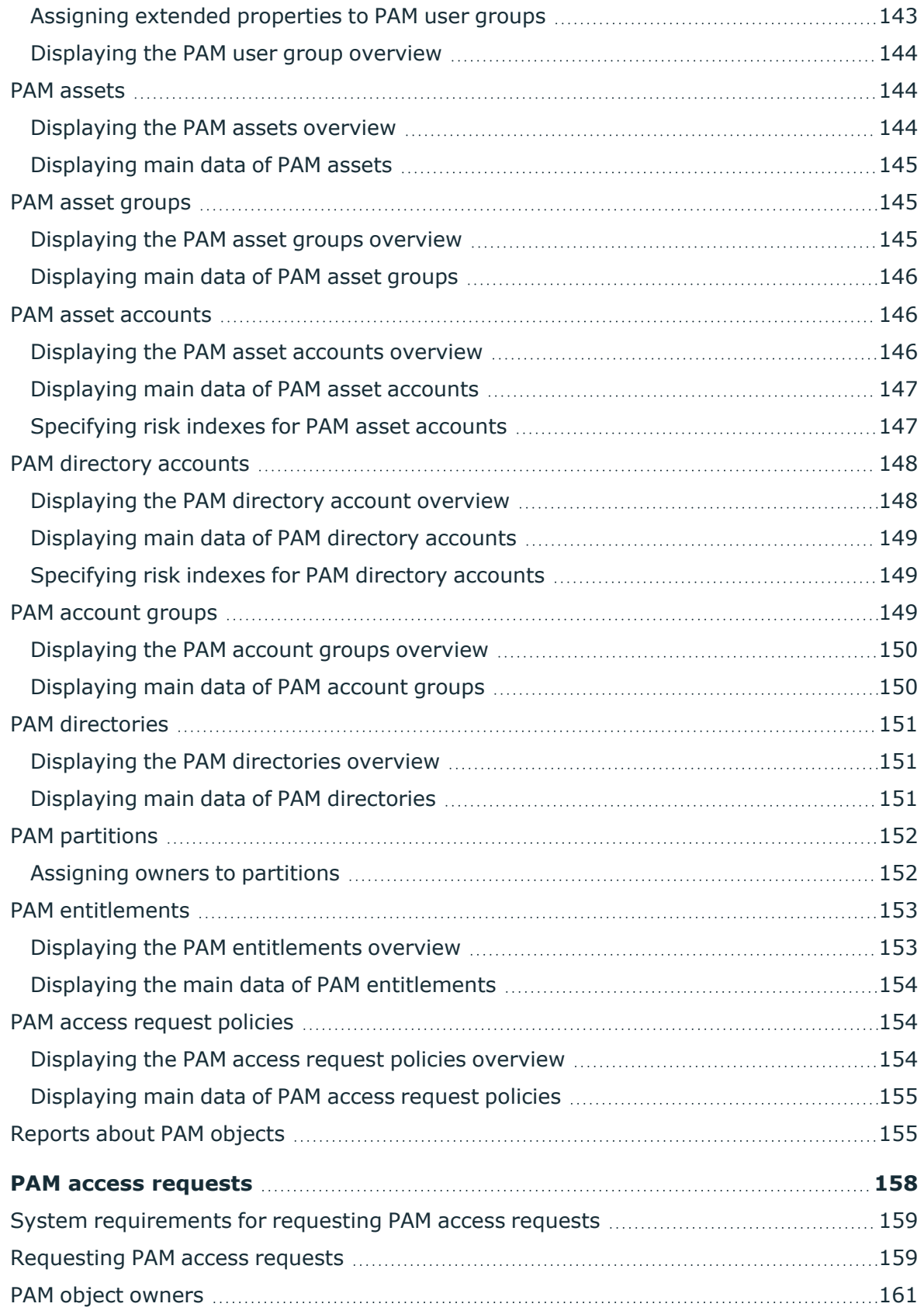

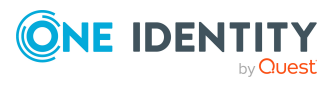

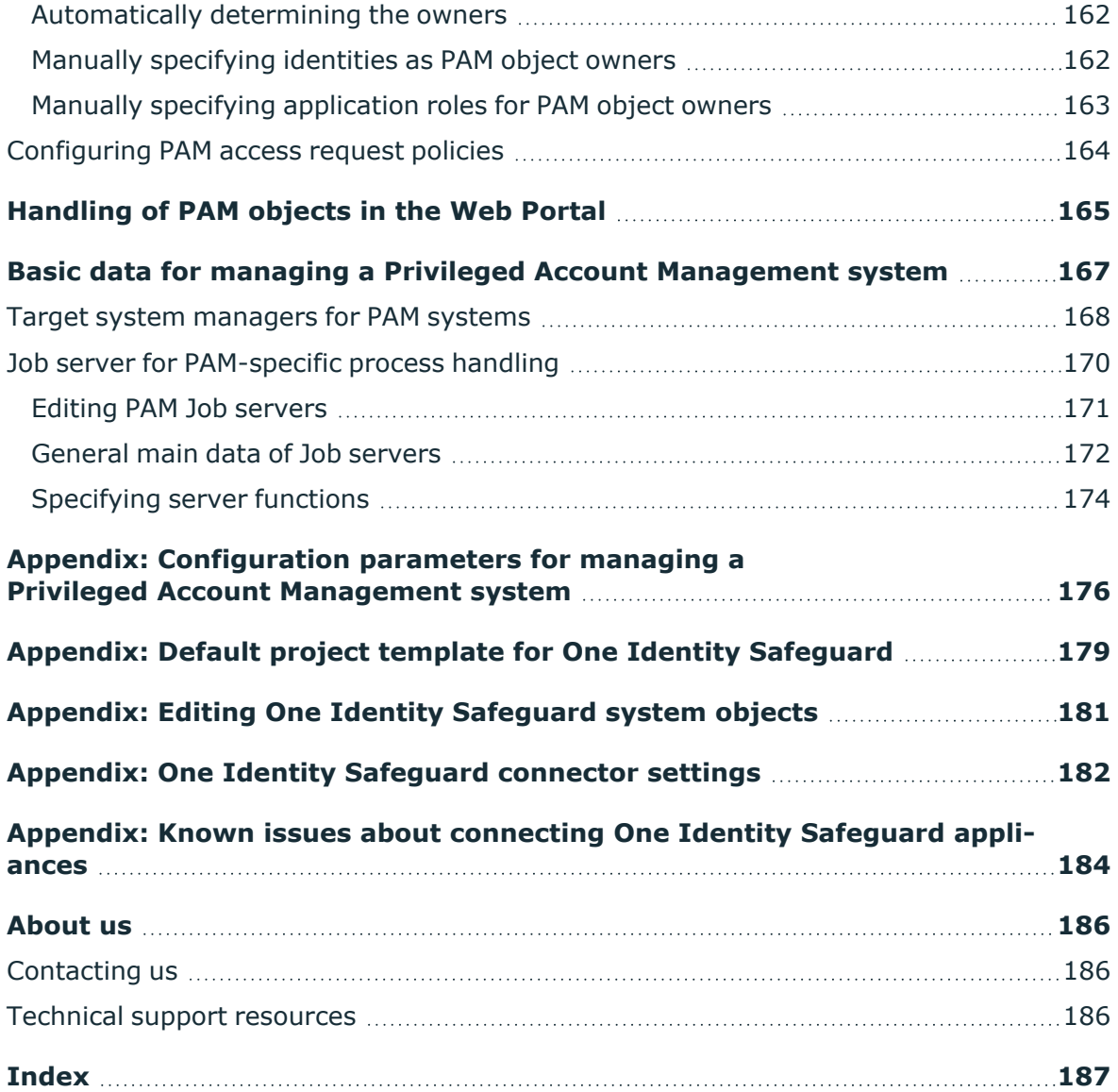

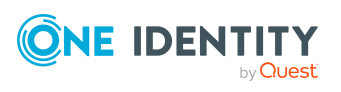

# **About this guide**

<span id="page-8-0"></span>The *One Identity Manager Administration Guide for Privileged Account Governance* describes how you set up synchronization of One Identity Safeguard with One Identity Manager. You will discover, which user accounts, user groups, assets, asset groups, accounts, account groups, directories, entitlements, and access request policies of a Privileged Account Management system are mapped in One Identity Manager.

This guide is intended for end users, system administrators, consultants, analysts, and any other IT professionals using the product.

NOTE: This guide describes One Identity Manager functionality available to the default user. It is possible that not all the functions described here are available to you. This depends on your system configuration and permissions.

### **Available documentation**

You can access One Identity Manager documentation in the Manager and in the Designer by selecting the **Help** > **Search** menu item. The online version of One Identity Manager documentation is available in the Support portal under Technical [Documentation.](https://support.oneidentity.com/identity-manager/technical-documents) You will find videos with additional information at [www.YouTube.com/OneIdentity.](http://www.youtube.com/OneIdentity)

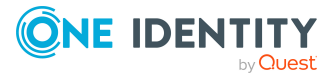

# <span id="page-9-0"></span>**Managing a Privileged Account Management system in One Identity Manager**

One Identity Manager offers simplified user account administration for a Privileged Account Management system. One Identity Manager concentrates on setting up and editing user accounts and assigning the user accounts to user groups. Through their user groups, the user accounts receive the required entitlements, for example, for requesting a password for an asset account or a session for the accounts and assets in the Privileged Account Management system. The assignment of entitlements to user groups is not performed in One Identity Manager but in the Privileged Account Management. User groups and requests for passwords and sessions can be requested through the Web Portal.

One Identity Manager provides company identities with the necessary user accounts. There are different ways for you to connect identities to their user accounts. You can also manage user accounts independently of identities and thus set up administrator user accounts.

The user accounts, user groups, assets, asset groups, accounts, account groups, directories, entitlements, and access request policies of a One Identity Manager systems are mapped in Privileged Account Management. These objects are imported into the One Identity Manager database during synchronization. This makes it possible to use Identity and Access Governance processes such as attesting, identity audit, user account management and system entitlements, IT Shop, or report subscriptions for Privileged Account Management systems.

NOTE: The Privileged Account Governance Module must be installed as a prerequisite for managing Privileged Account Management systems in One Identity Manager. For more information about installing, see the *One Identity Manager Installation Guide*.

# <span id="page-9-1"></span>**Architecture overview**

To access the data of a Privileged Account Management system, a connector for the Privileged Account Management system is installed on a synchronization server. The synchronization server ensures data is compared between the One Identity Manager database and the Privileged Account Management system.

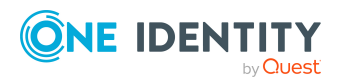

One Identity Manager 9.2 Administration Guide for Privileged Account Governance One Identity Manager supports synchronization with One Identity Safeguard. The One Identity Safeguard connector of the One Identity Manager uses Windows PowerShell for communication with the One Identity Safeguard appliance.

# <span id="page-10-0"></span>**One Identity Manager users for managing Privileged Account Management**

The following users are included in setting up and administration of Privileged Account Management.

#### **Table 1: Users**

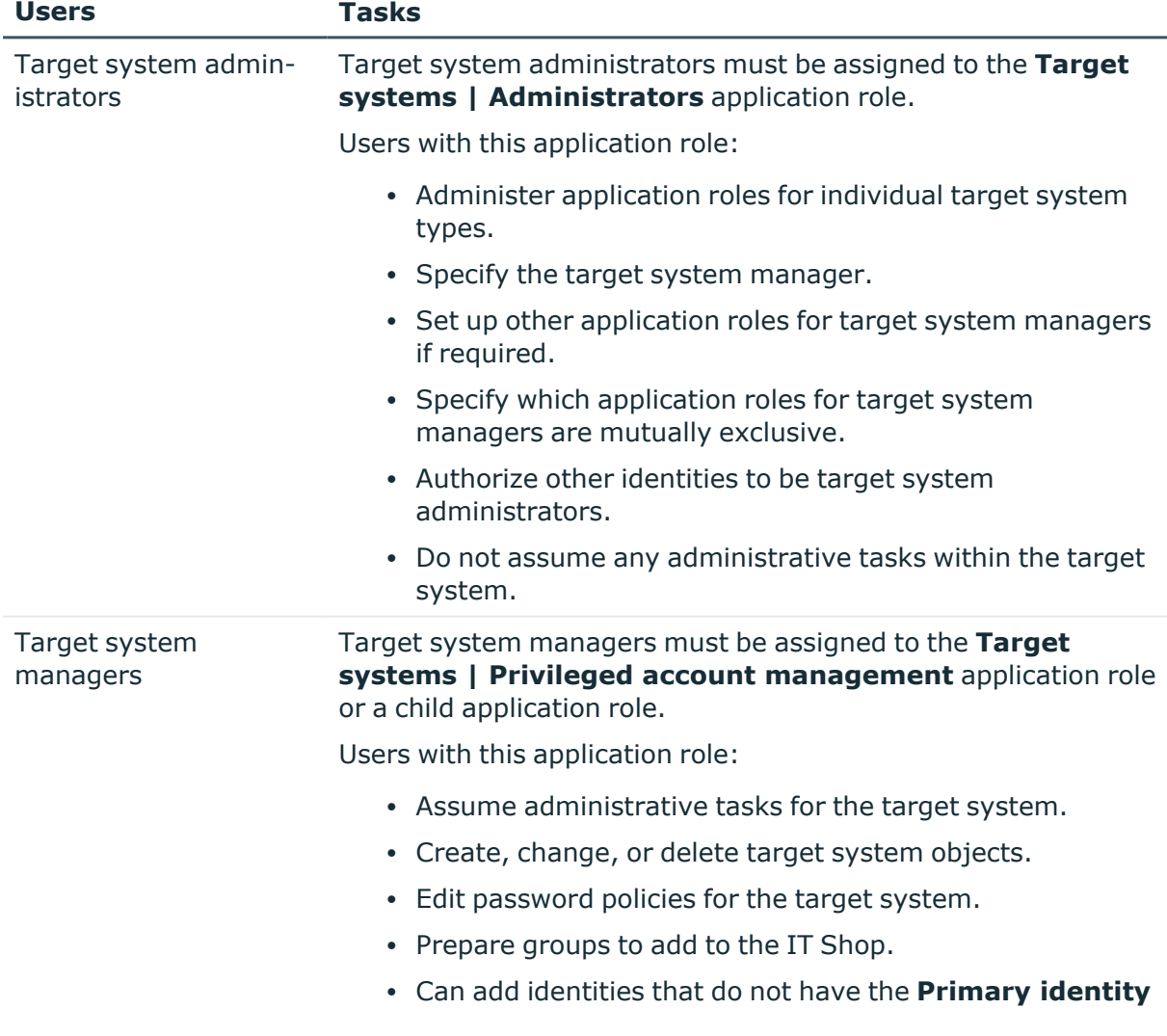

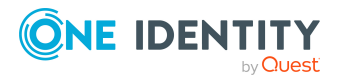

One Identity Manager 9.2 Administration Guide for Privileged Account Governance

> Managing a Privileged Account Management system in One Identity Manager

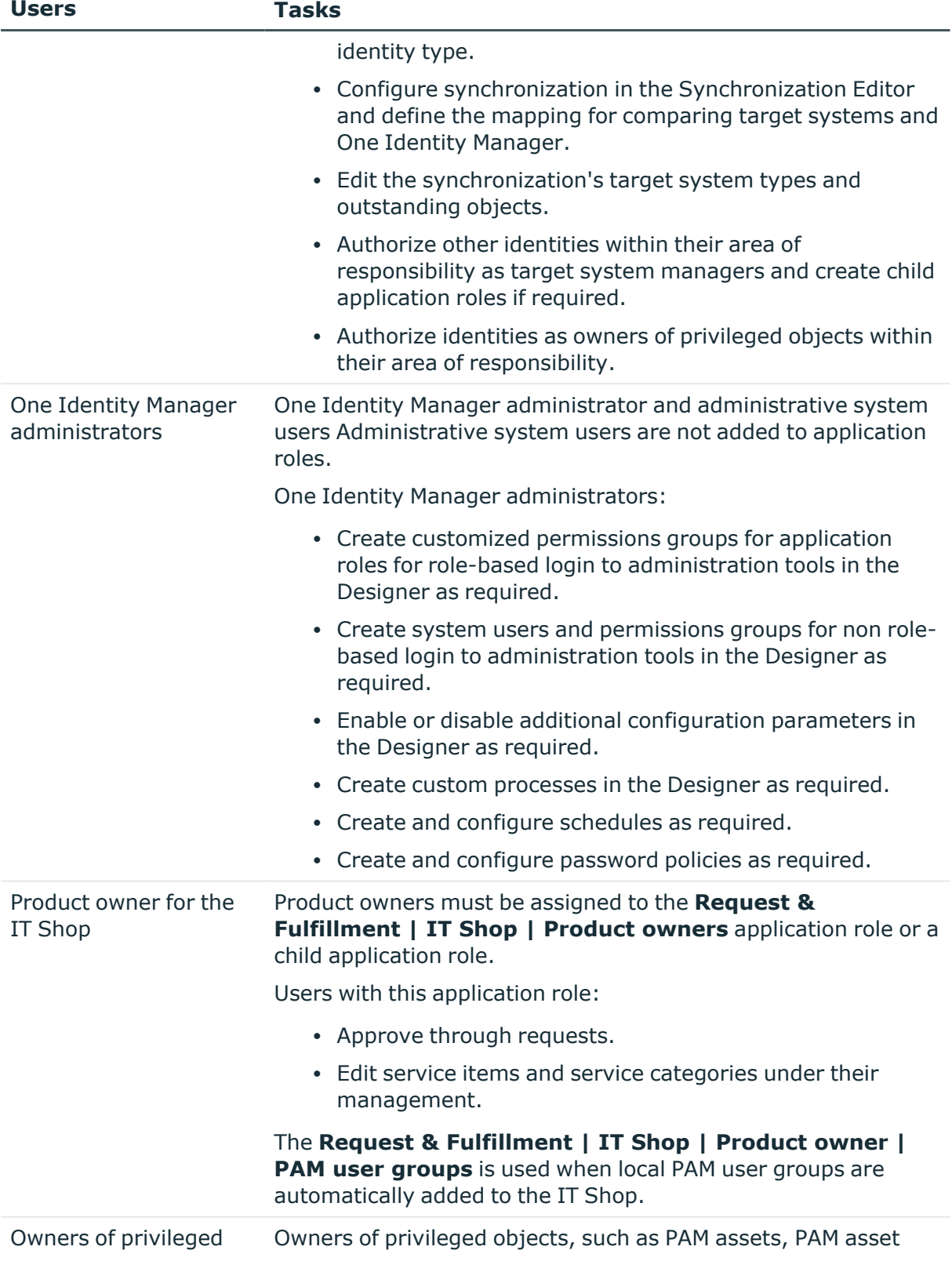

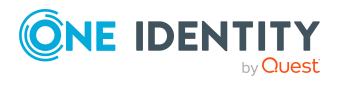

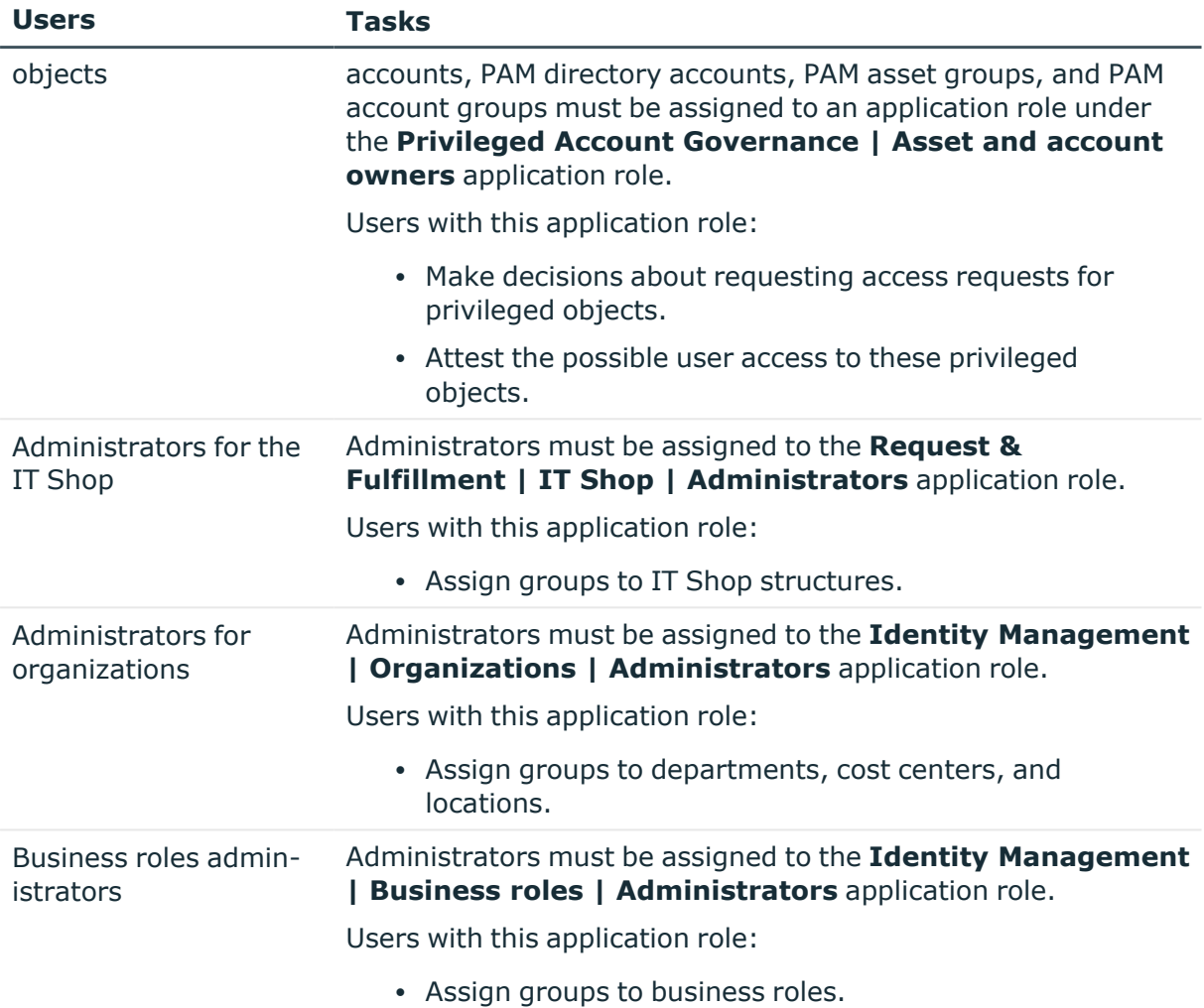

# <span id="page-12-0"></span>**Configuration parameters for managing Privileged Account Management systems**

Use configuration parameters to configure the behavior of the system's basic settings. One Identity Manager provides default settings for various configuration parameters. Check the configuration parameters and modify them as necessary to suit your requirements.

Configuration parameters are defined in the One Identity Manager modules. Each One Identity Manager module can also install configuration parameters. In the Designer,

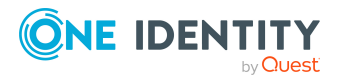

One Identity Manager 9.2 Administration Guide for Privileged Account Governance

> Managing a Privileged Account Management system in One Identity Manager

you can find an overview of all configuration parameters in the **Base data > General > Configuration parameters** category.

For more information, see [Configuration](#page-175-0) parameters for managing a [Privileged Account Management](#page-175-0) system on page 176.

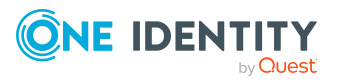

One Identity Manager 9.2 Administration Guide for Privileged Account Governance

> Managing a Privileged Account Management system in One Identity Manager

# <span id="page-14-0"></span>**Synchronizing a Privileged Account Management system**

One Identity Manager supports synchronization with One Identity Safeguard version 6.0 or later. You will find a matching Windows PowerShell module for each version supported on the One Identity Manager installation medium in the Modules\PAG\dvd\AddOn\safeguard-ps directory. Versions without a matching Windows PowerShell module on the One Identity Manager installation medium, are not supported.

The One Identity Manager Service is responsible for synchronizing data between the One Identity Manager database and the One Identity Safeguard appliance.

This sections explains how to:

- Set up synchronization to import initial data from One Identity Safeguard appliance to the One Identity Manager database.
- Adjust a synchronization configuration, for example, to synchronize different One Identity Safeguard appliances with the same synchronization project.
- Start and deactivate the synchronization.
- Analyze synchronization results.

TIP: Before you set up synchronization with a One Identity Safeguard appliance, familiarize yourself with the Synchronization Editor. For more information about this tool, see the *One Identity Manager Target System Synchronization Reference Guide*.

#### **Detailed information about this topic**

- Setting up the initial synchronization of a [One Identity Safeguard](#page-15-0) on page 16
- Customizing the synchronization configuration for [One Identity Safeguard](#page-31-0) on page 32
- Running [synchronization](#page-41-0) on page 42
- Tasks following [synchronization](#page-45-0) on page 46
- [Troubleshooting](#page-49-0) on page 50
- Ignoring data error in [synchronization](#page-49-1) on page 50

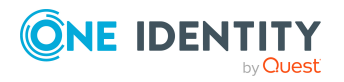

One Identity Manager 9.2 Administration Guide for Privileged Account Governance

- Editing [One Identity Safeguard](#page-180-0) system objects on page 181
- Known issues about connecting [One Identity Safeguard](#page-183-0) appliances on page 184

## <span id="page-15-0"></span>**Setting up the initial synchronization of a One Identity Safeguard**

The Synchronization Editor provides a project template that can be used to set up the synchronization of user accounts and permissions for a target system environment. In addition, processes are created that are required to provision changes to target system objects from the One Identity Manager database into the target system.

Use the **One Identity Safeguard synchronization** project template to create synchronization projects with which you import the data from a One Identity Safeguard appliance into your One Identity Manager database.

#### *To load objects into the One Identity Manager database for the first time*

- 1. Prepare a user with sufficient permissions for synchronization in the Privileged Account Management system.
- 2. One Identity Manager components for managing Privileged Account Management systems are available if the **TargetSystem | PAG** configuration parameter is enabled.
	- In the Designer, check if the configuration parameter is set. Otherwise, set the configuration parameter and compile the database.

NOTE: If you disable the configuration parameter at a later date, model components and scripts that are no longer required, are disabled. SQL procedures and triggers are still carried out. For more information about the behavior of preprocessor relevant configuration parameters and conditional compiling, see the *One Identity Manager Configuration Guide*.

- Other configuration parameters are installed when the module is installed. Check the configuration parameters and modify them as necessary to suit your requirements.
- 3. Install and configure a synchronization server and declare the server as a Job server in One Identity Manager.
- 4. Create a synchronization project with the Synchronization Editor.

#### **Detailed information about this topic**

- Users and permissions for synchronizing with a [One Identity Safeguard](#page-16-0) [appliance](#page-16-0) on page 17
- Setting up the [One Identity Safeguard](#page-18-0) synchronization server on page 19
- Preparing the administrative workstation for access to the [One Identity Safeguard](#page-22-0) [appliance](#page-22-0) on page 23

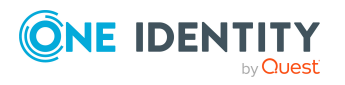

Synchronizing a Privileged Account Management system

- Preparing a remote connection server for access to the [One Identity Safeguard](#page-23-0) [appliance](#page-23-0) on page 24
- Creating a [synchronization](#page-24-0) project for initial synchronization of a [One Identity Safeguard](#page-24-0) appliance on page 25
- Configuration parameters for managing a [Privileged Account Management](#page-175-0) [system](#page-175-0) on page 176
- Default project template for [One Identity Safeguard](#page-178-0) on page 179

## <span id="page-16-0"></span>**Users and permissions for synchronizing with a One Identity Safeguard appliance**

The following users play a role in synchronizing One Identity Manager with a One Identity Safeguard appliance.

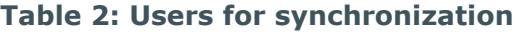

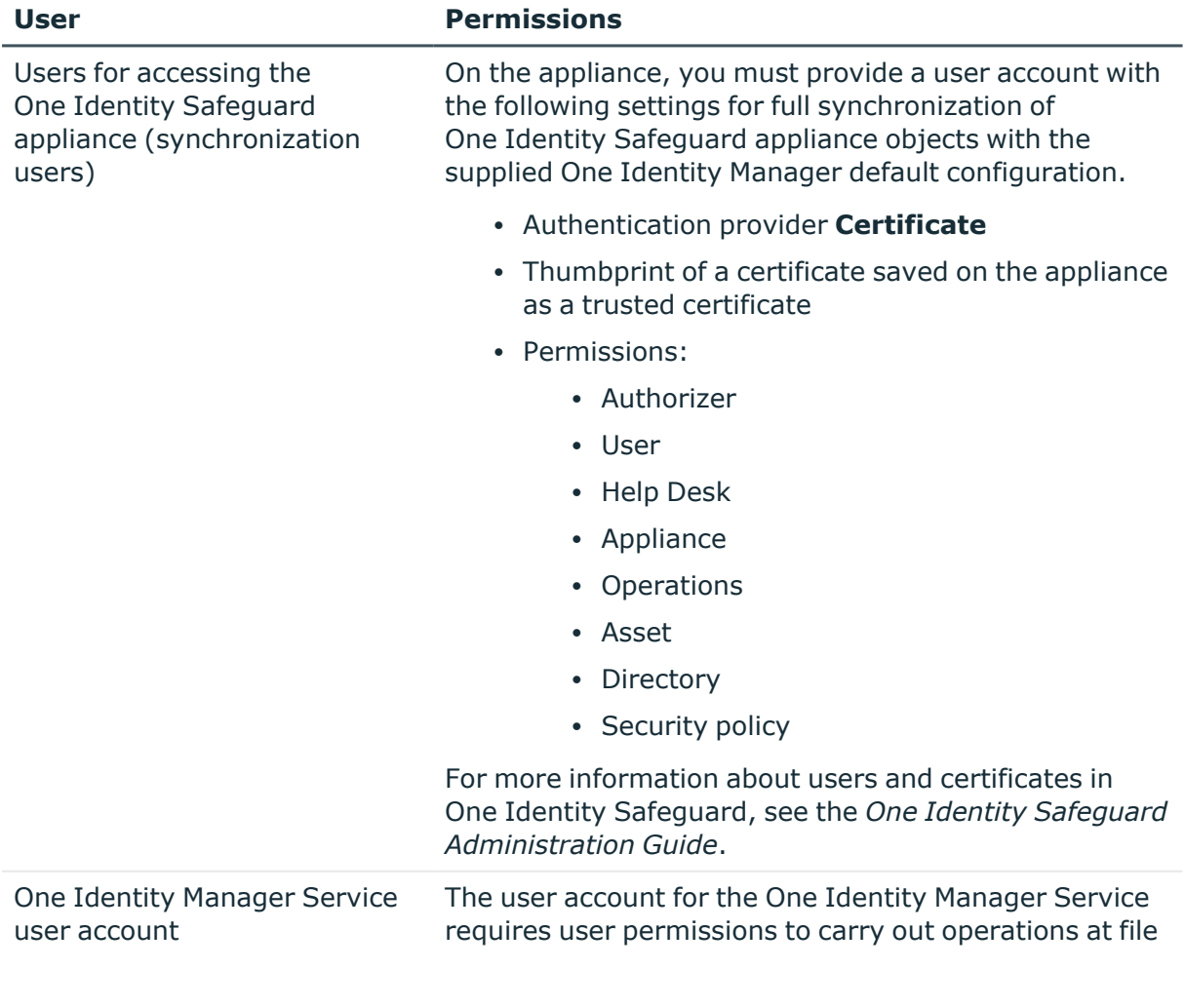

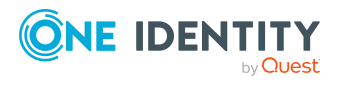

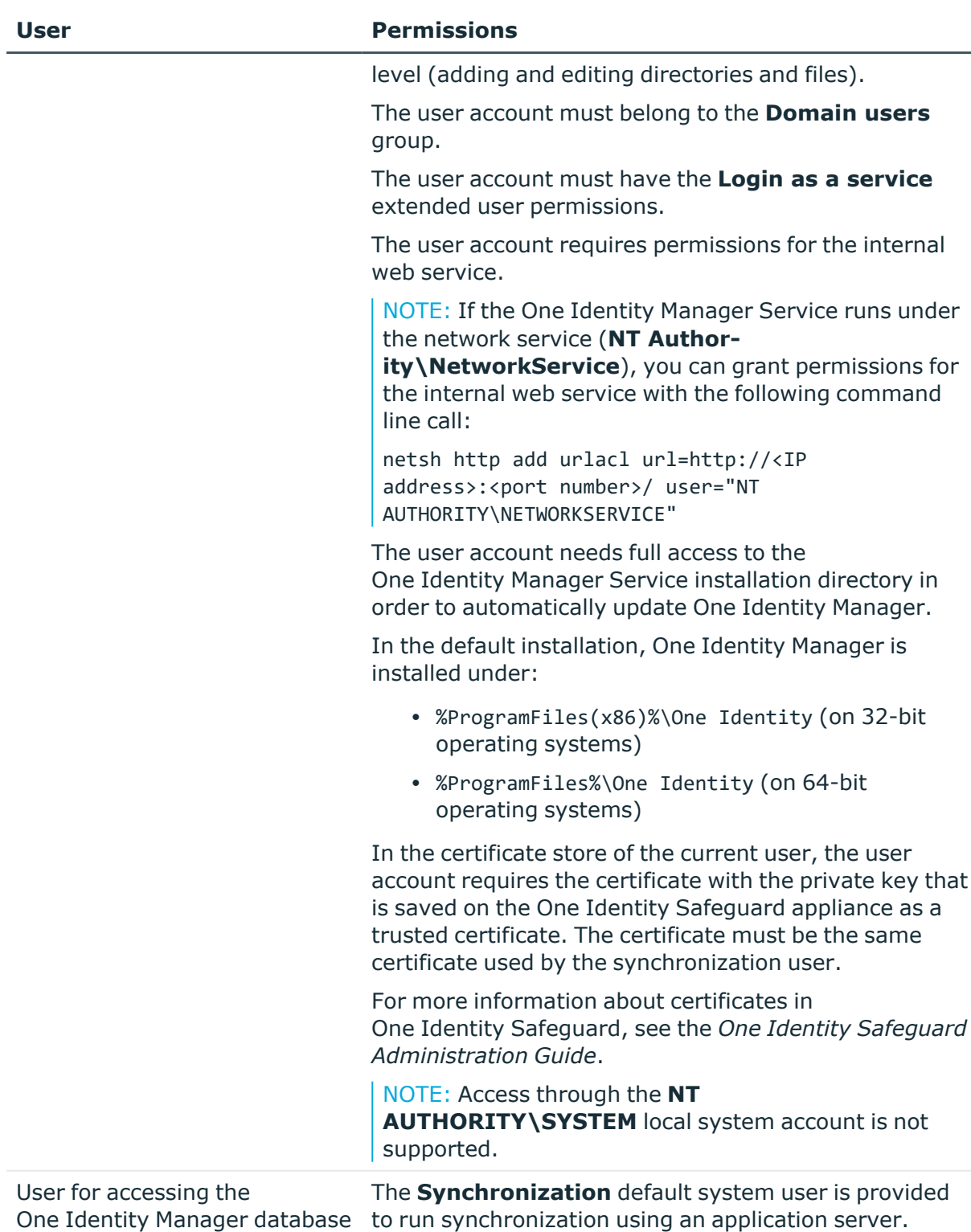

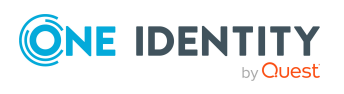

## <span id="page-18-0"></span>**Setting up the One Identity Safeguard synchronization server**

All One Identity Manager Service actions are run against the target system environment on the synchronization server. Data entries required for synchronization and administration with the One Identity Manager database are processed by the synchronization server.

The One Identity Manager Service with the One Identity Safeguard connector must be installed on the synchronization server.

### **Detailed information about this topic**

- System requirements for the [One Identity Safeguard](#page-18-1) synchronization server on [page](#page-18-1) 19
- Installing the safeguard-ps [Windows PowerShell](#page-19-0) module on page 20
- Installing [One Identity Manager Service](#page-19-1) with a One Identity Safeguard connector on [page](#page-19-1) 20

## <span id="page-18-1"></span>**System requirements for the One Identity Safeguard synchronization server**

To set up synchronization with a One Identity Safeguard appliance, a server must be available on which the following software is installed:

• Windows operating system

The following versions are supported:

- Windows Server 2022
- Windows Server 2019
- Windows Server 2016
- Windows Server 2012 R2
- Windows Server 2012
- Microsoft .NET Framework version 4.8 or later

NOTE: Take the target system manufacturer's recommendations into account.

- Windows PowerShell version 5 or later
- <sup>l</sup> Windows PowerShell Module **safeguard-ps**

#### **Related topics**

• Installing the safeguard-ps [Windows PowerShell](#page-19-0) module on page 20

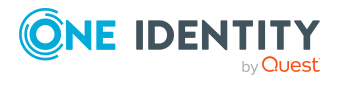

## <span id="page-19-0"></span>**Installing the safeguard-ps Windows PowerShell module**

You will find the Windows PowerShell modules for supporting One Identity Safeguard versions on the One Identity Manager installation medium in the Modules\PAG\dvd\AddOn\safeguard-ps directory.

IMPORTANT: Ensure that the major and the minor version of the Windows PowerShell module match the major and the minor version of your One Identity Safeguard appliance.

#### *To install the Windows PowerShell module*

- 1. Create a subdirectory called safeguard-ps, in the server's %ProgramFiles%\WindowsPowerShell\Modules directory.
- 2. Copy the directory with the Windows PowerShell module matching the version from the Modules\PAG\dvd\AddOn\safeguard-ps directory on the One Identity Manager installation medium to the %ProgramFiles%\WindowsPowerShell\Modules\safeguardps directory on the server.

## <span id="page-19-1"></span>**Installing One Identity Manager Service with a One Identity Safeguard connector**

The One Identity Manager Service must be installed on the synchronization server with the One Identity Safeguard connector. The synchronization server must be declared as a Job server in One Identity Manager.

#### **Table 3: Properties of the Job server**

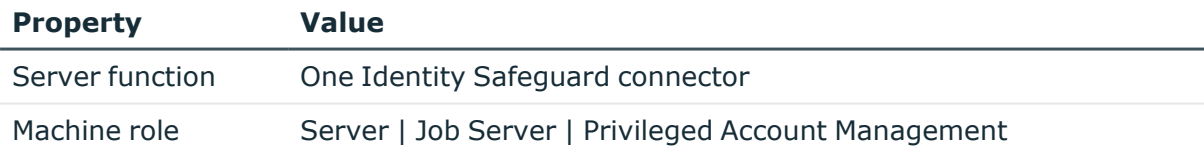

NOTE: If several target system environments of the same type are synchronized under the same synchronization server, it is recommended that you set up a Job server for each target system for performance reasons. This avoids unnecessary swapping of connections to target systems because a Job server only has to process tasks of the same type (re-use of existing connections).

To set up a Job server, perform the following steps.

1. Create a Job server and install and configure the One Identity Manager Service.

Use the One Identity Manager Service to install the Server Installer. The program runs the following steps:

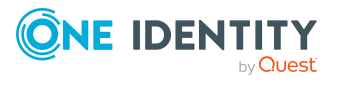

- Sets up a Job server.
- Specifies machine roles and server function for the Job server.
- Installs One Identity Manager Service components corresponding to the machine roles.
- Configures the One Identity Manager Service.
- Starts the One Identity Manager Service.

Use the Server Installer to install the One Identity Manager Service locally or remotely.

To remotely install the One Identity Manager Service, provide an administrative workstation on which the One Identity Manager components are installed. Ensure that the One Identity Manager components are installed on the server before installing locally. For more information about installing One Identity Manager components, see the *One Identity Manager Installation Guide*.

- 2. If you are working with an encrypted One Identity Manager database, declare the database key in the One Identity Manager Service. For more information about working with an encrypted One Identity Manager database, see the *One Identity Manager Installation Guide*.
- 3. To generate processes for the Job server, you need the provider, connection parameters and the authentication data. By default, this information is determined from the database connection data. If the Job server runs through an application server, you must configure extra connection data in the Designer. For more information about connection data, see the *One Identity Manager Configuration Guide*.

#### *To install and configure the One Identity Manager Service on a server*

1. Start the Server Installer program.

NOTE: To install remotely, start the Server Installer program on your administrative workstation. To install locally, start the program on the server.

2. On the **Database connection** page, enter the valid connection credentials for the One Identity Manager database.

You can connect via the application server or directly to connect to the database.

- 3. On the **Server properties** page, specify the server on which you want to install the One Identity Manager Service.
	- a. Select a Job server from the **Server** menu.

 $- OR -$ 

To create a new Job server, click **Add**.

- b. Enter the following data for the Job server.
	- **Server: Name of the Job server.**
	- **Queue**: Name of the queue to handle the process steps. Each Job server within the network must have a unique queue identifier. The process

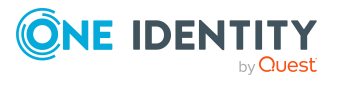

steps are requested by the Job queue using this exact queue name. The queue identifier is entered in the One Identity Manager Service configuration file.

<sup>l</sup> **Full server name**: Full server name in accordance with DNS syntax.

Syntax:

<Name of servers>.<Fully qualified domain name>

NOTE: You can use the **Extended** option to make changes to other properties for the Job server. You can also edit the properties later with the Designer.

- 4. On the **Machine roles** page, select **Privileged Account Management**.
- 5. On the **Server functions** page, select **One Identity Safeguard connector**.
- 6. On the **Service Settings** page, enter the connection data and check the One Identity Manager Service configuration.

NOTE: The initial service configuration is predefined. If further changes need to be made to the configuration, you can do this later with the Designer. For more information about configuring the service, see the *One Identity Manager Configuration Guide*.

For a direct connection to the database:

- a. In the module list, select **Process collection > sqlprovider**.
- b. Click the **Connection parameter** entry, then click the **Edit** button.
- c. Enter the connection data for the One Identity Manager database.
- d. Click **OK**.

For a connection to the application server:

- a. In the module list, select the **Process collection** entry and click the **Insert** button.
- b. Select **AppServerJobProvider** and click **OK**.
- c. In the module list, select **Process collection > AppServerJobProvider**.
- d. Click the **Connection parameter** entry, then click the **Edit** button.
- e. Enter the address (URL) for the application server and click **OK**.
- f. Click the **Authentication data** entry and click the **Edit** button.
- g. In the **Authentication method** dialog, select the authentication module for logging in. Depending on the authentication module, other data may be required, such as user and password. For more information about One Identity Manager authentication modules, see the *One Identity Manager Authorization and Authentication Guide*.
- h. Click **OK**.
- 7. To configure the installation, click **Next**.

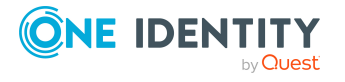

- 8. Confirm the security prompt with **Yes**.
- 9. On the **Select installation source** page, select the directory with the install files. Change the directory if necessary.
- 10. On the **Service access** page, enter the service's installation data.
	- **Computer**: Select the server, on which you want to install and start the service, from the menu or enter the server's name or IP address.

To run the installation locally, select **Local installation** from the menu.

**· Service account:** Enter the details of the user account that the One Identity Manager Service is running under. Enter the user account, the user account's password and password confirmation.

The service is installed using the user account with which you are logged in to the administrative workstation. If you want to use another user account for installing the service, you can enter it in the advanced options.

You can also change the One Identity Manager Service details, such as the installation directory, name, display name, and the One Identity Manager Service description, using the advanced options.

11. Click **Next** to start installing the service.

Installation of the service occurs automatically and may take some time.

12. Click **Finish** on the last page of the Server Installer.

NOTE: In a default installation, the service is entered in the server's service management with the name **One Identity Manager Service**.

## <span id="page-22-0"></span>**Preparing the administrative workstation for access to the One Identity Safeguard appliance**

To configure synchronization with a Synchronization Editor appliance in One Identity Safeguard, One Identity Manager must load the data directly from the appliance. If the appliance is accessed directly from the work station on which the Synchronization Editor is installed, the following software must also be installed on this workstation:

- Windows PowerShell version 5 or later
- <sup>l</sup> Windows PowerShell Module **safeguard-ps**

In the certificate store of the user logged on to the administrative workstation, the user account requires the certificate with the private key that is saved on the One Identity Safeguard appliance as a trusted certificate. The certificate must be the same certificate used by the synchronization user. For more information about certificates in One Identity Safeguard, see the *One Identity Safeguard Administration Guide*.

If direct access from the workstation to the appliance is not possible, you can set up a remote connection.

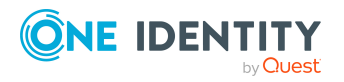

Synchronizing a Privileged Account Management system

### **Related topics**

- Installing the safeguard-ps [Windows PowerShell](#page-19-0) module on page 20
- Users and permissions for synchronizing with a [One Identity Safeguard](#page-16-0) [appliance](#page-16-0) on page 17
- Preparing a remote connection server for access to the [One Identity Safeguard](#page-23-0) [appliance](#page-23-0) on page 24

## <span id="page-23-0"></span>**Preparing a remote connection server for access to the One Identity Safeguard appliance**

To configure synchronization with a target system, One Identity Manager must load the data from the target system. One Identity Manager communicates directly with the target system to do this. Sometimes direct access from the workstation, on which the Synchronization Editor is installed, is not possible. For example, because of the firewall configuration or the workstation does not fulfill the necessary hardware and software requirements. If direct access is not possible from the workstation, you can set up a remote connection.

The remote connection server and the workstation must be in the same Active Directory domain.

Remote connection server configuration:

- One Identity Manager Service is started
- **RemoteConnectPlugin** is installed
- Windows PowerShell version 5 or above is installed
- <sup>l</sup> Windows PowerShell module **safeguard-ps** is installed
- One Identity Safeguard connector is installed

The remote connection server must be declared as a Job server in One Identity Manager. The Job server name is required.

TIP: The remote connection server requires the same configuration as the synchronization server (with regard to the installed software and entitlements and user account certificate). Use the synchronization as remote connection server at the same time by installing the **RemoteConnectPlugin** as well.

For more detailed information about setting up a remote connection, see the *One Identity Manager Target System Synchronization Reference Guide*.

### **Related topics**

- Setting up the [One Identity Safeguard](#page-18-0) synchronization server on page 19
- Installing the safeguard-ps [Windows PowerShell](#page-19-0) module on page 20

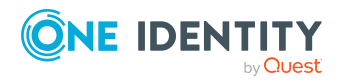

- Installing [One Identity Manager Service](#page-19-1) with a One Identity Safeguard connector on [page](#page-19-1) 20
- Users and permissions for synchronizing with a [One Identity Safeguard](#page-16-0) [appliance](#page-16-0) on page 17
- Preparing the administrative workstation for access to the [One Identity Safeguard](#page-22-0) [appliance](#page-22-0) on page 23

## <span id="page-24-0"></span>**Creating a synchronization project for initial synchronization of a One Identity Safeguard appliance**

Use the Synchronization Editor to configure synchronization between the One Identity Manager database and a One Identity Safeguard appliance. The following describes the steps for initial configuration of a synchronization project. For more information about setting up synchronization, see the *One Identity Manager Target System Synchronization Reference Guide*.

After the initial configuration, you can customize and configure workflows within the synchronization project. Use the workflow wizard in the Synchronization Editor for this. The Synchronization Editor also provides different configuration options for a synchronization project.

#### **Related topics**

- Information required for setting up a [synchronization](#page-24-1) project on page 25
- Creating an initial synchronization project for [One Identity Safeguard](#page-26-0) on page 27
- Preparing the administrative workstation for access to the [One Identity Safeguard](#page-22-0) [appliance](#page-22-0) on page 23
- Preparing a remote connection server for access to the [One Identity Safeguard](#page-23-0) [appliance](#page-23-0) on page 24
- [One Identity Safeguard](#page-181-0) connector settings on page 182

## <span id="page-24-1"></span>**Information required for setting up a synchronization project**

Have the following information available for setting up a synchronization project.

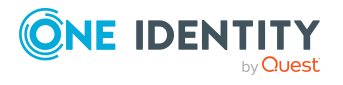

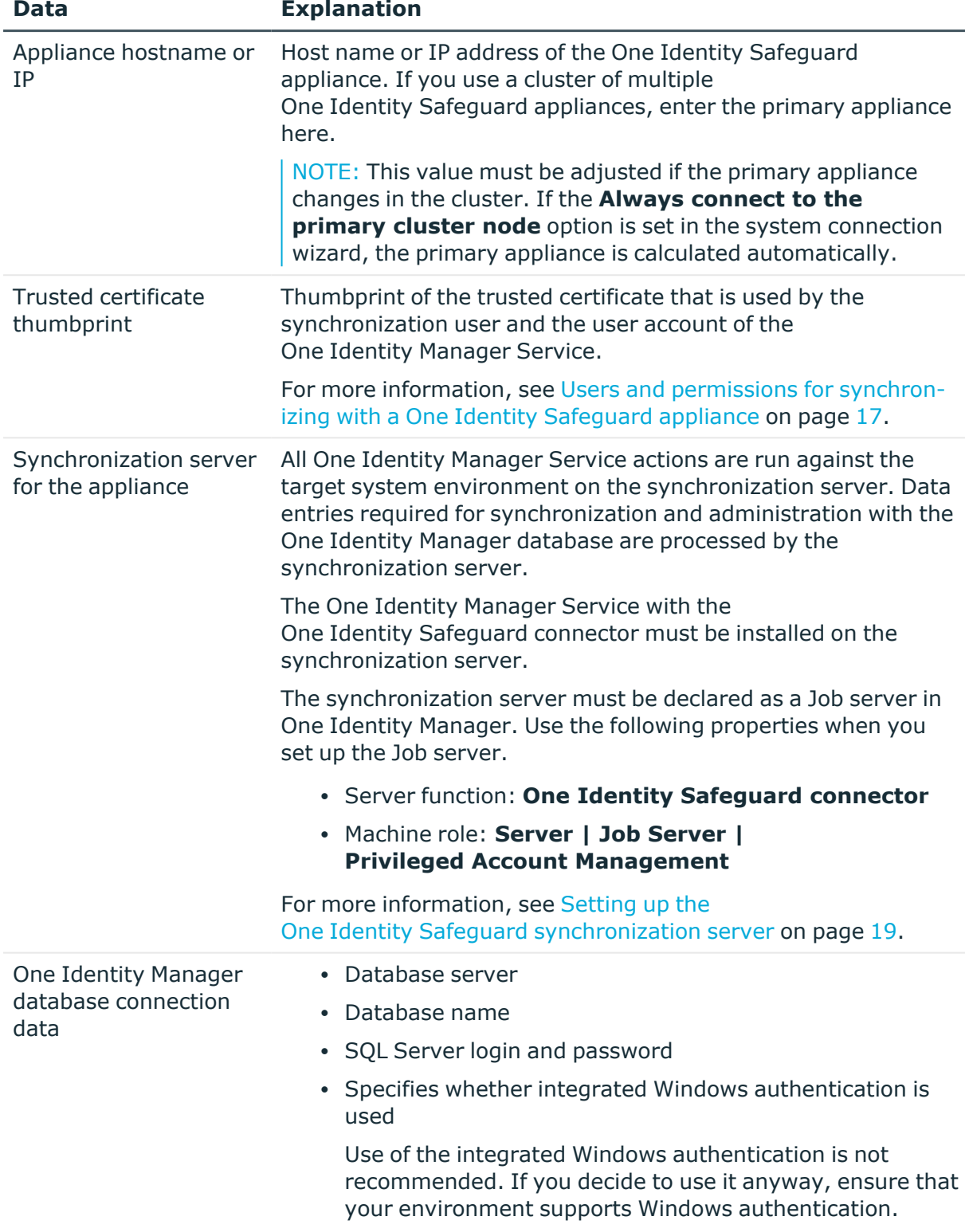

### **Table 4: Information required for setting up a synchronization project**

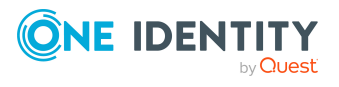

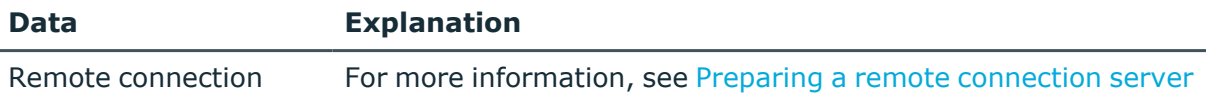

for access to the [One Identity Safeguard](#page-23-0) appliance on page 24.

## **Creating an initial synchronization project for One Identity Safeguard**

NOTE: The following sequence describes how to configure a synchronization project if the Synchronization Editor is both:

• Run in default mode

<span id="page-26-0"></span>server

• Started from the Launchpad

If you run the project wizard in expert mode or directly from the Synchronization Editor, additional configuration settings can be made. Follow the project wizard instructions through these steps.

NOTE: Just one synchronization project can be created per target system and default project template used.

#### *To set up an initial synchronization project for One Identity Safeguard*

1. Start the Launchpad and log in on the One Identity Manager database.

NOTE: If synchronization is run by an application server, connect the database through the application server.

2. Select the **Target system type Privileged Account Management** entry and click **Start**.

This starts the Synchronization Editor's project wizard.

- 3. On the wizard's start page, click **Next**.
- 4. On the **System access** page, specify how One Identity Manager can access the target system.
	- If access is possible from the workstation on which you started the Synchronization Editor, do not change any settings.
	- If access is not possible from the workstation on which you started the Synchronization Editor, you can set up a remote connection.

Enable the **Connect using remote connection server** option and select the server to be used for the connection under **Job server**.

- 5. On the **Connection parameters** page, enter the following information:
	- **Appliance hostname or IP**: Enter the host name or IP address of the appliance. If you use a cluster of multiple One Identity Safeguard appliances, enter the primary appliance here.

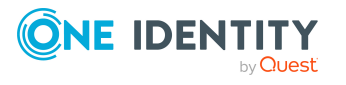

NOTE: This value must be adjusted if the primary appliance changes in the cluster. On the **Description of the appliance** page, if the **Always connect to the primary cluster node** option is set, the primary appliance is calculated automatically.

- **· Trusted certificate thumbprint**: Enter the thumbprint of the trusted certificate used by the synchronization user and by the user account of One Identity Manager Service.
- <sup>l</sup> **Ignore SSL connection errors**: You should only activate this option for test purposes, because this may lead to potential trusting of insecure connections.
- <sup>l</sup> Click **Test connection data** to test the connection. The system tries to establish a connection to the appliance.
- 6. On the **Description of the appliance** page, enter the following information:
	- <sup>l</sup> **Appliance display name**: Enter a name for displaying in One Identity Manager tools.
	- **System identifier**: Enter a unique identifier to identify the device.
		- **CAUTION: The system identifier must describe the appliance uniquely. Appliances are differentiated on the basis of the system identifier. If you use an identifier more than once for different appliances, it can cause errors and loss of data.**
	- <sup>l</sup> **Always connect to the primary cluster node**: This option is automatically set if a One Identity Safeguard cluster is identified when the connection is tested. If you use a cluster of multiple One Identity Safeguard appliances, this option should be enabled.
- 7. You can save the connection data on the last page of the system connection wizard.
	- <sup>l</sup> Set the **Save connection locally** option to save the connection data. This can be reused when you set up other synchronization projects.
	- Click Finish, to end the system connection wizard and return to the project wizard.
- 8. On the **One Identity Manager Connection** tab, test the data for connecting to the One Identity Manager database. The data is loaded from the connected database. Reenter the password.

NOTE:

- If you use an unencrypted One Identity Manager database and have not yet saved any synchronization projects to the database, you need to enter all connection data again.
- This page is not shown if a synchronization project already exists.
- 9. The wizard loads the target system schema. This may take a few minutes depending on the type of target system access and the size of the target system.
- 10. On the **Restrict target system access** page, specify how system access should work. You have the following options:

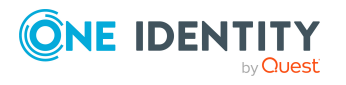

#### **Table 5: Specify target system access**

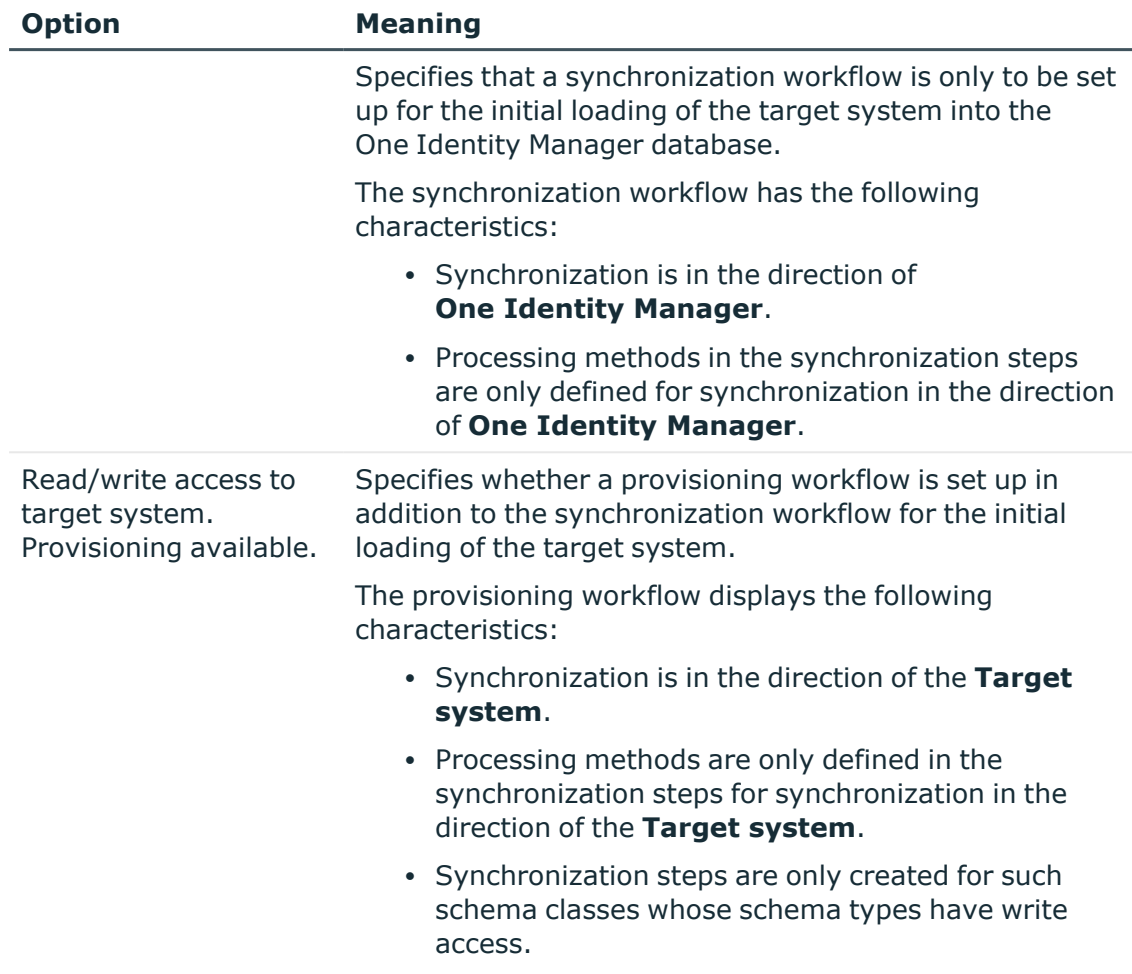

11. On the **Synchronization server** page, select the synchronization server to run the synchronization.

If the synchronization server is not declared as a Job server for this target system in the One Identity Manager database yet, you can add a new Job server.

- a. Click  $\frac{1}{2}$  to add a new Job server.
- b. Enter a name for the Job server and the full server name conforming to DNS syntax.

TIP: You can also implement an existing Job server as the synchronization server for this target system.

• To select a Job server, click  $\ddot{\mathbf{A}}$ .

This automatically assigns the server function matching this Job server.

c. Click **OK**.

The synchronization server is declared as Job server for the target system in the One Identity Manager database.

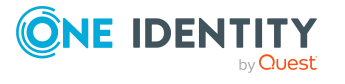

- d. NOTE: After you save the synchronization project, ensure that this server is set up as a synchronization server.
- 12. To close the project wizard, click **Finish**.

This creates and allocates a default schedule for regular synchronization. Enable the schedule for regular synchronization.

This sets up, saves and immediately activates the synchronization project.

NOTE:

• If enabled, a consistency check is carried out. If errors occur, a message appears. You can decide whether the synchronization project can remain activated or not.

Check the errors before you use the synchronization project. To do this, in the **General** view on the Synchronization Editor's start page, click **Verify project**.

- If you do not want the synchronization project to be activated immediately, disable the **Activate and save the new synchronization project automatically option**. In this case, save the synchronization project manually before closing the Synchronization Editor.
- The connection data for the target system is saved in a variable set and can be modified in the Synchronization Editor in the **Configuration > Variables** category.

### **Related topics**

- Information required for setting up a [synchronization](#page-24-1) project on page 25
- Users and permissions for synchronizing with a [One Identity Safeguard](#page-16-0) [appliance](#page-16-0) on page 17
- Setting up the [One Identity Safeguard](#page-18-0) synchronization server on page 19
- Configuring the [synchronization](#page-29-0) log on page 30
- Customizing the synchronization configuration for [One Identity Safeguard](#page-31-0) on page 32
- Tasks following [synchronization](#page-45-0) on page 46
- Default project template for [One Identity Safeguard](#page-178-0) on page 179
- [One Identity Safeguard](#page-181-0) connector settings on page 182
- Known issues about connecting [One Identity Safeguard](#page-183-0) appliances on page 184

## <span id="page-29-0"></span>**Configuring the synchronization log**

All the information, tips, warnings, and errors that occur during synchronization are recorded in the synchronization log. You can configure the type of information to record separately for each system connection and synchronization workflow.

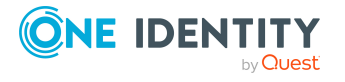

Synchronizing a Privileged Account Management system

#### *To configure the content of the synchronization log for a system connection*

1. To configure the synchronization log for target system connection, in the Synchronization Editor, select the **Configuration > Target system** category.

- OR -

To configure the synchronization log for the database connection, in the Synchronization Editor, select the **Configuration > One Identity Manager connection** category.

- 2. In the **General** section, click **Setup**.
- 3. In the **Synchronization log** section, set **Create synchronization log**.
- 4. Enable the data to be logged.

NOTE: Some content generates a particularly large volume of log data. The synchronization log should only contain data required for error analysis and other analyzes.

5. Click **OK**.

#### *To configure the content of the synchronization log for a synchronization workflow*

- 1. In the Synchronization Editor, select the **Workflows** category.
- 2. Select a workflow in the navigation view.
- 3. In the **General** section, click **Edit**.
- 4. Select the **Synchronization log** tab.
- 5. Enable the data to be logged.

NOTE: Some content generates a particularly large volume of log data. The synchronization log should only contain data required for error analysis and other analyzes.

6. Click **OK**.

Synchronization logs are stored for a fixed length of time.

#### *To modify the retention period for synchronization logs*

<sup>l</sup> In the Designer, enable the **DPR | Journal | LifeTime** configuration parameter and enter the maximum retention period.

#### **Related topics**

• Displaying [synchronization](#page-43-0) results on page 44

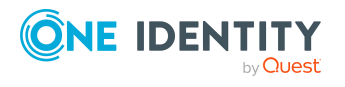

# <span id="page-31-0"></span>**Customizing the synchronization configuration for One Identity Safeguard**

Having used the Synchronization Editor to set up a synchronization project for initial synchronization of a One Identity Safeguard appliance, you can use the synchronization project to load PAM objects into the One Identity Manager database. If you manage user accounts and their authorizations with One Identity Manager, changes are provisioned in the Privileged Account Management system.

NOTE: If you want to change the configuration of existing synchronization projects, check the possible effects of these changes on the data that has already been synchronized.

Adjust the synchronization configuration in order to compare the One Identity Safeguard appliance on a regular basis and to synchronize changes.

- To use One Identity Manager as the primary system during synchronization, create a workflow with synchronization in the direction of the **Target system**.
- To specify which PAM objects and database objects are included in synchronization, edit the scope of the target system connection and the One Identity Manager database connection. To prevent data inconsistencies, define the same scope in both systems. If no scope is defined, all objects will be synchronized.
- You can use variables to create generally applicable synchronization configurations that contain the necessary information about the synchronization objects when synchronization starts. Variables can be implemented in base objects, schema classes, or processing method, for example.
- Use variables to set up a synchronization project for the synchronization of multiple appliances. Save the connection parameters for logging on to the appliance as variables.
- Update the schema in the synchronization project if the One Identity Manager schema or target system schema has changed. Then you can add the changes to the mapping.
- To synchronize additional schema properties, update the schema in the synchronization project. Include the schema extensions in the mapping.

For more information about configuring synchronization, see the *One Identity Manager Target System Synchronization Reference Guide*.

#### **Detailed information about this topic**

- Configuring synchronization to a [One Identity Safeguard](#page-32-0) appliance on page 33
- Configuring synchronization of multiple [One Identity Safeguard](#page-32-1) appliances on [page](#page-32-1) 33
- Changing system connection settings of [One Identity Safeguard](#page-33-0) appliances on [page](#page-33-0) 34

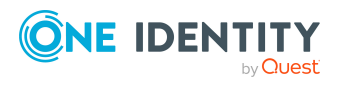

- [Updating](#page-36-1) schemas on page 37
- Configuring the provisioning of [memberships](#page-38-1) on page 39
- Configuring single object [synchronization](#page-39-0) on page 40
- Accelerating provisioning and single object [synchronization](#page-40-0) on page 41

## <span id="page-32-0"></span>**Configuring synchronization to a One Identity Safeguard appliance**

The synchronization project for initial synchronization provides a workflow for initial loading of target system objects (initial synchronization) and one for provisioning object modifications from the One Identity Manager database to the target system (provisioning). To use One Identity Manager as the primary system during synchronization, you also require a workflow with synchronization in the direction of the **Target system**.

### *To create a synchronization configuration for synchronizing to the appliance*

- 1. In the Synchronization Editor, open the synchronization project.
- 2. Check whether the existing mappings can be used to synchronize into the target system. Create new maps if required.
- 3. Create a new workflow with the workflow wizard.

This creates a workflow with **Target system** as its direction of synchronization.

- 4. Create a new start up configuration. Use the new workflow to do this.
- 5. Save the changes.
- 6. Run a consistency check.

### **Related topics**

• Configuring synchronization of multiple [One Identity Safeguard](#page-32-1) appliances on [page](#page-32-1) 33

## <span id="page-32-1"></span>**Configuring synchronization of multiple One Identity Safeguard appliances**

In some circumstances, it is possible to use a synchronization project to synchronize multiple appliances.

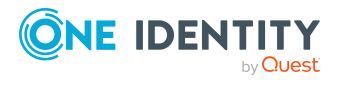

### **Prerequisites**

- The target system schemas of the appliances are identical.
- All virtual schema properties used in the mapping must exist in the extended schemas of the appliances.
- The connection parameters to the target system are defined as variables.

#### *To customize a synchronization project for synchronizing another appliance*

- 1. Set up a user with sufficient permissions in the additional appliance.
- 2. In the Synchronization Editor, open the synchronization project.
- 3. Create a new base object for the appliance.
	- Use the wizard to attach a base object.
	- In the wizard, select the One Identity Safeguard connector.
	- Declare the connection parameters. The connection parameters are saved in a special variable set.

A start up configuration is created that uses the newly created variable set.

- 4. Change other elements of the synchronization configuration as required.
- 5. Save the changes.
- 6. Run a consistency check.

#### **Related topics**

• Configuring synchronization to a [One Identity Safeguard](#page-32-0) appliance on page 33

## <span id="page-33-0"></span>**Changing system connection settings of One Identity Safeguard appliances**

When you set up synchronization for the first time, the system connection properties are set to default values that you can modify. There are two ways to do this:

a. Specify a specialized variable set and change the values of the affected variables.

The default values remain untouched in the default variable set. The variables can be reset to the default values at any time. (Recommended action).

b. Edit the target system connection with the system connection wizard and change the effected values.

The system connection wizard supplies additional explanations of the settings. The default values can only be restored under particular conditions.

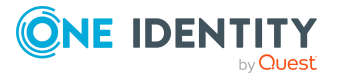

### **Detailed information about this topic**

- Editing connection [parameters](#page-34-0) in the variable set on page 35
- Editing target system [connection](#page-35-0) properties on page 36
- Adjusting the Windows PowerShell definition of the [One Identity Safeguard](#page-36-0) [connector](#page-36-0) on page 37
- [One Identity Safeguard](#page-181-0) connector settings on page 182

### <span id="page-34-0"></span>**Editing connection parameters in the variable set**

The connection parameters were saved as variables in the default variable set when synchronization was set up. You can change the values in these variables to suit you requirements and assign the variable set to a start up configuration and a base object. This means that you always have the option to use default values from the default variable set.

NOTE: To guarantee data consistency in the connected target system, ensure that the start-up configuration for synchronization and the base object for provisioning use the same variable set. This especially applies if a synchronization project is used for synchronizing different One Identity Safeguard appliances.

#### *To customize connection parameters in a specialized variable set*

- 1. In the Synchronization Editor, open the synchronization project.
- 2. Select the **Configuration > Target system** category.
- 3. Open the **Connection parameters** view.

Some connection parameters can be converted to variables here. For other parameters, variables are already created.

- 4. Select a parameter and click **Convert**.
- 5. Select the **Configuration > Variables** category.

All specialized variable sets are shown in the lower part of the document view.

- 6. Select a specialized variable set or click on  $\mathbb{L}$  in the variable set view's toolbar.
	- To rename the variable set, select the variable set and click the variable set view in the toolbar  $\bullet$ . Enter a name for the variable set.
- 7. Select the previously added variable and enter a new value.
- 8. Select the **Configuration > Start up configurations** category.
- 9. Select a start up configuration and click **Edit**.
- 10. Select the **General** tab.
- 11. Select the specialized variable set in the **Variable set** menu.
- 12. Select the **Configuration > Base objects** category.
- 13. Select the base object and click  $\mathbb Z$ .

 $- OR -$ 

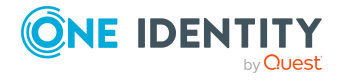

To add a new base object, click  $\blacksquare$ .

- 14. Select the specialized variable set in the **Variable set** menu.
- 15. Save the changes.

For more information about using variables and variable sets, or restoring default values and adding base objects, see the *One Identity Manager Target System Synchronization Reference Guide*.

#### **Related topics**

• Editing target system [connection](#page-35-0) properties on page 36

### <span id="page-35-0"></span>**Editing target system connection properties**

You can also use the system connection wizard to change the connection parameters. If variables are defined for the settings, the changes are transferred to the active variable set.

NOTE: In the following circumstances, the default values cannot be restored:

- The connection parameters are not defined as variables.
- The default variable set is selected as an active variable set.

In both these cases, the system connection wizard overwrites the default values. They cannot be restored at a later time.

#### *To edit connection parameters using the system connection wizard*

- 1. In the Synchronization Editor, open the synchronization project.
- 2. In the toolbar, select the active variable set to be used for the connection to the target system.

NOTE: If the default variable set is selected, the default values are overwritten and cannot be restored at a later time.

- 3. Select the **Configuration > Target system** category.
- 4. Click **Edit connection**.

This starts the system connection wizard.

- 5. Follow the system connection wizard instructions and change the relevant properties.
- 6. Save the changes.

#### **Related topics**

• Editing connection [parameters](#page-34-0) in the variable set on page 35

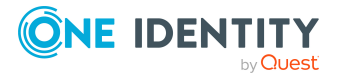
### **Adjusting the Windows PowerShell definition of the One Identity Safeguard connector**

#### **CAUTION: You should only make changes to the connector definition with the help of support desk staff. Changes to this setting will have wide ranging effects on synchronization and must be made carefully.**

IMPORTANT: The connector definition should only be customized to temporarily work around problems if needed.

IMPORTANT: A customized connection definition is not overwritten when a new version of the connector or an update to the connector definition is released. No patches are applied.

If you customize the connector definition, you must manually apply your changes to any new versions of the connector or updated connector definitions, as required.

You can use this setting to adjust the definition used by the One Identity Safeguard connector.

#### *To customize the connector definition*

- 1. In the Synchronization Editor, open the synchronization project.
- 2. Select the **Configuration > Target system** category.
- 3. Click **Edit connection**.

This starts the system connection wizard.

- 4. Enable **Show advanced options** on the system connection wizard's start page.
- 5. Customize the connector definition as required on the **Advanced options** page.
	- a. Select **Customize connector definition**.
	- b. Edit the definition according to the instructions given by the support desk staff. You take the following action:
		- $\cdot$  Choose  $\blacksquare$  to load the definition from a file.
		- $\cdot$  Use  $\blacksquare$  to test the definition for errors.
		- Choose  $\leftrightarrow$  to display the differences to the standard version.
- 6. Follow the system connection wizard further instructions.
- 7. Save the changes.

### **Updating schemas**

All the schema data (schema types and schema properties) of the target system schema and the One Identity Manager schema are available when you are editing a synchronization project. Only a part of this data is really needed for configuring synchronization. If a synchronization project is finished, the schema is compressed to remove unnecessary data

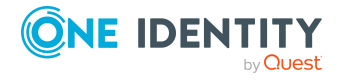

from the synchronization project. This can speed up the loading of the synchronization project. Deleted schema data can be added to the synchronization configuration again at a later point.

If the target system schema or the One Identity Manager schema has changed, these changes must also be added to the synchronization configuration. Then the changes can be added to the schema property mapping.

To include schema data that have been deleted through compression and schema modifications in the synchronization project, update each schema in the synchronization project. This may be necessary if:

- A schema was changed by:
	- Changes to a target system schema
	- Customizations to the One Identity Manager schema
	- A One Identity Manager update migration
- A schema in the synchronization project was shrunk by:
	- Enabling the synchronization project
	- Saving the synchronization project for the first time
	- Compressing a schema

#### *To update a system connection schema*

- 1. In the Synchronization Editor, open the synchronization project.
- 2. Select the **Configuration > Target system** category.
	- $OR -$

Select the **Configuration > One Identity Manager connection** category.

- 3. Select the **General** view and click **Update schema**.
- 4. Confirm the security prompt with **Yes**. This reloads the schema data.

#### *To edit a mapping*

- 1. In the Synchronization Editor, open the synchronization project.
- 2. Select the **Mappings** category.
- 3. Select a mapping in the navigation view.

Opens the Mapping Editor. For more information about mappings, see the *One Identity Manager Target System Synchronization Reference Guide*.

NOTE: The synchronization is deactivated if the schema of an activated synchronization project is updated. Reactivate the synchronization project to synchronize.

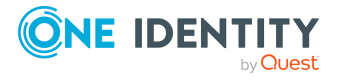

## **Speeding up synchronization with revision filtering**

Synchronization with a One Identity Safeguard appliance does not support revision filtering.

## **Configuring the provisioning of memberships**

Memberships, such as user accounts in groups, are saved in assignment tables in the One Identity Manager database. During provisioning of modified memberships, changes made in the target system may be overwritten. This behavior can occur under the following conditions:

• Memberships are saved as an object property in list form in the target system.

Example: List of users Users property of a PAM user groups (UserGroup)

- Memberships can be modified in either of the connected systems.
- A provisioning workflow and provisioning processes are set up.

If one membership in One Identity Manager changes, by default, the complete list of members is transferred to the target system. Therefore, memberships that were previously added to the target system are removed in the process and previously deleted memberships are added again.

To prevent this, provisioning can be configured such that only the modified membership is provisioned in the target system. The corresponding behavior is configured separately for each assignment table.

#### *To allow separate provisioning of memberships*

- 1. In the Manager, select the **Privileged Account Management > Basic configuration data > Target system types** category.
- 2. In the result list, select the **Privileged Account Management** target system type.
- 3. Select the **Configure tables for publishing** task.
- 4. Select the assignment tables that you want to set up for single provisioning. Multiselect is possible.
- 5. Click **Merge mode**.

#### NOTE:

• This option can only be enabled for assignment tables that have a base table with a XDateSubItem column.

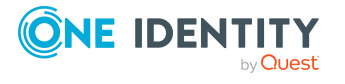

- Assignment tables that are grouped together in a virtual schema property in the mapping must be marked identically.
- 6. Save the changes.

For each assignment table labeled like this, the changes made in One Identity Manager are saved in a separate table. Therefore, only newly added and deleted assignments are processed. During modification provisioning, the members list in the target system is compared to the entries in this table. This means that only modified memberships are provisioned and not the entire members list.

NOTE: The complete members list is updated by synchronization. During this process, objects with changes but incomplete provisioning are not handled. These objects are logged in the synchronization log.

You can restrict single provisioning of memberships with a condition. Once merge mode has been disabled for a table, the condition is deleted. Tables that have had the condition deleted or edited are marked with the following icon:  $\mathbb{E}$ . You can restore the original condition at any time.

#### *To restore the original condition*

- 1. Select the auxiliary table for which you want to restore the condition.
- 2. Right-click on the selected row and select the **Restore original values** context menu item.
- 3. Save the changes.

NOTE: To create the reference to the added or deleted assignments in the condition, use the i table alias.

Example of a condition on the PAGUserInUsrGroup assignment table:

```
exists (select top 1 1 from PAGUsrGroup g
where g.UID PAGUsrGroup = i.UID PAGUsrGroup
and <limiting condition>)
```
For more information about provisioning memberships, see the *One Identity Manager Target System Synchronization Reference Guide*.

## <span id="page-39-0"></span>**Configuring single object synchronization**

Changes made to individual objects in the target system can be immediately applied in the One Identity Manager database without having to start a full synchronization of the target system environment. Individual objects can only be synchronized if the object is already present in the One Identity Manager database. The changes are applied to the mapped object properties. If a membership list belongs to one of these properties, the entries in the assignment table will also be updated. If the object is no longer present in the target system, then it is deleted from the One Identity Manager database.

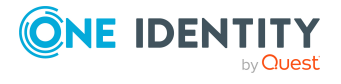

**40**

#### **Prerequisites**

- A synchronization step exists that can import the changes to the changed object into One Identity Manager.
- The path to the base object of the synchronization is defined for the table that contains the changed object.

Single object synchronization is fully configured for synchronization projects created using the default project template. If you want to incorporate custom tables into this type of synchronization project, you must configure single object synchronization for these tables. For more information about this, see the *One Identity Manager Target System Synchronization Reference Guide*.

#### *To define the path to the base object for synchronization for a custom table*

- 1. In the Manager, select the **Privileged Account Management > Basic configuration data > Target system types** category.
- 2. In the result list, select the **Privileged Account Management** target system type.
- 3. Select the **Assign synchronization tables** task.
- 4. In the **Add assignments** pane, assign the custom table for which you want to use single object synchronization.
- 5. Save the changes.
- 6. Select the **Configure tables for publishing** task.
- 7. Select the custom table and enter the **Root object path**. Enter the path to the base object in the ObjectWalker notation of the VI.DB. Example: FK(UID\_PAGAppliance).XObjectKey
- 8. Save the changes.

#### **Related topics**

- [Synchronizing](#page-44-0) single objects on page 45
- [Post-processing](#page-46-0) outstanding objects on page 47

## **Accelerating provisioning and single object synchronization**

To smooth out spikes in data traffic, handling of processes for provisioning and single object synchronization can be distributed over several Job servers. This will also accelerate these processes.

NOTE: You should not implement load balancing for provisioning or single object synchronization on a permanent basis. Parallel processing of objects might result in dependencies not being resolved because referenced objects from another Job server

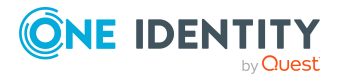

Synchronizing a Privileged Account Management system

have not been completely processed.

Once load balancing is no longer required, ensure that the synchronization server runs the provisioning processes and single object synchronization.

#### *To configure load balancing*

- 1. Configure the server and declare it as a Job server in One Identity Manager.
	- <sup>l</sup> Job servers that share processing must have the **No process assignment** option enabled.
	- <sup>l</sup> Assign the **One Identity Safeguard connector** server function to the Job server.

All Job servers must access the same appliance as the synchronization server for the respective base object.

2. In the Synchronization Editor, assign a custom server function to the base object.

This server function is used to identify all the Job servers being used for load balancing.

If there is no custom server function for the base object, create a new one.

For more information about editing base objects, see the *One Identity Manager Target System Synchronization Reference Guide*.

3. In the Manager, assign this server function to all the Job servers that will be processing provisioning and single object synchronization for the base object.

Only select those Job servers that have the same configuration as the base object's synchronization server.

Once all the processes have been handled, the synchronization server takes over provisioning and single object synchronization again.

#### *To use the synchronization server without load balancing.*

• In the Synchronization Editor, remove the server function from the base object.

For more information about load balancing, see the *One Identity Manager Target System Synchronization Reference Guide*.

#### **Detailed information about this topic**

• Editing PAM Job [servers](#page-170-0) on page 171

# **Running synchronization**

Synchronization is started using scheduled process plans. It is possible to start synchronization manually in the Synchronization Editor. You can simulate synchronization beforehand to estimate synchronization results and discover errors in the synchronization configuration. If synchronization stopped unexpectedly, you must reset the start information to be able to restart synchronization.

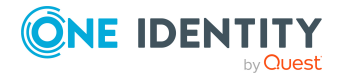

**42**

If you want to specify the order in which target systems are synchronized, use the start up sequence to run synchronization. In a start up sequence, you can combine start up configurations from different synchronization projects and specify the order in which they are run. For more information about start up sequences, see the *One Identity Manager Target System Synchronization Reference Guide*.

#### **Detailed information about this topic**

- Starting [synchronization](#page-42-0) on page 43
- Displaying [synchronization](#page-43-0) results on page 44
- Deactivating [synchronization](#page-44-1) on page 45
- [Synchronizing](#page-44-0) single objects on page 45
- Pausing handling of target system specific [processes](#page-50-0) (Offline mode) on page 51

## <span id="page-42-0"></span>**Starting synchronization**

When you set up the initial synchronization project using the Launchpad, a default schedule for regular synchronization is created and assigned. Activate this schedule to synchronize on a regular basis.

#### *To synchronize on a regular basis*

- 1. In the Synchronization Editor, open the synchronization project.
- 2. Select the **Configuration > Start up configurations** category.
- 3. Select a start up configuration in the document view and click **Edit schedule**.
- 4. Edit the schedule properties.
- 5. To enable the schedule, click **Activate**.
- 6. Click **OK**.

You can also start synchronization manually if there is no active schedule.

#### *To start initial synchronization manually*

- 1. In the Synchronization Editor, open the synchronization project.
- 2. Select the **Configuration > Start up configurations** category.
- 3. Select a start up configuration in the document view and click **Run**.
- 4. Confirm the security prompt with **Yes**.

IMPORTANT: As long as a synchronization process is running, you must not start another synchronization process for the same target system. This especially applies, if the same synchronization objects would be processed.

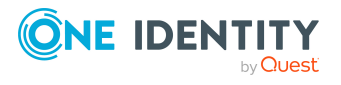

- If another synchronization process is started with the same start up configuration, the process is stopped and is assigned **Frozen** status. An error message is written to the One Identity Manager Service log file.
	- Ensure that start up configurations that are used in start up sequences are not started individually at the same time. Assign start up sequences and start up configurations different schedules.
- Starting another synchronization process with different start up configuration that addresses same target system may lead to synchronization errors or loss of data. Specify One Identity Manager behavior in this case, in the start up configuration.
	- Use the schedule to ensure that the start up configurations are run in sequence.
	- Group start up configurations with the same start up behavior.

## <span id="page-43-0"></span>**Displaying synchronization results**

Synchronization results are summarized in the synchronization log. You can specify the extent of the synchronization log for each system connection individually. One Identity Manager provides several reports in which the synchronization results are organized under different criteria.

#### *To display a synchronization log*

- 1. In the Synchronization Editor, open the synchronization project.
- 2. Select the **Logs** category.
- 3. Click in the navigation view toolbar.

Logs for all completed synchronization runs are displayed in the navigation view.

4. Select a log by double-clicking it.

An analysis of the synchronization is shown as a report. You can save the report.

#### *To display a provisioning log*

- 1. In the Synchronization Editor, open the synchronization project.
- 2. Select the **Logs** category.
- 3. Click  $\overline{\smash{5}}$  in the navigation view toolbar.

Logs for all completed provisioning processes are displayed in the navigation view.

4. Select a log by double-clicking it.

An analysis of the provisioning is shown as a report. You can save the report.

The log is marked in color in the navigation view. This mark shows you the status of the synchronization/provisioning.

TIP: The logs are also displayed in the Manager under the **<target system> > synchronization log** category.

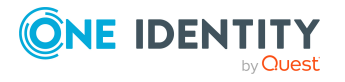

#### **Related topics**

- Configuring the [synchronization](#page-29-0) log on page 30
- [Troubleshooting](#page-49-0) on page 50

### <span id="page-44-1"></span>**Deactivating synchronization**

Regular synchronization cannot be started until the synchronization project and the schedule are active.

#### *To prevent regular synchronization*

- 1. In the Synchronization Editor, open the synchronization project.
- 2. Select the start up configuration and deactivate the configured schedule.

Now you can only start synchronization manually.

An activated synchronization project can only be edited to a limited extend. The schema in the synchronization project must be updated if schema modifications are required. The synchronization project is deactivated in this case and can be edited again.

Furthermore, the synchronization project must be deactivated if synchronization should not be started by any means (not even manually).

#### *To deactivate the synchronization project*

- 1. In the Synchronization Editor, open the synchronization project.
- 2. Select the **General** view on the home page.
- 3. Click **Deactivate project**.

#### **Related topics**

• Pausing handling of target system specific [processes](#page-50-0) (Offline mode) on page 51

### <span id="page-44-0"></span>**Synchronizing single objects**

Individual objects can only be synchronized if the object is already present in the One Identity Manager database. The changes are applied to the mapped object properties. If a membership list belongs to one of these properties, the entries in the assignment table will also be updated.

NOTE: If the object is no longer present in the target system, then it is deleted from the One Identity Manager database.

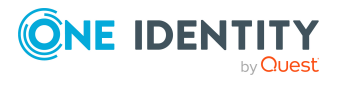

#### *To synchronize a single object*

- 1. In the Manager, select the **Privileged Account Management** category.
- 2. Select the object type in the navigation view.
- 3. In the result list, select the object that you want to synchronize.
- 4. Select the **Synchronize this object** task.

A process for reading this object is entered in the job queue.

#### **Features of synchronizing memberships**

If you synchronize changes in an object's member list, run single object synchronization on the assignment's root object, The base table of an assignment contains an XDateSubItem column containing information about the last change to the memberships.

#### **Example:**

Base object for assigning PAM user accounts to PAM user groups is the user group.

In the target system, a user account was assigned to a group. To synchronize this assignment, in the Manager, select the group that the user account was assigned to and run single object synchronization. In the process, all of the group's memberships are synchronized.

The user account must already exist as an object in the One Identity Manager database for the assignment to be made.

#### **Detailed information about this topic**

• Configuring single object [synchronization](#page-39-0) on page 40

## **Tasks following synchronization**

After the synchronization of data from the target system into the One Identity Manager database, rework may be necessary. Check the following tasks:

- [Post-processing](#page-46-0) outstanding objects on page 47
- Adding custom tables to the target system [synchronization](#page-48-0) on page 49
- Managing PAM user accounts through account [definitions](#page-48-1) on page 49

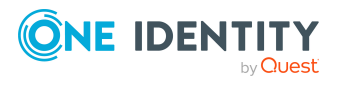

## <span id="page-46-0"></span>**Post-processing outstanding objects**

Objects, which do not exist in the target system, can be marked as outstanding in One Identity Manager by synchronizing. This prevents objects being deleted because of an incorrect data situation or an incorrect synchronization configuration.

Outstanding objects:

- Cannot be edited in One Identity Manager.
- Are ignored by subsequent synchronizations.
- Are ignored by inheritance calculations.

This means, all memberships and assignments remain intact until the outstanding objects have been processed.

Start target system synchronization to do this.

#### *To post-process outstanding objects*

1. In the Manager, select the **Privileged Account Management > Target system synchronization: Privileged Account Management** category.

The navigation view lists all the synchronization tables assigned to the **Privileged Account Management** target system type.

2. On the **Target system synchronization** form, in the **Table / object** column, open the node of the table for which you want to post-process outstanding objects.

All objects that are marked as outstanding are shown. The **Last log entry** and **Last method run** columns display the time at which the last entry was made in the synchronization log and which processing method was run. The **No log available** entry can mean the following:

• The synchronization log has already been deleted.

 $- OR -$ 

• An assignment from a member list has been deleted from the target system.

The base object of the assignment was updated during the synchronization. A corresponding entry appears in the synchronization log. The entry in the assignment table is marked as outstanding, but there is no entry in the synchronization log.

• An object that contains a member list has been deleted from the target system.

During synchronization, the object and all corresponding entries in the assignment tables are marked as outstanding. However, an entry in the synchronization log appears only for the deleted object.

TIP:

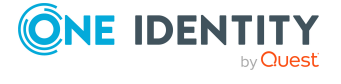

#### *To display object properties of an outstanding object*

- 1. Select the object on the target system synchronization form.
- 2. Open the context menu and click **Show object**.
- 3. Select the objects you want to rework. Multi-select is possible.
- 4. Click on one of the following icons in the form toolbar to run the respective method.

#### **Table 6: Methods for handling outstanding objects**

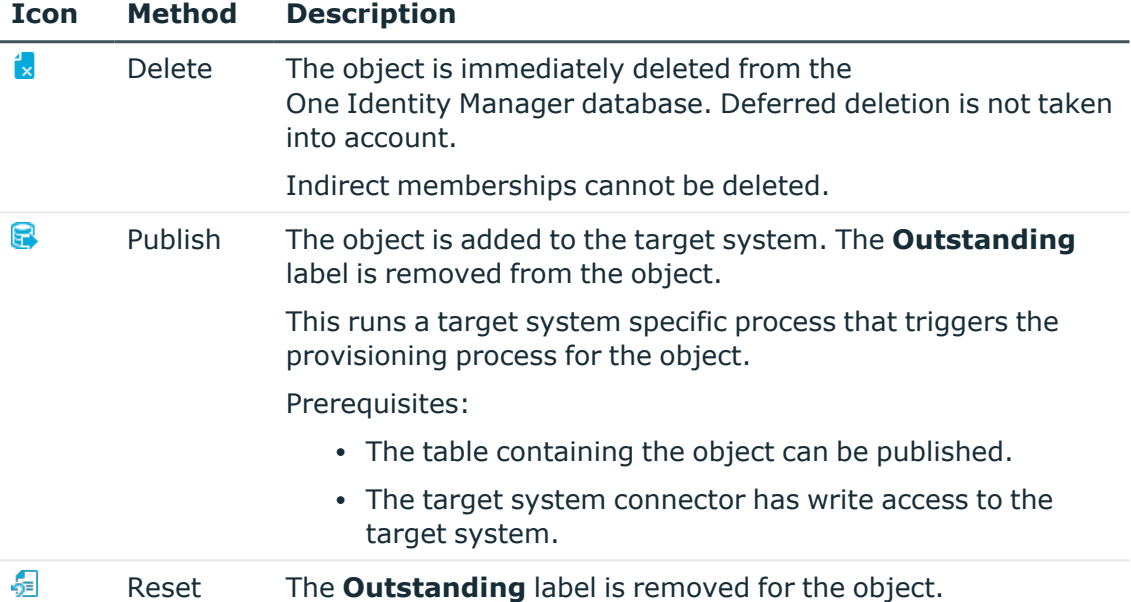

TIP: If a method cannot be run due to certain restrictions, the respective icon is disabled.

- To display the constraint's details, click the **Show** button in the **Constraints** column.
- 5. Confirm the security prompt with **Yes**.

NOTE: By default, the selected objects are processed in parallel, which speeds up the selected method. If an error occurs during processing, the action is stopped and all changes are discarded.

Bulk processing of objects must be disabled if errors are to be localized, which means the objects are processed sequentially. Failed objects are named in the error message. All changes that were made up until the error occurred are saved.

#### *To disable bulk processing*

• Disable the  $\overline{1}$  icon in the form's toolbar.

NOTE: The target system connector must have write access to the target system in order to publish outstanding objects that are being post-processed. That means, the **Connection is read-only** option must not be set for the target system connection.

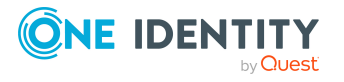

## <span id="page-48-0"></span>**Adding custom tables to the target system synchronization**

You must customize your target system synchronization to synchronize custom tables.

#### *To add custom tables to target system synchronization*

- 1. In the Manager, select the **Privileged Account Management > Basic configuration data > Target system types** category.
- 2. In the result list, select the **Privileged Account Management** target system type.
- 3. Select the **Assign synchronization tables** task.
- 4. In the Add assignments pane, assign **custom** tables to the outstanding objects you want to handle.
- 5. Save the changes.
- 6. Select the **Configure tables for publishing** task.
- 7. Select the custom tables that contain the outstanding objects that can be published in the target system and set the **Publishable** option.
- 8. Save the changes.

#### **Related topics**

• [Post-processing](#page-46-0) outstanding objects on page 47

### <span id="page-48-1"></span>**Managing PAM user accounts through account definitions**

In the default installation, after synchronizing, identities are automatically created for the user accounts.If an account definition for the appliance is not yet known at the time of synchronization, user accounts are linked with identities. However, account definitions are not assigned. The user accounts are therefore in a **Linked** state.

To manage the user accounts using account definitions, assign an account definition and a manage level to these user accounts.

#### **Detailed information about this topic**

• Assigning account [definitions](#page-79-0) to linked PAM user accounts on page 80

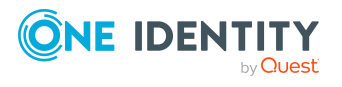

# <span id="page-49-0"></span>**Troubleshooting**

Synchronization Editor helps you to analyze and eliminate synchronization errors.

• Simulating synchronization

The simulation allows you to estimate the result of synchronization. This means you can, for example, recognize potential errors in the synchronization configuration.

• Analyzing synchronization

You can generate the synchronization analysis report for analyzing problems which occur during synchronization, for example, insufficient performance.

• Logging messages

One Identity Manager offers different options for logging errors. These include the synchronization log, the log file for One Identity Manager Service, the logging of messages with NLOG, and similar.

• Reset start information

If synchronization stopped unexpectedly, for example, because a server was not available, the start information must be reset manually. Only then can the synchronization be restarted.

For more information about these topics, see the *One Identity Manager Target System Synchronization Reference Guide*.

#### **Related topics**

• Displaying [synchronization](#page-43-0) results on page 44

# **Ignoring data error in synchronization**

By default, objects with incorrect data are not synchronized. These objects can be synchronized once the data has been corrected. In certain situations, however, it might be necessary to synchronize objects like these and ignore the data properties that have errors. This synchronization behavior can be configured in One Identity Manager.

#### *To ignoring data errors during synchronization in One Identity Manager*

- 1. In the Synchronization Editor, open the synchronization project.
- 2. Select the **Configuration > One Identity Manager connection** category.
- 3. In the **General** view, click **Edit connection**.

This starts the system connection wizard.

4. On the **Additional options** page, enable **Try to ignore data errors**.

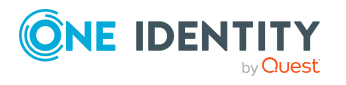

Synchronizing a Privileged Account Management system

This option is only effective if **Continue on error** is set in the synchronization workflow.

Default columns, such as primary keys, UID columns, or mandatory input columns cannot be ignored.

5. Save the changes.

IMPORTANT: If this option is set, One Identity Manager tries to ignore commit errors that could be related to data errors in a single column. This causes the data changed in the affected column to be discarded and the object is subsequently saved again. This effects performance and leads to loss of data.

Only set this option in the exceptional circumstance of not being able to correct the data before synchronization.

# <span id="page-50-0"></span>**Pausing handling of target system specific processes (Offline mode)**

If a target system connector is not able to reach the target system temporarily, you can enable offline mode for the target system. This stops target system specific processes from being frozen and having to be manually re-enabled later.

Whether offline mode is generally available for a target system connection is set in the base object of the respective synchronization project. Once a target system is truly unavailable, the target system connection can be switched offline and online again with the Launchpad.

In offline mode, all Job servers assigned to the base object are stopped. This includes the synchronization server and all Job servers involved in load balancing. If one of the Job servers also handles other tasks, these are not processed either.

#### **Prerequisites**

Offline mode can only be specified for a base object if certain prerequisites are fulfilled.

- The synchronization server is not used for any other base object as a synchronization server.
- If a server function is assigned to the base object, none of the Job servers with this server function may have any other server function (for example, update server).
- A dedicated synchronization server must be set up to exclusively process the Job queue for this base object. The same applies to all Job servers that are determined by the server function.

#### *To allow offline mode for a base object*

- 1. In the Synchronization Editor, open the synchronization project.
- 2. Select the **Base objects** category.
- 3. Select a base object in the document view and click  $\mathbb{Z}$ .

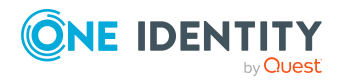

- 4. Enable **Offline mode available**.
- 5. Click **OK**.
- 6. Save the changes.

IMPORTANT: To prevent data inconsistencies, the offline phase should be kept as short as possible.

The number of processes to handle depends on the extent of the changes in the One Identity Manager database and their effect on the target system during the offline phase. To establish data consistency between the One Identity Manager database and the target system, all pending processes must be handled before synchronization can start.

Only use offline mode, if possible, for short system downtimes such as maintenance windows.

#### *To flag a target system as offline*

- 1. Start the Launchpad and log in on the One Identity Manager database.
- 2. Select **Manage > System monitoring > Flag target systems as offline**.
- 3. Click **Run**.

This opens the **Manage offline systems** dialog. The **Base objects** section displays the base objects of target system connections that can be switched to offline.

- 4. Select the base object whose target system connection is not available.
- 5. Click **Switch offline**.
- 6. Confirm the security prompt with **OK**.

This stops all the Job servers assigned to the base object. No more synchronization or provisioning Jobs are performed. The Job Queue Info program shows when a Job server has been switched offline and the corresponding tasks are not being processed.

For more information about offline mode, see the *One Identity Manager Target System Synchronization Reference Guide*.

#### **Related topics**

 $\cdot$  Deactivating [synchronization](#page-44-1) on page 45

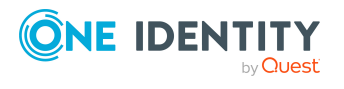

# **Managing PAM user accounts and identities**

The main feature of One Identity Manager is to map identities together with the main data and permissions available to them in different target systems. To achieve this, information about user accounts and permissions can be read from the target system into the One Identity Manager database and linked to identities. This provides an overview of the permissions for each identity in all of the connected target systems. One Identity Manager offers the option of managing user accounts and their permissions. You can provision modifications in the target systems. Identities are supplied with the necessary permissions in the connected target systems according to their function in the company. Regular synchronization keeps data consistent between target systems and the One Identity Manager database.

Because requirements vary between companies, One Identity Manager offers different methods for supplying user accounts to identities. One Identity Manager supports the following methods for linking identities and their user accounts:

• Identities can automatically obtain their account definitions using user account resources.

If an identity does not yet have a user account in an appliance, a new user account is created. This is done by assigning account definitions to an identity using the integrated inheritance mechanisms and subsequent process handling.

When you manage account definitions through user accounts, you can specify the way user accounts behave when identities are enabled or deleted.

- When user accounts are inserted, they can be automatically assigned to an existing identity or a new identity can be created if necessary. In the process, the identity main data is created on the basis of existing user account main data. This mechanism can be implemented if a new user account is created manually or by synchronization. However, this is not the One Identity Manager default method. You must define criteria for finding identities for automatic identity assignment.
- Identities and user accounts can be entered manually and assigned to each other.

For more information about basic handling and administration of identities and user accounts, see the *One Identity Manager Target System Base Module Administration Guide*.

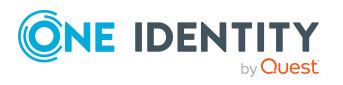

#### **Related topics**

- Account [definitions](#page-53-0) for PAM user accounts on page 54
- Assigning identities [automatically](#page-74-0) to PAM user accounts on page 75
- Assigning account [definitions](#page-79-0) to linked PAM user accounts on page 80
- [Supported](#page-80-0) user account types on page  $81$
- [Specifying](#page-86-0) deferred deletion for PAM user accounts on page 87
- PAM user [accounts](#page-124-0) on page 125

# <span id="page-53-0"></span>**Account definitions for PAM user accounts**

One Identity Manager has account definitions for automatically allocating user accounts to identities. You can create account definitions for every target system. If an identity does not yet have a user account in a target system, a new user account is created. This is done by assigning account definitions to an identity.

The data for the user accounts in the respective target system comes from the basic identity main data. The identities must have a central user account. The assignment of the IT operating data to the identity's user account is controlled through the primary assignment of the identity to a location, a department, a cost center, or a business role. Processing is done through templates. There are predefined templates for determining the data required for user accounts included in the default installation. You can customize templates as required.

Specify the manage level for an account definition for managing user accounts. The user account's manage level specifies the extent of the identity's properties that are inherited by the user account. This allows an identity to have several user accounts in one target system, for example:

- Default user account that inherits all properties from the identity.
- Administrative user account that is associated to an identity but should not inherit the properties from the identity.

For more detailed information about the principles of account definitions, manage levels, and determining the valid IT operating data, see the *One Identity Manager Target System Base Module Administration Guide*.

The following steps are required to implement an account definition:

- Creating account definitions
- Configuring manage levels
- Creating the formatting rules for IT operating data
- Collecting IT operating data
- Assigning account definitions to identities and target systems

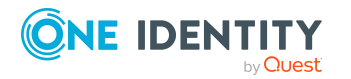

#### **Detailed information about this topic**

- Creating account [definitions](#page-54-0) on page 55
- Editing account [definitions](#page-55-0) on page 56
- Main data for account [definitions](#page-55-1) on page 56
- Editing [manage](#page-58-0) levels on page 59
- [Creating](#page-59-0) manage levels on page 60
- Main data for [manage](#page-60-0) levels on page 61
- $\cdot$  creating mapping rules for IT [operating](#page-60-1) data on page 61
- Entering IT [operating](#page-62-0) data on page 63
- Modify IT [operating](#page-63-0) data on page 64
- Assigning account [definitions](#page-64-0) to identities on page 65
- Assigning account definitions to PAM [appliances](#page-71-0) on page 72
- Deleting account [definitions](#page-72-0) on page 73

### <span id="page-54-0"></span>**Creating account definitions**

Create one or more account definitions for the target system.

#### *To create a new account definition*

- 1. In the Manager, select the **Privileged Account Management > Basic configuration data > Account definitions > Account definitions** category.
- 2. Click  $\frac{1}{2}$  in the result list.
- 3. On the main data form, enter the main data of the account definition.
- 4. Save the changes.

#### **Related topics**

- Main data for account [definitions](#page-55-1) on page 56
- Editing account [definitions](#page-55-0) on page 56
- Assigning manage levels to account [definitions](#page-59-1) on page 60

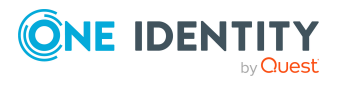

## <span id="page-55-0"></span>**Editing account definitions**

You can edit the main data of account definitions.

#### *To edit an account definition*

- 1. In the Manager, select the **Privileged Account Management > Basic configuration data > Account definitions > Account definitions** category.
- 2. Select an account definition in the result list.
- 3. Select the **Change main data** task.
- 4. Enter the account definition's main data.
- 5. Save the changes.

#### **Related topics**

- Main data for account [definitions](#page-55-1) on page 56
- Creating account [definitions](#page-54-0) on page 55
- Assigning manage levels to account [definitions](#page-59-1) on page 60

### <span id="page-55-1"></span>**Main data for account definitions**

Enter the following data for an account definition:

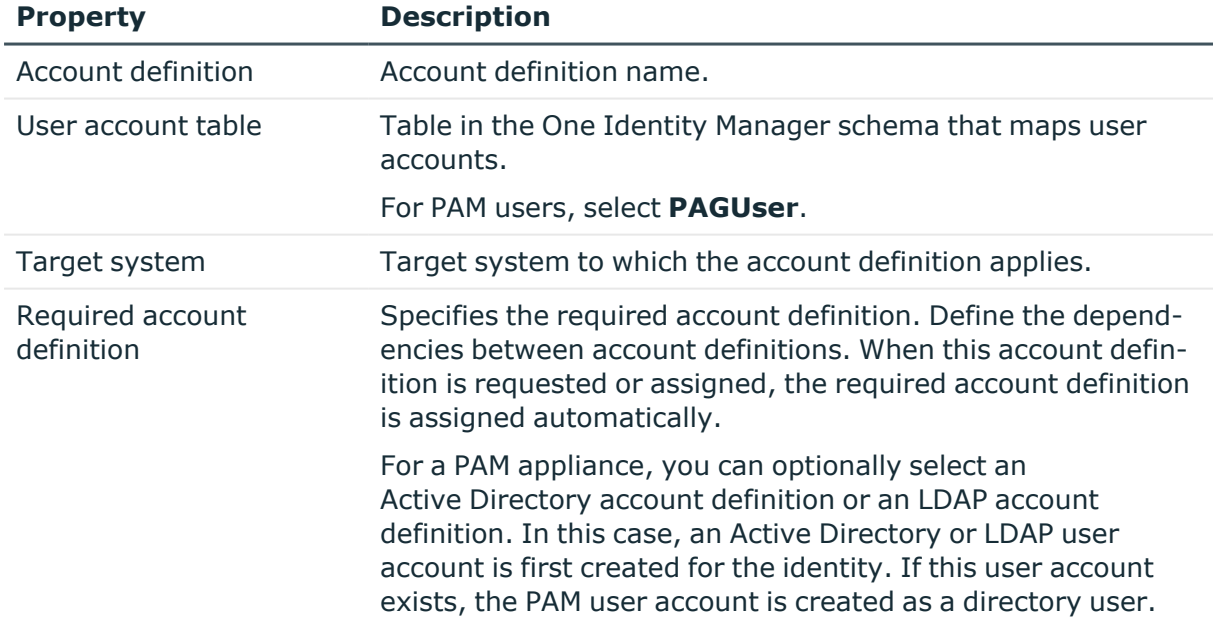

#### **Table 7: Main data for an account definition**

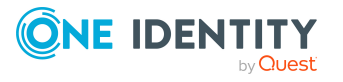

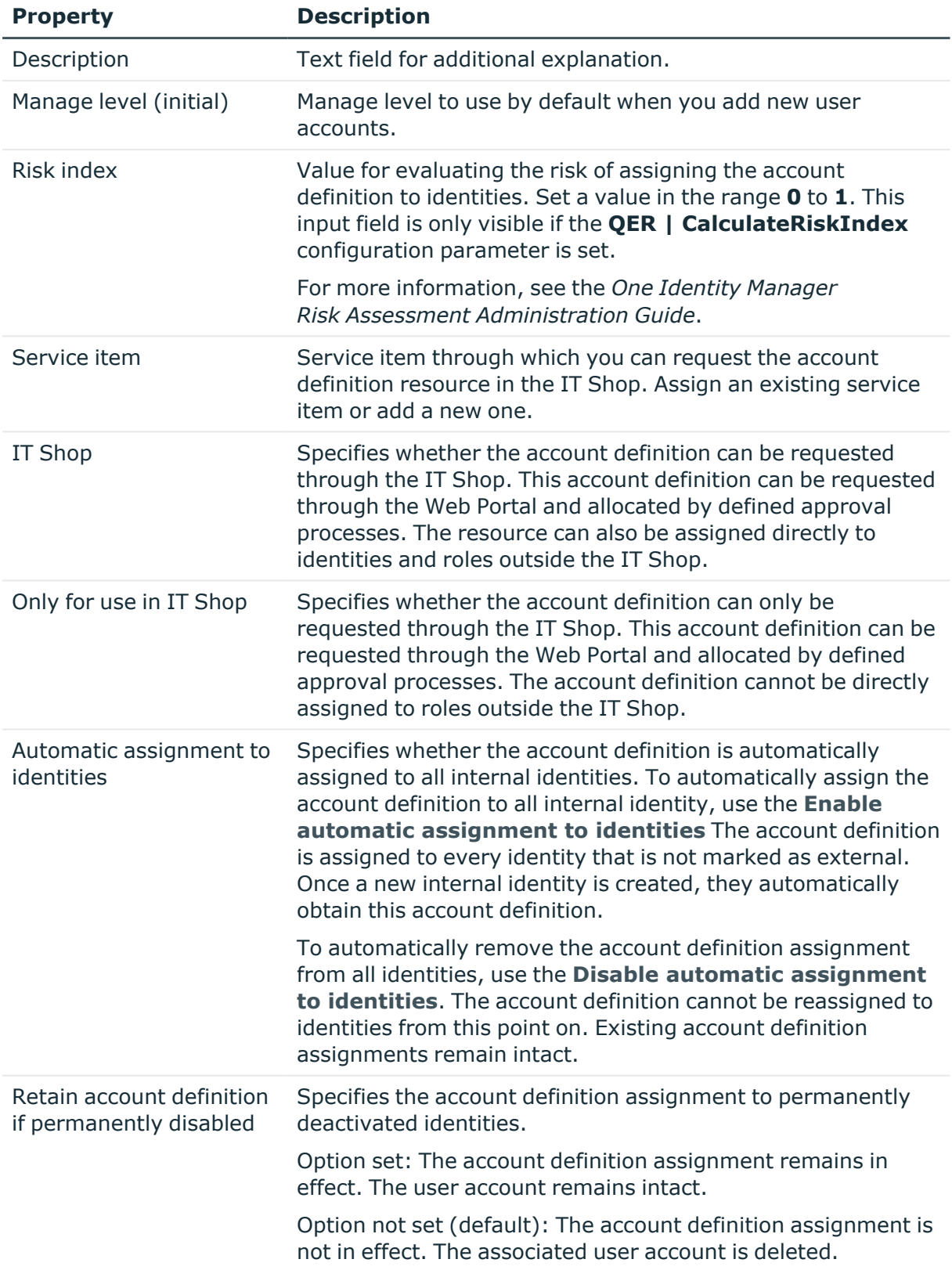

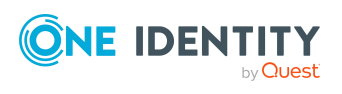

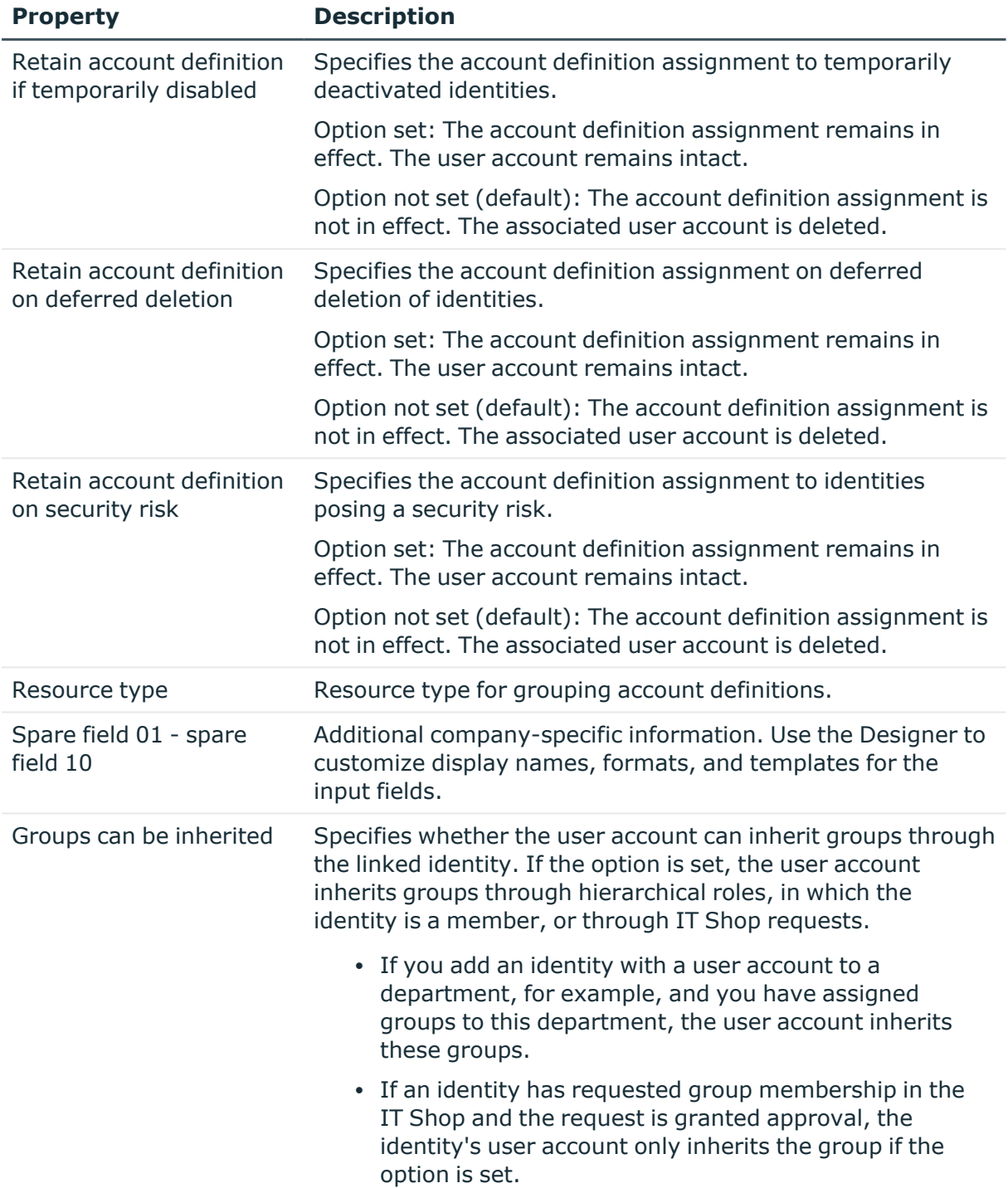

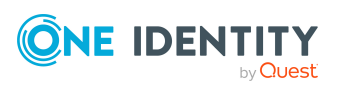

## <span id="page-58-0"></span>**Editing manage levels**

One Identity Manager supplies a default configuration for manage levels:

- <sup>l</sup> **Unmanaged**: User accounts with the **Unmanaged** manage level are linked to the identity but they do no inherit any further properties. When a new user account is added with this manage level and an identity is assigned, some of the identity's properties are transferred initially. If the identity properties are changed at a later date, the changes are not passed onto the user account.
- <sup>l</sup> **Full managed**: User accounts with the **Full managed** manage level inherit defined properties of the assigned identity. When a new user account is created with this manage level and an identity is assigned, the identity's properties are transferred in an initial state. If the identity properties are changed at a later date, the changes are passed onto the user account.

NOTE: The **Full managed** and **Unmanaged** manage levels are analyzed in templates. You can customize the supplied templates in the Designer.

You can define other manage levels depending on your requirements. You need to amend the templates to include manage level approaches.

Specify how an identity's temporary deactivation, permanent deactivation, deletion, and security risks affect its user accounts and group memberships at each manage level. For more information about manage levels, see the *One Identity Manager Target System Base Module Administration Guide*.

- Identity user accounts can be locked when they are disabled, deleted, or rated as a security risk so that permissions are immediately withdrawn. If the identity is reinstated at a later date, the user accounts are also reactivated.
- You can also define group membership inheritance. Inheritance can be discontinued if desired when, for example, the identity's user accounts are disabled and therefore cannot be members in groups. During this time, no inheritance processes should be calculated for this identity. Existing group memberships are deleted.

#### *To edit a manage level*

- 1. In the Manager, select the **Privileged Account Management > Basic configuration data > Account definitions > Manage levels** category.
- 2. Select the manage level in the result list.
- 3. Select the **Change main data** task.
- 4. Edit the manage level's main data.
- 5. Save the changes.

#### **Related topics**

- $\cdot$  Main data for [manage](#page-60-0) levels on page 61
- [Creating](#page-59-0) manage levels on page 60
- Assigning manage levels to account [definitions](#page-59-1) on page 60

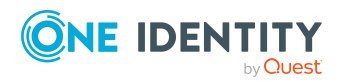

## <span id="page-59-0"></span>**Creating manage levels**

One Identity Manager supplies a default configuration for the **Unmanaged** and **Full managed** manage levels. You can define other manage levels depending on your requirements.

IMPORTANT: In the Designer, extend the templates by adding the procedure for the additional manage levels. For more information about templates, see the *One Identity Manager Configuration Guide*

#### *To create a manage level*

- 1. In the Manager, select the **Privileged Account Management > Basic configuration data > Account definitions > Manage levels** category.
- 2. Click  $\frac{1}{2}$  in the result list.
- 3. On the main data form, edit the main data of the manage level.
- 4. Save the changes.

#### **Related topics**

- Main data for [manage](#page-60-0) levels on page 61
- Editing [manage](#page-58-0) levels on page 59
- Assigning manage levels to account [definitions](#page-59-1) on page 60

### <span id="page-59-1"></span>**Assigning manage levels to account definitions**

IMPORTANT: The **Unmanaged** manage level is assigned automatically when you create an account definition and it cannot be removed.

#### *To assign manage levels to an account definition*

- 1. In the Manager, select the **Privileged Account Management > Basic configuration data > Account definitions > Account definitions** category.
- 2. Select an account definition in the result list.
- 3. Select the **Assign manage level** task.
- 4. In the **Add assignments** pane, assign the manage level.

TIP: In the **Remove assignments** pane, you can remove assigned manage levels.

#### *To remove an assignment*

- Select the manage level and double-click  $\bigcirc$ .
- 5. Save the changes.

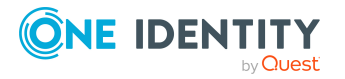

## <span id="page-60-0"></span>**Main data for manage levels**

Enter the following data for a manage level.

#### **Table 8: Main data for manage levels**

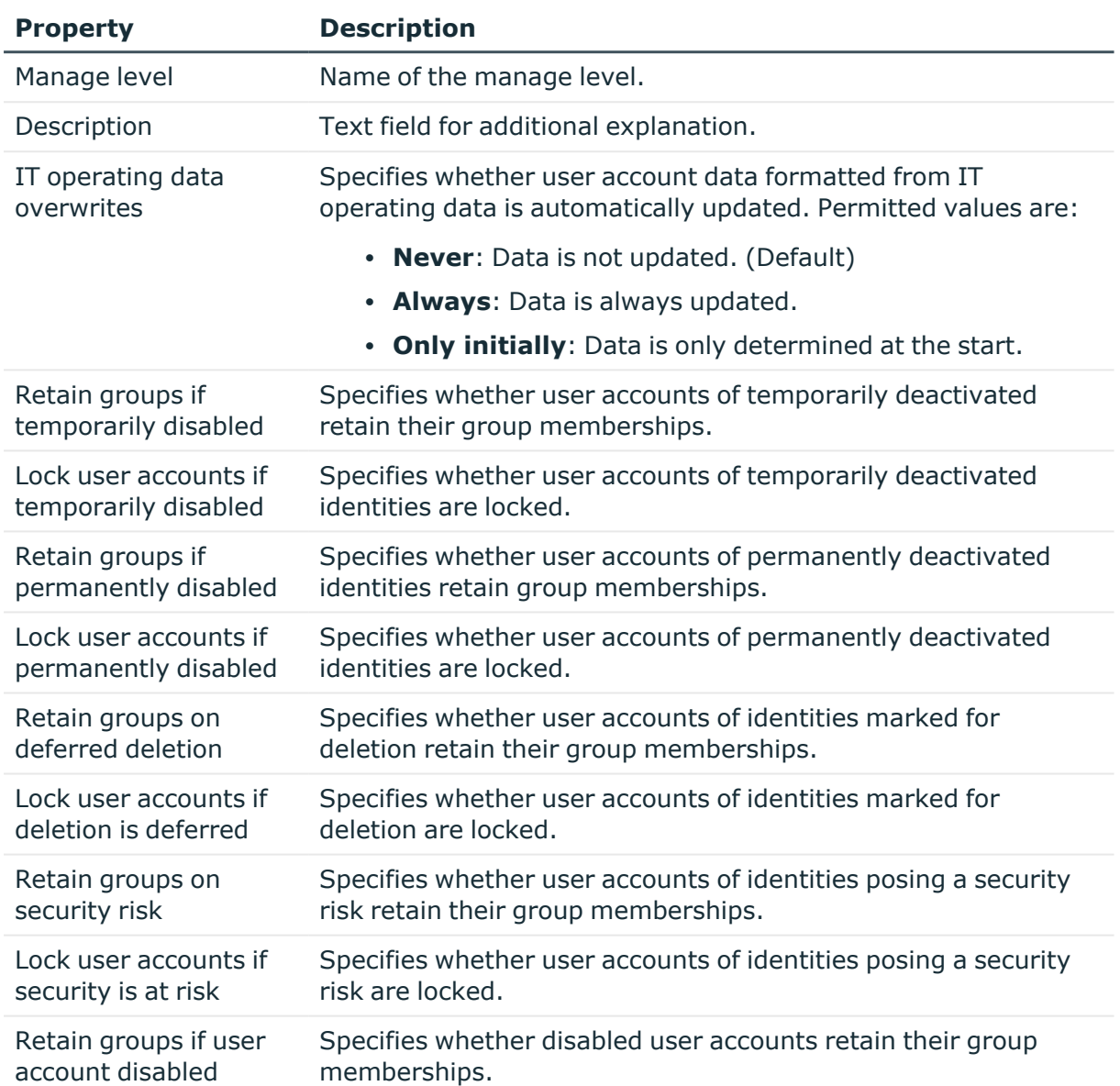

### <span id="page-60-1"></span>**creating mapping rules for IT operating data**

An account definition specifies which rules are used to form the IT operating data and which default values will be used if no IT operating data can be found through the identity's primary roles.

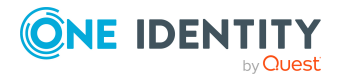

The following IT operating data is used in the One Identity Manager default configuration for automatically creating user accounts for an identity in the target system and modifying them.

- PAM authentication provider
- PAM identity provider
- PAM secondary authentication
- PAM administrative entitlements
- Groups can be inherited
- Identity
- Privileged user account.

#### *To create a mapping rule for IT operating data*

- 1. In the Manager, select the **Privileged Account Management > Basic configuration data > Account definitions > Account definitions** category.
- 2. Select an account definition in the result list.
- 3. Select the **Edit IT operating data mapping** task.
- 4. Click **Add** and enter the following information:
	- **Column**: User account property for which the value is set. In the menu, you can select the columns that use the TSB\_ITDataFromOrg script in their template. For more information about this, see the *One Identity Manager Target System Base Module Administration Guide*.
	- **· Source**: Specifies which roles to use in order to find the user account properties. You have the following options:
		- Primary department
		- Primary location
		- Primary cost center
		- Primary business roles

NOTE: The business role can only be used if the Business Roles Module is available.

• Empty

If you select a role, you must specify a default value and set the **Always use default value** option.

- **Default value**: Default value of the property for an identity's user account if the value is not determined dynamically from the IT operating data.
- <sup>l</sup> **Always use default value**: Specifies whether the user account property is always set with the default value. IT operating data is not determined dynamically from a role.
- <sup>l</sup> **Notify when applying the default**: Specifies whether an email is sent to a specific mailbox when the default value is used. The **Identity - new user**

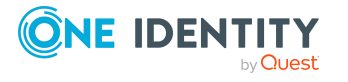

**account with default properties created** mail template is used.

To change the mail template, in the Designer, adjust the **TargetSystem | PAG | Accounts | MailTemplateDefaultValues** configuration parameter.

5. Save the changes.

#### **Related topics**

- Entering IT [operating](#page-62-0) data on page 63
- Modify IT [operating](#page-63-0) data on page 64

## <span id="page-62-0"></span>**Entering IT operating data**

To create user accounts for an identity with the **Full managed** manage level, you need to know which IT operating data is required. The operating data required for each specific target system is defined with its business roles, departments, locations, or cost centers. An identity is assigned a primary business role, primary location, primary department, or primary cost center. The necessary IT operating data is ascertained from these assignments and used in creating the user accounts. Default values are used if valid IT operating data cannot be found over the primary roles.

You can also specify IT operating data directly for a specific account definition.

#### **Example:**

Normally, each identity in department A obtains a default user account in the appliance A. In addition, certain identities in department A obtain administrative user accounts in the appliance A.

Create an account definition A for the default user account of the appliance A and an account definition B for the administrative user account of appliance A.In the IT operating data mapping rule for the account definitions A and B, specify the **Department** property in order to determine the valid IT operating data.

Specify the effective IT operating data of department A for the appliance A. This IT operating data is used for standard user accounts. In addition, for department A, specify the effective IT operating data of account definition B. This IT operating data is used for administrative user accounts.

#### *To define IT operating data*

- 1. In the Manager, select the role in the **Organizations** or **Business roles** category.
- 2. Select the **Edit IT operating data** task.
- 3. Click **Add** and enter the following data.

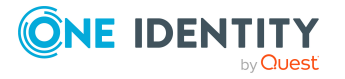

<sup>l</sup> **Effects on**: Specify an IT operating data application scope. The IT operating data can be used for a target system or a defined account definition.

#### *To specify an application scope*

- a. Click  $\rightarrow$  next to the field.
- b. Under **Table**, select the table that maps the target system for select the TSBAccountDef table or an account definition.
- c. Select the specific target system or account definition under **Effects on**.
- d. Click **OK**.
- **Column**: Select the user account property for which the value is set.

In the menu, you can select the columns that use the TSB\_ITDataFromOrg script in their template. For more information about this, see the *One Identity Manager Target System Base Module Administration Guide*.

- **Value**: Enter a fixed value to assign to the user account's property.
- 4. Save the changes.

#### **Related topics**

- $\cdot$  creating mapping rules for IT [operating](#page-60-1) data on page 61
- Modify IT [operating](#page-63-0) data on page 64

## <span id="page-63-0"></span>**Modify IT operating data**

If IT operating data changes, you must transfer the changes to the existing user accounts. To do this, templates must be rerun on the affected columns. Before you can run the templates, you can check what effect a change to the IT operating data has on the existing user accounts. You can decide whether the change is transferred to the One Identity Manager database in the case of each affected column in each affected database.

#### **Prerequisites**

• The IT operating data of a department, a cost center, a business role, or a location have been changed.

 $- OR -$ 

• The default values in the IT operating data template were modified for an account definition.

NOTE: If the assignment of an identity to a primary department, cost center, to a primary business role or to a primary location changes, the templates are automatically run.

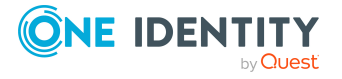

#### *To run the template*

- 1. In the Manager, select the **Privileged Account Management > Basic configuration data > Account definitions > Account definitions** category.
- 2. Select an account definition in the result list.
- 3. Select the **Run templates** task.

This displays a list of all user accounts that were created with the selected account definition and whose properties were changed by modifying the IT operating data. That means:

- **Old value**: Value of the object property before changing the IT operating data.
- <sup>l</sup> **New value**: Value of the object property after changing the IT operating data.
- **· Selection**: Specifies whether the new value is copied to the user account.
- 4. Mark all the object properties in the **selection** column that will be given the new value.
- 5. Click **Apply**.

The templates are applied to all selected user accounts and properties.

### <span id="page-64-0"></span>**Assigning account definitions to identities**

Account definitions are assigned to company identities.

Indirect assignment is the default method for assigning account definitions to identities. Account definitions are assigned to departments, cost centers, locations, or roles. The identities are categorized into these departments, cost centers, locations, or roles depending on their function in the company and thus obtain their account definitions. To react quickly to special requests, you can assign individual account definitions directly to identities.

You can automatically assign special account definitions to all company identities. It is possible to assign account definitions to the IT Shop as requestable products. Department managers can then request user accounts from the Web Portal for their staff. It is also possible to add account definitions to system roles. These system roles can be assigned to identities through hierarchical roles or added directly to the IT Shop as products.

In the One Identity Manager default installation, the processes are checked at the start to see if the identity already has a user account in the target system that has an account definition. If no user account exists, a new user account is created with the account definition's default manage level.

NOTE: If a user account already exists and is disabled, then it is re-enabled. In this case, you must change the user account manage level afterward.

NOTE: As long as an account definition for an identity is valid, the identity retains the user account that was created by it. If the account definition assignment is removed, the user account that was created from this account definition, is deleted. User accounts marked as **Outstanding** are only deleted if the **QER | Person | User | DeleteOptions | DeleteOutstanding** configuration parameter is set.

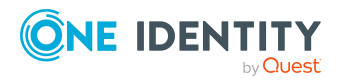

#### **Prerequisites for indirect assignment of account definitions to identities**

<sup>l</sup> Assignment of identities and account definitions is permitted for role classes (departments, cost centers, locations, or business roles).

#### *To configure assignments to roles of a role class*

1. In the Manager, select role classes in the **Organizations > Basic configuration data > Role classes** category.

- OR -

In the Manager, select role classes in the **Business roles > Basic configuration data > Role classes** category.

- 2. Select the **Configure role assignments** task and configure the permitted assignments.
	- <sup>l</sup> To generally allow an assignment, enable the **Assignments allowed** column.
	- <sup>l</sup> To allow direct assignment, enable the **Direct assignments permitted** column.
- 3. Save the changes.

For more information about preparing role classes to be assigned, see the *One Identity Manager Identity Management Base Module Administration Guide*.

#### **Detailed information about this topic**

- Assigning account definitions to [departments,](#page-65-0) cost centers, and locations on page 66
- Assigning account [definitions](#page-66-0) to business roles on page 67
- Assigning account [definitions](#page-67-0) to all identities on page 68
- Assigning account [definitions](#page-68-0) directly to identities on page 69
- Assigning account [definitions](#page-68-1) to system roles on page 69
- Adding account [definitions](#page-69-0) in the IT Shop on page 70

### <span id="page-65-0"></span>**Assigning account definitions to departments, cost centers, and locations**

Assign account definitions to departments, cost centers, and locations in order to assign identities to them through these organizations.

#### *To add account definitions to hierarchical roles*

- 1. In the Manager, select the **Privileged Account Management > Basic configuration data > Account definitions > Account definitions** category.
- 2. Select an account definition in the result list.

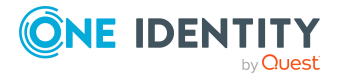

- 3. Select the **Assign organizations** task.
- 4. In the **Add assignments** pane, assign the organizations:
	- **On the Departments** tab, assign departments.
	- **On the Locations** tab, assign locations.
	- On the **Cost centers** tab, assign cost centers.
	- TIP: In the **Remove assignments** pane, you can remove assigned organizations.

#### *To remove an assignment*

- Select the organization and double-click  $\bigcirc$ .
- 5. Save the changes.

#### **Related topics**

- Assigning account [definitions](#page-66-0) to business roles on page 67
- Assigning account [definitions](#page-67-0) to all identities on page 68
- Assigning account [definitions](#page-68-0) directly to identities on page 69
- Assigning account [definitions](#page-68-1) to system roles on page 69
- Adding account [definitions](#page-69-0) in the IT Shop on page 70

### <span id="page-66-0"></span>**Assigning account definitions to business roles**

NOTE: This function is only available if the Business Roles Module is installed.

You can assign account definitions to business roles in order to assign them to identities through business roles.

#### *To add account definitions to hierarchical roles*

- 1. In the Manager, select the **Privileged Account Management > Basic configuration data > Account definitions > Account definitions** category.
- 2. Select an account definition in the result list.
- 3. Select the **Assign business roles** task.
- 4. In the **Add assignments** pane, select the role class and assign business roles.

TIP: In the **Remove assignments** pane, you can remove assigned business roles.

#### *To remove an assignment*

- Select the business role and double-click  $\odot$ .
- 5. Save the changes.

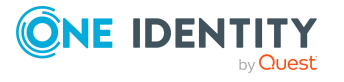

#### **Related topics**

- Assigning account definitions to [departments,](#page-65-0) cost centers, and locations on page 66
- Assigning account [definitions](#page-67-0) to all identities on page 68
- Assigning account [definitions](#page-68-0) directly to identities on page 69
- Assigning account [definitions](#page-68-1) to system roles on page 69
- Adding account [definitions](#page-69-0) in the IT Shop on page 70

### <span id="page-67-0"></span>**Assigning account definitions to all identities**

Use this task to assign the account definition to all internal identities. Identities that are marked as external do not obtain this account definition. Once a new internal identity is created, they automatically obtain this account definition. The assignment is calculated by the DBQueue Processor.

IMPORTANT: Only run this task if you can ensure that all current internal identities in the database and all pending newly added internal identities obtain a user account in this target system.

#### *To assign an account definition to all identities*

- 1. In the Manager, select the **Privileged Account Management > Basic configuration data > Account definitions > Account definitions** category.
- 2. Select an account definition in the result list.
- 3. Select the **Change main data** task.
- 4. Select the **Disable automatic assignment to identities** task.
- 5. Confirm the security prompt with **Yes**.
- 6. Save the changes.

**NOTE:** To automatically remove the account definition assignment from all identities, run the DISABLE AUTOMATIC ASSIGNMENT TO IDENTITIES task. The account definition cannot be reassigned to identities from this point on. Existing assignments remain intact.

#### **Related topics**

- Assigning account definitions to [departments,](#page-65-0) cost centers, and locations on page 66
- Assigning account [definitions](#page-66-0) to business roles on page 67
- Assigning account [definitions](#page-68-0) directly to identities on page 69
- Assigning account [definitions](#page-68-1) to system roles on page 69
- Adding account [definitions](#page-69-0) in the IT Shop on page 70

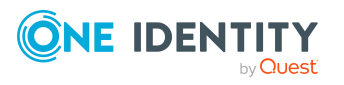

### <span id="page-68-0"></span>**Assigning account definitions directly to identities**

Account definitions can be assigned directly or indirectly to identities. Indirect assignment is carried out by allocating identities and account definitions in company structures, like departments, cost centers, locations, or business roles.

To react quickly to special requests, you can assign account definitions directly to identities.

#### *To assign an account definition directly to identities*

- 1. In the Manager, select the **Privileged Account Management > Basic configuration data > Account definitions > Account definitions** category.
- 2. Select an account definition in the result list.
- 3. Select the **Assign to identities** task.
- 4. In the **Add assignments** pane, add identities.

TIP: In the **Remove assignments** pane, you can remove assigned identities.

#### *To remove an assignment*

- Select the identity and double-click  $\bigcirc$ .
- 5. Save the changes.

#### **Related topics**

- Assigning account definitions to [departments,](#page-65-0) cost centers, and locations on page 66
- Assigning account [definitions](#page-66-0) to business roles on page 67
- Assigning account [definitions](#page-67-0) to all identities on page 68
- Assigning account [definitions](#page-68-1) to system roles on page 69
- Adding account [definitions](#page-69-0) in the IT Shop on page 70

### <span id="page-68-1"></span>**Assigning account definitions to system roles**

NOTE: This function is only available if the System Roles Module is installed.

Use this task to add an account definition to system roles.

NOTE: Account definitions with the **Only use in IT Shop** option set can only be assigned to system roles that also have this option set.

#### *To add account definitions to a system role*

- 1. In the Manager, select the **Privileged Account Management > Basic configuration data > Account definitions > Account definitions** category.
- 2. Select an account definition in the result list.

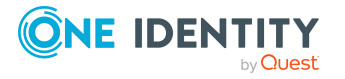

- 3. Select the **Assign system roles** task.
- 4. In the **Add assignments** pane, assign system roles.

TIP: In the **Remove assignments** pane, you can remove assigned system roles.

#### *To remove an assignment*

- Select the system role and double-click  $\bigcirc$ .
- 5. Save the changes.

#### **Related topics**

- Assigning account definitions to [departments,](#page-65-0) cost centers, and locations on page 66
- Assigning account [definitions](#page-66-0) to business roles on page 67
- Assigning account [definitions](#page-67-0) to all identities on page 68
- Assigning account [definitions](#page-68-0) directly to identities on page 69
- Adding account [definitions](#page-69-0) in the IT Shop on page 70

### <span id="page-69-0"></span>**Adding account definitions in the IT Shop**

An account definition can be requested by shop customers when it is assigned to an IT Shop shelf. To ensure it can be requested, further prerequisites need to be guaranteed.

- **·** The account definition must be labeled with the **IT Shop** option.
- The account definition must be assigned to a service item.

TIP: In the Web Portal, all products that can be requested are grouped together by service category. To make the account definition easier to find in the Web Portal, assign a service category to the service item.

• If the account definition is only assigned to identities using IT Shop assignments, you must also set the **Only for use in IT Shop** option. Direct assignment to hierarchical roles may not be possible.

NOTE: IT Shop administrators can assign account definitions to IT Shop shelves if login is role-based. Target system administrators are not authorized to add account definitions in the IT Shop.

#### *To add an account definition to the IT Shop (role-based login)*

- 1. In the Manager, select the **Entitlements > Account definitions** category.
- 2. Select an account definition in the result list.
- 3. Select the **Add to IT Shop** task.
- 4. In the **Add assignments** pane, assign the account definitions to the IT Shop shelves.
- 5. Save the changes.

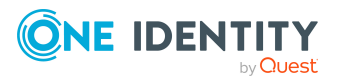

#### *To add an account definition to the IT Shop (non role-based login)*

- 1. In the Manager, select the **Privileged Account Management > Basic configuration data > Account definitions > Account definitions** category.
- 2. Select an account definition in the result list.
- 3. Select the **Add to IT Shop** task.
- 4. In the **Add assignments** pane, assign the account definitions to the IT Shop shelves.
- 5. Save the changes.

#### *To remove an account definition from individual IT Shop shelves (rolebased login)*

- 1. In the Manager, select the **Entitlements > Account definitions** category.
- 2. Select an account definition in the result list.
- 3. Select the **Add to IT Shop** task.
- 4. In the **Remove assignments** pane, remove the account definitions from the IT Shop shelves.
- 5. Save the changes.

#### *To remove an account definition from individual IT Shop shelves (non rolebased login)*

- 1. In the Manager, select the **Privileged Account Management > Basic configuration data > Account definitions > Account definitions** category.
- 2. Select an account definition in the result list.
- 3. Select the **Add to IT Shop** task.
- 4. In the **Remove assignments** pane, remove the account definitions from the IT Shop shelves.
- 5. Save the changes.

#### *To remove an account definition from all IT Shop shelves (role-based login)*

- 1. In the Manager, select the **Entitlements > Account definitions** category.
- 2. Select an account definition in the result list.
- 3. Select the **Remove from all shelves (IT Shop)** task.
- 4. Confirm the security prompt with **Yes**.
- 5. Click **OK**.

The account definition is removed from all shelves by the One Identity Manager Service. At the same time, any requests and assignment requests with this account definition are canceled.

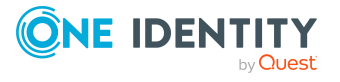

#### *To remove an account definition from all IT Shop shelves (non role-based login)*

- 1. In the Manager, select the **Privileged Account Management > Basic configuration data > Account definitions > Account definitions** category.
- 2. Select an account definition in the result list.
- 3. Select the **Remove from all shelves (IT Shop)** task.
- 4. Confirm the security prompt with **Yes**.
- 5. Click **OK**.

The account definition is removed from all shelves by the One Identity Manager Service. At the same time, any requests and assignment requests with this account definition are canceled.

For more information about requesting company resources through the IT Shop, see the *One Identity Manager IT Shop Administration Guide*.

#### **Related topics**

- Main data for account [definitions](#page-55-1) on page 56
- Assigning account definitions to [departments,](#page-65-0) cost centers, and locations on page 66
- Assigning account [definitions](#page-66-0) to business roles on page 67
- Assigning account [definitions](#page-68-0) directly to identities on page 69
- Assigning account [definitions](#page-68-1) to system roles on page 69

## <span id="page-71-0"></span>**Assigning account definitions to PAM appliances**

The following prerequisites must be fulfilled if you implement automatic assignment of user accounts and identities resulting in administered user accounts (**Linked configured** state):

- The account definition is assigned to the target system.
- The account definition has the default manage level.

User accounts are only linked to the identity (**Linked** state) if no account definition is given. This is the case on initial synchronization, for example.

#### *To assign the account definition to a target system*

- 1. In the Manager, select the appliance in the **Privileged Account Management > Appliances** category.
- 2. Select the **Change main data** task.
- 3. From the **Account definition (initial)** menu, select the account definition for

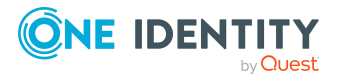
user accounts.

4. Save the changes.

### **Related topics**

• Assigning identities [automatically](#page-74-0) to PAM user accounts on page 75

# **Deleting account definitions**

You can delete account definitions if they are not assigned to target systems, identities, hierarchical roles or any other account definitions.

#### *To delete an account definition*

- 1. Remove automatic assignments of the account definition from all identities.
	- a. In the Manager, select the **Privileged Account Management > Basic configuration data > Account definitions > Account definitions** category.
	- b. Select an account definition in the result list.
	- c. Select the **Change main data** task.
	- d. Select the **Disable automatic assignment to identities** task.
	- e. Confirm the security prompt with **Yes**.
	- f. Save the changes.
- 2. Remove direct assignments of the account definition to identities.
	- a. In the Manager, select the **Privileged Account Management > Basic configuration data > Account definitions > Account definitions** category.
	- b. Select an account definition in the result list.
	- c. Select the **Assign to identities** task.
	- d. In the **Remove assignments** pane, remove identities.
	- e. Save the changes.
- 3. Remove the account definition's assignments to departments, cost centers, and locations.
	- a. In the Manager, select the **Privileged Account Management > Basic configuration data > Account definitions > Account definitions** category.
	- b. Select an account definition in the result list.
	- c. Select the **Assign organizations** task.

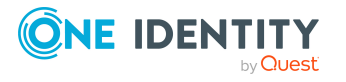

- d. In the **Remove assignments** pane, remove the relevant departments, cost centers, and locations.
- e. Save the changes.
- 4. Remove the account definition's assignments to business roles.
	- a. In the Manager, select the **Privileged Account Management > Basic configuration data > Account definitions > Account definitions** category.
	- b. Select an account definition in the result list.
	- c. Select the **Assign business roles** task.
	- d. In the **Remove assignments** pane, remove the business roles.
	- e. Save the changes.
- 5. If the account definition was requested through the IT Shop, it must be canceled and removed from all IT Shop shelves.

For more detailed information about unsubscribing requests, see the *One Identity Manager Web Designer Web Portal User Guide*.

#### *To remove an account definition from all IT Shop shelves (role-based login)*

- a. In the Manager, select the **Entitlements > Account definitions** category.
- b. Select an account definition in the result list.
- c. Select the **Remove from all shelves (IT Shop)** task.
- d. Confirm the security prompt with **Yes**.
- e. Click **OK**.

The account definition is removed from all shelves by the One Identity Manager Service. At the same time, any requests and assignment requests with this account definition are canceled.

### *To remove an account definition from all IT Shop shelves (non rolebased login)*

- a. In the Manager, select the **Privileged Account Management > Basic configuration data > Account definitions > Account definitions** category.
- b. Select an account definition in the result list.
- c. Select the **Remove from all shelves (IT Shop)** task.
- d. Confirm the security prompt with **Yes**.
- e. Click **OK**.

The account definition is removed from all shelves by the One Identity Manager Service. At the same time, any requests and assignment requests with this account definition are canceled.

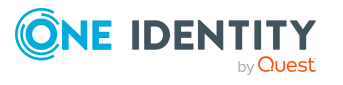

- 6. Remove the required account definition assignment. As long as the account definition is required for another account definition, it cannot be deleted. Check all the account definitions.
	- a. In the Manager, select the **Privileged Account Management > Basic configuration data > Account definitions > Account definitions** category.
	- b. Select an account definition in the result list.
	- c. Select the **Change main data** task.
	- d. From the **Required account definition** menu, remove the account definition.
	- e. Save the changes.
- 7. Remove the account definition's assignments to target systems.
	- a. In the Manager, select the appliance in the **Privileged Account Management > Appliances** category.
	- b. Select the **Change main data** task.
	- c. On the **General** tab, remove the assigned account definitions.
	- d. Save the changes.
- 8. Delete the account definition.
	- a. In the Manager, select the **Privileged Account Management > Basic configuration data > Account definitions > Account definitions** category.
	- b. Select an account definition in the result list.
	- c. Click  $t$  to delete an account definition.

# <span id="page-74-0"></span>**Assigning identities automatically to PAM user accounts**

When you add a user account, an existing identity can automatically be assigned to it. If necessary, a new identity can be created. The identity main data is created on the basis of existing user account main data. This mechanism can be triggered after a new user account is created either manually or through synchronization.

Define criteria for finding identities to apply to automatic identity assignment. If a user account is linked to an identity through the current mode, the user account is given, through an internal process, the default manage level of the account definition entered in the user account's target system. You can customize user account properties depending on how the behavior of the manage level is defined.

If you run this procedure during working hours, automatic assignment of identities to user accounts takes place from that moment onwards. If you disable the procedure again later, the changes only affect user accounts added or updated after this point in time. Existing identity assignments to user accounts remain intact.

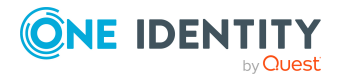

NOTE: It is not recommended to assign identities using automatic identity assignment in the case of administrative user accounts. Use **Change main data** to assign identities to administrative user accounts for the respective user account.

For more information about assigning identities automatically, see the *One Identity Manager Target System Base Module Administration Guide*.

Run the following tasks to assign identities automatically.

- If you want identities to be assigned during the synchronization of user accounts, in the Designer, set the **TargetSystem | PAG | PersonAutoFullsync** configuration parameter and select the required mode.
- If you want identities to be assigned outside synchronization, in the Designer, set the **TargetSystem | PAG | PersonAutoDefault** configuration parameter and select the required mode.
- In the TargetSystem | ADS | PersonExcludeList configuration parameter, **define** the user accounts for which no automatic assignment to identities shall take place.

Example:

ADMINISTRATOR|GUEST

TIP: You can edit the value of the configuration parameter in the **Exclude list for automatic identity assignment** dialog.

*To edit the exclude list for automatic identity assignment*

- 1. In the Designer, edit the **PersonExcludeList** configuration parameter.
- 2. Click **...** next to the **Value** field.

This opens the **Exclude list for PAM user accounts** dialog.

3. To add a new entry, click **Add.** 

To edit an entry, select it and click **Edit**.

4. Enter the name of the user account that does not allow identities to be assigned automatically.

Each entry in the list is handled as part of a regular expression. You are allowed to use the usual special characters for regular expressions.

- 5. To delete an entry, select it and click **x** Delete.
- 6. Click **OK**.
- <sup>l</sup> Use the **TargetSystem | PAG | PersonAutoDisabledAccounts** configuration parameter to specify whether identities can be automatically assigned to disabled user accounts. User accounts do not obtain an account definition.
- Assign an account definition to the appliance. Ensure that the manage level to be used is entered as the default manage level.
- Define the search criteria for identity assignment to this appliance.

NOTE:

The following applies for synchronization:

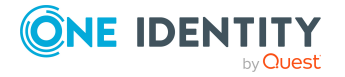

• Automatic identity assignment takes effect if user accounts are added or updated.

The following applies outside synchronization:

• Automatic identity assignment takes effect if user accounts are added.

#### NOTE:

In the default installation, after synchronizing, identities are automatically created for the user accounts.If an account definition for the appliance is not yet known at the time of synchronization, user accounts are linked with identities. However, account definitions are not assigned. The user accounts are therefore in a **Linked** state.

To manage the user accounts using account definitions, assign an account definition and a manage level to these user accounts.

For more [information,](#page-48-0) see Managing PAM user accounts through account definitions on [page](#page-48-0) 49.

#### **Related topics**

- Creating account [definitions](#page-54-0) on page 55
- Assigning account definitions to PAM [appliances](#page-71-0) on page 72
- [Changing](#page-79-0) manage levels for PAM user accounts on page 80
- Assigning account [definitions](#page-79-1) to linked PAM user accounts on page 80
- Editing search criteria for automatic identity [assignment](#page-76-0) on page 77

## <span id="page-76-0"></span>**Editing search criteria for automatic identity assignment**

NOTE: One Identity Manager supplies a default mapping for identity assignment. Only carry out the following steps when you want to customize the default mapping.

The criteria for identity assignments are defined for the appliance. You specify which user account properties must match the identity's properties such that the identity can be assigned to the user account. You can limit search criteria further by using format definitions.

The search criterion is written in XML notation to the **Search criteria for automatic identity assignment** column (AccountToPersonMatchingRule) in the PAGUser table.

Search criteria are evaluated when identities are automatically assigned to user accounts. Furthermore, you can create a suggestion list for assignments of identities to user accounts based on the search criteria and make the assignment directly.

NOTE: Object definitions for user accounts that can have search criteria applied to them are predefined. For example, if you require other objects definitions that limit a preselection of user accounts, set up the respective custom object definitions in the Designer. For more information, see the *One Identity Manager Configuration Guide*.

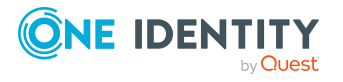

#### *To specify criteria for identity assignment*

- 1. In the Manager, select the **Privileged Account Management > Appliances** category.
- 2. Select the appliance in the result list.
- 3. Select the **Define search criteria for identity assignment** task.
- 4. Specify which user account properties must match with which identity so that the identity is linked to the user account.

#### **Table 9: Standard search criteria for user accounts**

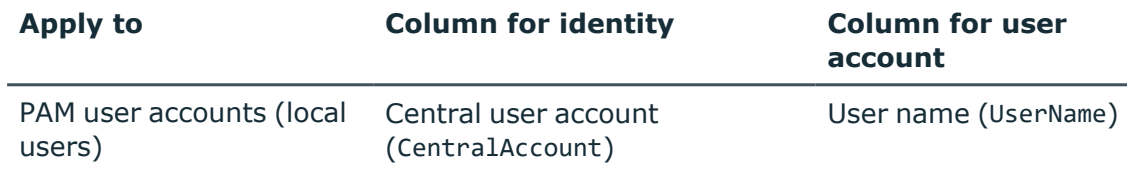

5. Save the changes.

For more information about defining search criteria, see the *One Identity Manager Target System Base Module Administration Guide*.

#### **Related topics**

- Assigning identities [automatically](#page-74-0) to PAM user accounts on page 75
- Finding identities and directly [assigning](#page-77-0) them to user accounts on page 78

# <span id="page-77-0"></span>**Finding identities and directly assigning them to user accounts**

Based on the search criteria, you can create a suggestion list for the assignment of identities to user accounts and make the assignment directly. User accounts are grouped in different views for this.

- <sup>l</sup> **Suggested assignments**: This view lists all user accounts to which One Identity Manager can assign an identity. All identities are shown that were found using the search criteria and can be assigned.
- **Assigned user accounts:** This view lists all user accounts to which an identity is assigned.
- **No identity assignment:** This view lists all user accounts to which no identity is assigned and for which no identity was found using the search criteria.

NOTE: To display disabled user accounts or deactivated identities in the view, enable the **Even locked accounts are mapped** option.

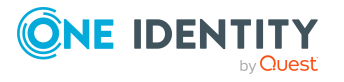

If you assign a deactivated identity to a user account, it might be locked or deleted depending on the configuration.

#### *To apply search criteria to user accounts*

- 1. In the Manager, select the **Privileged Account Management > Appliances** category.
- 2. Select the appliance in the result list.
- 3. Select the **Define search criteria for identity assignment** task.
- 4. At the bottom of the form, click **Reload**.

All possible assignments based on the search criteria are found in the target system for all user accounts. The three views are updated.

TIP: By double-clicking on an entry in the view, you can view the user account and identity main data.

The assignment of identities to user accounts creates connected user accounts (**Linked** state). To create managed user accounts (**Linked configured** state), you can assign an account definition at the same time.

#### *To assign identities directly to user accounts*

- <sup>l</sup> Click **Suggested assignments**.
	- 1. Click the **Selection** box of all user accounts to which you want to assign the suggested identities. Multi-select is possible.
	- 2. (Optional) Select an account definition in the **Assign this account definition** menu, and select a manage level in the **Assign this account manage level** menu.
	- 3. Click **Assign selected**.
	- 4. Confirm the security prompt with **Yes**.

The identities determined using the search criteria are assigned to the selected user accounts. If an account definition was selected, this is assigned to all selected user accounts.

- OR -

- <sup>l</sup> Click **No identity assignment**.
	- 1. Click **Select identity** for the user account to which you want to assign an identity. Select an identity from the menu.
	- 2. Click the **Selection** box of all user accounts to which you want to assign the selected identities. Multi-select is possible.
	- 3. (Optional) Select an account definition in the **Assign this account definition** menu, and select a manage level in the **Assign this account manage level** menu.
	- 4. Click **Assign selected**.
	- 5. Confirm the security prompt with **Yes**.

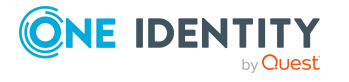

The identities displayed in the **Identity** column are assigned to the selected user accounts. If an account definition was selected, this is assigned to all selected user accounts.

#### *To remove assignments*

- <sup>l</sup> Click **Assigned user accounts**.
	- 1. Click the **Selection** box of all the user accounts with the identity assignment you want to delete. Multi-select is possible.
	- 2. Click **Remove selected**.
	- 3. Confirm the security prompt with **Yes**.

The assigned identities are removed from the selected user accounts.

## <span id="page-79-0"></span>**Changing manage levels for PAM user accounts**

The default manage level is applied if you create user accounts using automatic identity assignment. You can change a user account manage level later.

#### *To change the manage level for a user account*

- 1. In the Manager, select the **Privileged Account Management > User accounts** category.
- 2. Select the user account in the result list.
- 3. Select the **Change main data** task.
- 4. Select the manage level in the **Manage level** list on the **General** tab.
- 5. Save the changes.

#### **Related topics**

• General main data of PAM user [accounts](#page-129-0) on page 130

## <span id="page-79-1"></span>**Assigning account definitions to linked PAM user accounts**

An account definition can be subsequently assigned to user accounts with **Linked** status. This may be necessary, for example, if:

- Identities and user accounts have been linked manually.
- Automatic identity assignment is configured, but when a user account is inserted, no account definition is assigned in the appliance.

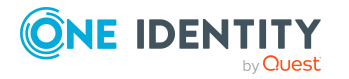

#### *To manage user accounts through account definitions*

- 1. Create an account definition.
- 2. Assign an account definition to the appliance.
- 3. Assign a user account in the **Linked** state to the account definition. The account definition's default manage level is applied to the user account.
	- a. In the Manager, select the **Privileged Account Management > User accounts > Linked but not configured > <appliance>** category.
	- b. Select the **Assign account definition to linked accounts** task.
	- c. In the **Account definition** menu, select the account definition.
	- d. Select the user accounts that contain the account definition.
	- e. Save the changes.

#### **Detailed information about this topic**

• Assigning account definitions to PAM [appliances](#page-71-0) on page 72

# **Manually linking identities to PAM user accounts**

An identity can be linked to multiple PAM user accounts, for example, so that you can assign an administrative user account in addition to the default user account. One identity can also use default user accounts with different types.

#### *To manually assign user accounts to an identity*

- 1. In the Manager, select the **Identities > Identities** category.
- 2. Select the identity in the result list and run the **Assign PAM user accounts** task.
- 3. Assign the user accounts.
- 4. Save the changes.

#### **Related topics**

<span id="page-80-0"></span> $\cdot$  [Supported](#page-80-0) user account types on page 81

# **Supported user account types**

Different types of user accounts, such as default user accounts, administrative user accounts, service accounts, or privileged user accounts, can be mapped in One Identity Manager.

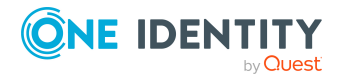

The following properties are used for mapping different user account types.

• Identity type

The **Identity type** property (IdentityType column) is used to describe the type of user account.

#### **Table 10: Identity types of user accounts**

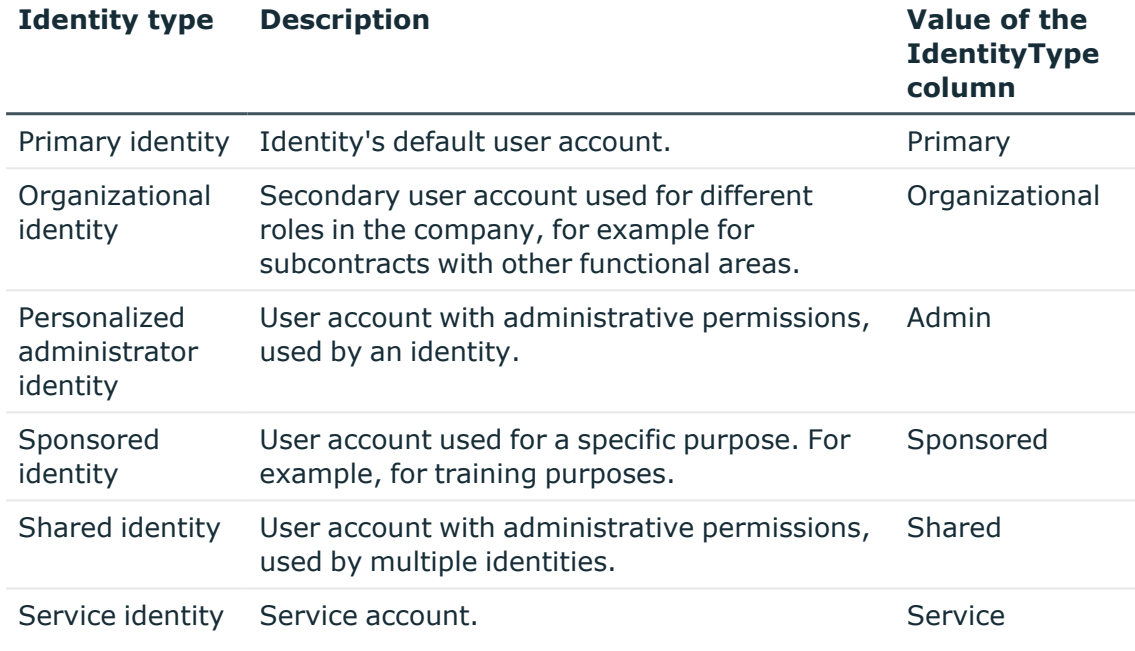

• Privileged user account

Privileged user accounts are used to provide identities with additional privileges. This includes administrative user accounts or service accounts, for example. The user accounts are labeled with the **Privileged user account** property (IsPrivilegedAccount column).

#### **Detailed information about this topic**

- Default user [accounts](#page-81-0) on page 82
- [Administrative](#page-82-0) user accounts on page 83
- Providing [administrative](#page-83-0) user accounts for one identity on page 84
- Providing [administrative](#page-84-0) user accounts for several people on page 85
- [Privileged](#page-85-0) user accounts on page 86

## <span id="page-81-0"></span>**Default user accounts**

Normally, each identity obtains a default user account, which has the permissions they require for their regular work. The user accounts are linked to the identity. The effect of the

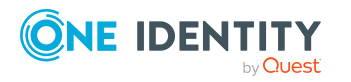

link and the scope of the identity's inherited properties on the user accounts can be configured through an account definition and its manage levels.

#### *To create default user accounts through account definitions*

- 1. Create an account definition and assign the **Unmanaged** and **Full managed** manage levels.
- 2. Specify how an identity's temporary deactivation, permanent deactivation, deletion, and security risks affect its user accounts and group memberships at each manage level.
- 3. Create a formatting rule for IT operating data.

You use the mapping rule to define which rules are used to map IT operating data for user accounts and which default values are used if no IT operating data can be determined through an identity's primary roles.

The type of IT operating data required depends on the target system. The following setting are recommended for default user accounts:

- <sup>l</sup> In the mapping rule for the IsGroupAccount column, use the default value **1** and enable the **Always use default value** option.
- In the mapping rule for the IdentityType column, use the default value **Primary** and enable **Always use default value**.
- 4. Enter the effective IT operating data for the target system. Select the concrete target system under **Effects on**.

Specify in the departments, cost centers, locations, or business roles that IT operating data should apply when you set up a user account.

5. Assign the account definition to identities.

When the account definition is assigned to an identity, a new user account is created through the inheritance mechanism and subsequent processing.

#### **Related topics**

• Account [definitions](#page-53-0) for PAM user accounts on page 54

## <span id="page-82-0"></span>**Administrative user accounts**

An administrative user account must be used for certain administrative tasks. Administrative user accounts are usually predefined by the target system and have fixed names and login names, such as **Administrator**.

Administrative user accounts are imported into One Identity Manager during synchronization.

NOTE: Some administrative user accounts can be automatically identified as privileged user accounts. To do this, in the Designer, enable the **Mark selected user accounts as privileged** schedule.

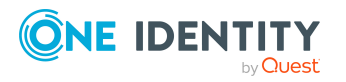

### **Related topics**

- Providing [administrative](#page-83-0) user accounts for one identity on page 84
- Providing [administrative](#page-84-0) user accounts for several people on page 85

### <span id="page-83-0"></span>**Providing administrative user accounts for one identity**

Use this task to create an administrative user account that can be used by an identity.

### **Prerequisites**

- The user account must be labeled as a personalized administrator identity.
- The identity that will be using the user account must be marked as a personalized administrator identity.
- The identity that will be using the user account must be linked to a main identity.

#### *To prepare an administrative user account for an identity*

- 1. Label the user account as a personalized administrator identity.
	- a. In the Manager, select the **Privileged Account Management > User accounts** category.
	- b. Select the user account in the result list.
	- c. Select the **Change main data** task.
	- d. On the **General** tab, in the **Identity** selection list, select **Personalized administrator identity**.
- 2. Link the user account to the identity that will be using this administrative user account.
	- a. In the Manager, select the **Privileged Account Management > User accounts** category.
	- b. Select the user account in the result list.
	- c. Select the **Change main data** task.
	- d. On the **General** tab, in the **Identity** selection list, select the identity that will be using this administrative user account.

TIP: If you are the target system manager, you can selected  $\blacksquare$  to create a new identity.

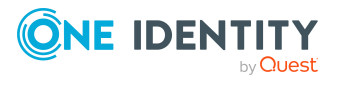

### **Related topics**

- Providing [administrative](#page-84-0) user accounts for several people on page 85
- <sup>l</sup> For more information about mapping identity types, see the *One Identity Manager Identity Management Base Module Administration Guide*.

### <span id="page-84-0"></span>**Providing administrative user accounts for several people**

Use this task to create an administrative user account that can be used by more that one identity.

### **Prerequisite**

- The user account must be labeled as a shared identity.
- <sup>l</sup> There must be an identity with the type **Shared identity** available. The shared identity must have a manager.
- The identities who are permitted to use the user account must be labeled as a primary identity.

#### *To prepare an administrative user account for multiple identities*

- 1. Label the user account as a shared identity.
	- a. In the Manager, select the **Privileged Account Management > User accounts** category.
	- b. Select the user account in the result list.
	- c. Select the **Change main data** task.
	- d. On the **General** tab, in the **Identity** menu, select **Shared identity**.
- 2. Link the user account to an identity.
	- a. In the Manager, select the **Privileged Account Management > User accounts** category.
	- b. Select the user account in the result list.
	- c. Select the **Change main data** task.
	- d. On the **General** tab, in the **Identity** menu, select an identity the type **Shared identity**.

TIP: If you are the target system manager, you can use the  $\bullet$  button to create a new shared identity.

- 3. Assign the identities who will use this administrative user account to the user account.
	- a. In the Manager, select the **Privileged Account Management > User accounts** category.

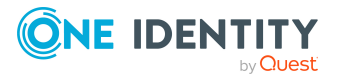

- b. Select the user account in the result list.
- c. Select the **Assign identities authorized to use** task.
- d. In the **Add assignments** pane, add identities.

TIP: In the **Remove assignments** pane, you can remove assigned identities.

#### *To remove an assignment*

• Select the identity and double-click  $\bigcirc$ .

### **Related topics**

- Providing [administrative](#page-83-0) user accounts for one identity on page 84
- <sup>l</sup> For more information about mapping identity types, see the *One Identity Manager Identity Management Base Module Administration Guide*.

## <span id="page-85-0"></span>**Privileged user accounts**

Privileged user accounts are used to provide identities with additional privileges. This includes administrative user accounts or service accounts, for example. The user accounts are labeled with the **Privileged user account** property (IsPrivilegedAccount column).

NOTE: The criteria according to which user accounts are automatically identified as privileged are defined as extensions to the view definition (ViewAddOn) in the TSBVAccountIsPrivDetectRule table (which is a table of the **Union** type). The evaluation is done in the TSB\_SetIsPrivilegedAccount script.

#### *To create privileged users through account definitions*

- 1. Create an account definition. Create a new manage level for privileged user accounts and assign this manage level to the account definition.
- 2. If you want to prevent the properties for privileged user accounts from being overwritten, set the **IT operating data overwrites** property for the manage level to **Only initially**. In this case, the properties are populated just once when the user accounts are created.
- 3. Specify how an identity's temporary deactivation, permanent deactivation, deletion, and security risks affect its user accounts and group memberships in the manage level.
- 4. Create a formatting rule for the IT operating data.

You use the mapping rule to define which rules are used to map IT operating data for user accounts and which default values are used if no IT operating data can be determined through an identity's primary roles.

The type of IT operating data required depends on the target system. The following settings are recommended for privileged user accounts:

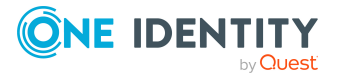

- In the mapping rule for the IsPrivilegedAccount column, use the default value **1** and set the **Always use default value** option.
- You can also specify a mapping rule for the IdentityType column. The column owns different permitted values that represent user accounts.
- To prevent privileged user accounts from inheriting the entitlements of the default user, define a mapping rule for the IsGroupAccount column with a default value of **0** and set the **Always use default value** option.
- 5. Enter the effective IT operating data for the target system.

Specify in the departments, cost centers, locations, or business roles which IT operating data should apply when you set up a user account.

6. Assign the account definition directly to identities who work with privileged user accounts.

When the account definition is assigned to an identity, a new user account is created through the inheritance mechanism and subsequent processing.

TIP: If customization requires that the login names of privileged user accounts follow a defined naming convention, specify how the login names are formatted in the template.

#### **Related topics**

• Account [definitions](#page-53-0) for PAM user accounts on page 54

# **Specifying deferred deletion for PAM user accounts**

You can use deferred deletion to specify how long the user accounts remain in the database after deletion is triggered before they are finally removed. By default, user accounts are finally deleted from the database after 30 days. First, the user accounts are disabled or locked. You can reenable the user accounts up until deferred deletion runs. After deferred deletion is run, the user accounts are deleted from the database and cannot be restored anymore.

You have the following options for configuring deferred deletion.

• Global deferred deletion: Deferred deletion applies to user accounts in all target system. The default value is **30** days.

In the Designer, enter a different value for deferred deletion in the Deferred deletion [days] property of the **PAGUser** table.

• Object-specific deferred deletion: Deferred deletion can be configured depending on certain properties of the accounts.

To use object-specific deferred deletion, in the Designer, create a Script (deferred deletion) for the **PAGUser** table.

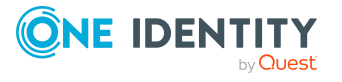

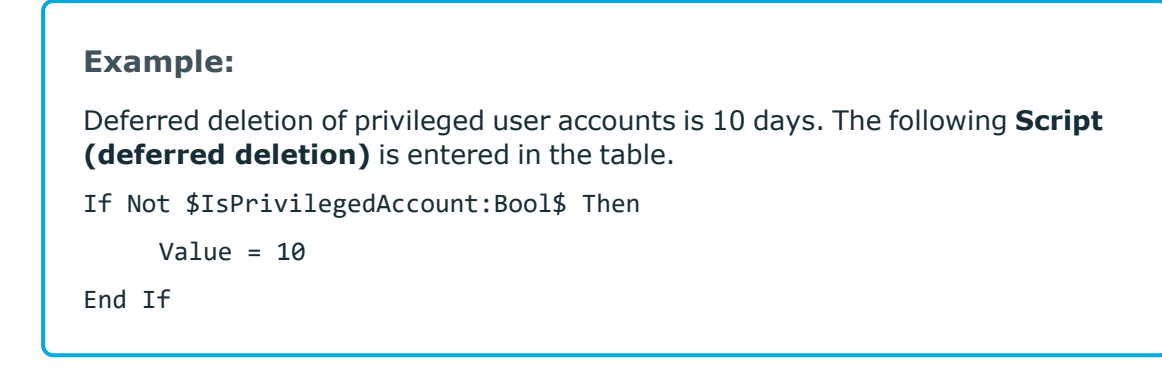

For more information on editing table definitions and configuring deferred deletion in the Designer, see the *One Identity Manager Configuration Guide*.

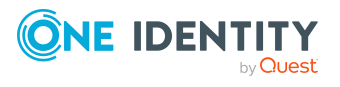

# **Managing assignments of PAM user groups**

To enable the requesting of, for example, a password for an asset account or a session for the accounts and assets in the Privileged Account Management system, users require the necessary entitlements. To simplify the administration, user accounts can be grouped into user groups. Through the user groups, user accounts receive the entitlements for requesting passwords or sessions.

In One Identity Manager, you can assign the user groups directly to the user accounts, or they can be inherited through departments, cost centers, locations, or business roles. Users can also request the user groups through the Web Portal. To do this, the user groups are provided in the IT Shop.

The assignment of entitlements to user groups is not performed in One Identity Manager but in the Privileged Account Management.

#### **Detailed information about this topic**

- Assigning PAM user groups to PAM user accounts in [One Identity Manager](#page-88-0) on page 89
- [Effectiveness](#page-98-0) of membership in PAM user groups on page 99
- PAM user group [inheritance](#page-100-0) based on categories on page 101
- Overview of all [assignments](#page-103-0) on page 104

# <span id="page-88-0"></span>**Assigning PAM user groups to PAM user accounts in One Identity Manager**

In One Identity Manager, PAM user groups can be assigned directly or indirectly to user accounts.

In the case of indirect assignment, identities and PAM user groups are classified in hierarchical roles. The number of PAM user groups assigned to an identity is calculated from the position in the hierarchy and the direction of inheritance. If the identity has a PAM user account, this PAM user account is assigned the PAM user groups.

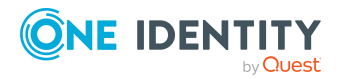

User groups can also be requested in the Web Portal. To do this, add identities to a shop as customers. All PAM user groups that are assigned to this shop as products can be requested by the customers. Requested PAM user groups are assigned to the identities after approval is granted.

You can use system roles to group PAM user groups together and assign them to identities as a package. You can create system roles that contain only PAM user groups. You can also group any number of company resources into a system role.

To react quickly to special requests, you can also assign the PAM user groups directly to PAM user accounts.

For more information see the following guides:

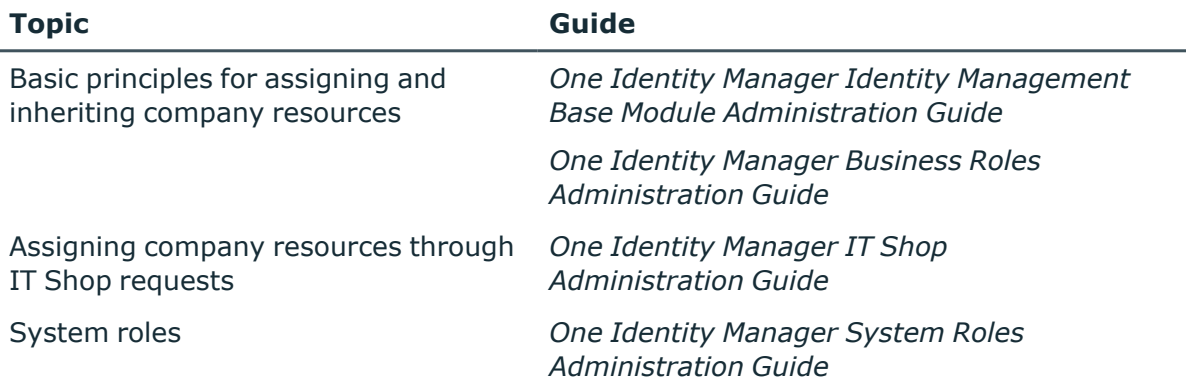

### **Detailed information about this topic**

- [Prerequisites](#page-89-0) for indirect assignment of PAM groups to PAM user accounts on page 90
- Assigning PAM user groups to [departments,](#page-90-0) cost centers, and locations on page 91
- [Assigning](#page-92-0) PAM user groups to business roles on page 93
- Adding PAM user groups to [system](#page-93-0) roles on page 94
- Adding PAM user groups to the [IT Shop](#page-94-0) on page 95
- Adding local PAM user groups to the IT Shop [automatically](#page-95-0) on page 96
- [Assigning](#page-97-0) PAM user accounts directly to a PAM user group on page 98
- [Assigning](#page-97-1) PAM user groups directly to a PAM user account on page 98

## <span id="page-89-0"></span>**Prerequisites for indirect assignment of PAM groups to PAM user accounts**

In the case of indirect assignment, identities and PAM groups are assigned to hierarchical roles, such as departments, cost centers, locations, or business roles. When assigning PAM groups indirectly, check the following settings and modify them if necessary.

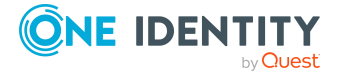

1. Assignment of identities and PAM user groups is permitted for role classes (departments, cost centers, locations, or business roles).

For more information, see the *One Identity Manager Identity Management Base Module Administration Guide*.

#### *To configure assignments to roles of a role class*

1. In the Manager, select role classes in the **Organizations > Basic configuration data > Role classes** category.

- OR -

In the Manager, select role classes in the **Business roles > Basic configuration data > Role classes** category.

- 2. Select the **Configure role assignments** task and configure the permitted assignments.
	- To generally allow an assignment, enable the **Assignments allowed** column.
	- <sup>l</sup> To allow direct assignment, enable the **Direct assignments permitted** column.
- 3. Save the changes.
- 2. Settings for assigning PAM user groups to PAM user accounts.
	- <sup>l</sup> The PAM user account is labeled with the **Groups can be inherited** option.
	- The PAM user account is linked to an identity.
	- The PAM user account and the PAM user group belong to the same appliance.

NOTE: There are other configuration settings that play a role when company resources are inherited through departments, cost centers, locations, and business roles. For example, role inheritance might be blocked or inheritance of identities not allowed. For more detailed information about the basic principles for assigning company resources, see the *One Identity Manager Identity Management Base Module Administration Guide*.

#### **Related topics**

- Editing main data of PAM user [accounts](#page-128-0) on page 129
- General main data of PAM user [accounts](#page-129-0) on page 130
- [Editing](#page-139-0) main data of PAM user groups on page 140
- General main data of PAM user [accounts](#page-140-0) on page 141

## <span id="page-90-0"></span>**Assigning PAM user groups to departments, cost centers, and locations**

Assign the PAM user groups to departments, cost centers, or locations so that the PAM user group can be assigned to PAM user accounts through these organizations.

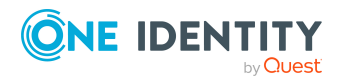

### *To assign a group to departments, cost centers, or locations (non rolebased login)*

- 1. In the Manager, select the **Privileged Account Management > User groups** category.
- 2. Select the group in the result list.
- 3. Select the **Assign organizations** task.
- 4. In the **Add assignments** pane, assign the organizations:
	- **On the Departments** tab, assign departments.
	- **On the Locations** tab, assign locations.
	- On the **Cost centers** tab, assign cost centers.
	- TIP: In the **Remove assignments** pane, you can remove assigned organizations.

#### *To remove an assignment*

- Select the organization and double-click  $\bigcirc$ .
- 5. Save the changes.

#### *To assign groups to a department, cost center, or location (role-based login)*

- 1. In the Manager, select the **Organizations > Departments** category.
	- $OR -$

In the Manager, select the **Organizations > Cost centers** category.

 $- OR -$ 

In the Manager, select the **Organizations > Locations** category.

- 2. Select the department, cost center, or location in the result list.
- 3. Select the **Assign PAM user groups** task.
- 4. In the **Add assignments** pane, assign the groups.

TIP: In the **Remove assignments** pane, you can remove the assignment of groups.

#### *To remove an assignment*

- Select the group and double-click  $\odot$ .
- 5. Save the changes.

- [Prerequisites](#page-89-0) for indirect assignment of PAM groups to PAM user accounts on page 90
- <sup>l</sup> [Assigning](#page-92-0) PAM user groups to business roles on page 9[3Assigning](#page-92-0) PAM user groups to [business](#page-92-0) roles on page 93
- Adding PAM user groups to [system](#page-93-0) roles on page 94
- Adding PAM user groups to the [IT Shop](#page-94-0) on page 95

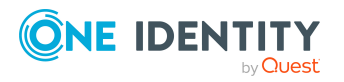

- [Assigning](#page-97-0) PAM user accounts directly to a PAM user group on page 98
- [Assigning](#page-97-1) PAM user groups directly to a PAM user account on page 98
- One Identity Manager users for managing [Privileged Account Management](#page-10-0) on [page](#page-10-0) 11

## <span id="page-92-0"></span>**Assigning PAM user groups to business roles**

NOTE: This function is only available if the Business Roles Module is installed.

You assign the PAM user group to business roles, so that the PAM user group is assigned to PAM user accounts through these roles.

#### *To assign a group to a business role (non role-based login)*

- 1. In the Manager, select the **Privileged Account Management > User groups** category.
- 2. Select the group in the result list.
- 3. Select the **Assign business roles** task.
- 4. In the **Add assignments** pane, select the role class and assign business roles.

TIP: In the **Remove assignments** pane, you can remove assigned business roles.

#### *To remove an assignment*

- Select the business role and double-click  $\bigcirc$ .
- 5. Save the changes.

#### *To assign groups to a business role (non role-based login)*

- 1. In the Manager, select the **Business roles > <role class>** category.
- 2. Select the business role in the result list.
- 3. Select the **Assign PAM user accounts task**.

In the **Add assignments** pane, assign the groups.

TIP: In the **Remove assignments** pane, you can remove the assignment of groups.

#### *To remove an assignment*

- Select the group and double-click  $\bigotimes$ .
- 4. Save the changes.

- [Prerequisites](#page-89-0) for indirect assignment of PAM groups to PAM user accounts on page 90
- Assigning PAM user groups to [departments,](#page-90-0) cost centers, and locations on page 91

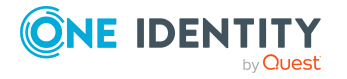

- Adding PAM user groups to [system](#page-93-0) roles on page 94
- Adding PAM user groups to the [IT Shop](#page-94-0) on page 95
- [Assigning](#page-97-0) PAM user accounts directly to a PAM user group on page 98
- [Assigning](#page-97-1) PAM user groups directly to a PAM user account on page 98
- One Identity Manager users for managing [Privileged Account Management](#page-10-0) on [page](#page-10-0) 11

### <span id="page-93-0"></span>**Adding PAM user groups to system roles**

NOTE: This function is only available if the System Roles Module is installed.

Use this task to add a group to system roles.

If you assign a system role to identities, all PAM user accounts owned by these identities inherit the group.

NOTE: Groups with **Only use in IT Shop** set can only be assigned to system roles that also have this option set. For more information, see the *One Identity Manager System Roles Administration Guide*.

#### *To assign a group to system roles*

- 1. In the Manager, select the **Privileged Account Management > User groups** category.
- 2. Select the group in the result list.
- 3. Select the **Assign system roles** task.
- 4. In the **Add assignments** pane, assign system roles.

TIP: In the **Remove assignments** pane, you can remove assigned system roles.

#### *To remove an assignment*

- Select the system role and double-click  $\odot$ .
- 5. Save the changes.

- [Prerequisites](#page-89-0) for indirect assignment of PAM groups to PAM user accounts on page 90
- Assigning PAM user groups to [departments,](#page-90-0) cost centers, and locations on page 91
- [Assigning](#page-92-0) PAM user groups to business roles on page 93
- Adding PAM user groups to the [IT Shop](#page-94-0) on page 95
- [Assigning](#page-97-0) PAM user accounts directly to a PAM user group on page 98
- [Assigning](#page-97-1) PAM user groups directly to a PAM user account on page 98

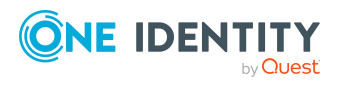

# <span id="page-94-0"></span>**Adding PAM user groups to the IT Shop**

When you assign a user group to an IT Shop shelf, it can be requested by the shop customers. To ensure it can be requested, further prerequisites need to be guaranteed:

- The user group must be labeled with the **IT Shop** option.
- The user group must be assigned a service item.

TIP: In the Web Portal, all products that can be requested are grouped together by service category. To make the user group easier to find in the Web Portal, assign a service category to the service item.

• If you only want the user group to be assigned to identities through IT Shop requests, the user group must also be labeled with the **Use only in IT Shop** option. Direct assignment to hierarchical roles or user accounts is no longer permitted.

NOTE: With role-based login, the IT Shop administrators can assign user groups to IT Shop shelves. Target system administrators are not authorized to add user groups to IT Shop.

#### *To add a group a user group to the IT Shop.*

1. In the Manager, select the **Privileged Account Management > User groups** (non role-based login) category.

 $- OR -$ 

In the Manager, select the **Entitlements > PAM user groups** (role-based login) category.

- 2. In the result list, selectthe user group.
- 3. Select the **Add to IT Shop** task.
- 4. Select the **IT Shop structures** tab.
- 5. In the **Add assignments** panethe user group to the IT Shop shelves.
- 6. Save the changes.

#### *To remove, a user group from individual shelves of the IT Shop*

1. In the Manager, select the **Privileged Account Management > User groups** (non role-based login) category.

 $-$  OR  $-$ 

In the Manager, select the **Entitlements > PAM user groups** (role-based login) category.

- 2. In the result list, selectthe user group.
- 3. Select the **Add to IT Shop** task.
- 4. Select the **IT Shop structures** tab.
- 5. In the **Remove assignments** pane, the user group from the IT Shop shelves.
- 6. Save the changes.

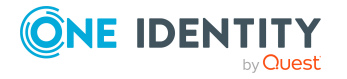

#### *To remove, a user group from all shelves of the IT Shop*

1. In the Manager, select the **Privileged Account Management > User groups** (non role-based login) category.

- OR -

In the Manager, select the **Entitlements > PAM user groups** (role-based login) category.

- 2. In the result list, selectthe user group.
- 3. Select the **Remove from all shelves (IT Shop)** task.
- 4. Confirm the security prompt with **Yes**.
- 5. Click **OK**.

The user group is removed from all shelves by the One Identity Manager Service. All requests and assignment requests with this user group are canceled.

For more information about requesting company resources through the IT Shop, see the *One Identity Manager IT Shop Administration Guide*.

#### **Related topics**

- [Prerequisites](#page-89-0) for indirect assignment of PAM groups to PAM user accounts on page 90
- Adding local PAM user groups to the IT Shop [automatically](#page-95-0) on page 96
- General main data of PAM user [accounts](#page-140-0) on page 141
- Assigning PAM user groups to [departments,](#page-90-0) cost centers, and locations on page 91
- [Assigning](#page-92-0) PAM user groups to business roles on page 93
- Adding PAM user groups to [system](#page-93-0) roles on page 94
- [Assigning](#page-97-0) PAM user accounts directly to a PAM user group on page 98
- [Assigning](#page-97-1) PAM user groups directly to a PAM user account on page 98
- One Identity Manager users for managing [Privileged Account Management](#page-10-0) on [page](#page-10-0) 11

## <span id="page-95-0"></span>**Adding local PAM user groups to the IT Shop automatically**

Using the following steps, you can add local PAM user groups to the IT Shop automatically. Synchronization ensures that the user groups are added to the IT Shop. If necessary, you can manually start synchronization with the Synchronization Editor.

NOTE: Directory group are not added to the IT Shop automatically.

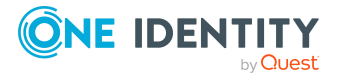

#### *To add local PAM user groups to the IT Shop automatically*

1. In the Designer, set the **QER | ITShop | AutoPublish | PAGUsrGroup** configuration parameter.

From this time on, local PAM user groups are added to the IT Shop automatically.

2. In order not to add local PAM user groups to the IT Shop automatically, in the Designer, set the **QER | ITShop | PAGUsrGroupAutoPublish | PAGUsrGroup | ExcludeList** configuration parameter.

This configuration parameter contains a listing of all PAM user groups that should not be allocated to the IT Shop automatically.

You can extend this list if required. To do this, enter the name of the user groups in the configuration parameter using a pipe (|) delimited list.

3. Assign the identities that are allowed to make approval decisions about local user group request to the **Request & Fulfillment | IT Shop | Product owners | PAM user groups** application role. For more information, see the *One Identity Manager IT Shop Administration Guide.*

The **Approval of PAM user group membership requests** approval policy establishes product owners of the user groups as approvers. If no product owners are found, the requests are presented to the target system managers for approval.

The following steps are run to add a local PAM user group to the IT Shop automatically.

1. A service item is determined for the user group.

The service item is tested for each user groups and modify is required. The service item name corresponds to the name of the group.

- The service item is modified for groups with service items.
- Groups without service items are allocated new service items.
- 2. The service item is assigned to the **PAM user groups** service category by default.
- 3. The **Request & Fulfillment | IT Shop | Product owners | PAM user groups** application role is assigned to the service item as the product owner.
- 4. The user group is labeled with the **IT Shop** option and assigned to the **PAM** user groups IT Shop shelf in the **Identity & Access Lifecycle** shop.

Then the shop customers can request group memberships through the Web Portal.

For more information about configuring the IT Shop, see the *One Identity Manager IT Shop Administration Guide*. For more information about requesting access requests in the Web Portal, see the *One Identity Manager Web Portal User Guide*.

- Adding PAM user groups to the [IT Shop](#page-94-0) on page 95
- General main data of PAM user [accounts](#page-140-0) on page 141

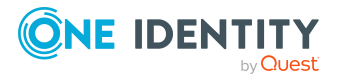

# <span id="page-97-0"></span>**Assigning PAM user accounts directly to a PAM user group**

To react quickly to special requests, you can assign groups directly to user accounts. You cannot directly assign groups that have the **Only use in IT Shop** option.

#### *To assign user accounts directly to a group*

- 1. In the Manager, select the **Privileged Account Management > User groups** category.
- 2. Select the group in the result list.
- 3. Select the **Assign user accounts** task.
- 4. In the **Add assignments** pane, assign the user accounts.

TIP: In the **Remove assignments** pane, you can remove assigned user accounts.

#### *To remove an assignment*

- **Select the user account and double-click**  $\odot$ **.**
- 5. Save the changes.

#### **Related topics**

- [Assigning](#page-97-1) PAM user groups directly to a PAM user account on page 98
- Assigning PAM user groups to [departments,](#page-90-0) cost centers, and locations on page 91
- [Assigning](#page-92-0) PAM user groups to business roles on page 93
- Adding PAM user groups to [system](#page-93-0) roles on page 94
- Adding PAM user groups to the [IT Shop](#page-94-0) on page 95

## <span id="page-97-1"></span>**Assigning PAM user groups directly to a PAM user account**

To react quickly to special requests, you can assign groups directly to user accounts. You cannot directly assign groups that have the **Only use in IT Shop** option.

#### *To assign groups directly to user accounts*

- 1. In the Manager, select the **Privileged Account Management > User accounts** category.
- 2. Select the user account in the result list.
- 3. Select the **Assign groups** task.
- 4. In the **Add assignments** pane, assign the groups.

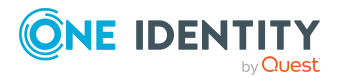

One Identity Manager 9.2 Administration Guide for Privileged Account Governance TIP: In the **Remove assignments** pane, you can remove the assignment of groups.

#### *To remove an assignment*

- Select the group and double-click  $\bigcirc$ .
- 5. Save the changes.

#### **Related topics**

- [Assigning](#page-97-0) PAM user accounts directly to a PAM user group on page 98
- Assigning PAM user groups to [departments,](#page-90-0) cost centers, and locations on page 91
- [Assigning](#page-92-0) PAM user groups to business roles on page 93
- Adding PAM user groups to [system](#page-93-0) roles on page 94
- Adding PAM user groups to the [IT Shop](#page-94-0) on page 95

# <span id="page-98-0"></span>**Effectiveness of membership in PAM user groups**

When groups are assigned to user accounts an identity may obtain two or more groups, which are not permitted in this combination. To prevent this, you can declare mutually exclusive groups. To do this, you specify which of the two groups should apply to the user accounts if both are assigned.

It is possible to assign an excluded group at any time either directly, indirectly, or with an IT Shop request. One Identity Manager determines whether the assignment is effective.

#### NOTE:

- You cannot define a pair of mutually exclusive groups. That means, the definition "Group A excludes group B" AND "Group B excludes groups A" is not permitted.
- You must declare each group to be excluded from a group separately. Exclusion definitions cannot be inherited.

The effectiveness of the assignments is mapped in the PAGUserInUsrGroup and PAGBaseTreeHasUsrGroup tables by the XIsInEffect column.

### **Example: The effect of group memberships**

<sup>l</sup> Group A is defined with permissions for triggering requests in a appliance. A group B is authorized to make payments. A group C is authorized to check

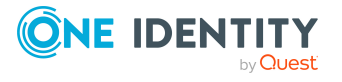

invoices.

• Group A is assigned through the "Marketing" department, group B through "Finance", and group C through the "Control group" business role.

Jo User1 has a user account in this appliance. They primarily belong to the "Marketing" department. The "Control group" business role and the "Finance" department are assigned to them secondarily. Without an exclusion definition, the user account obtains all the permissions of groups A, B, and C.

By using suitable controls, you want to prevent an identity from obtaining authorizations of groups A and group B at the same time. That means, groups A, B, and C are mutually exclusive. A user, who is a member of group C cannot be a member of group B at the same time. That means, groups B and C are mutually exclusive.

#### **Table 11: Specifying excluded groups (PAGUsrGroupExclusion table)**

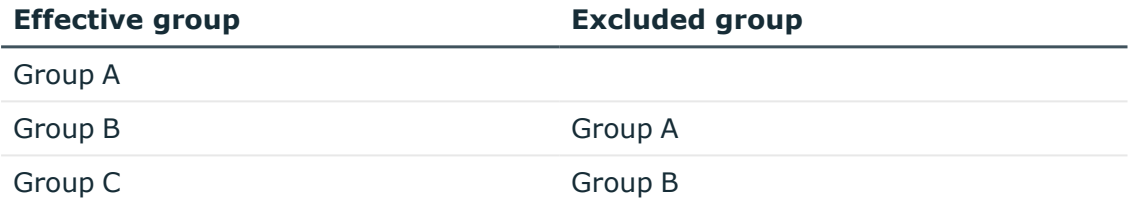

#### **Table 12: Effective assignments**

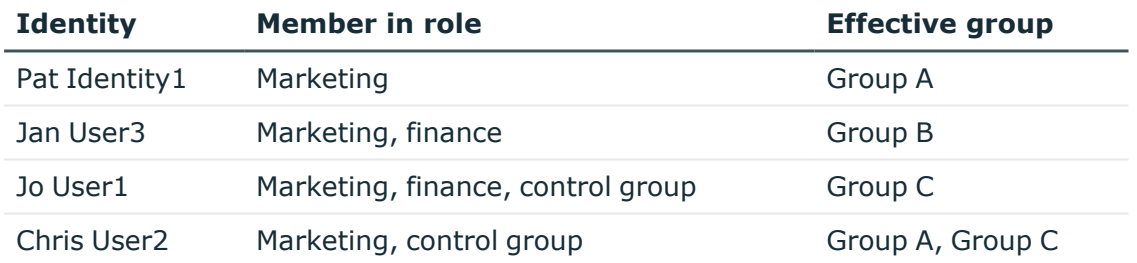

Only the group C assignment is in effect for Jo User1. It is published in the target system. If Jo User1 leaves the "control group" business role at a later date, group B also takes effect.

The groups A and C are in effect for Chris User2 because the groups are not defined as mutually exclusive. If this should not be allowed, define further exclusion for group C.

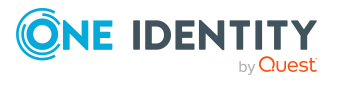

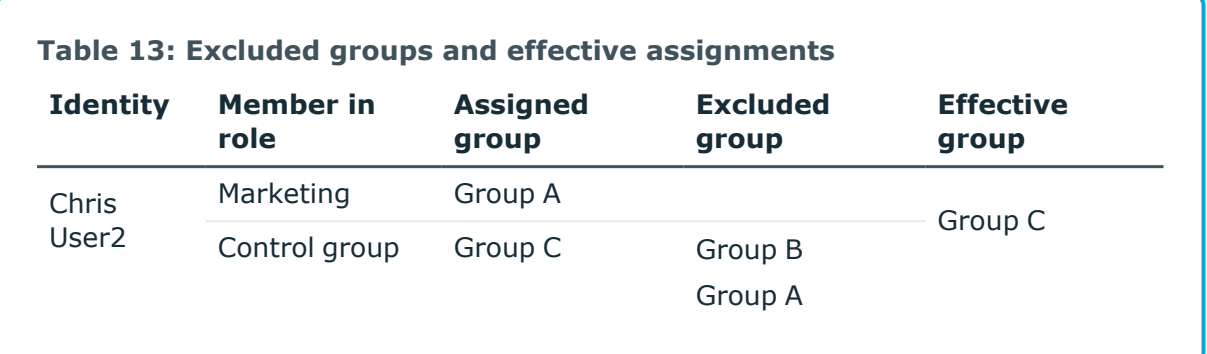

### **Prerequisites**

<sup>l</sup> The **QER | Structures | Inherite | GroupExclusion** configuration parameter is set.

In the Designer, set the configuration parameter and compile the database.

NOTE: If you disable the configuration parameter at a later date, model components and scripts that are no longer required, are disabled. SQL procedures and triggers are still carried out. For more information about the behavior of preprocessor relevant configuration parameters and conditional compiling, see the *One Identity Manager Configuration Guide*.

• Mutually exclusive groups belong to the same appliance.

#### *To exclude a group*

- 1. In the Manager, select the **Privileged Account Management > User groups** category.
- 2. Select a group in the result list.
- 3. Select the **Exclude groups** task.
- 4. In the **Add assignments** pane, assign the groups that are mutually exclusive to the selected group.

- OR -

In the **Remove assignments** pane, remove the groups that are no longer mutually exclusive.

<span id="page-100-0"></span>5. Save the changes.

# **PAM user group inheritance based on categories**

In One Identity Manager, user accounts can selectively inherit user groups. To do this, user groups and user accounts are divided into categories. The categories can be freely selected and are specified using a mapping rule. Each category is given a specific position within the

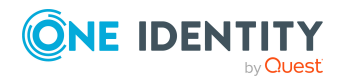

template. The template contains two tables; the user account table and the group table. Use the user account table to specify categories for target system dependent user accounts. In the group table, enter your categories for the target system-dependent groups. In the other tables, enter your categories for the user groups. Each table contains the category positions **position 1** to **position 63**.

Every user account can be assigned to one or more categories. Each entitlement can also be assigned to one or more categories. If at least one of the category items between the user account and the assigned entitlement is the same, the entitlement is inherited by the user account. If the entitlement or the user account is not classified in a category, the entitlement is also inherited by the user account.

NOTE: Inheritance through categories is only taken into account when entitlements are assigned indirectly through hierarchical roles. Categories are not taken into account when entitlements are directly assigned to user accounts.

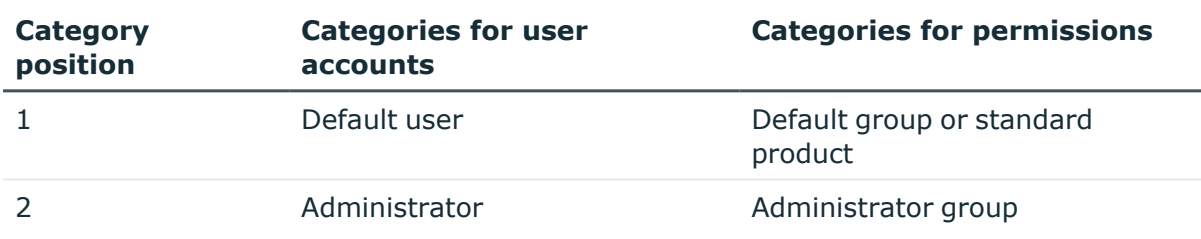

#### **Table 14: Category examples**

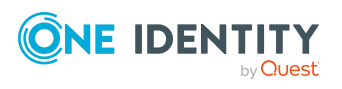

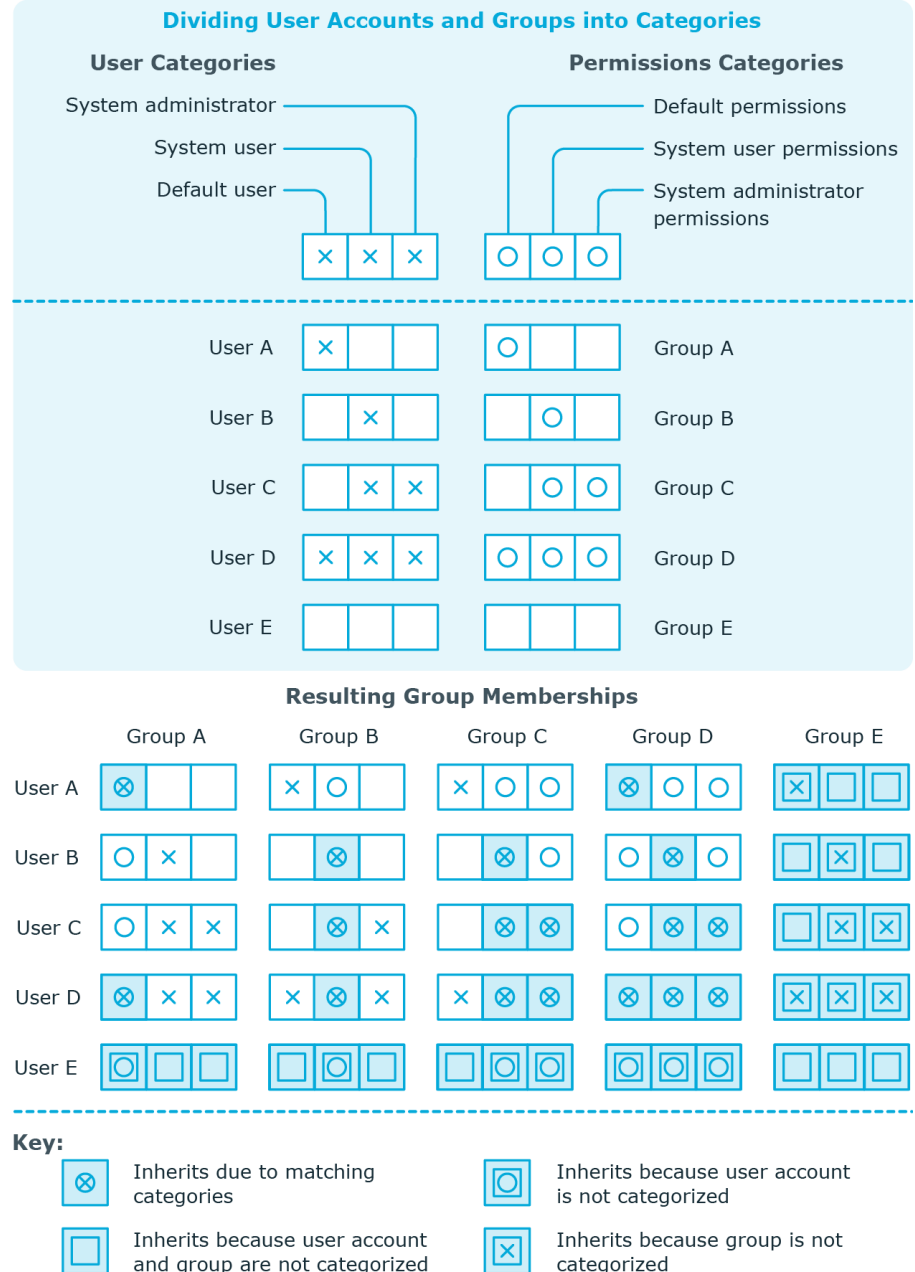

### **Figure 1: Example of inheriting through categories.**

#### *To use inheritance through categories*

- 1. Define the categories on the appliance.
- 2. Assign categories to user accounts through their main data.
- 3. Assign categories to groups through their main data.

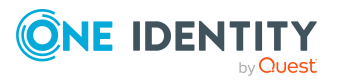

One Identity Manager 9.2 Administration Guide for Privileged Account Governance

### **Related topics**

- Defining categories for the [inheritance](#page-122-0) of PAM user groups on page 123
- General main data of PAM user [accounts](#page-129-0) on page 130
- General main data of PAM user [accounts](#page-140-0) on page 141

# <span id="page-103-0"></span>**Overview of all assignments**

The **Overview of all assignments** report is displayed for some objects, such as authorizations, compliance rules, or roles. The report finds all the roles, for example, departments, cost centers, locations, business roles, and IT Shop structures in which there are identities who own the selected base object. In this case, direct as well as indirect base object assignments are included.

### **Example:**

- If the report is created for a resource, all roles are determined in which there are identities with this resource.
- If the report is created for a group or another system entitlement, all roles are determined in which there are identities with this group or system entitlement.
- If the report is created for a compliance rule, all roles are determined in which there are identities who violate this compliance rule.
- If the report is created for a department, all roles are determined in which identities of the selected department are also members.
- If the report is created for a business role, all roles are determined in which identities of the selected business role are also members.

#### *To display detailed information about assignments*

- To display the report, select the base object from the navigation or the result list and select the **Overview of all assignments** report.
- Click the **L** Used by button in the report toolbar to select the role class for which you want to determine whether roles exist that contain identities with the selected base object.

All the roles of the selected role class are shown. The color coding of elements identifies the role in which there are identities with the selected base object. The meaning of the report control elements is explained in a separate legend. To access the legend, click the  $\bullet$  icon in the report's toolbar.

• Double-click a control to show all child roles belonging to the selected role.

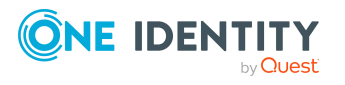

- By clicking the  $\blacktriangledown$  button in a role's control, you display all identities in the role with the base object.
- Use the small arrow next to  $\vee$  to start a wizard that allows you to bookmark this list of identities for tracking. This creates a new business role to which the identities are assigned.

#### **Figure 2: Toolbar of the Overview of all assignments report.**

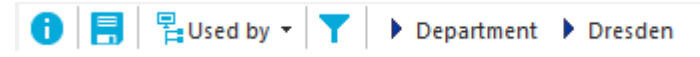

#### **Table 15: Meaning of icons in the report toolbar**

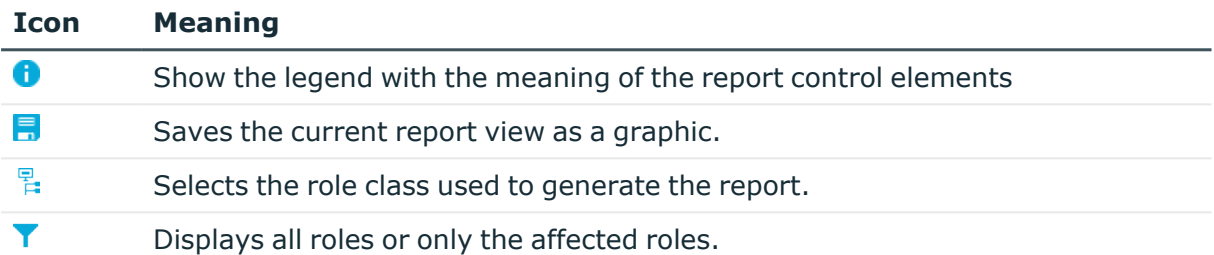

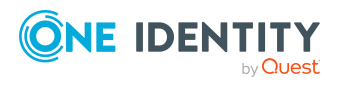

# **Login credentials for PAM user accounts**

When new user accounts are created in One Identity Manager, the passwords needed to log in to the target system are created immediately also. Various options are available for assigning the initial password. Predefined password policies are applied to the passwords, and you can adjust these policies to suit your individual requirements if necessary. You can set up email notifications to distribute the login credentials generated to users.

### **Detailed information about this topic**

- [Password](#page-105-0) policies for PAM users on page 106
- Initial [password](#page-117-0) for new PAM user accounts on page 118
- Email [notifications](#page-117-1) about login data on page 118

# <span id="page-105-0"></span>**Password policies for PAM users**

One Identity Manager provides you with support for creating complex password policies, for example, for system user passwords, the identities' central password as well as passwords for individual target systems. Password polices apply not only when the user enters a password but also when random passwords are generated.

Predefined password policies are supplied with the default installation that you can use or customize if required. You can also define your own password policies.

### **Detailed information about this topic**

- [Predefined](#page-106-0) password policies on page 107
- Using [password](#page-107-0) policies on page 108
- Editing [password](#page-108-0) policies on page 109
- Creating [password](#page-109-0) policies on page 110
- Custom scripts for password [requirements](#page-113-0) on page 114

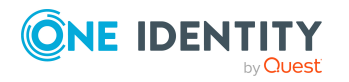

One Identity Manager 9.2 Administration Guide for Privileged Account Governance

- Editing the excluded list for [passwords](#page-116-0) on page 117
- $\cdot$  Checking [passwords](#page-116-1) on page 117
- Testing the [generation](#page-116-2) of passwords on page 117

## <span id="page-106-0"></span>**Predefined password policies**

You can customize predefined password policies to meet your own requirements if necessary.

#### **Password for logging in to One Identity Manager**

The **One Identity Manager password policy** is applied for logging in to One Identity Manager. This password policy defines the settings for the system user passwords (DialogUser.Password and Person.DialogUserPassword) as well as the passcode for a one time log in on the Web Portal (Person.Passcode).

NOTE: The **One Identity Manager password policy** is marked as the default policy. This password policy is applied if no other password policy can be found for identities, user accounts, or system users.

For more information about password policies for identities, see the *One Identity Manager Identity Management Base Module Administration Guide*.

#### **Password policy for forming identities' central passwords**

An identity's central password is formed from the target system specific user accounts by respective configuration. The **Identity central password policy** defines the settings for the (Person.CentralPassword) central password. Members of the **Identity Management | Identities | Administrators** application role can adjust this password policy.

IMPORTANT: Ensure that the **Identity central password policy** does not violate the target system-specific requirements for passwords.

For more information about password policies for identities, see the *One Identity Manager Identity Management Base Module Administration Guide*.

#### **Password policies for user accounts**

Predefined password policies are provided, which you can apply to the user account password columns of the user accounts.

IMPORTANT: If you do not use password policies that are specific to the target system, the **One Identity Manager password policy** default policy applies. In this case, ensure that the default policy does not violate the target systems requirements.

The **Privileged Account Management password policy** is predefined for PAM systems. You can apply this password policy to the passwords of user accounts (PAGUser, Password) of an appliance.

If the password requirements for the appliances are different, it is recommended that you set up your own password policies for each appliance.

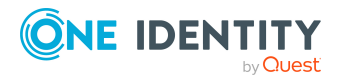

Furthermore, you can apply password policies based on the account definition of the user accounts or based on the manage level of the user accounts.

# <span id="page-107-0"></span>**Using password policies**

The **Privileged Account Management password policy** is predefined for PAM systems. You can apply this password policy to the passwords of user accounts (PAGUser. Password) of an appliance.

If the password requirements for the appliances are different, it is recommended that you set up your own password policies for each appliance.

Furthermore, you can apply password policies based on the account definition of the user accounts or based on the manage level of the user accounts.

The password policy that is to be used for a user account is determined in the following sequence:

- 1. Password policy of the user account's account definition.
- 2. Password policy of the user account's manage level.
- 3. Password policy of the user account's appliance.
- 4. The **One Identity Manager password policy** (default policy).

IMPORTANT: If you do not use password policies that are specific to the target system, the **One Identity Manager password policy** default policy applies. In this case, ensure that the default policy does not violate the target systems requirements.

#### *To reassign a password policy*

- 1. In the Manager, select the **Privileged Account Management > Basic configuration data > Password policies** category.
- 2. Select the password policy in the result list.
- 3. Select **Assign objects**.
- 4. Click **Add** in the **Assignments** section and enter the following data.
	- **Apply to**: Application scope of the password policy.

#### *To specify an application scope*

- 1. Click  $\rightarrow$  next to the field.
- 2. Select one of the following references under **Table**:
	- The table that contains the base objects of synchronization.
	- To apply the password policy based on the account definition, select the **TSBAccountDef** table.

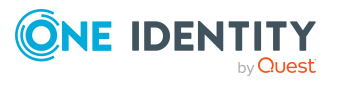
- To apply the password policy based on the manage level, select the **TSBBehavior** table.
- 3. Under **Apply to**, select the table that contains the base objects.
	- If you have selected the table containing the base objects of synchronization, next select the specific target system.
	- **·** If you have selected the **TSBAccountDef** table, next select the specific account definition.
	- **·** If you have selected the **TSBBehavior** table, next select the specific manage level.
- 4. Click **OK**.
- **Password column:** Name of the password column.
- **Password policy:** Name of the password policy to use.
- 5. Save the changes.

#### *To change a password policy's assignment*

- 1. In the Manager, select the **Privileged Account Management > Basic configuration data > Password policies** category.
- 2. Select the password policy in the result list.
- 3. Select the **Assign objects** task.
- 4. In the **Assignments** pane, select the assignment you want to change.
- 5. From the **Password Policies** menu, select the new password policy you want to apply.
- 6. Save the changes.

# **Editing password policies**

Predefined password policies are supplied with the default installation that you can use or customize if required.

#### *To edit a password policy*

- 1. In the Manager, select the **Privileged Account Management > Basic configuration data > Password policies** category.
- 2. In the result list, select the password policy.
- 3. Select the **Change main data** task.
- 4. Edit the password policy's main data.
- 5. Save the changes.

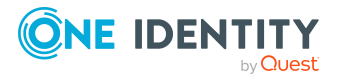

## **Detailed information about this topic**

- General main data for [password](#page-109-0) policies on page 110
- Policy [settings](#page-110-0) on page 111
- Character classes for [passwords](#page-111-0) on page 112
- Custom scripts for password [requirements](#page-113-0) on page 114

# **Creating password policies**

Predefined password policies are supplied with the default installation that you can use or customize if required. You can also define your own password policies.

#### *To create a password policy*

- 1. In the Manager, select the **Privileged Account Management > Basic configuration data > Password policies** category.
- 2. Click  $\frac{1}{2}$  in the result list.
- 3. On the main data form, enter the main data of the password policy.
- 4. Save the changes.

### **Detailed information about this topic**

- General main data for [password](#page-109-0) policies on page 110
- $\cdot$  Policy [settings](#page-110-0) on page 111
- Character classes for [passwords](#page-111-0) on page 112
- Custom scripts for password [requirements](#page-113-0) on page 114

## <span id="page-109-0"></span>**General main data for password policies**

Enter the following main data of a password policy.

#### **Table 16: main data for a password policy**

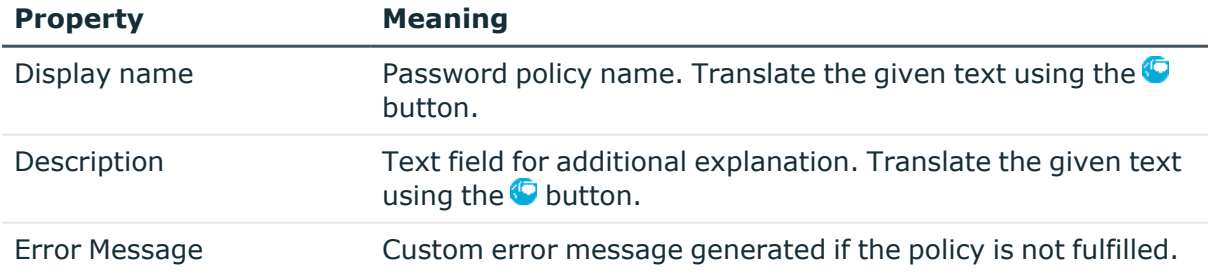

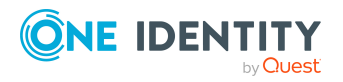

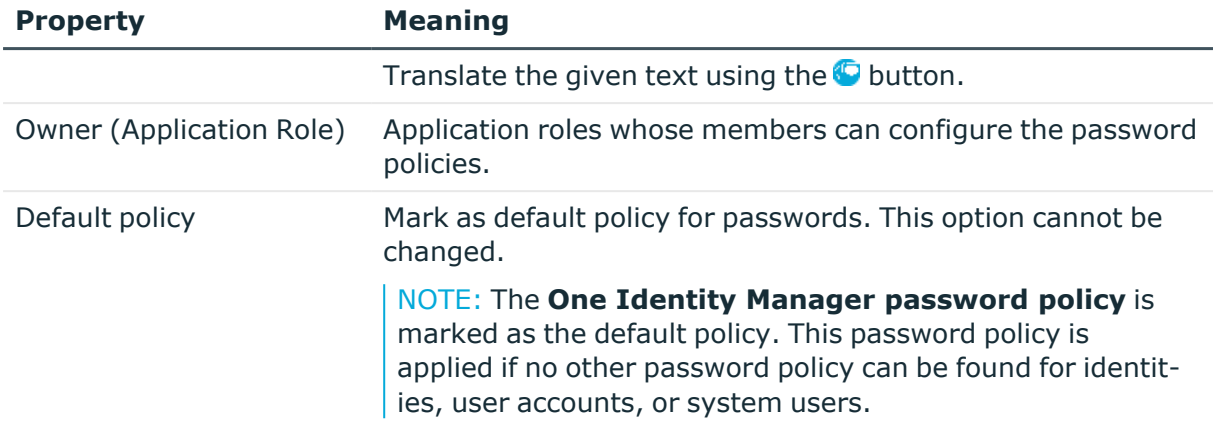

# <span id="page-110-0"></span>**Policy settings**

Define the following settings for a password policy on the **Password** tab.

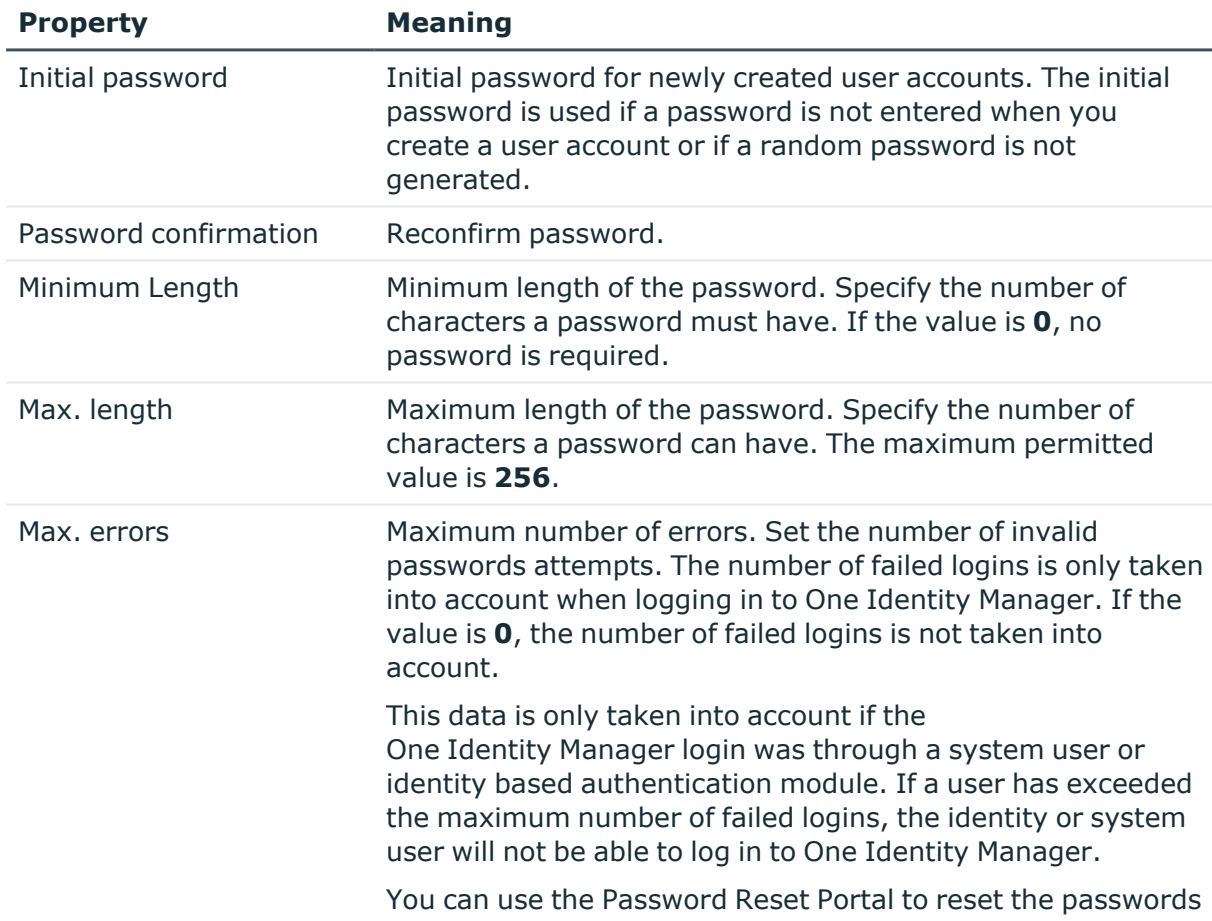

### **Table 17: Policy settings**

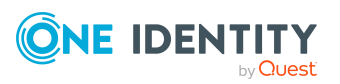

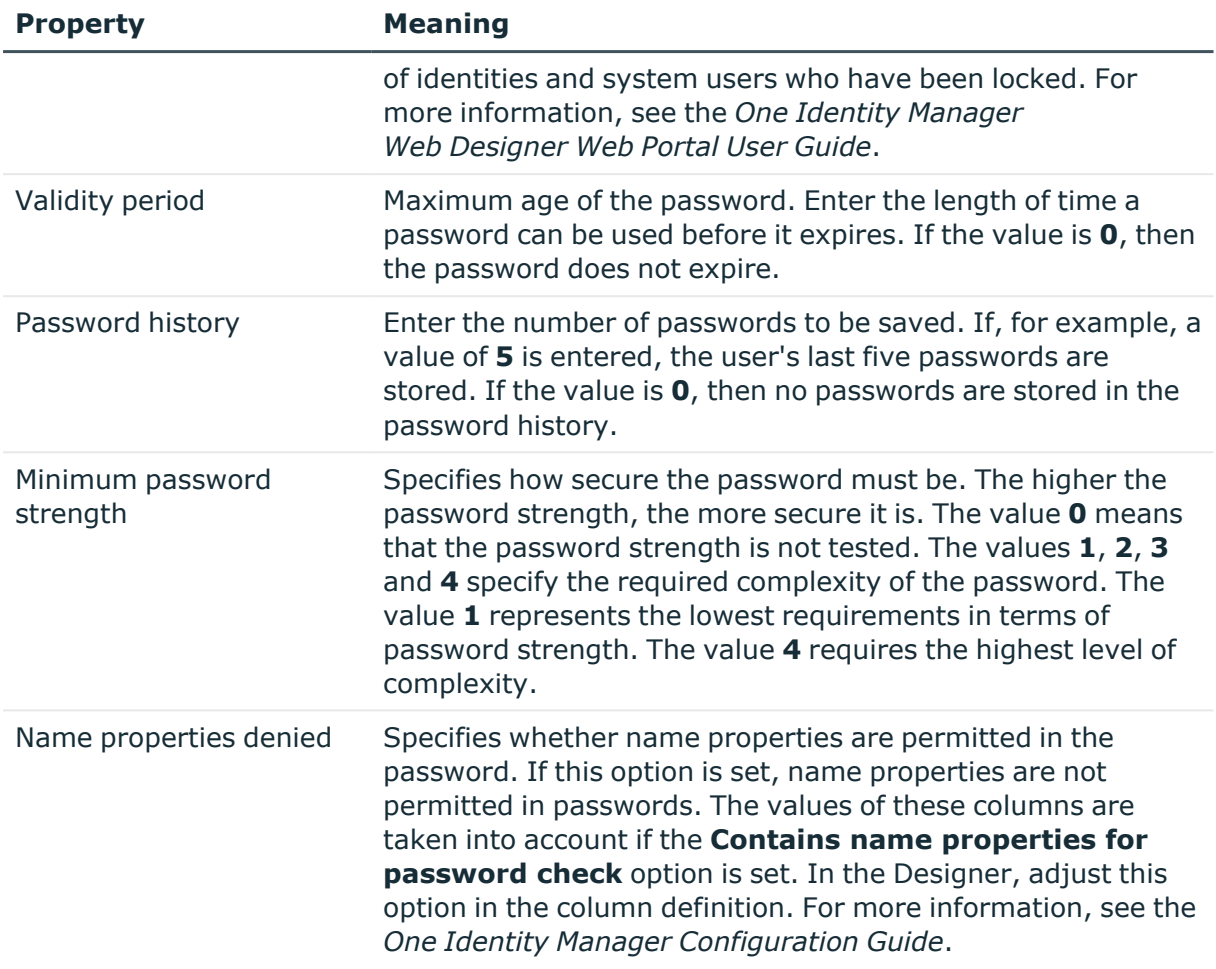

# <span id="page-111-0"></span>**Character classes for passwords**

Use the **Character classes** tab to specify which characters are permitted for a password.

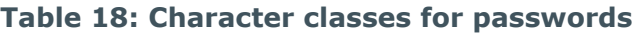

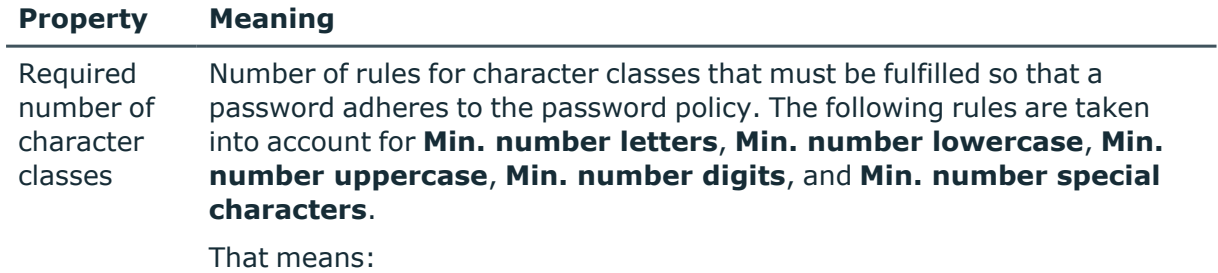

- Value **0**: All character class rules must be fulfilled.
- Value >0: Minimum number of character class rules that must be

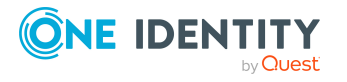

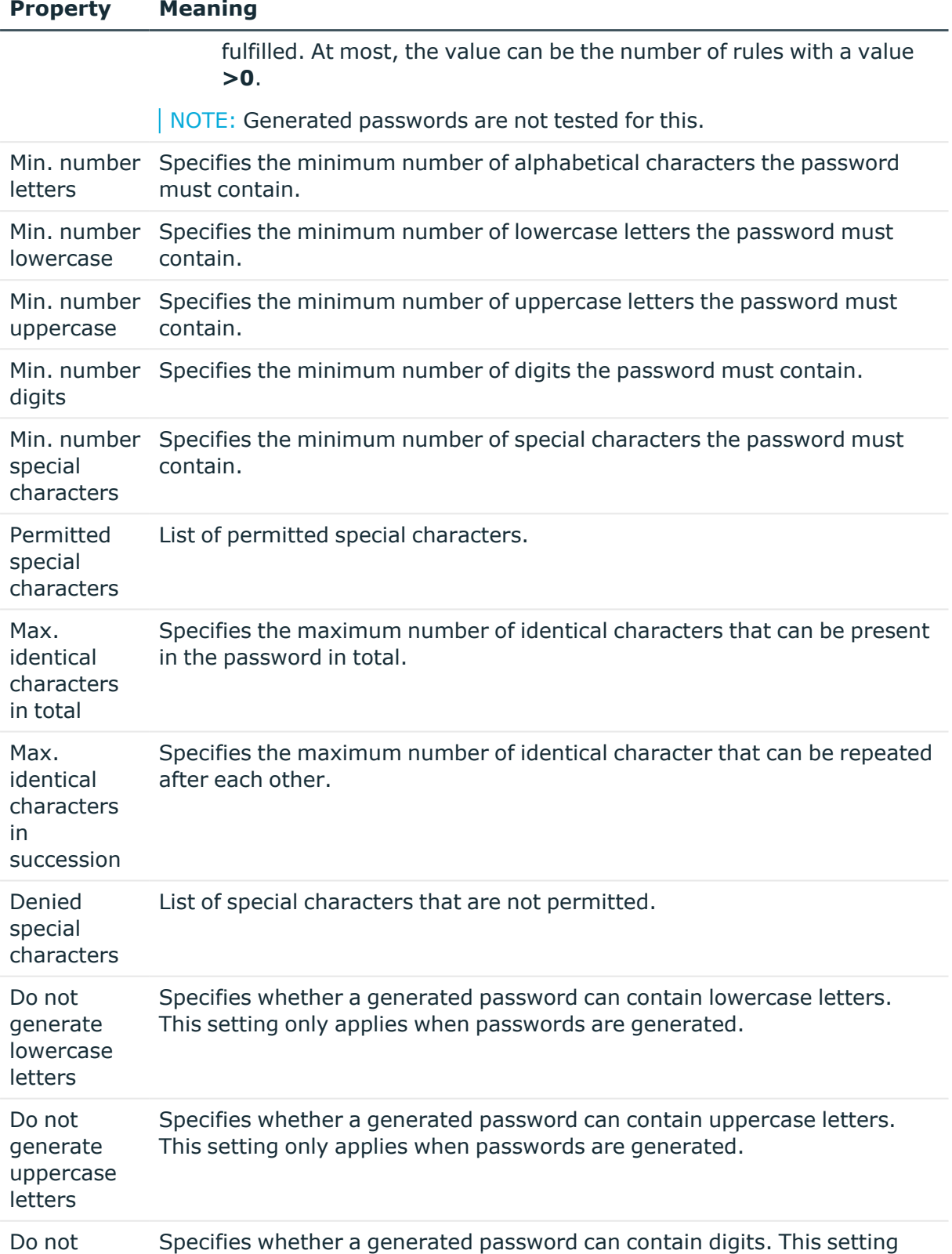

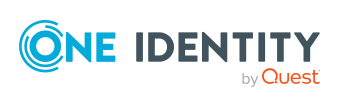

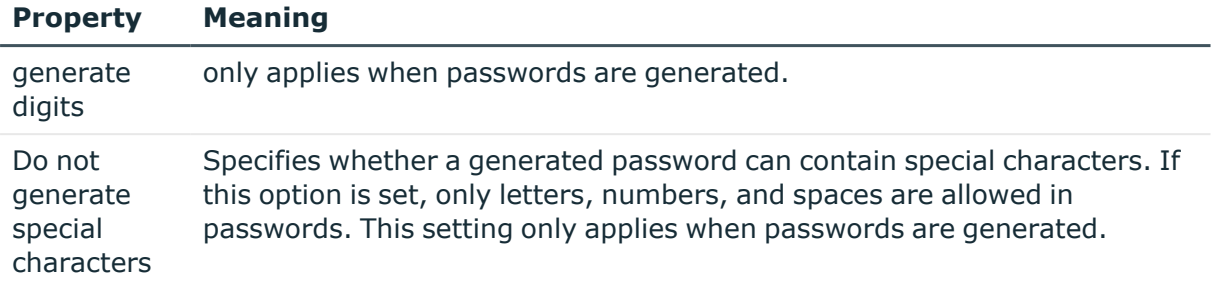

## <span id="page-113-0"></span>**Custom scripts for password requirements**

You can implement custom scripts for testing and generating passwords if the password requirements cannot be mapped with the existing settings options. Scripts are applied in addition to the other settings.

### **Detailed information about this topic**

- Checking [passwords](#page-113-1) with a script on page 114
- <span id="page-113-1"></span> $\cdot$  [Generating](#page-114-0) passwords with a script on page 115

## **Checking passwords with a script**

You can implement a script if additional policies need to be used for checking a password that cannot be mapped with the available settings.

#### **Syntax of check scripts**

Public Sub CCC\_CustomPwdValidate( policy As VI.DB.Passwords.PasswordPolicy, spwd As System.Security.SecureString)

With parameters:

policy = password policy object

spwd = password to check

 $\vert$  TIP: To use a base object, take the Entity property of the PasswordPolicy class.

#### **Example: Script that checks a password**

A password cannot start with **?** or **!** . The password cannot start with three identical characters. The script checks a given password for validity.

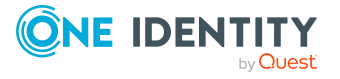

```
Public Sub CCC_PwdValidate( policy As VI.DB.Passwords.PasswordPolicy, spwd
As System.Security.SecureString)
     Dim pwd = spwd.ToInsecureArray()
     If pwd.Length>0
          If pwd(\theta) = "?" Or pwd(\theta) = "!"Throw New Exception(#LD("Password can't start with '?' or
                '!'")#)
          End If
     End If
     If pwd.Length>2
          If pwd(0) = pwd(1) AndAlso pwd(1) = pwd(2)Throw New Exception(#LD("Invalid character sequence in
                password")#)
          End If
     End If
End Sub
```
### *To use a custom script for checking a password*

- 1. In the Designer, create your script in the **Script Library** category.
- 2. Edit the password policy.
	- a. In the Manager, select the **Privileged Account Management > Basic configuration data > Password policies** category.
	- b. In the result list, select the password policy.
	- c. Select the **Change main data** task.
	- d. On the **Scripts** tab, enter the name of the script to be used to check a password in the **Check script** field.
	- e. Save the changes.

### **Related topics**

• [Generating](#page-114-0) passwords with a script on page 115

## <span id="page-114-0"></span>**Generating passwords with a script**

You can implement a generating script if additional policies need to be used for generating a random password, which cannot be mapped with the available settings.

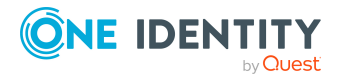

## **Syntax for generating script**

Public Sub CCC PwdGenerate( policy As VI.DB.Passwords.PasswordPolicy, spwd As System.Security.SecureString)

With parameters:

policy = password policy object

spwd = generated password

 $\vert$  TIP: To use a base object, take the Entity property of the PasswordPolicy class.

## **Example: Script that generates a password** In random passwords, this script replaces the invalid characters **?** and **!** at the beginning of a password with **\_**. Public Sub CCC\_PwdGenerate( policy As VI.DB.Passwords.PasswordPolicy, spwd As System.Security.SecureString) Dim pwd = spwd.ToInsecureArray() ' replace invalid characters at first position If pwd.Length>0 If  $pwd(0) = "?"$  Or  $pwd(0) = "!"$ spwd.SetAt(0, CChar(" ")) End If End If End Sub

### *To use a custom script for generating a password*

- 1. In the Designer, create your script in the **Script Library** category.
- 2. Edit the password policy.
	- a. In the Manager, select the **Privileged Account Management > Basic configuration data > Password policies** category.
	- b. In the result list, select the password policy.
	- c. Select the **Change main data** task.
	- d. On the **Scripts** tab, enter the name of the script to be used to generate a password in the **Generating script** field.
	- e. Save the changes.

### **Related topics**

• Checking [passwords](#page-113-1) with a script on page 114

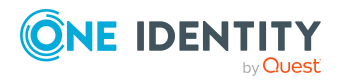

One Identity Manager 9.2 Administration Guide for Privileged Account Governance

# **Editing the excluded list for passwords**

You can add words to a list of restricted terms to prohibit them from being used in passwords.

NOTE: The restricted list applies globally to all password policies.

#### *To add a term to the restricted list*

- 1. In the Designer, select the **Base data > Security settings > Password policies** category.
- 2. Create a new entry with the **Object > New** menu item and enter the term you want to exclude from the list.
- 3. Save the changes.

# **Checking passwords**

When you verify a password, all the password policy settings, custom scripts, and the restricted passwords are taken into account.

#### *To verify if a password conforms to the password policy*

- 1. In the Manager, select the **Privileged Account Management > Basic configuration data > Password policies** category.
- 2. In the result list, select the password policy.
- 3. Select the **Change main data** task.
- 4. Select the **Test** tab.
- 5. Select the table and object to be tested in **Base object for test**.
- 6. Enter a password in **Enter password to test**.

A display next to the password shows whether it is valid or not.

# **Testing the generation of passwords**

When you generate a password, all the password policy settings, custom scripts and the restricted passwords are taken into account.

#### *To generate a password that conforms to the password policy*

- 1. In the Manager, select the **Privileged Account Management > Basic configuration data > Password policies** category.
- 2. In the result list, select the password policy.

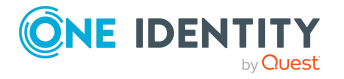

- 3. Select the **Change main data** task.
- 4. Select the **Test** tab.
- 5. Click **Generate**.

This generates and displays a password.

# **Initial password for new PAM user accounts**

You can issue an initial password for a new user account in the following ways:

- When you create the user account, enter a password in the main data.
- Assign a randomly generated initial password to enter when you create user accounts.
	- <sup>l</sup> In the Designer, set the **TargetSystem | PAG | Accounts | InitialRandomPassword** configuration parameter.
	- Apply target system specific password policies and define the character sets that the password must contain.
	- Specify which identity will receive the initial password by email.

### **Related topics**

- [Password](#page-105-0) policies for PAM users on page 106
- Email [notifications](#page-117-0) about login data on page 118

# <span id="page-117-0"></span>**Email notifications about login data**

You can configure the login credentials for new user accounts to be sent by email to a specified person. In this case, two messages are sent with the user name and the initial password. Mail templates are used to generate the messages. The mail text in a mail template is defined in several languages. This means the recipient's language can be taken into account when the email is generated. Mail templates are supplied in the default installation with which you can configure the notification procedure.

The following prerequisites must be fulfilled in order to use notifications:

- Ensure that the email notification system is configured in One Identity Manager. For more information, see the *One Identity Manager Installation Guide*.
- <sup>l</sup> In the Designer, set the **Common | MailNotification | DefaultSender** configuration parameter and enter the sender address for sending the email notifications.

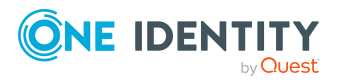

- Ensure that all identities have a default email address. Notifications are sent to this address. For more information, see the *One Identity Manager Identity Management Base Module Administration Guide*.
- Ensure that a language can be determined for all identities. Only then can they receive email notifications in their own language. For more information, see the *One Identity Manager Identity Management Base Module Administration Guide*.

When a randomly generated password is issued for the new user account, the initial login data for a user account is sent by email to a previously specified identity.

#### *To send initial login data by email*

- 1. In the Designer, set the **TargetSystem | PAG | Accounts | InitialRandomPassword** configuration parameter.
- 2. In the Designer, set the **TargetSystem | PAG | Accounts | InitialRandomPassword | SendTo** configuration parameter and enter the message recipient as a value.

If no recipient can be found, the e-mail is sent to the address stored in the **TargetSystem | PAG | DefaultAddress** configuration parameter.

3. In the Designer set the **TargetSystem | PAG | Accounts | InitialRandomPassword | SendTo | MailTemplateAccountName** configuration parameter.

By default, the message sent uses the mail template **Identity - new user account created**. The message contains the name of the user account.

4. In the Designer, set the **TargetSystem | PAG | Accounts | InitialRandomPassword | SendTo | MailTemplatePassword** configuration parameter.

By default, the message sent uses the mail template **Identity - initial password for new user account**. The message contains the initial password for the user account.

TIP: To use custom mail templates for emails of this type, change the value of the configuration parameter.

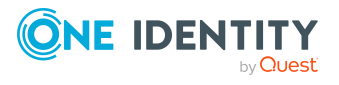

# **Mapping PAM objects in One Identity Manager**

The user accounts, user groups, assets, asset groups, accounts, account groups, directories, entitlements, access request policies, and partitions of a Privileged Account Management system are mapped in One Identity Manager. These objects are imported into the One Identity Manager database during synchronization. You can display or edit some their properties in the Manager.

## **Detailed information about this topic**

- PAM [appliances](#page-119-0) on page 120
- PAM user [accounts](#page-124-0) on page 125
- PAM user [groups](#page-139-0) on page 140
- PAM [assets](#page-143-0) on page 144
- PAM asset [groups](#page-144-0) on page 145
- PAM asset [accounts](#page-145-0) on page 146
- PAM [directory](#page-147-0) accounts on page 148
- PAM [account](#page-148-0) groups on page 149
- PAM [directories](#page-150-0) on page 151
- PAM [partitions](#page-151-0) on page 152
- PAM [entitlements](#page-152-0) on page 153
- PAM access [request](#page-153-0) policies on page 154
- [Reports](#page-154-0) about PAM objects on page 155

# <span id="page-119-0"></span>**PAM appliances**

The target system for the synchronization with One Identity Safeguard is the appliance. Appliances are created as base objects for the synchronization in One Identity Manager.

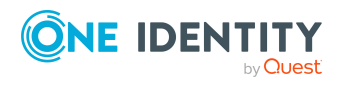

They are used to configure provisioning processes, automatic assignment of identities to user accounts, and to pass down PAM user groups to user accounts.

### **Detailed information about this topic**

- Creating PAM [appliances](#page-120-0) on page 121
- Editing the main data of PAM [appliances](#page-120-1) on page 121
- General main data of PAM [appliances](#page-121-0) on page 122
- Defining categories for the [inheritance](#page-122-0) of PAM user groups on page 123
- The PAM appliance overview
- Editing the [synchronization](#page-123-0) project for a PAM appliance on page 124
- Editing search criteria for automatic identity assignment
- [Synchronizing](#page-44-0) single objects on page 45

# <span id="page-120-0"></span>**Creating PAM appliances**

NOTE: The Synchronization Editor sets up the appliances in the One Identity Manager database. If necessary, appliances can also be created in the Manager.

#### *To set up an appliance*

- 1. In the Manager, select the **Privileged Account Management > Appliances** category.
- 2. Click  $\frac{1}{1}$  in the result list.
- 3. On the main data form, edit the main data of the appliance.
- 4. Save the changes.

### **Related topics**

- Editing the main data of PAM [appliances](#page-120-1) on page 121
- General main data of PAM [appliances](#page-121-0) on page 122
- Defining categories for the [inheritance](#page-122-0) of PAM user groups on page 123

# <span id="page-120-1"></span>**Editing the main data of PAM appliances**

NOTE: The Synchronization Editor sets up the appliances in the One Identity Manager database.

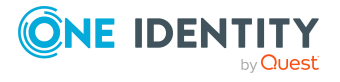

### *To edit the main data of an appliance*

- 1. In the Manager, select the **Privileged Account Management > Appliances** category.
- 2. Select the appliance in the result list.
- 3. Select the **Change main data** task.
- 4. Edit the main data of the appliance.
- 5. Save the changes.

### **Related topics**

- Creating PAM [appliances](#page-120-0) on page 121
- General main data of PAM [appliances](#page-121-0) on page 122
- Defining categories for the [inheritance](#page-122-0) of PAM user groups on page 123

# <span id="page-121-0"></span>**General main data of PAM appliances**

Enter the following general main data.

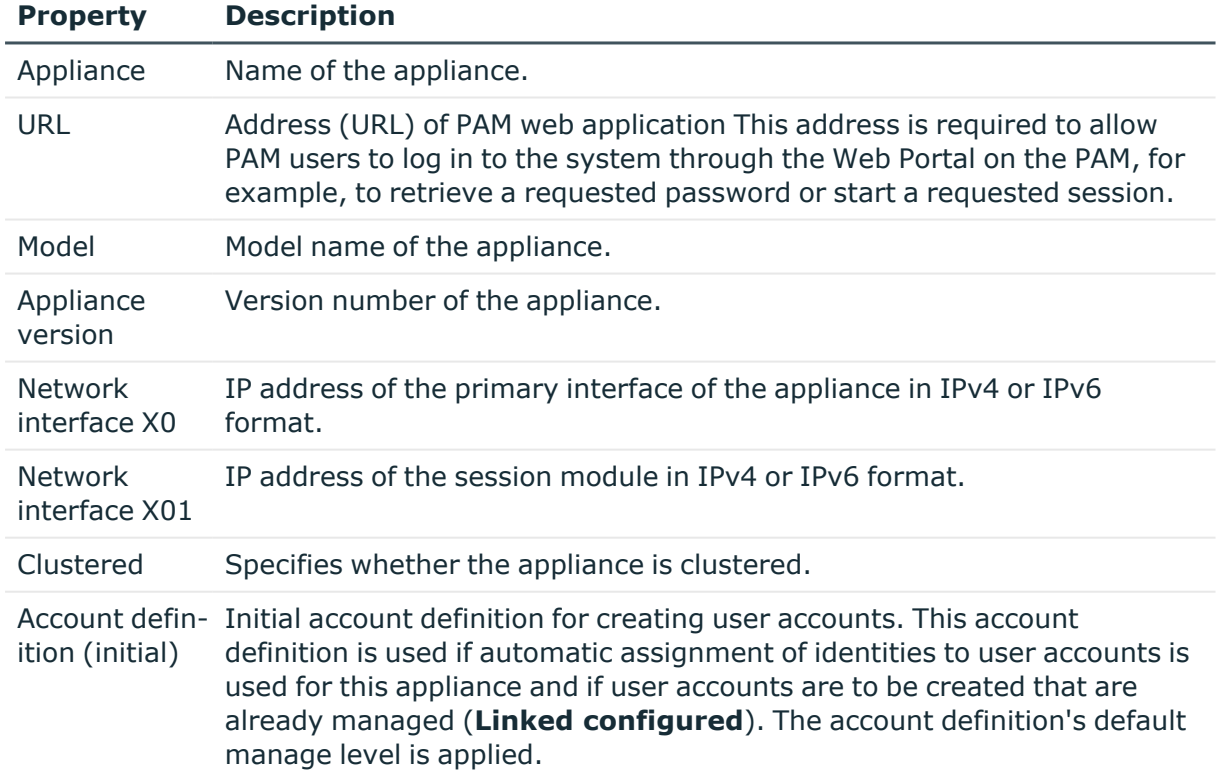

### **Table 19: General main data of an appliance**

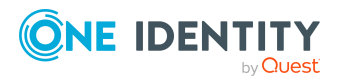

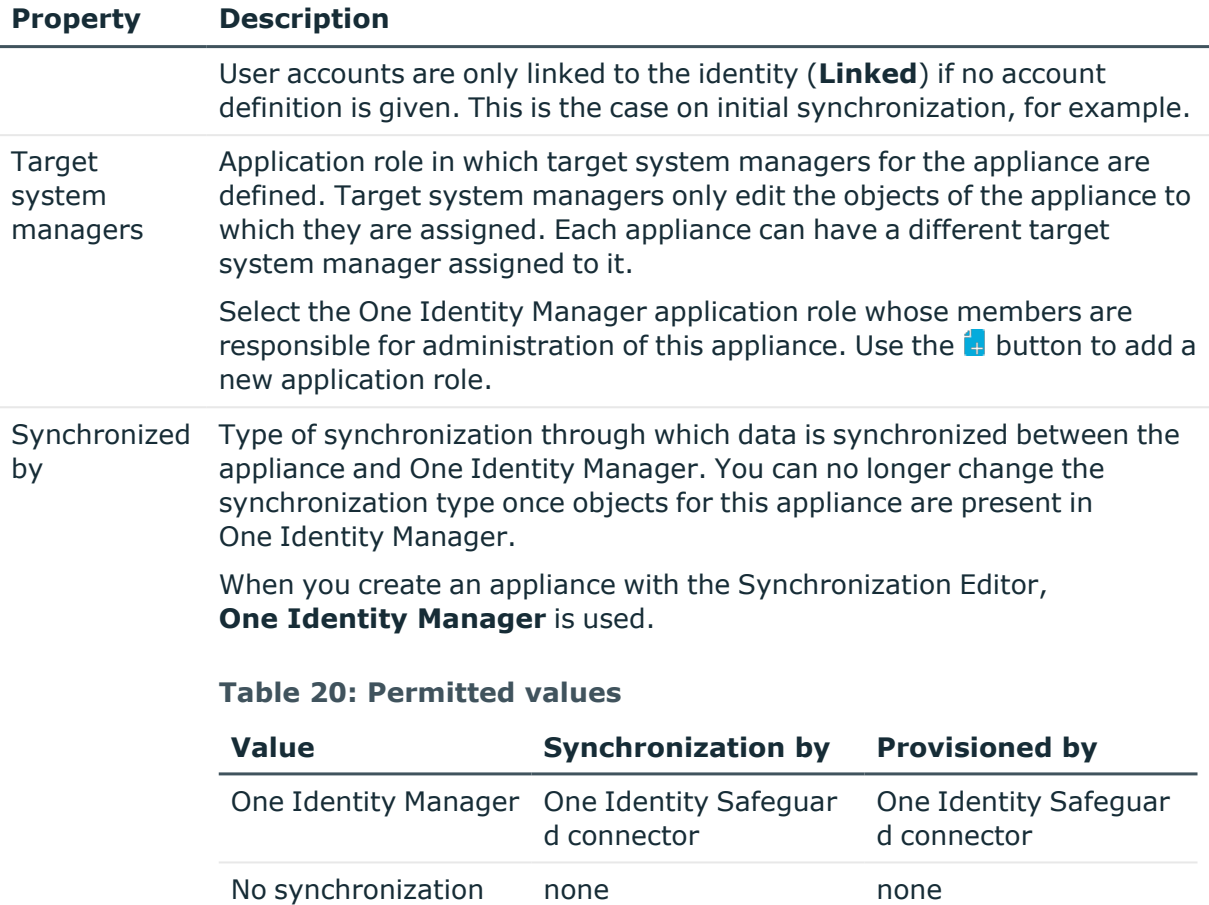

NOTE: If you select **No synchronization**, you can define custom processes to exchange data between One Identity Manager and the target system.

## **Related topics**

- Assigning account definitions to PAM [appliances](#page-71-0) on page 72
- Assigning identities [automatically](#page-74-0) to PAM user accounts on page 75
- Target system [managers](#page-167-0) for PAM systems on page 168

# <span id="page-122-0"></span>**Defining categories for the inheritance of PAM user groups**

In One Identity Manager, user accounts can selectively inherit user groups. To do this, user groups and user accounts are divided into categories. The categories can be freely selected and are specified using a mapping rule. Each category is given a specific position within the template. The template contains two tables; the user account table and the group table.

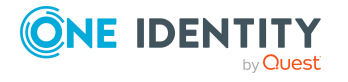

Use the user account table to specify categories for target system dependent user accounts. In the group table, enter your categories for the target system-dependent groups. In the other tables, enter your categories for the user groups. Each table contains the category positions **position 1** to **position 63**.

### *To define a category*

- 1. In the Manager, select the appliance in the **Privileged Account Management > Appliances** category.
- 2. Select the **Change main data** task.
- 3. Switch to the **Mapping rule category** tab.
- 4. Extend the relevant roots of the user account table or group table.
- 5. To enable the category, double-click  $\odot$ .
- 6. Enter a category name of your choice for user accounts and groups in the login language that you use.
- 7. Save the changes.

### **Detailed information about this topic**

• PAM user group [inheritance](#page-100-0) based on categories on page  $101$ 

# <span id="page-123-0"></span>**Editing the synchronization project for a PAM appliance**

Synchronization projects in which an appliance is already used as a base object can also be opened in the Manager. You can, for example, check the configuration or view the synchronization log in this mode. The Synchronization Editor is not started with its full functionality. You cannot run certain functions, such as, running synchronization or simulation, starting the target system browser and others.

NOTE: The Manager is locked for editing throughout. To edit objects in the Manager, close the Synchronization Editor.

#### *To open an existing synchronization project in the Synchronization Editor:*

- 1. In the Manager, select the **Privileged Account Management > Appliances** category.
- 2. Select the appliance in the result list.
- 3. Select the **Change main data** task.
- 4. Select the **Edit synchronization project** task.

## **Related topics**

• Customizing the synchronization configuration for [One Identity Safeguard](#page-31-0) on page 32

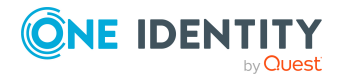

# **Displaying the PAM appliance overview**

Use this task to obtain an overview of the most important information about an appliance.

#### *To obtain an overview of an appliance*

- 1. In the Manager, select the **Privileged Account Management > Appliances** category.
- 2. Select the appliance in the result list.
- <span id="page-124-0"></span>3. Select the **PAM appliance overview** task.

# **PAM user accounts**

You can use One Identity Manager to manage Privileged Account Management user accounts. A user account enables an identity to log onto the Privileged Account Management system, for example, onto One Identity Safeguard. One Identity Manager manages the local users of a Privileged Account Management system

and directory users. Directory users are user accounts from an external target system, for example Active Directory or LDAP.

Through their user group, the user receives the required entitlements, for example, for requesting a password for an asset account or a session for the accounts and assets in the Privileged Account Management system.

A user account can be linked to an identity in One Identity Manager. You can also manage user accounts separately from identities.

NOTE: It is recommended to use account definitions to set up user accounts for company identities. In this case, some of the main data described in the following is mapped through templates from identity main data.

NOTE: If identities are to obtain their user accounts through account definitions, the identities must own a central user account and obtain their IT operating data through assignment to a primary department, a primary location, or a primary cost center.

- [Managing](#page-52-0) PAM user accounts and identities on page 53
- Managing [assignments](#page-88-0) of PAM user groups on page 89
- Account [definitions](#page-53-0) for PAM user accounts on page 54
- Creating local PAM user [accounts](#page-125-0) on page 126
- Creating [certificate-based](#page-126-0) PAM user accounts on page 127
- Creating PAM user accounts for [directory](#page-127-0) users on page 128
- Editing main data of PAM user [accounts](#page-128-0) on page 129

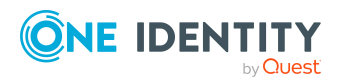

- General main data of PAM user [accounts](#page-129-0) on page 130
- Contact [information](#page-134-0) for PAM user accounts on page 135
- Secondary [authentication](#page-134-1) for PAM user accounts on page 135
- [Administrative](#page-135-0) entitlements for PAM user accounts on page 136
- Assigning extended [properties](#page-136-0) to PAM user accounts on page 137
- [Disabling](#page-136-1) PAM user accounts on page 137
- Deleting and [restoring](#page-138-0) PAM user accounts on page 139
- [Displaying](#page-139-1) the PAM user account overview on page 140
- [Synchronizing](#page-44-0) single objects on page 45

# <span id="page-125-0"></span>**Creating local PAM user accounts**

The users of a local PAM user account are authenticated by user name and password in the Privileged Account Management system.

#### *To create a local PAM user account*

- 1. In the Manager, select the **Privileged Account Management > User accounts** category.
- 2. Click  $\mathbf{r}$  in the result list.
- 3. On the **General** tab, enter the following data as a minimum:
	- **Appliance**: Appliance to which the user account belongs.
	- **Identity provider:** Select the Local value.
	- **User name**: Enter the name to display.
	- **Authentication provider:** Select how the user is authenticated in the Privileged Account Management system. Depending on the authentication provider, other data may be required.
		- **Local**: Enter the login name, password, and password confirmation.
		- **External organization>**: Enter the email address or the name claim.
		- <sup>l</sup> **<RADIUS server>**: Enter the login name of the RADIUS server.
	- <sup>l</sup> **Time zone**: The user's time zone. The default time zone is **UTC** (Coordinated Universal Time).
- 4. Save the changes.

- General main data of PAM user [accounts](#page-129-0) on page 130
- Contact [information](#page-134-0) for PAM user accounts on page 135
- Secondary [authentication](#page-134-1) for PAM user accounts on page 135

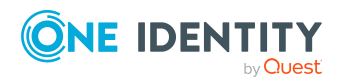

- [Administrative](#page-135-0) entitlements for PAM user accounts on page 136
- Editing main data of PAM user [accounts](#page-128-0) on page 129
- Creating [certificate-based](#page-126-0) PAM user accounts on page 127
- Creating PAM user accounts for [directory](#page-127-0) users on page 128

# <span id="page-126-0"></span>**Creating certificate-based PAM user accounts**

The users of a certificate-based PAM user account are authenticated using a certificate in the Privileged Account Management system.

#### *To create a certificate-based PAM user account*

- 1. In the Manager, select the **Privileged Account Management > User accounts** category.
- 2. Click  $\mathbf{r}$  in the result list.
- 3. On the **General** tab, enter the following data as a minimum:
	- **Appliance:** Appliance to which the user account belongs.
	- **Identity provider:** Select the **Local** value.
	- **User name:** Enter the name to display.
	- <sup>l</sup> **Authentication provider**: Select **Certificate**.
	- <sup>l</sup> **Certificate thumbprint (SHA-1)**: Enter the unique hash value (40 hexadecimal characters) of the certificate.

NOTE: You can copy the thumbprint value directly from the certificate and insert it here, including blank characters.

- <sup>l</sup> **Time zone**: The user's time zone. The default time zone is **UTC** (Coordinated Universal Time).
- 4. Save the changes.

- General main data of PAM user [accounts](#page-129-0) on page 130
- Contact [information](#page-134-0) for PAM user accounts on page 135
- Secondary [authentication](#page-134-1) for PAM user accounts on page 135
- [Administrative](#page-135-0) entitlements for PAM user accounts on page 136
- Editing main data of PAM user [accounts](#page-128-0) on page 129
- Creating local PAM user [accounts](#page-125-0) on page 126
- Creating PAM user accounts for [directory](#page-127-0) users on page 128

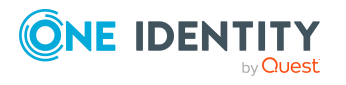

# <span id="page-127-0"></span>**Creating PAM user accounts for directory users**

Directory users are user accounts from an external target system, for example Active Directory or LDAP. Authentication takes place through a user account of the relevant directory service, for example Active Directory user account or LDAP user account.

You can only create directory users in One Identity Manager if the Active Directory environment or the LDAP environment is imported into the One Identity Manager.

#### *To create a PAM user account for directory users*

- 1. In the Manager, select the **Privileged Account Management > User accounts** category.
- 2. Click  $\frac{1}{2}$  in the result list.
- 3. On the **General** tab, enter the following data as a minimum:
	- **Appliance:** Appliance to which the user account belongs.
	- <sup>l</sup> **Identity provider**: Root domain of the respective directory server.
	- **· Identity object:** Select the user account from the identity provider.
		- a. To do this, click  $\rightarrow$  next to the input field and enter the following information:
			- **· Table**: Table in which the user accounts are mapped. This table is preselected.

For an Active Directory user account, **ADSAccount** is selected. For an LDAP user account, **LDAPAccount** is selected.

- **· Identity object:** Select the user account.
- b. Click **OK**.

The domain, the user name, and the display name are determined from the user account.

- **Authentication provider:** Select how the user is authenticated in the Privileged Account Management system. Depending on the authentication provider, other data may be required.
	- < **Directory name>**: Select the user account's Active Directory or LDAP domain.

You have the option to specify whether an Active Directory domain requires certificate authentication or not. Set the **Require certificate authentication** if the user requires their domain issued user certificate or SmartCard to log in.

- <sup>l</sup> **<External organization>**: Enter the email address or the name claim.
- <sup>l</sup> **<RADIUS server>**: Enter the login name of the RADIUS server.

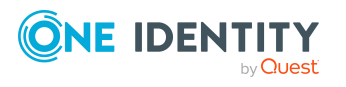

- <sup>l</sup> **Time zone**: The user's time zone. The default time zone is **UTC** (Coordinated Universal Time).
- 4. Save the changes.

NOTE: If you use account definitions to create PAM user accounts for identities, for a PAM appliance, you have the option to define an Active Directory or LDAP account definition as a required account definition. In this case, an Active Directory or LDAP user account is first created for the identity. If this user account exists, the PAM user account is created as a directory user.

### **Related topics**

- General main data of PAM user [accounts](#page-129-0) on page 130
- Contact [information](#page-134-0) for PAM user accounts on page 135
- Secondary [authentication](#page-134-1) for PAM user accounts on page 135
- [Administrative](#page-135-0) entitlements for PAM user accounts on page 136
- Editing main data of PAM user [accounts](#page-128-0) on page 129
- Creating local PAM user [accounts](#page-125-0) on page 126
- Creating [certificate-based](#page-126-0) PAM user accounts on page 127
- Account [definitions](#page-53-0) for PAM user accounts on page 54

# <span id="page-128-0"></span>**Editing main data of PAM user accounts**

You can edit existing user accounts in One Identity Manager.

#### *To edit main data of a user account*

- 1. In the Manager, select the **Privileged Account Management > User accounts** category.
- 2. Select the user account in the result list.
- 3. Select the **Change main data** task.
- 4. Edit the user account's resource data.
- 5. Save the changes.

### **Related topics**

- General main data of PAM user [accounts](#page-129-0) on page 130
- Contact [information](#page-134-0) for PAM user accounts on page 135
- Secondary [authentication](#page-134-1) for PAM user accounts on page 135
- [Administrative](#page-135-0) entitlements for PAM user accounts on page 136

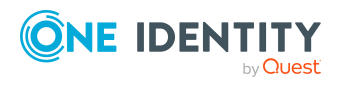

Mapping PAM objects in One Identity Manager

- [Disabling](#page-136-1) PAM user accounts on page 137
- Deleting and [restoring](#page-138-0) PAM user accounts on page 139

# <span id="page-129-0"></span>**General main data of PAM user accounts**

Enter the following general main data.

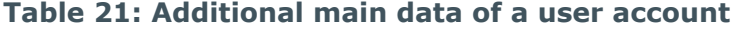

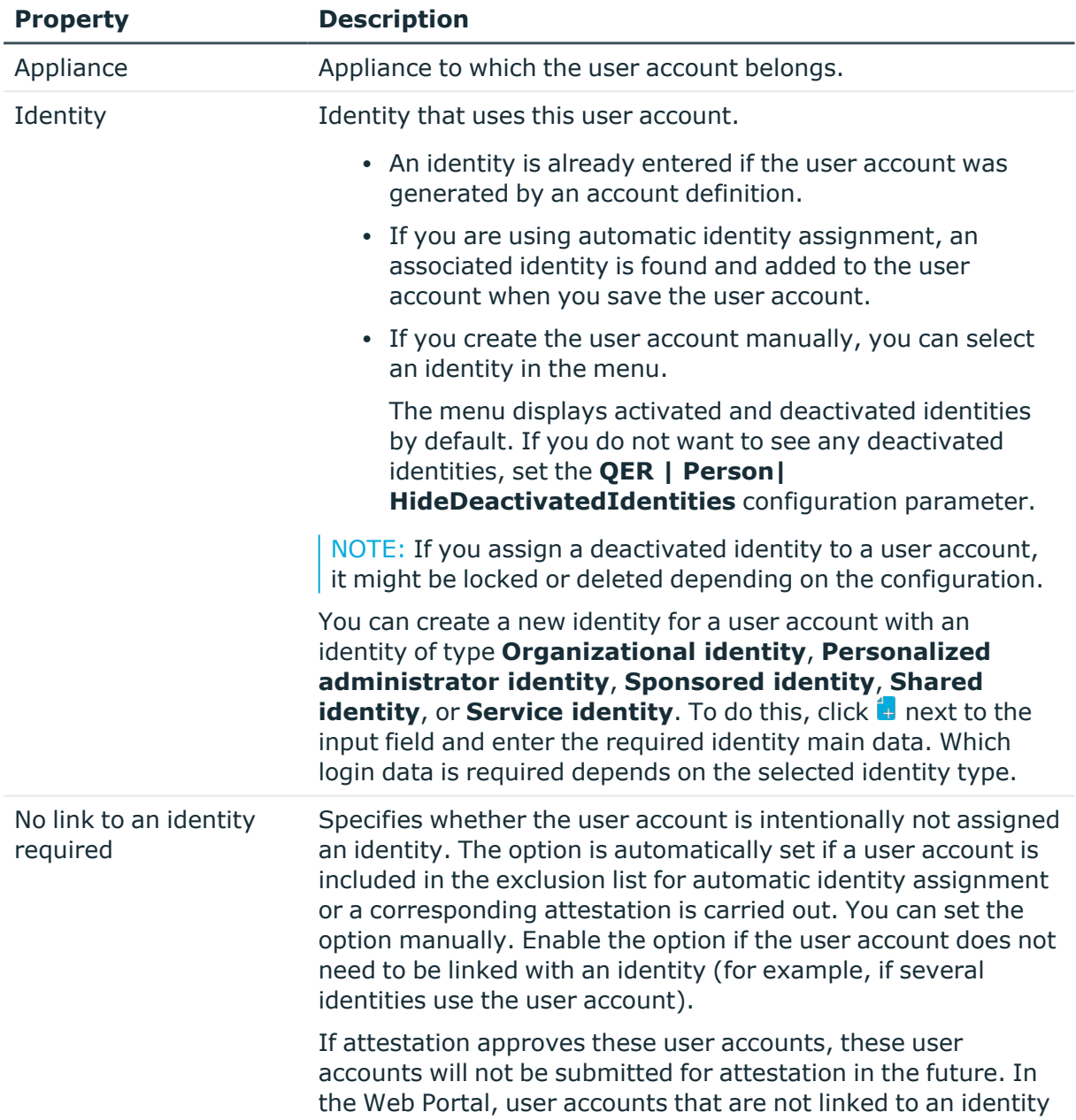

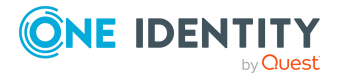

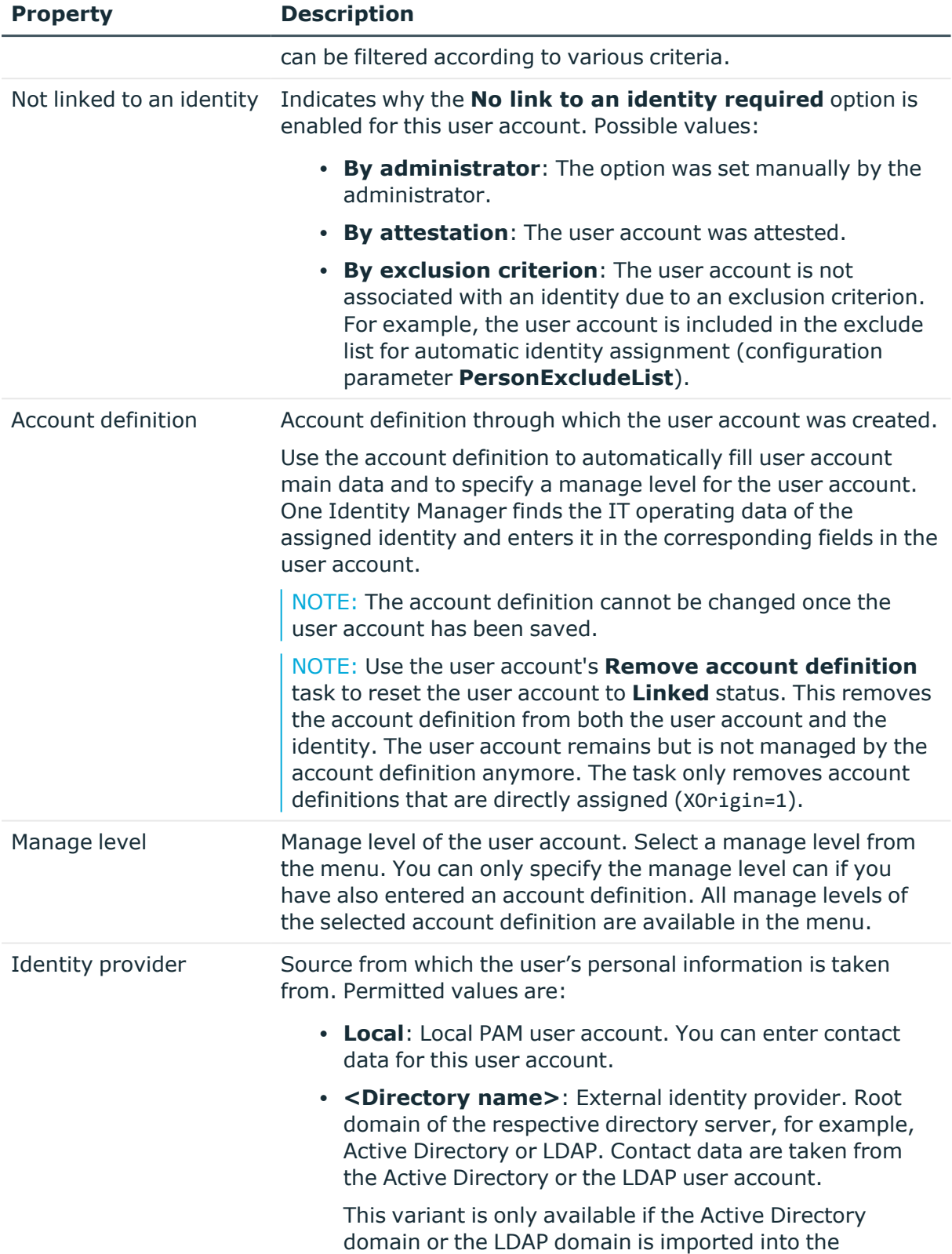

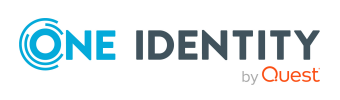

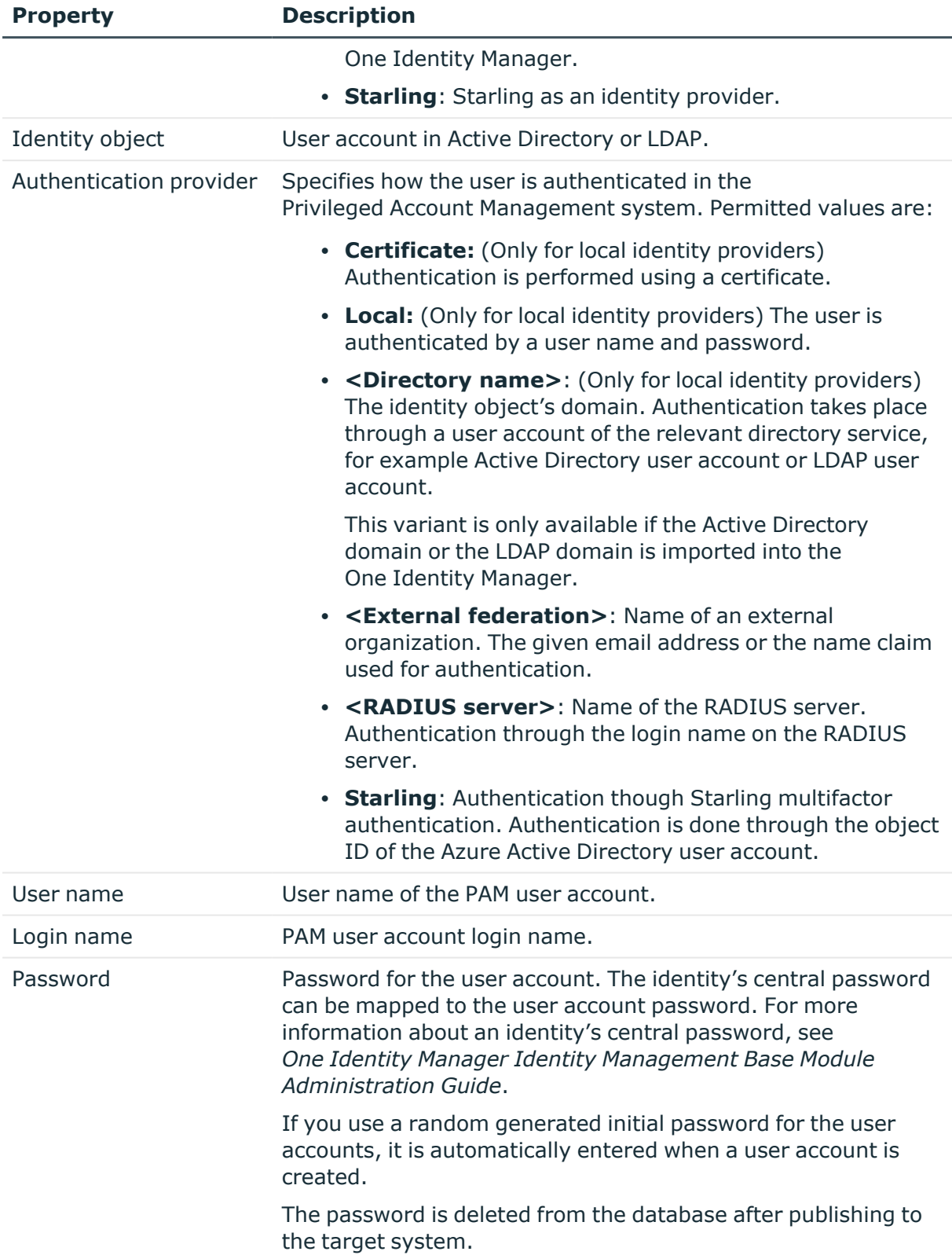

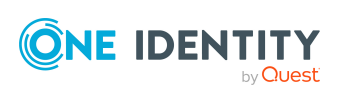

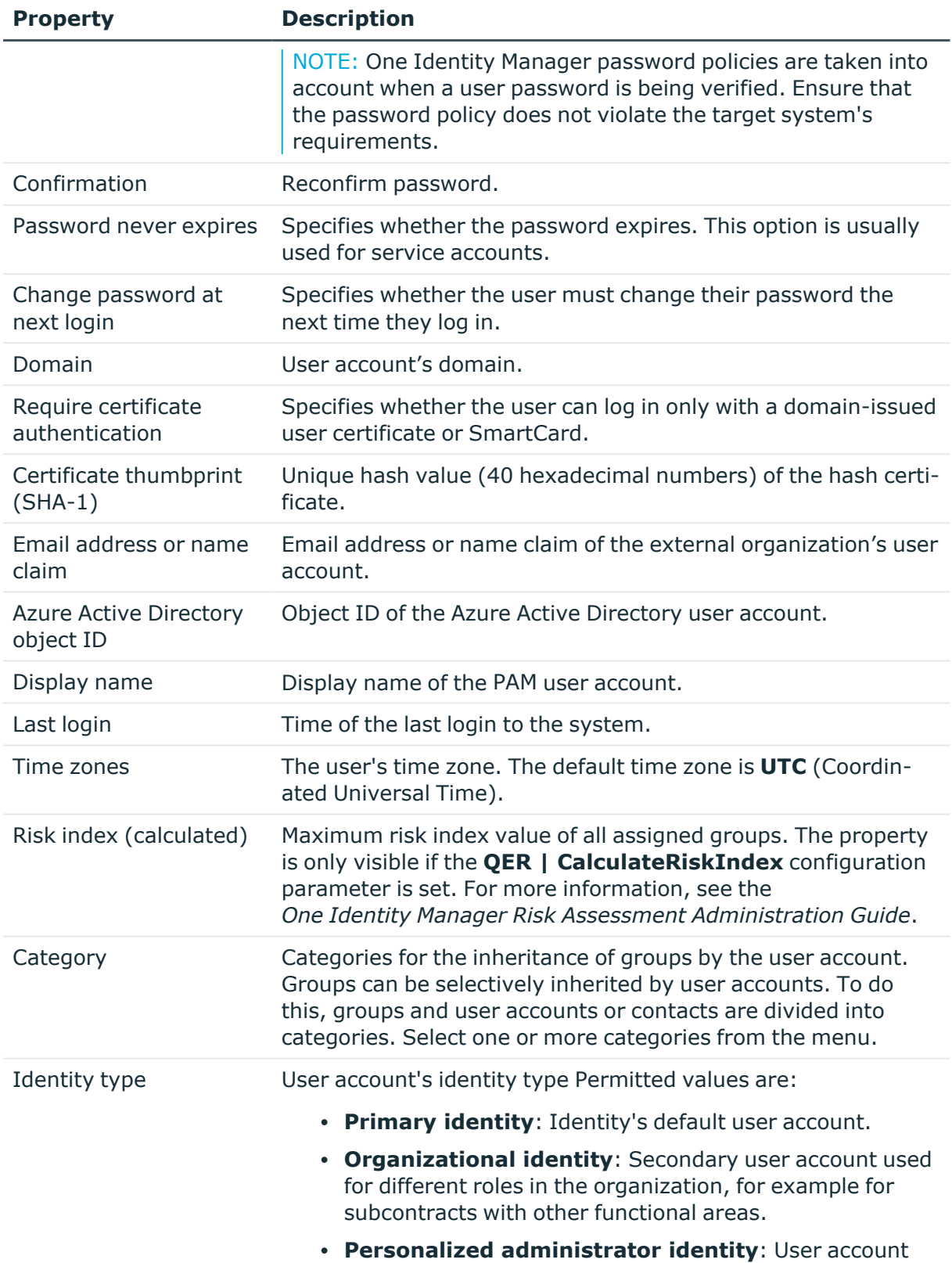

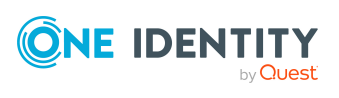

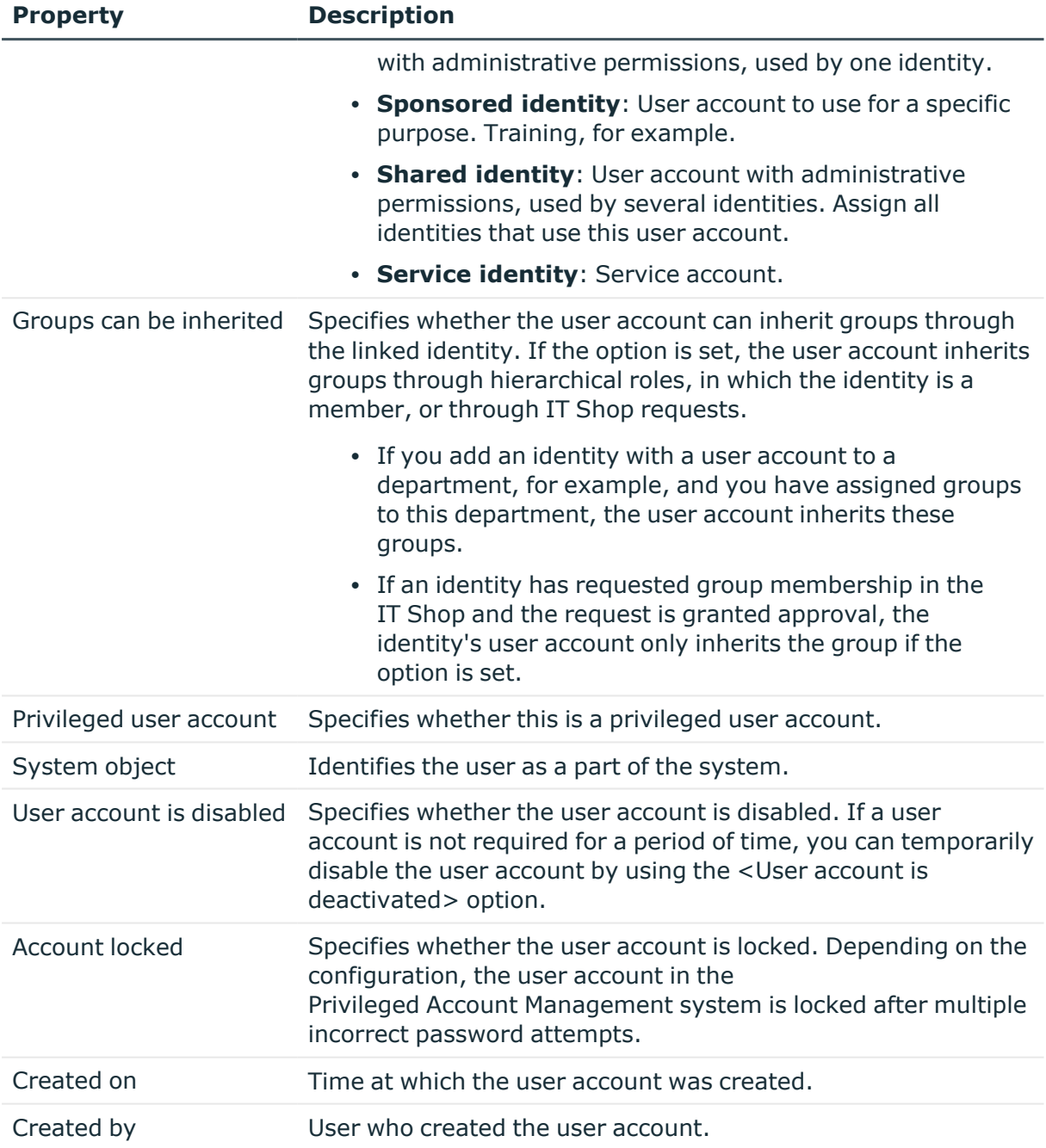

- [Managing](#page-52-0) PAM user accounts and identities on page 53
- Account [definitions](#page-53-0) for PAM user accounts on page 54
- Assigning identities [automatically](#page-74-0) to PAM user accounts on page 75
- PAM user group [inheritance](#page-100-0) based on categories on page 101
- [Prerequisites](#page-89-0) for indirect assignment of PAM groups to PAM user accounts on page 90

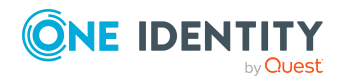

- [Disabling](#page-136-1) PAM user accounts on page 137
- [Supported](#page-80-0) user account types on page 81

# <span id="page-134-0"></span>**Contact information for PAM user accounts**

Enter the following main data: You can only enter contact data that uses a local identity provider.

| <b>Property</b>  | <b>Description</b>                                                                                                    |
|------------------|----------------------------------------------------------------------------------------------------|
| First name       | The user's first name. If you have assigned an account definition, the input<br>field is automatically filled out with respect to the manage level.                                              |
| Last name        | The user's last name. If you have assigned an account definition, the input<br>field is automatically filled out with respect to the manage level.                                               |
| Phone            | Telephone number. If you have assigned an account definition, the input<br>field is automatically filled out with respect to the manage level.                                                   |
| Mobile<br>phone  | Mobile number. If you have assigned an account definition, the input field<br>is automatically filled out with respect to the manage level.                                                      |
| Email<br>address | User account email address. If you assigned an account definition, the<br>email address is made up of the identity's default email address depending<br>on the manage level of the user account. |
|                  | If OneLogin multifactor authentication is used a secondary authorization,<br>the email address must match the email address in OneLogin.                                                         |
| Description      | Text field for additional explanation.                                                                                                    |

**Table 22: Contact data for a user account**

# <span id="page-134-1"></span>**Secondary authentication for PAM user accounts**

If multifactor authentication is required for the user, enter the following main data.

#### **Table 23: Secondary authentication of a user account**

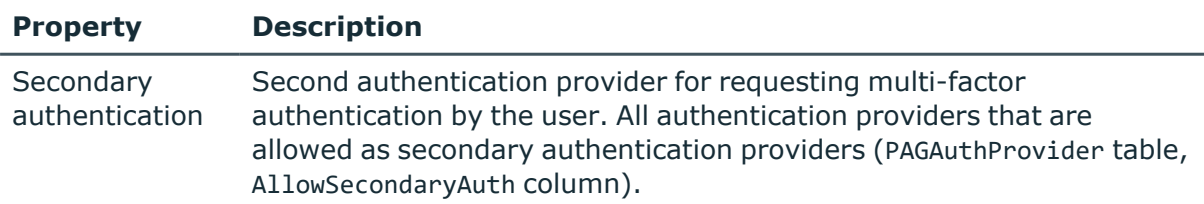

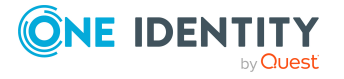

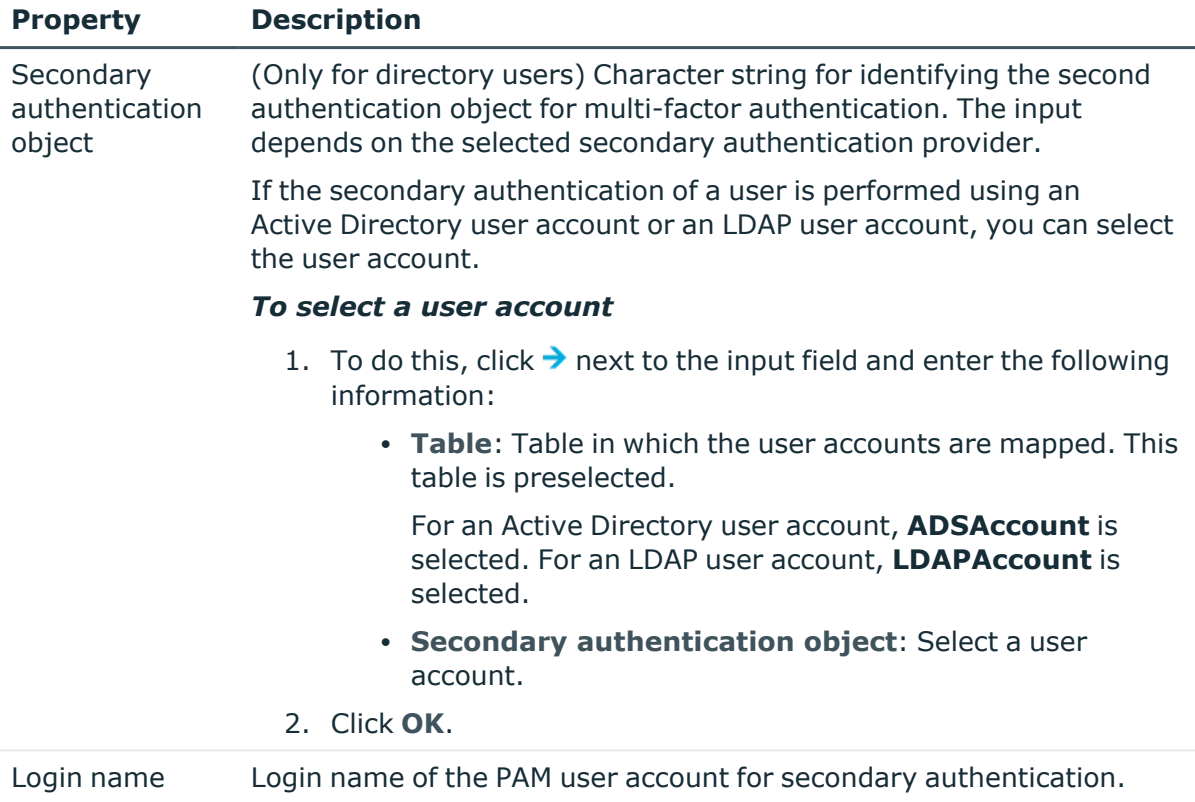

# <span id="page-135-0"></span>**Administrative entitlements for PAM user accounts**

If necessary, set the user's administrative permissions.

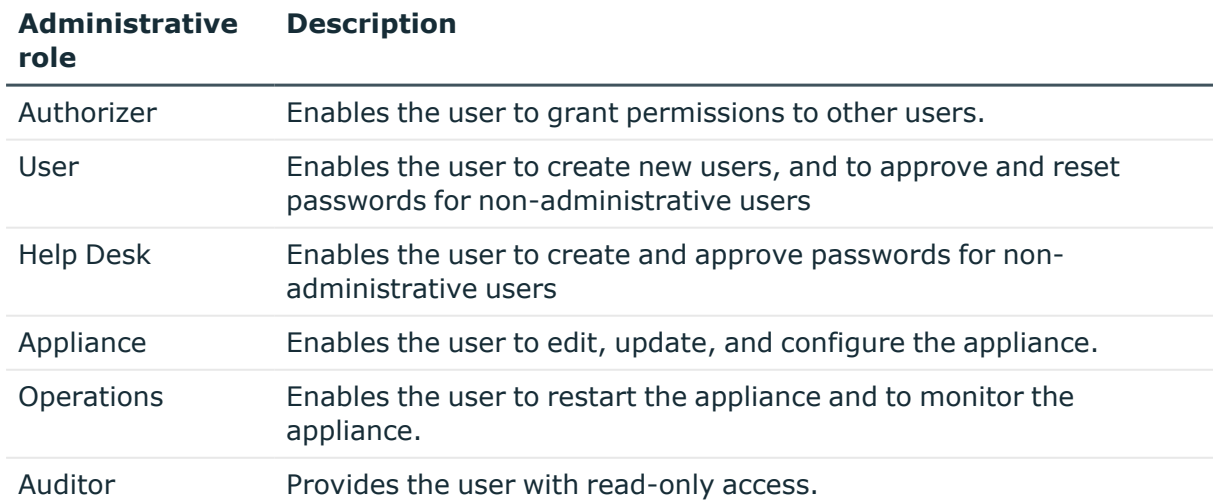

### **Table 24: Administrative entitlements for a user account**

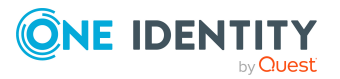

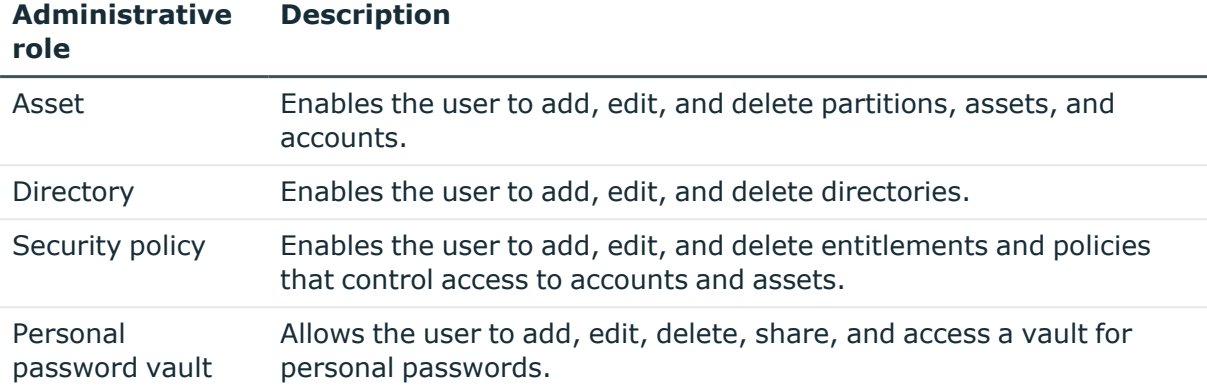

## **Related topics**

• [Administrative](#page-141-0) entitlements for PAM user groups on page 142

# <span id="page-136-0"></span>**Assigning extended properties to PAM user accounts**

Extended properties are meta objects, such as operating codes, cost codes, or cost accounting areas that cannot be mapped directly in One Identity Manager.

For more information about using extended properties, see the *One Identity Manager Identity Management Base Module Administration Guide*.

#### *To specify extended properties for a user account*

- 1. In the Manager, select the **Privileged Account Management > User accounts** category.
- 2. Select the user account in the result list.
- 3. Select **Assign extended properties**.
- 4. In the **Add assignments** pane, assign extended properties.

TIP: In the **Remove assignments** pane, you can remove assigned extended properties.

### *To remove an assignment*

- Select the extended property and double-click  $\bigcirc$ .
- <span id="page-136-1"></span>5. Save the changes.

# **Disabling PAM user accounts**

The way you disable user accounts depends on how they are managed.

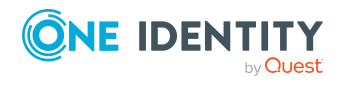

## **Scenario: The user accounts are linked to identities and are managed through account definitions.**

User accounts managed through account definitions are disabled when the identity is temporarily or permanently disabled. The behavior depends on the user account manage level. Accounts with the **Full managed** manage level are disabled depending on the account definition settings. For user accounts with a manage level, configure the required behavior using the template in the PAGUser.IsDisabled column.

## **Scenario: The user accounts are linked to identities. No account definition is applied.**

User accounts managed through user account definitions are disabled when the identity is temporarily or permanently disabled. The behavior depends on the **QER | Person | TemporaryDeactivation** configuration parameter

- If the configuration parameter is set, the identity's user accounts are disabled when the identity is permanently or temporarily disabled.
- If the configuration parameter is not set, the identity's properties do not have any effect on the associated user accounts.

### *To disable the user account when the configuration parameter is disabled*

- 1. In the Manager, select the **Privileged Account Management > User accounts** category.
- 2. Select the user account in the result list.
- 3. Select the **Change main data** task.
- 4. On the **General** tab, set the **Account is disabled** option.
- 5. Save the changes.

### **Scenario: The user accounts are not linked to identities.**

#### *To disable a user account that is no longer linked to an identity*

- 1. In the Manager, select the **Privileged Account Management > User accounts** category.
- 2. Select the user account in the result list.
- 3. Select the **Change main data** task.
- 4. On the **General** tab, set the **Account is disabled** option.
- 5. Save the changes.

For more information about deactivating and deleting identities and user accounts, see the *One Identity Manager Target System Base Module Administration Guide*.

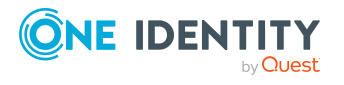

### **Related topics**

- Account [definitions](#page-53-0) for PAM user accounts on page 54
- [Creating](#page-59-0) manage levels on page 60
- Deleting and [restoring](#page-138-0) PAM user accounts on page 139

# <span id="page-138-0"></span>**Deleting and restoring PAM user accounts**

NOTE: As long as an account definition for an identity is valid, the identity retains the user account that was created by it. If the account definition assignment is removed, the user account that was created from this account definition, is deleted. User accounts marked as **Outstanding** are only deleted if the **QER | Person | User | DeleteOptions | DeleteOutstanding** configuration parameter is set.

In the Manager, you can delete a user account that was not created using an account definition in the result list or from the menu bar. After you have confirmed the security alert the user account is marked for deletion in the One Identity Manager. The user account is locked in One Identity Manager and permanently deleted from the One Identity Manager database and the target system depending on the deferred deletion setting.

For more information about deactivating and deleting identities and user accounts, see the *One Identity Manager Target System Base Module Administration Guide*.

#### *To delete a user account that is not managed using an account definition*

- 1. In the Manager, select the **Privileged Account Management > User accounts** category.
- 2. Select the user account in the result list.
- 3. Click  $\mathbf{\hat{x}}$  in the result list.
- 4. Confirm the security prompt with **Yes**.

#### *To restore a user account*

- 1. In the Manager, select the **Privileged Account Management > User accounts** category.
- 2. Select the user account in the result list.
- 3. Click  $\frac{1}{2}$  in the result list.

- [Disabling](#page-136-1) PAM user accounts on page 137
- [Specifying](#page-86-0) deferred deletion for PAM user accounts on page 87

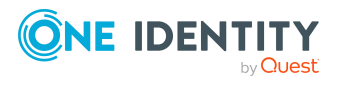

# <span id="page-139-1"></span>**Displaying the PAM user account overview**

For a user account, you see an overview of the user groups and entitlements associated with the user account. For directory users, the associated Active Directory user account or LDAP user account is displayed.

#### *To obtain an overview of a user account*

- 1. In the Manager, select the **Privileged Account Management > User accounts** category.
- 2. Select the user account in the result list.
- <span id="page-139-0"></span>3. Select the **PAM user account overview** task.

# **PAM user groups**

Through their user group, the user receives the required entitlements, for example, for requesting a password for an asset account or a session for the accounts and assets in the Privileged Account Management system.

All local user groups and directory groups of an appliance are imported into One Identity Manager during synchronization. You can only edit limited features of user groups in One Identity Manager. For example, you adjust local user groups for use in IT Shop and assign them to user accounts.

#### **Related topics**

- [Editing](#page-139-2) main data of PAM user groups on page 140
- General main data of PAM user [accounts](#page-140-0) on page 141
- [Administrative](#page-141-0) entitlements for PAM user groups on page 142
- Assigning extended [properties](#page-142-0) to PAM user groups on page 143
- [Displaying](#page-143-1) the PAM user group overview on page 144
- Managing [assignments](#page-88-0) of PAM user groups on page 89
- [Synchronizing](#page-44-0) single objects on page 45

# <span id="page-139-2"></span>**Editing main data of PAM user groups**

Groups are loaded into One Identity Manager by synchronization. You can edit existing groups in One Identity Manager.

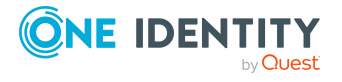

### *To edit group main data*

- 1. In the Manager, select the **Privileged Account Management > User groups** category.
- 2. Select the group in the result list.
- 3. Select the **Change main data** task.
- 4. On the main data form, edit the main data of the group.
- 5. Save the changes.

### **Related topics**

- General main data of PAM user [accounts](#page-140-0) on page 141
- [Administrative](#page-141-0) entitlements for PAM user groups on page 142

# <span id="page-140-0"></span>**General main data of PAM user accounts**

Enter the following general main data.

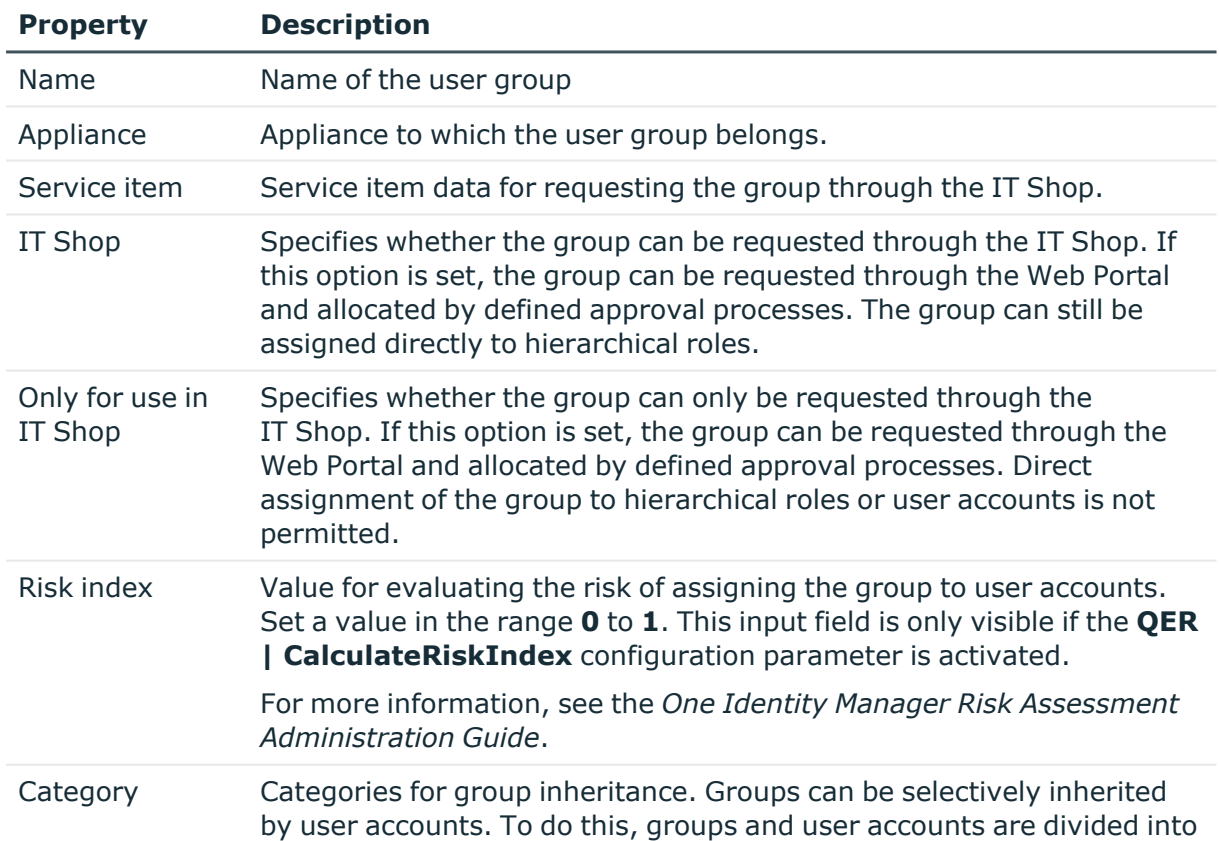

#### **Table 25: General main data of a user group**

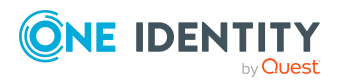

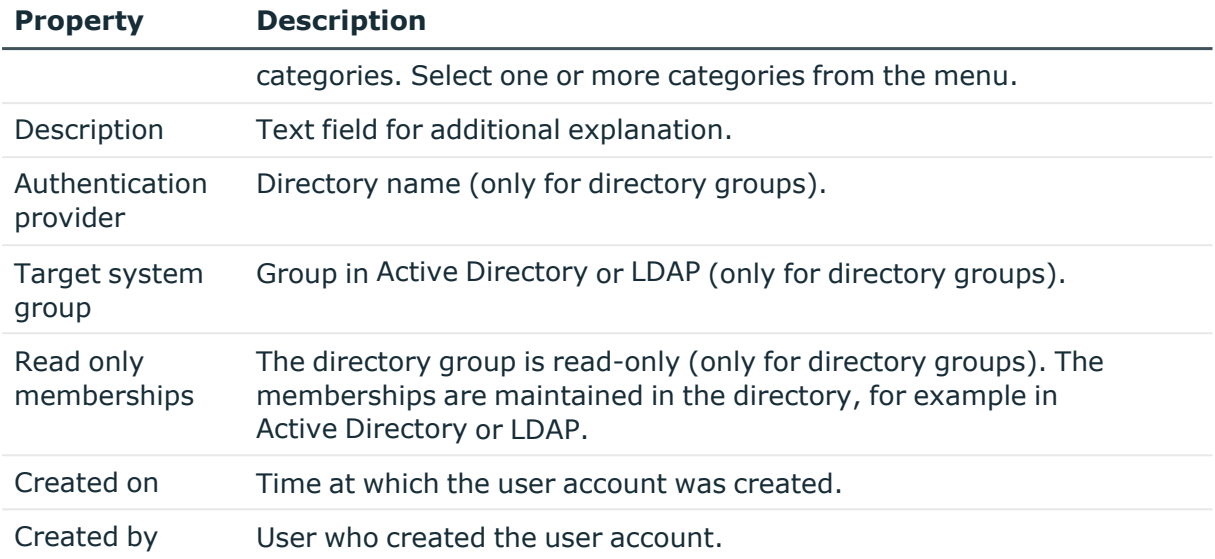

### **Related topics**

- PAM user group [inheritance](#page-100-0) based on categories on page 101
- [Prerequisites](#page-89-0) for indirect assignment of PAM groups to PAM user accounts on page 90
- Adding PAM user groups to the [IT Shop](#page-94-0) on page 95
- Adding local PAM user groups to the IT Shop [automatically](#page-95-0) on page 96

# <span id="page-141-0"></span>**Administrative entitlements for PAM user groups**

If necessary, set the user group's administrative permissions. The permissions apply to users in the user group.

Administrative permissions forPAM user groups are supported as from One Identity Safeguard 7.0. For more information about administrative permissions in One Identity Safeguard, see the *One Identity Safeguard Administration Guide*.

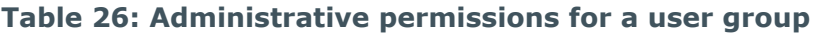

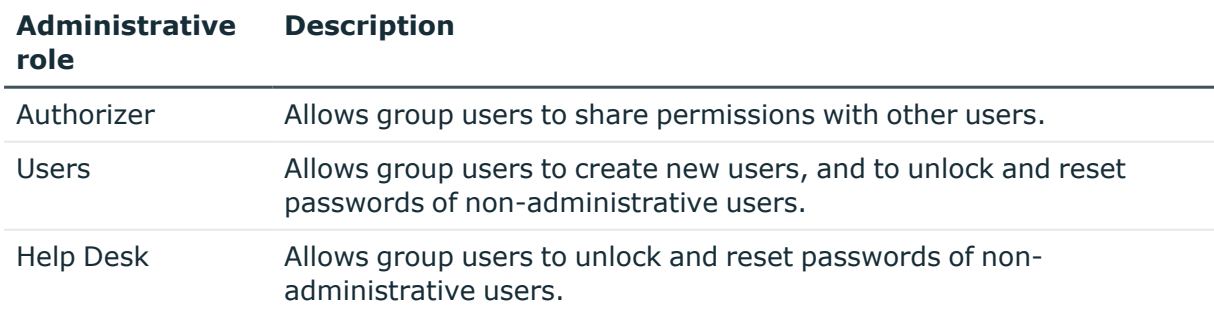

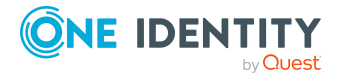

**142**

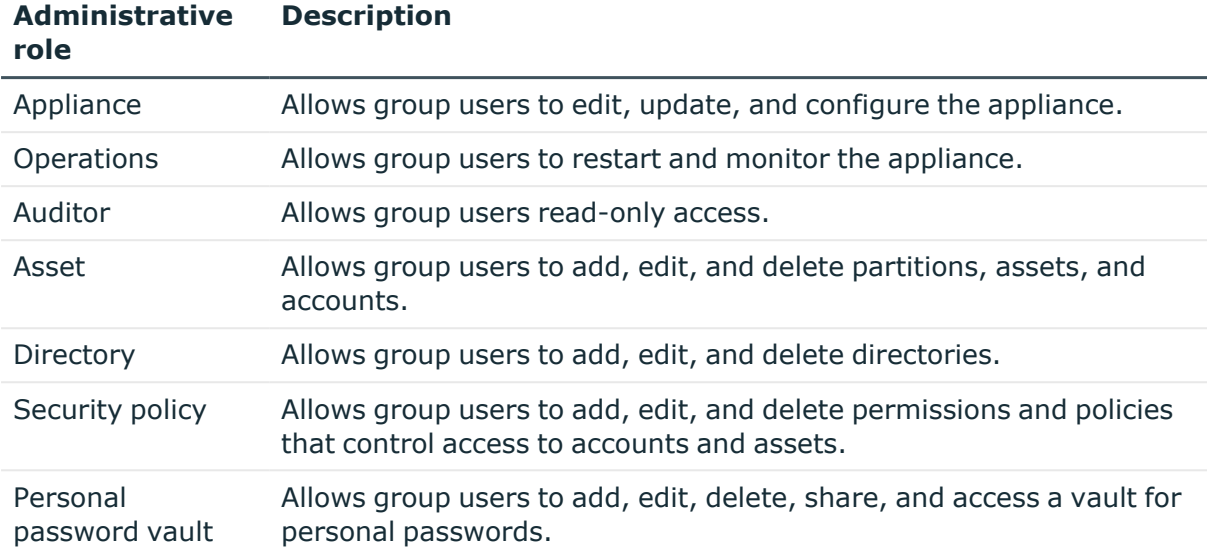

### **Related topics**

• [Administrative](#page-135-0) entitlements for PAM user accounts on page 136

# <span id="page-142-0"></span>**Assigning extended properties to PAM user groups**

Extended properties are meta objects, such as operating codes, cost codes, or cost accounting areas that cannot be mapped directly in One Identity Manager.

For more information about setting up extended properties, see the *One Identity Manager Identity Management Base Module Administration Guide*.

#### *To specify extended properties for a group*

- 1. In the Manager, select the **Privileged Account Management > User groups** category.
- 2. Select the group in the result list.
- 3. Select **Assign extended properties**.
- 4. In the **Add assignments** pane, assign extended properties.

TIP: In the **Remove assignments** pane, you can remove assigned extended properties.

#### *To remove an assignment*

- Select the extended property and double-click  $\odot$ .
- 5. Save the changes.

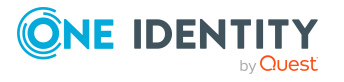

# <span id="page-143-1"></span>**Displaying the PAM user group overview**

For a user group, you see an overview of the user accounts and entitlements associated with the user group. For directory groups, the associated Active Directory group or LDAP group is displayed.

#### *To obtain an overview of a group*

- 1. Select the **Privileged Account Management > User groups** category.
- 2. Select the group in the result list.
- <span id="page-143-0"></span>3. Select the **PAM user group overview** task.

# **PAM assets**

Assets are computers, servers, network devices, or applications that are managed by a PAM appliance. Assets are imported into the One Identity Manager database during synchronization. Changes to the object properties of individual assets can be re-imported by single object synchronization.

### **Related topics**

- [Displaying](#page-143-2) the PAM assets overview on page 144
- [Displaying](#page-144-1) main data of PAM assets on page 145
- PAM object [owners](#page-160-0) on page  $161$
- [Synchronizing](#page-44-0) single objects on page 45

# <span id="page-143-2"></span>**Displaying the PAM assets overview**

For an asset, you see an overview of the asset groups, asset accounts, the access request policies, and the partitions associated with the asset.

#### *To view an overview of an asset*

- 1. In the Manager, select the **Privileged Account Management > Appliances > <appliance> > Privileged Objects > Assets** category.
- 2. Select the asset in the result list.
- 3. Select the **PAM asset overview** task.

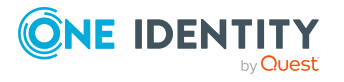
### **Displaying main data of PAM assets**

Only selected properties of assets can be edited in One Identity Manager. You can assign owners to assets.

#### *To display the properties of an asset*

- 1. In the Manager, select the **Privileged Account Management > Appliances > <appliance> > Privileged Objects > Assets** category.
- 2. Select the asset in the result list.
- 3. Select the **Change main data** task.

### **Related topics**

• PAM object [owners](#page-160-0) on page  $161$ 

# **PAM asset groups**

An asset group is a collection of assets. An asset group can be added to the scope of an access request policy. Asset groups are imported into the One Identity Manager database during synchronization. Changes to the object properties of individual asset groups can be re-imported by single object synchronization.

### **Related topics**

- [Displaying](#page-144-0) the PAM asset groups overview on page 145
- [Displaying](#page-145-0) main data of PAM asset groups on page 146
- PAM object [owners](#page-160-0) on page  $161$
- [Synchronizing](#page-44-0) single objects on page 45

### <span id="page-144-0"></span>**Displaying the PAM asset groups overview**

For an asset group, you see an overview of the assets and access request policies associated with the asset group.

### *To obtain an overview of an asset group*

- 1. In the Manager, select the **Privileged Account Management > Appliances > <appliance> > Privileged Objects > Asset groups** category.
- 2. Select the asset group in the result list.
- 3. Select the **PAM asset group overview** task.

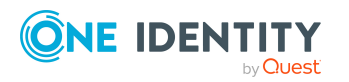

### <span id="page-145-0"></span>**Displaying main data of PAM asset groups**

Only selected properties of asset groups can be edited in One Identity Manager. You can assign owners to asset groups.

#### *To display the properties of an asset group*

- 1. In the Manager, select the **Privileged Account Management > Appliances > <appliance> > Privileged Objects > Asset groups** category.
- 2. Select the asset group in the result list.
- 3. Select the **Change main data** task.

#### **Related topics**

• PAM object [owners](#page-160-0) on page  $161$ 

### **PAM asset accounts**

An asset account is a unique ID for the access to an asset, for example, a user account, a group or a service account. For asset accounts, passwords can be requested for accessing the assets. Asset accounts are imported into the One Identity Manager database during synchronization. Changes to the object properties of individual asset accounts can be reimported by single object synchronization.

#### **Related topics**

- [Displaying](#page-145-1) the PAM asset accounts overview on page 146
- [Displaying](#page-146-0) main data of PAM asset accounts on page 147
- [Specifying](#page-146-1) risk indexes for PAM asset accounts on page 147
- $\cdot$  PAM object [owners](#page-160-0) on page 161
- [Synchronizing](#page-44-0) single objects on page 45

### <span id="page-145-1"></span>**Displaying the PAM asset accounts overview**

For an asset account, you see an overview of the account groups, the access request policies and the partitions associated with the asset account.

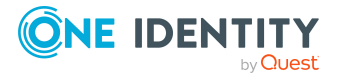

Mapping PAM objects in One Identity Manager

#### *To view an overview of an asset account:*

- 1. In the Manager, select the **Privileged Account Management > Appliances > <appliance> > Privileged Objects > Asset accounts** category.
- 2. Select the asset account in the result list.
- <span id="page-146-0"></span>3. Select the **PAM asset account overview** task.

### **Displaying main data of PAM asset accounts**

Only selected properties of asset accounts can be edited in One Identity Manager. You can set a risk index and assign owners to asset accounts.

#### *To display the properties of an asset account:*

- 1. In the Manager, select the **Privileged Account Management > Appliances > <appliance> > Privileged Objects > Asset accounts** category.
- 2. Select the asset account in the result list.
- 3. Select the **Change main data** task.

### **Related topics**

- [Specifying](#page-146-1) risk indexes for PAM asset accounts on page 147
- PAM object [owners](#page-160-0) on page 161

### <span id="page-146-1"></span>**Specifying risk indexes for PAM asset accounts**

NOTE: This function is available if the **QER | CalculateRiskIndex** configuration parameter is set.

For more information, see the *One Identity Manager Risk Assessment Administration Guide*.

#### *To define a risk index for an asset account*

- 1. In the Manager, select the **Privileged Account Management > Appliances > <appliance> > Privileged Objects > Asset accounts** category.
- 2. Select the asset account in the result list.
- 3. Select the **Change main data** task.
- 4. Set a value for the **Risk index** between **0** and **1**.

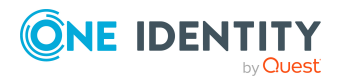

This input field is only visible if the **QER | CalculateRiskIndex** configuration parameter is set. For more information, see the *One Identity Manager Risk Assessment Administration Guide*.

5. Save the changes.

### **PAM directory accounts**

Directory accounts are privileged user accounts in a directory, such as Active Directory or LDAP, for which you can request a password. Directory accounts are imported into the One Identity Manager database during synchronization. Changes to the object properties of individual directory accounts can be re-imported by single object synchronization.

#### **Related topics**

- [Displaying](#page-147-0) the PAM directory account overview on page 148
- [Displaying](#page-148-0) main data of PAM directory accounts on page 149
- [Specifying](#page-148-1) risk indexes for PAM directory accounts on page 149
- PAM object [owners](#page-160-0) on page  $161$
- [Synchronizing](#page-44-0) single objects on page 45

### <span id="page-147-0"></span>**Displaying the PAM directory account overview**

For a directory account, you see an overview of the user account in the directory, the PAM user accounts, the access request policies and partitions associated with the directory account.

#### *To view an overview of a directory account:*

- 1. In the Manager, select the **Privileged Account Management > Appliances > <appliance> > Privileged Objects > Directory accounts** category.
- 2. Select the directory account in the result list.
- 3. Select the **PAM directory account overview** task.

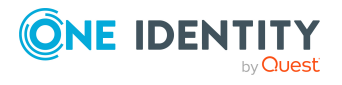

### <span id="page-148-0"></span>**Displaying main data of PAM directory accounts**

Only selected properties of directory accounts can be edited in One Identity Manager. You can set a risk index and assign owners to directory accounts.

#### *To display the properties of a directory account*

- 1. In the Manager, select the **Privileged Account Management > Appliances > <appliance> > Privileged Objects > Directory accounts** category.
- 2. Select the directory account in the result list.
- 3. Select the **Change main data** task.

### **Related topics**

- [Specifying](#page-148-1) risk indexes for PAM directory accounts on page 149
- PAM object [owners](#page-160-0) on page 161

### <span id="page-148-1"></span>**Specifying risk indexes for PAM directory accounts**

NOTE: This function is available if the **QER | CalculateRiskIndex** configuration parameter is set.

For more information, see the *One Identity Manager Risk Assessment Administration Guide*.

#### *To define a risk index for a directory account*

- 1. In the Manager, select the **Privileged Account Management > Appliances > <appliance> > Privileged Objects > Directory accounts** category.
- 2. Select the directory account in the result list.
- 3. Select the **Change main data** task.
- 4. Set a value for the **Risk index** between **0** and **1**.
- 5. Save the changes.

### **PAM account groups**

An account group is a collection of asset account and directory accounts. An account group can be added to the scope of an access request policy. Account groups are imported into

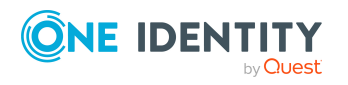

the One Identity Manager database during synchronization. Changes to the object properties of individual account groups can be re-imported by single object synchronization.

### **Related topics**

- [Displaying](#page-149-0) the PAM account groups overview on page 150
- [Displaying](#page-149-1) main data of PAM account groups on page 150
- PAM object [owners](#page-160-0) on page 161
- [Synchronizing](#page-44-0) single objects on page 45

### <span id="page-149-0"></span>**Displaying the PAM account groups overview**

For an account group, you see an overview of the asset accounts, directory accounts, and the access request policies associated with the account group.

#### *To obtain an overview of an account group*

- 1. In the Manager, select the **Privileged Account Management > Appliances > <Appliance> > Privileged objects > Account groups** category.
- 2. Select the account group in the result list.
- <span id="page-149-1"></span>3. Select the **PAM account group overview** task.

### **Displaying main data of PAM account groups**

Only selected properties of account groups can be edited in One Identity Manager. You can assign owners to account groups.

#### *To display the properties of an account group*

- 1. In the Manager, select the **Privileged Account Management > Appliances > <Appliance> > Privileged objects > Account groups** category.
- 2. Select the account group in the result list.
- 3. Select the **Change main data** task.

### **Related topics**

• PAM object [owners](#page-160-0) on page 161

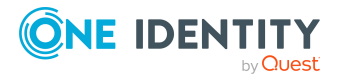

# **PAM directories**

Directories represent external target system, for example Active Directory or LDAP. If the Active Directory environment or the LDAP environment is imported into One Identity Manager, you can create directory users in One Identity Manager. Directory users and directory groups are linked to the relevant Active Directory objects and LDAP objects.

Directories are imported into the One Identity Manager database during synchronization. Changes to the object properties of individual directories can be re-imported by single object synchronization.

### **Related topics**

- $\cdot$  Displaying the PAM [directories](#page-150-0) overview on page 151
- Displaying main data of PAM [directories](#page-150-1) on page 151
- [Synchronizing](#page-44-0) single objects on page 45

### <span id="page-150-0"></span>**Displaying the PAM directories overview**

For a directory, you see an overview of the user accounts, user groups, the directory accounts, and the partitions associated with the directory.

#### *To view an overview of a directory*

- 1. In the Manager, select the **Privileged Account Management > Appliances > <appliance> > Directories** category.
- 2. Select the directory in the result list.
- <span id="page-150-1"></span>3. Select the **PAM directory overview** task.

### **Displaying main data of PAM directories**

You cannot edit properties of directories in One Identity Manager.

### *To display the properties of a directory*

- 1. In the Manager, select the **Privileged Account Management > Appliances > <appliance> > Directories** category.
- 2. Select the directory in the result list.
- 3. Select the **Change main data** task.

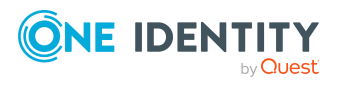

# **PAM partitions**

Partitions allow the responsibility for managing assets and directories to be distributed amongst different user accounts and user groups. Partitions are imported into the One Identity Manager database during synchronization. Partition properties cannot be edited. Changes to the object properties of individual partitions can be re-imported by single object synchronization.

### *To display the properties of a partition*

- 1. In the Manager, select the **Privileged Account Management > Appliances > <appliance> > Privileged Objects > Partitions** category.
- 2. Select the partition in the result list.
- 3. Select the **Change main data** task.

This shows you an overview of the assets and directories that are connected with the partition as well as an overview of the partition owners.

### *To obtain an overview of a partition*

- 1. In the Manager, select the **Privileged Account Management > Appliances > <appliance> > Privileged Objects > Partitions** category.
- 2. Select the partition in the result list.
- 3. Select the **PAM partition overview** task.

### **Related topics**

- [Assigning](#page-151-0) owners to partitions on page 152
- [Synchronizing](#page-44-0) single objects on page 45

### <span id="page-151-0"></span>**Assigning owners to partitions**

You can specify an owner for PAM partitions. In One Identity Safeguard, owners of a PAM partition can manage assets and directories for user accounts in the password policies or profiles, for example.

### *To assign owners to a partition*

- 1. In the Manager, select the **Privileged Account Management > Appliances > <appliance> > Privileged Objects > Partitions** category.
- 2. Select the partition in the result list.
- 3. Select the **Assign owner** task.

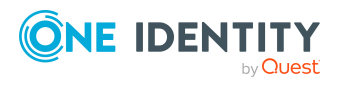

Mapping PAM objects in One Identity Manager

- 4. Select the table containing the owner from the **Table** menu at the top of the form. You have the following option:
	- PAM user groups
	- PAM user accounts
- 5. In the **Add assignments** pane, assign owners.

TIP: In the **Remove assignments** pane, you can remove assigned owners.

#### *To remove an assignment*

- Select the owner and double-click  $\bigcirc$ .
- <span id="page-152-1"></span>6. Save the changes.

### **PAM entitlements**

An entitlement is a set of access request policies that ensures only authorized users can access the system. An entitlement usually groups together a set of permissions that are required to fulfill a specific task. An entitlement defines which users are authorized to request passwords for accounts or sessions for assets as part of the defined access request policies.

Entitlements are imported into the One Identity Manager database during synchronization. Changes to the object properties of individual entitlements can be re-imported by single object synchronization.

#### **Related topics**

- Displaying the PAM [entitlements](#page-152-0) overview on page 153
- Displaying the main data of PAM [entitlements](#page-153-0) on page 154
- [Synchronizing](#page-44-0) single objects on page 45
- PAM access [request](#page-153-1) policies on page 154

### <span id="page-152-0"></span>**Displaying the PAM entitlements overview**

For an entitlement, you see an overview of the user accounts, user groups, and the access request policies associated with the entitlement.

#### *To view an overview of an entitlement*

- 1. In the Manager, select the **Privileged Account Management > Appliances > <appliance> > Entitlements** category.
- 2. Select the entitlement in the result list.
- 3. Select the **PAM entitlement overview** task.

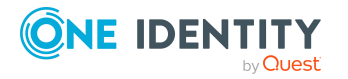

One Identity Manager 9.2 Administration Guide for Privileged Account Governance

Mapping PAM objects in One Identity Manager

### <span id="page-153-0"></span>**Displaying the main data of PAM entitlements**

You cannot edit the properties of entitlements in One Identity Manager.

#### *To display the properties of an entitlement*

- 1. In the Manager, select the **Privileged Account Management > Appliances > <appliance> > Entitlements** category.
- 2. Select the entitlement in the result list.
- <span id="page-153-1"></span>3. Select the **Change main data** task.

### **PAM access request policies**

An access request policy defines:

- The scope (meaning, which assets, asset groups, asset accounts, directory accounts, or account groups).
- The access type (password, SSH, SSH key, remote desktop, remote desktop application, Telnet)
- The rules for requesting passwords, for example, the duration or how many approvals are required.

Access request policies are imported into the One Identity Manager database during synchronization. Changes to the object properties of individual access request policies can be re-imported by single object synchronization.

### **Related topics**

- [Displaying](#page-153-2) the PAM access request policies overview on page 154
- [Displaying](#page-154-0) main data of PAM access request policies on page 155
- [Configuring](#page-163-0) PAM access request policies on page 164
- [Synchronizing](#page-44-0) single objects on page 45

### <span id="page-153-2"></span>**Displaying the PAM access request policies overview**

For an access request policy, will see an overview of the scope of the access request policy and the entitlements associated with the access request policy.

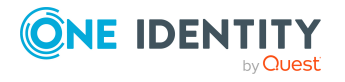

#### *To obtain an overview of an access request policy*

- 1. In the Manager, select the **Privileged Account Management > Appliances > <Appliance> > Entitlements > <Entitlement>** category.
- 2. Select the access request policy in the result list.
- <span id="page-154-0"></span>3. Select the **PAM access request policy overview** task.

### **Displaying main data of PAM access request policies**

Only selected properties of access request policies can be edited in One Identity Manager. You can configure the access request policies so that access requests can be requested for assets, asset accounts, directory accounts, asset groups, and account groups that are within the access request policy's scope.

#### *To display the properties of an access request policy*

- 1. In the Manager, select the **Privileged Account Management > Appliances > <Appliance> > Entitlements > <Entitlement>** category.
- 2. Select the access request policy in the result list.
- 3. Select the **Change main data** task.

### **Related topics**

• [Configuring](#page-163-0) PAM access request policies on page 164

### **Reports about PAM objects**

One Identity Manager makes various reports available containing information about the selected base object and its relations to other One Identity Manager database objects. The following reports are available for PAM systems.

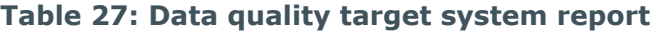

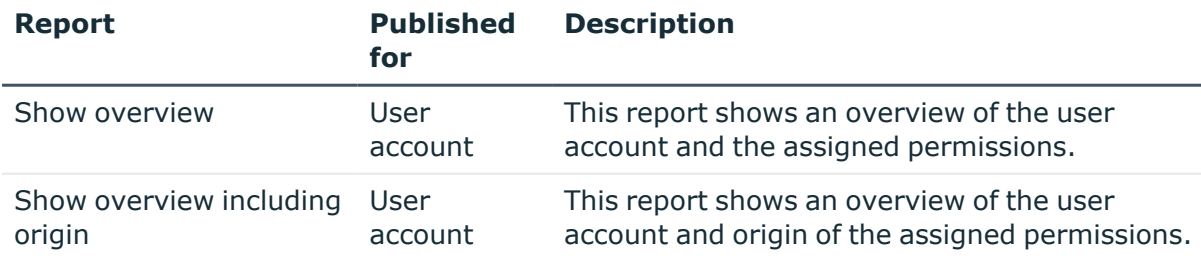

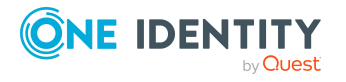

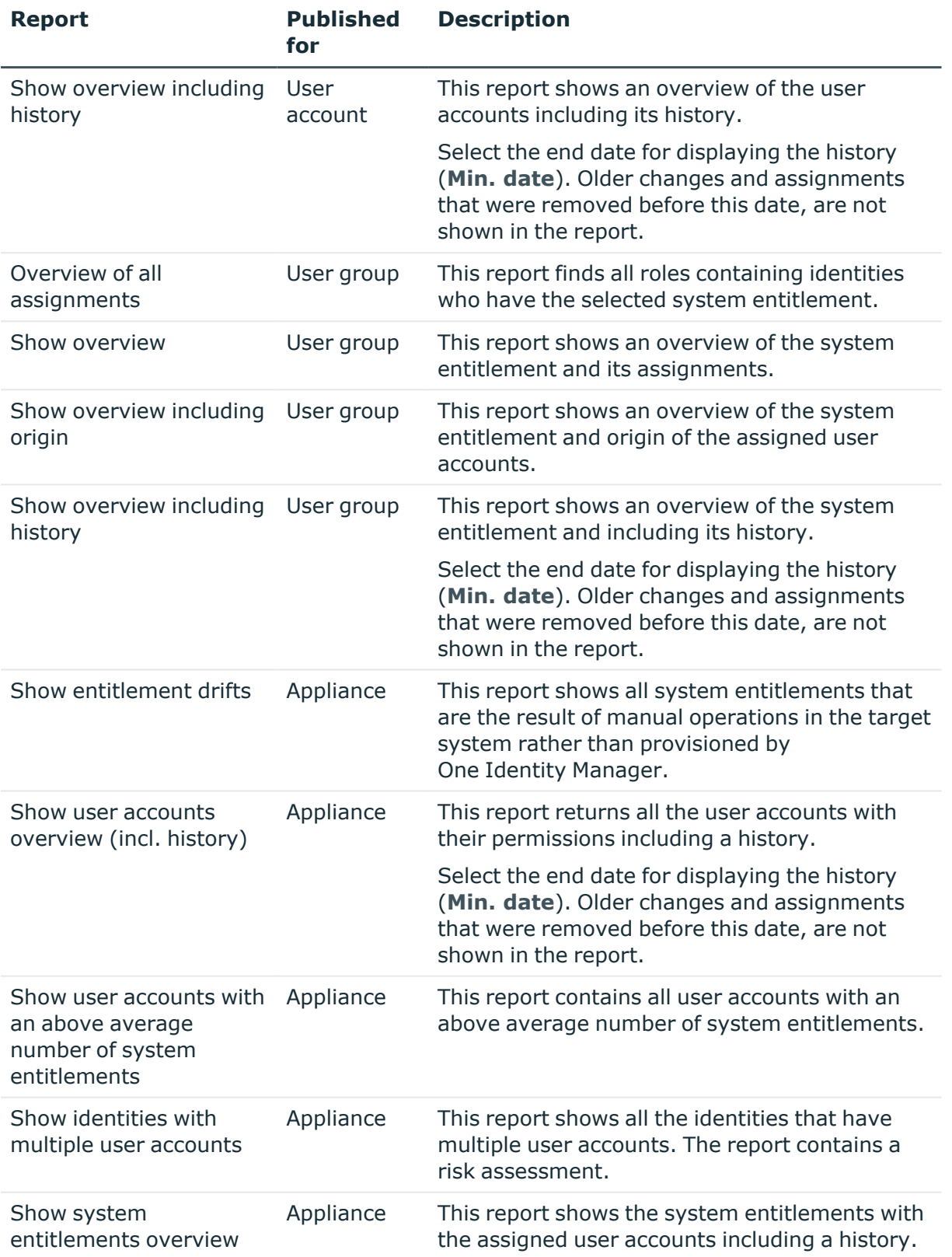

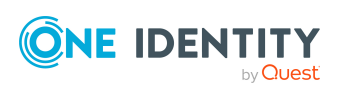

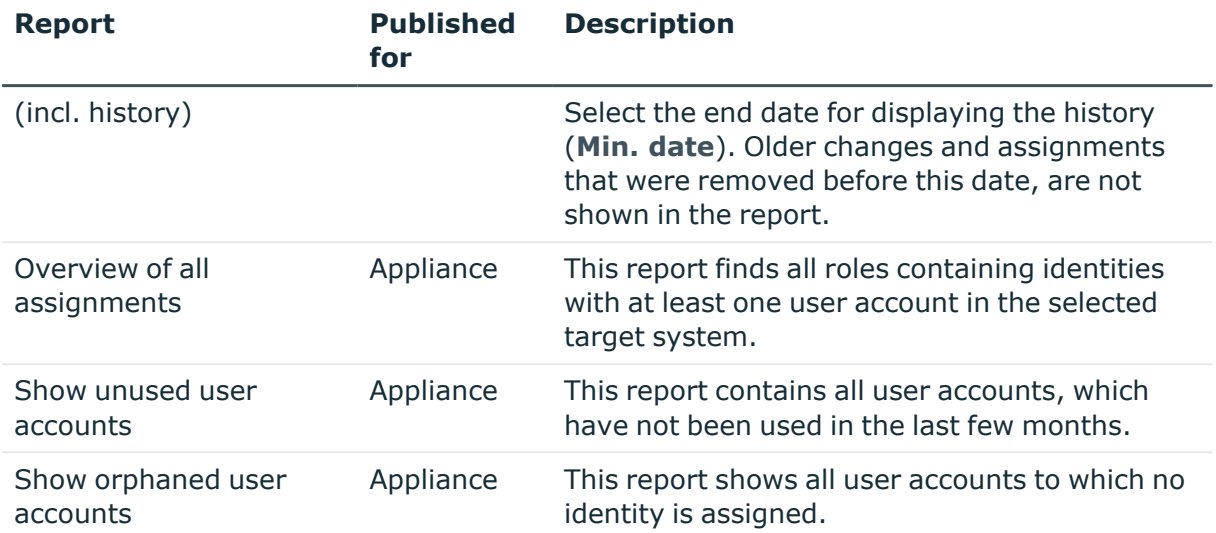

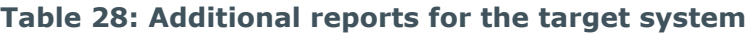

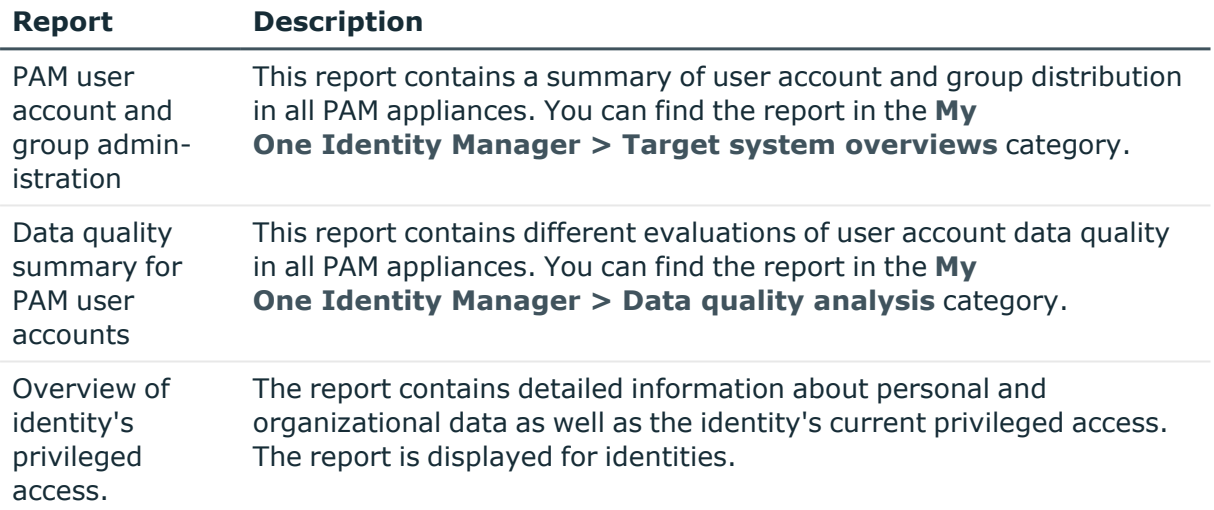

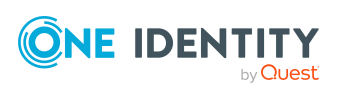

# **PAM access requests**

**8**

<span id="page-157-0"></span>In One Identity Manager, you can request access requests for assets, asset accounts, directory accounts, asset groups, and account groups in a PAM system. For requesting an access request, the following products are available in IT Shop:

- **API key request:** For requesting API keys for accounts in a PAM system.
- **Password release request**: For requesting passwords for accounts in a PAM system.
- <sup>l</sup> **Remote desktop application request**: For requesting remote desktop applications for assets in a PAM system.
- <sup>l</sup> **Remote Desktop session request**: For requesting remote desktop sessions for assets in a PAM system.
- **· SSH key request**: For requesting SSH keys for accounts in a PAM system.
- <sup>l</sup> **SSH session request**: For requesting SSH sessions for assets in a PAM system.
- <sup>l</sup> **Telnet session request**: For requesting Telnet sessions for assets in a PAM system.

The access requests are requested in the Web Portal. After the request is approved, a corresponding access request is created in the PAM system. To check out the requested password or session, the user logs on to the PAM system.

For more information about configuring the IT Shop, see the *One Identity Manager IT Shop Administration Guide*. For more information about requesting access requests in Web Portal, please refer to the *One Identity Manager Web Designer Web Portal User Guide*.

#### **Detailed information about this topic**

- System [requirements](#page-158-0) for requesting PAM access requests on page 159
- [Requesting](#page-158-1) PAM access requests on page 159
- PAM object [owners](#page-160-0) on page  $161$
- [Configuring](#page-163-0) PAM access request policies on page 164

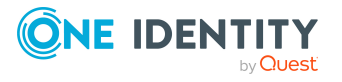

# <span id="page-158-0"></span>**System requirements for requesting PAM access requests**

The access requests in the PAM system are created in process and script processing. The Job server must have the same configuration as the synchronization server (in terms of the installed software and the entitlements and certificates of the user account). Use the synchronization server.

In One Identity Safeguard, the following system prerequisites must be guaranteed:

- The application-to-application service is enabled.
- An application with the following properties has been registered and activated:
	- **Name: One Identity Manager**
	- **Certificate user**: Users for access to the One Identity Safeguard appliance (synchronization user)
	- <sup>l</sup> **Access request broker**: Activated

At least one user or user group for which One Identity Safeguard will determine the access must be assigned to the access request broker.

This list is updated when access requests are created by the One Identity Manager.

• To generate valid access requests whenever possible, do not set time restrictions on the entitlements and access request policies.

For more information about setting up the application to application service in One Identity Safeguard and configuring the entitlements and access request policies, see the *One Identity Safeguard Administration Guide*.

### **Related topics**

- Users and permissions for synchronizing with a [One Identity Safeguard](#page-16-0) [appliance](#page-16-0) on page 17
- Setting up the [One Identity Safeguard](#page-18-0) synchronization server on page 19

### <span id="page-158-1"></span>**Requesting PAM access requests**

By requesting these standard products, access requests to privileged objects of a PAM system can be created. The products are multi-request resources

### **Table 29: Default objects for requesting access requests**

Products **API key request**: For requesting API keys for accounts in a PAM system.

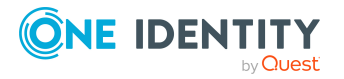

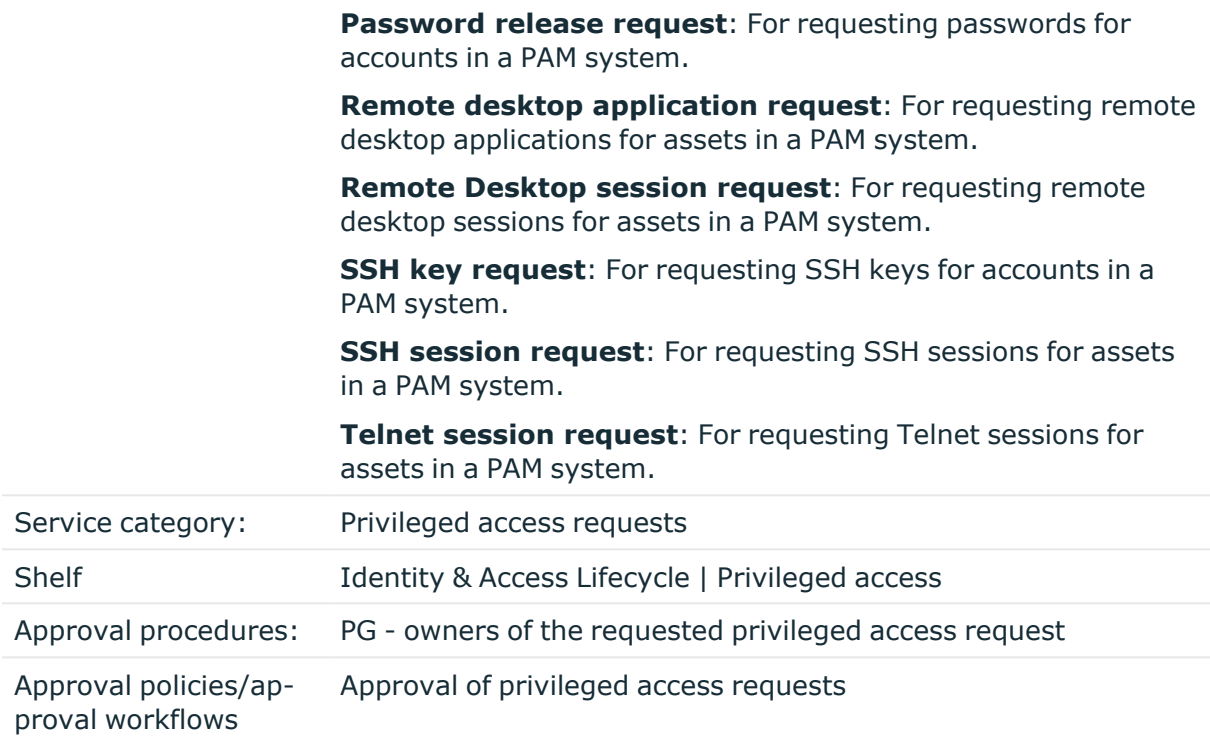

The requester provides information about the required access request, such as the product and asset or account to be accessed, together with the time period for the access. The owner of the privileged object for which you are requesting access approves the order. In the PAM system, a corresponding access request is made.

In the request, it is noted whether it was possible to create the access request in the PAM system and whether the access request was approved in the PAM system. The status of an access request is checked at regular intervals in the PAM system by means of the **Read status of privileged access requests** schedule.

If the access request has been approved, the user can log on to the PAM system and retrieve the required password, or start the required session.

### **Prerequisites**

- The requester's PAM user account has the entitlement for requesting the access request.
- In the access request policy, the **One Identity Manager enabled** option is activated. This allows you to request access requests for assets, asset accounts, directory accounts, asset groups, and account groups that are within the request access policy's scope.
- <sup>l</sup> An application role under **Privileged Account Governance | Assets and account owners** is assigned to the requestable assets, asset accounts, directory accounts, asset groups, and account groups as the owner.
- Identities are assigned to the application roles.

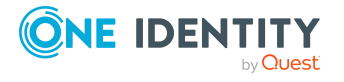

- <sup>l</sup> The **Read status of privileged access requests** schedule is enabled. Adjust the schedule in the Designer if necessary.
- The URL of the PAM web application is entered on the appliance. In this way, the users can log in to the PAM System from the Web Portal and retrieve the password or start a session.

For more information about configuring the One Identity Manager IT Shop Administration Guide, see the *IT Shop*. For more information about requesting access requests in the Web Portal, see the *One Identity Manager Web Designer Web Portal User Guide*.

### **Related topics**

- $\cdot$  PAM object [owners](#page-160-0) on page 161
- [Configuring](#page-163-0) PAM access request policies on page 164
- PAM [entitlements](#page-152-1) on page 153
- General main data of PAM [appliances](#page-121-0) on page 122
- <span id="page-160-0"></span>• Known issues about connecting [One Identity Safeguard](#page-183-0) appliances on page 184

# **PAM object owners**

Owners of privileged objects, such as PAM assets, PAM asset accounts, PAM directory accounts, PAM asset groups, and PAM account groups must be assigned to an application role under the **Privileged Account Governance | Asset and account owners** application role.

Users with this application role:

- Make decisions about requesting access requests for privileged objects.
- Attest the possible user access to these privileged objects.

The **PG - Owner of requested privileged access** approval procedure takes the application role into account when determining approvers. The **OP - Owner of a privileged object** approval procedure takes the application role into account when determining attestors.

For more information about approval processes, see the *One Identity Manager IT Shop Administration Guide* and the *One Identity Manager Attestation Administration Guide*.

### **Detailed information about this topic**

- $\cdot$  [Automatically](#page-161-0) determining the owners on page 162
- Manually [specifying](#page-161-1) identities as PAM object owners on page 162
- Manually specifying [application](#page-162-0) roles for PAM object owners on page  $163$

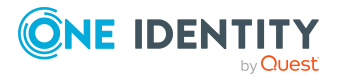

### <span id="page-161-0"></span>**Automatically determining the owners**

Initially, approvers of access request policies automatically become owners of PAM assets, PAM asset accounts, PAM directory accounts, PAM asset groups and PAM account groups. This assignment only takes place if an access request policy can be determined for a PAM object.

- For each access request policy, a new application role is created for the owner under the **Privileged Account Governance | Asset and account owners** application role.
- The role approvers of an access request policy are added to the application role.
- The application is assigned to the PAM asserts, PAM asset accounts, PAM directory accounts, PAM asset groups, and PAM account groups within the policy's scope.
- If there are several access policies defined for a PAM object, the valid application roles are determined through the access request policy's entitlements. The PAM object owners are determined by the following order:
	- 1. Application roles of access request policies with low priority entitlements
	- 2. Application roles of access request policies with the lowest priority

#### NOTE:

- An application role for owners is only assigned automatically to a PAM object if an application role is not already assigned to the PAM object. Any existing assignment is not changed.
- Owner are only determined initially. Changes to the role approver of an access request policy are not automatically added to the associated application role. Change the identity assigned to the application manually, if required.
- <sup>l</sup> Owners cannot be determined for access request policies that are automatically approved in One Identity Safeguard. In this case, assign identities manually to the application role.

### **Related topics**

- Manually [specifying](#page-161-1) identities as PAM object owners on page 162
- Manually specifying [application](#page-162-0) roles for PAM object owners on page 163

### <span id="page-161-1"></span>**Manually specifying identities as PAM object owners**

In addition to automatically determining the owners, you can specify the owners manually.

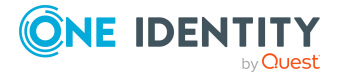

### *To manually specify identities as owners*

- 1. Log in to Manager as target system manager.
- 2. In the **Privileged Account Management > Basic configuration data > Asset and account owners** category, select the application role.
- 3. Select the **Assign identities** task.
- 4. In the **Add assignments** pane, add identities.

TIP: In the **Remove assignments** pane, you can remove assigned identities.

#### *To remove an assignment*

- Select the identity and double-click  $\odot$ .
- 5. Save the changes.

### **Related topics**

- [Automatically](#page-161-0) determining the owners on page 162
- Manually specifying [application](#page-162-0) roles for PAM object owners on page 163

### <span id="page-162-0"></span>**Manually specifying application roles for PAM object owners**

Application roles are created when owner are determined automatically. You can specify further application roles manually.

### *To specify an application role for a PAM object owner*

- 1. In the Manager, select one of the following filters in the **Privileged Account Management > Appliances > <appliance> > Privileged objects** category.
	- To specify an application role for an asset, select **Assets**.
	- <sup>l</sup> To specify an application role for an asset group. select **Asset group**.
	- <sup>l</sup> To specify an application role for an asset account, select **Asset account**.
	- To specify an application role for a directory account, select **Directory account**.
	- <sup>l</sup> To specify an application role for an account group, select **Account group**.
- 2. In the result list, select the PAM object.
- 3. Select the **Change main data** task.
- 4. On the **General** tab, select the application role in the **Owner (Application Role)** selection list.
	- OR -

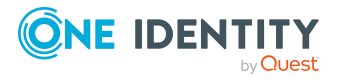

Next to the **Owner (Application Role)** list, click on  $\frac{1}{1}$  to create a new application role.

- a. Enter the application role name and assign the parent application role **Privileged Account Governance | Asset and account owners**.
- b. Click **OK** to add the new application role.
- 5. Assign identities, who are owners, to the application role.

### **Related topics**

- Manually [specifying](#page-161-1) identities as PAM object owners on page 162
- [Automatically](#page-161-0) determining the owners on page 162
- PAM object [owners](#page-160-0) on page  $161$

# <span id="page-163-0"></span>**Configuring PAM access request policies**

Access requests for assets, asset accounts, directory accounts, asset groups, and account groups can only be requested if the **One Identity Manager enabled** option is activated in the access request policy.

#### *To configure the access request policy*

- 1. In the Manager, select the **Privileged Account Management > Appliances > <Appliance> > Entitlements > <Entitlement>** category.
- 2. Select the access request policy in the result list.
- 3. Select the **Change main data** task.
- 4. On the **General** tab, check the **One Identity Manager enabled** option.
	- If this option is set, access requests can be requested for assets, asset accounts, directory accounts, asset groups, and account groups that are within the access request policy's scope.
	- If this option is not set, is not possible to request access requests for assets, asset accounts, directory accounts, asset groups, and account groups that are within the access request policy's scope.

### **Related topics**

- PAM access [request](#page-153-1) policies on page 154
- [Requesting](#page-158-1) PAM access requests on page 159

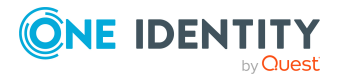

# **Handling of PAM objects in the Web Portal**

One Identity Manager enables its users to perform various tasks simply using a Web Portal.

• Managing user accounts and identities

An account definition can be requested by shop customers in the Web Portal if it is assigned to an IT Shop shelf. The request undergoes a defined approval process. The user account is not created until it has been agreed by an authorized identity, such as a manager.

• Managing assignments of user groups

When a group is assigned to an IT Shop shelf, the group can be requested by the customers of the shop in the Web Portal. The request undergoes a defined approval process. The group is not assigned until it has been approved by an authorized identity.

In the Web Portal, managers and administrators of organizations can assign groups to the departments, cost centers, or locations for which they are responsible. The groups are passed on to all persons who are members of these departments, cost centers, or locations.

If the Business Roles Module is available, managers, and administrators of business roles can assign groups in the Web Portal to the business roles for which they are responsible. The groups are passed on to all persons who are members of these business roles.

If the System Roles Module is available, supervisors of system roles can assign groups to the system roles in the Web Portal. The groups are passed on to all persons to whom these system roles are assigned.

• Managing access requests to privileged objects

Through the **Identity & Access Lifecycle > Privileged access** IT Shop shelf, you can request password and session requests for the privileged objects of a PAM system. The request undergoes a defined approval process. The owner of the privileged object for which you are requesting access approves the order. In the PAM system, a corresponding access request is made. If you were able to successfully create the access request, the user can log on to the PAM system and call the required password, or start the required session.

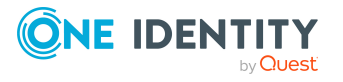

• Attestation

If the Attestation Module is available, the correctness of the properties of target system objects and of entitlement assignments can be verified on request.The owners of privileged objects attest the possible user access to these privileged objects. To enable this, attestation policies are configured in the Manager. The attestors use the Web Portal to approve attestation cases.

• Governance administration

If the Compliance Rules Module is available, you can define rules that identify the invalid entitlement assignments and evaluate their risks. The rules are checked regularly, and if changes are made to the objects in One Identity Manager. Compliance rules are defined in the Manager. Supervisors use the Web Portal to check rule violations and to grant exception approvals.

If the Company Policies Module is available, company policies can be defined for the target system objects mapped in One Identity Manager and their risks evaluated. Company policies are defined in the Manager. Supervisors use the Web Portal to check policy violations and to grant exception approvals.

• Risk assessment

You can use the risk index of groups to evaluate the risk of entitlement assignments for the company.One Identity Manager provides default calculation functions for this. The calculation functions can be modified in the Web Portal.

• Reports and statistics

The Web Portal provides a range of reports and statistics about the identities, user accounts, and their entitlements and risks.

For more information about the named topics, see [Managing](#page-52-0) PAM user accounts and [identities](#page-52-0) on page 53, [Assigning](#page-88-0) PAM user groups to PAM user accounts in [One Identity Manager](#page-88-0) on page 89, PAM access [requests](#page-157-0) on page 158 and refer to the following guides:

- <sup>l</sup> *One Identity Manager Web Designer Web Portal User Guide*
- <sup>l</sup> *One Identity Manager Attestation Administration Guide*
- <sup>l</sup> *One Identity Manager Compliance Rules Administration Guide*
- <sup>l</sup> *One Identity Manager Company Policies Administration Guide*
- <sup>l</sup> *One Identity Manager Risk Assessment Administration Guide*

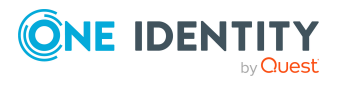

# **Basic data for managing a Privileged Account Management system**

To manage a Privileged Account Management system in One Identity Manager, the following basic data is relevant.

• Account definitions

One Identity Manager has account definitions for automatically allocating user accounts to identities. You can create account definitions for every target system. If an identity does not yet have a user account in a target system, a new user account is created. This is done by assigning account definitions to an identity.

For more [information,](#page-53-0) see Account definitions for PAM user accounts on page 54.

• Password policies

One Identity Manager provides you with support for creating complex password policies, for example, for system user passwords, the identities' central password as well as passwords for individual target systems. Password polices apply not only when the user enters a password but also when random passwords are generated.

Predefined password policies are supplied with the default installation that you can use or customize if required. You can also define your own password policies.

For more [information,](#page-105-0) see Password policies for PAM users on page 106.

• Target system types

Target system types are required for configuring target system comparisons. Tables with outstanding objects are maintained with the target system types and settings are configured for provisioning memberships and single objects synchronization. Target system types also map objects in the Unified Namespace.

For more information, see [Post-processing](#page-46-0) outstanding objects on page 47.

• Target system managers

A default application role exists for the target system manager in One Identity Manager. Assign identities to this application role who have permission to edit all appliances in One Identity Manager.

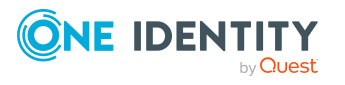

Define additional application roles if you want to limit the permissions for target system managers to individual appliances. The application roles must be added under the default application role.

For more [information,](#page-167-0) see Target system managers for PAM systems on page 168.

• Servers

In order to handle target system specific processes in One Identity Manager, the synchronization server and its server functionality must be declared.

For more information, see Job server for [PAM-specific](#page-169-0) process handling on page 170.

• Owners of privileged objects

One Identity Manager includes a standard application role for the owners of privileged objects such as PAM assets, PAM asset accounts or PAM directory accounts. The owners are included in the standard approval workflows as approvers and attestors.

For more [information,](#page-160-0) see PAM object owners on page 161.

### <span id="page-167-0"></span>**Target system managers for PAM systems**

A default application role exists for the target system manager in One Identity Manager. Assign identities to this application role who have permission to edit all appliances in One Identity Manager.

Define additional application roles if you want to limit the permissions for target system managers to individual appliances. The application roles must be added under the default application role.

For more information about implementing and editing application roles, see the *One Identity Manager Authorization and Authentication Guide*.

### **Implementing application roles for target system managers**

- 1. The One Identity Manager administrator allocates identities to be target system administrators.
- 2. These target system administrators add identities to the default application role for target system managers.

Target system managers with the default application role are authorized to edit all the Privileged Account Management systems in One Identity Manager.

3. Target system managers can authorize other identities within their area of responsibility as target system managers and if necessary, create additional child application roles and assign these to individual PAM systems.

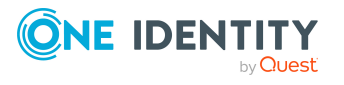

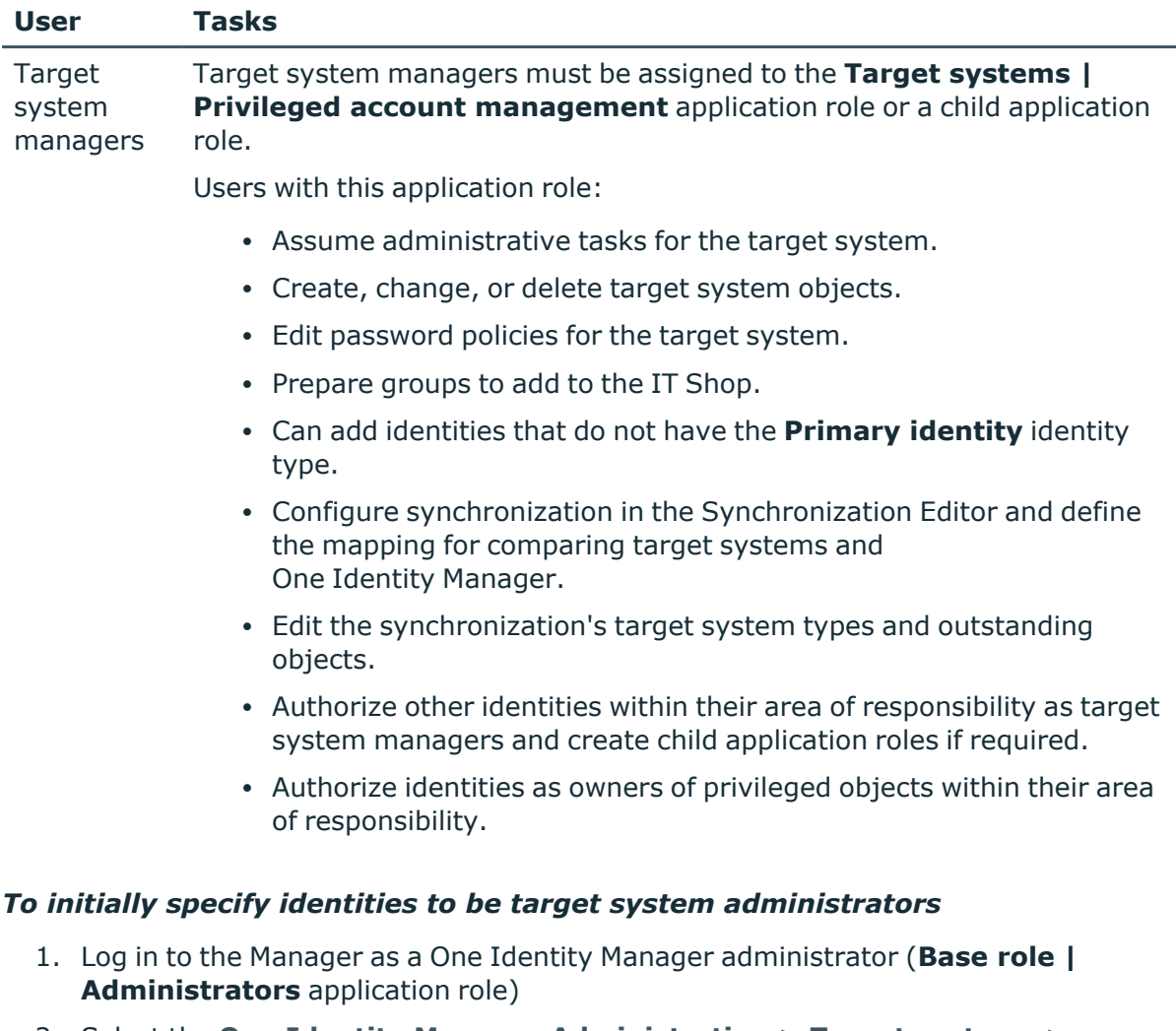

#### **Table 30: Default application roles for target system managers**

- 2. Select the **One Identity Manager Administration > Target systems > Administrators** category.
- 3. Select the **Assign identities** task.
- 4. Assign the identity and save the changes.

#### *To add the first identities to the default application as target system managers*

- 1. Log in to the Manager as a target system administrator (**Target systems | Administrators** application role).
- 2. Select the **One Identity Manager Administration > Target systems > Privileged Account Management** category.
- 3. Select the **Assign identities** task.
- 4. Assign the identities you want and save the changes.

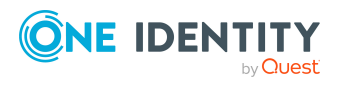

### *To authorize other identities as target system managers when you are a target system manager*

- 1. Log in to the Manager as a target system manager.
- 2. Select the application role in the **Privileged Account Management > Basic configuration data > Target system managers** category.
- 3. Select the **Assign identities** task.
- 4. Assign the identities you want and save the changes.

#### *To specify target system managers for individual Privileged Account Management systems*

- 1. Log in to the Manager as a target system manager.
- 2. Select the **Privileged Account Management > Appliances** category.
- 3. Select the appliance in the result list.
- 4. Select the **Change main data** task.
- 5. On the **General** tab, select the application role in the **Target system manager** menu.

 $- OR -$ 

Next to the **Target system manager** menu, click **th** to create a new application role.

- a. Enter the application role name and assign the **Target systems | Privileged Account Management** parent application role.
- b. Click **OK** to add the new application role.
- 6. Save the changes.
- 7. Assign identities to this application role who are permitted to edit the system in One Identity Manager.

### **Related topics**

- One Identity Manager users for managing [Privileged Account Management](#page-10-0) on [page](#page-10-0) 11
- <span id="page-169-0"></span>• General main data of PAM [appliances](#page-121-0) on page 122

### **Job server for PAM-specific process handling**

In order to handle target system specific processes in One Identity Manager, the synchronization server and its server functionality must be declared. You have several options for defining a server's functionality:

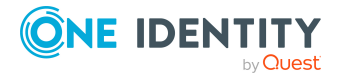

- <sup>l</sup> In the Designer, create an entry for the Job server in the **Base Data > Installation > Job server** category. For more information about this, see the *One Identity Manager Configuration Guide*.
- In the Manager, select an entry for the Job server in the **Privileged Account Management > Basic configuration data > Server** category and edit the Job server's main data.

Use this task if the Job server has already been declared in One Identity Manager and you want to configure special functions for the Job server.

NOTE: One Identity Manager must be installed, configured, and started in order for a server to perform its function in the One Identity Manager Service network. Proceed as described in the *One Identity Manager Installation Guide*.

### **Related topics**

- System requirements for the [One Identity Safeguard](#page-18-1) synchronization server on [page](#page-18-1) 19
- Editing PAM Job [servers](#page-170-0) on page 171
- [General](#page-171-0) main data of Job servers on page 172
- [Specifying](#page-173-0) server functions on page 174

### <span id="page-170-0"></span>**Editing PAM Job servers**

Use this task if the Job server has already been declared in One Identity Manager and you want to configure special functions for the Job server.

#### *To edit a Job server and its functions*

- 1. In the Manager, select the **Privileged Account Management > Basic configuration data > Server** category.
- 2. Select the Job server entry in the result list.
- 3. Select the **Change main data** task.
- 4. Edit the Job server's main data.
- 5. Select the **Assign server functions** task and specify server functionality.
- 6. Save the changes.

### **Detailed information about this topic**

- [General](#page-171-0) main data of Job servers on page 172
- [Specifying](#page-173-0) server functions on page 174
- Installing [One Identity Manager Service](#page-19-0) with a One Identity Safeguard connector on [page](#page-19-0) 20

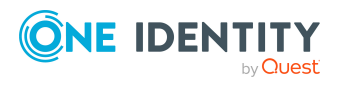

### <span id="page-171-0"></span>**General main data of Job servers**

NOTE: All editing options are also available in the Designer under **Base Data > Installation > Job server**.

NOTE: More properties may be available depending on which modules are installed.

| <b>Property</b>              | <b>Meaning</b>                                                                                                    |
|------------------------------|----------------------------------------------------------------------------------------------------|
| Server                       | Job server name.                                                                                                    |
| Full server name             | Full server name in accordance with DNS syntax.                                                                                                    |
|                              | Syntax:                                                                                                    |
|                              | <name of="" servers="">.<fully domain="" name="" qualified=""></fully></name>                                                                                                    |
| Target system                | Computer account target system.                                                                                                    |
| Language                     | Language of the server.                                                                                                    |
| Server is cluster            | Specifies whether the server maps a cluster.                                                                                                    |
| Server belongs to cluster    | Cluster to which the server belongs.                                                                                                    |
|                              | NOTE: The Server is cluster and Server belongs<br>to cluster properties are mutually exclusive.                                                                                                    |
| IP address (IPv6)            | Internet protocol version 6 (IPv6) server address.                                                                                                    |
| IP address (IPv4)            | Internet protocol version 4 (IPv4) server address.                                                                                                    |
| Copy process (source server) | Permitted copying methods that can be used when this<br>server is the source of a copy action. At present, only<br>copy methods that support the Robocopy and rsync<br>programs are supported.                                                                                                    |
|                              | If no method is given, the One Identity Manager Service<br>determines the operating system of the server during<br>runtime. Replication is then performed with the<br>Robocopy program between servers with a Windows<br>operating system or with the rsync program between<br>servers with a Linux operating system. If the operating<br>systems of the source and destination servers differ, it<br>is important that the right copy method is applied for<br>successful replication. A copy method is chosen that<br>supports both servers. |
| Copy process (target server) | Permitted copying methods that can be used when this<br>server is the destination of a copy action.                                                                                                    |
| Coding                       | Character set coding that is used to write files to the<br>server.                                                                                                    |

**Table 31: Job server properties**

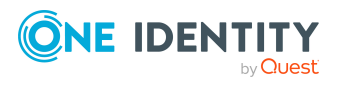

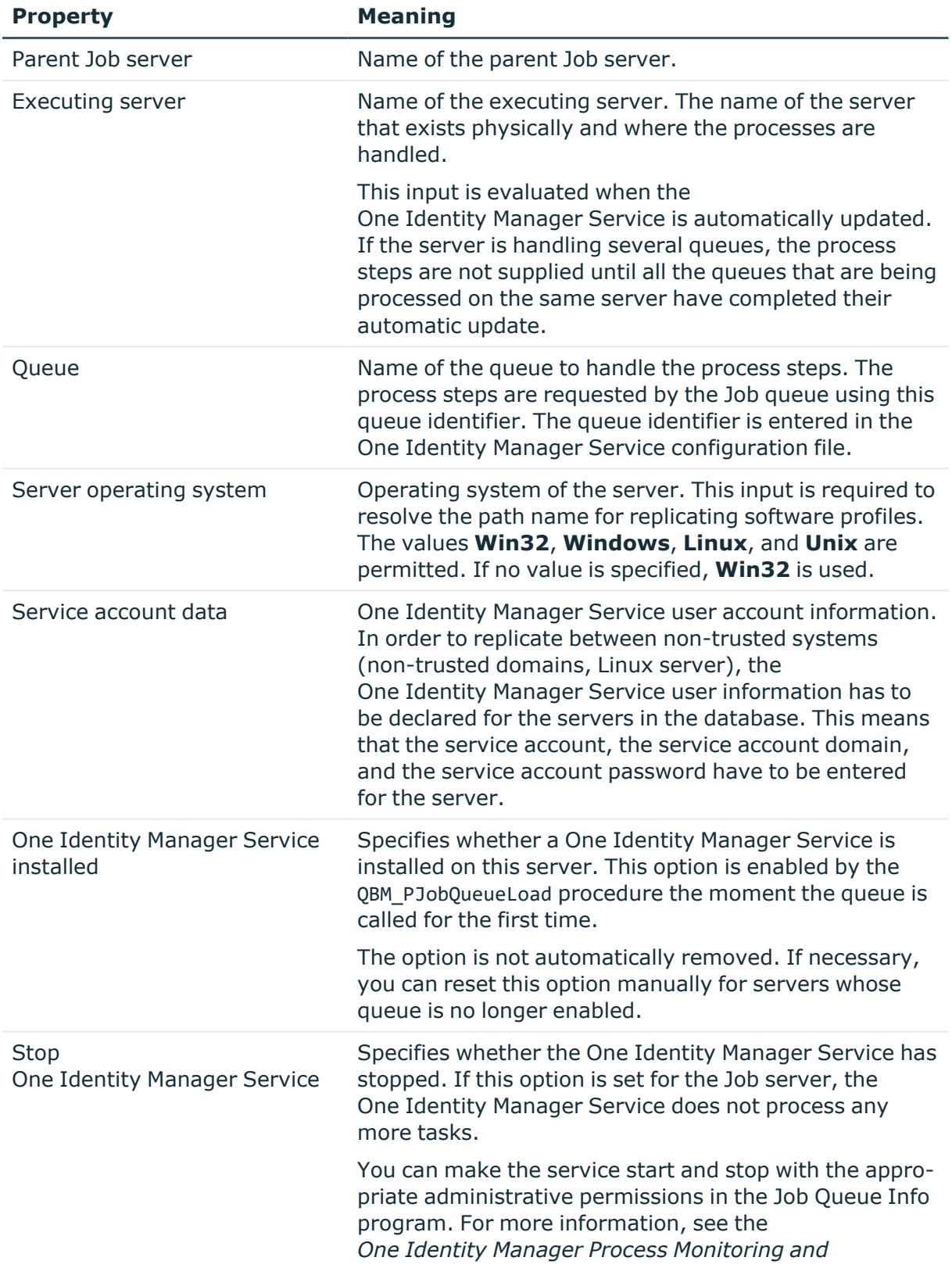

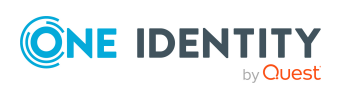

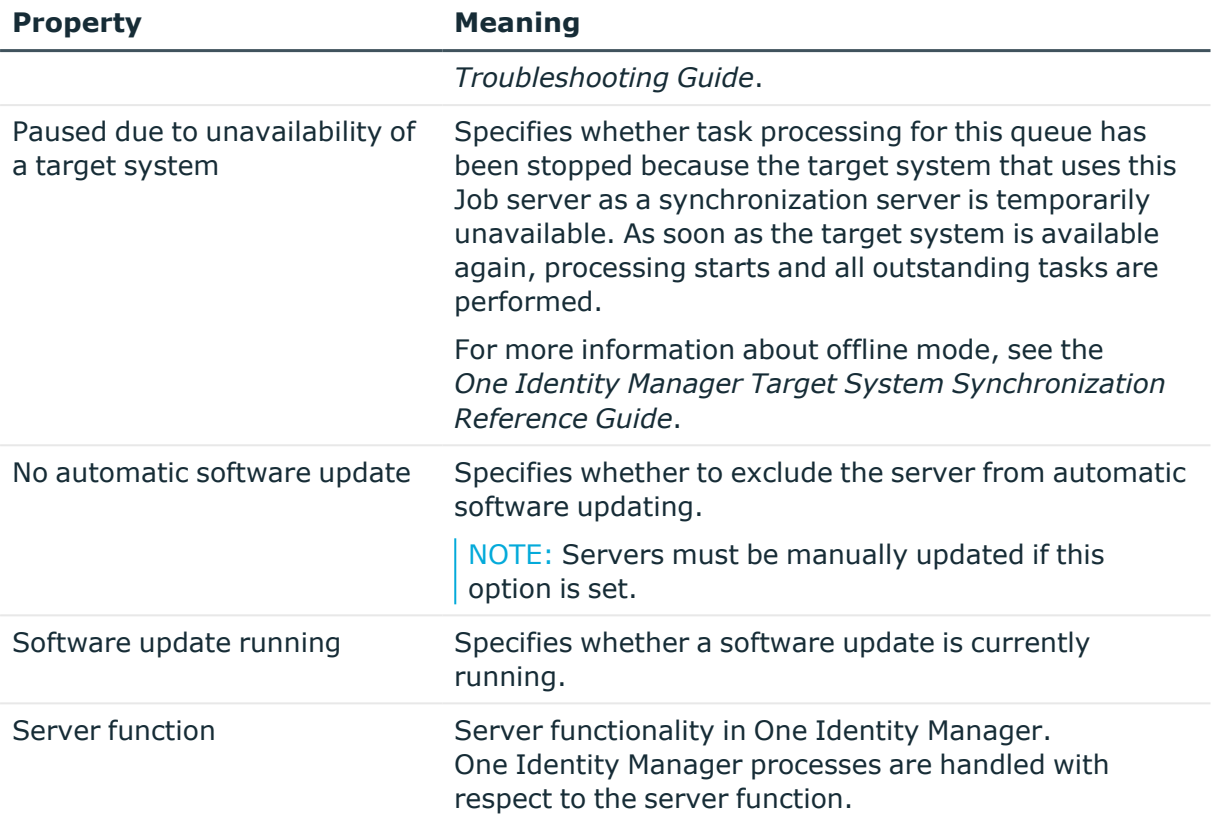

### **Related topics**

• [Specifying](#page-173-0) server functions on page 174

### <span id="page-173-0"></span>**Specifying server functions**

NOTE: All editing options are also available in the Designer under **Base Data > Installation > Job server**.

The server function defines the functionality of a server in One Identity Manager. One Identity Manager processes are handled with respect to the server function.

NOTE: More server functions may be available depending on which modules are installed.

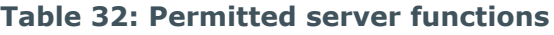

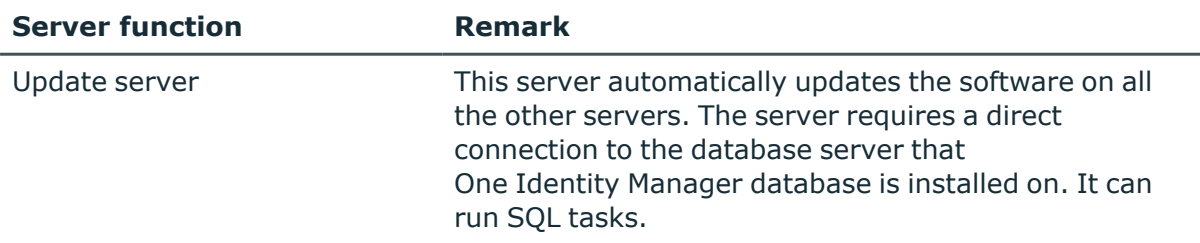

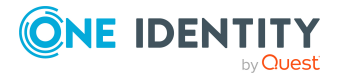

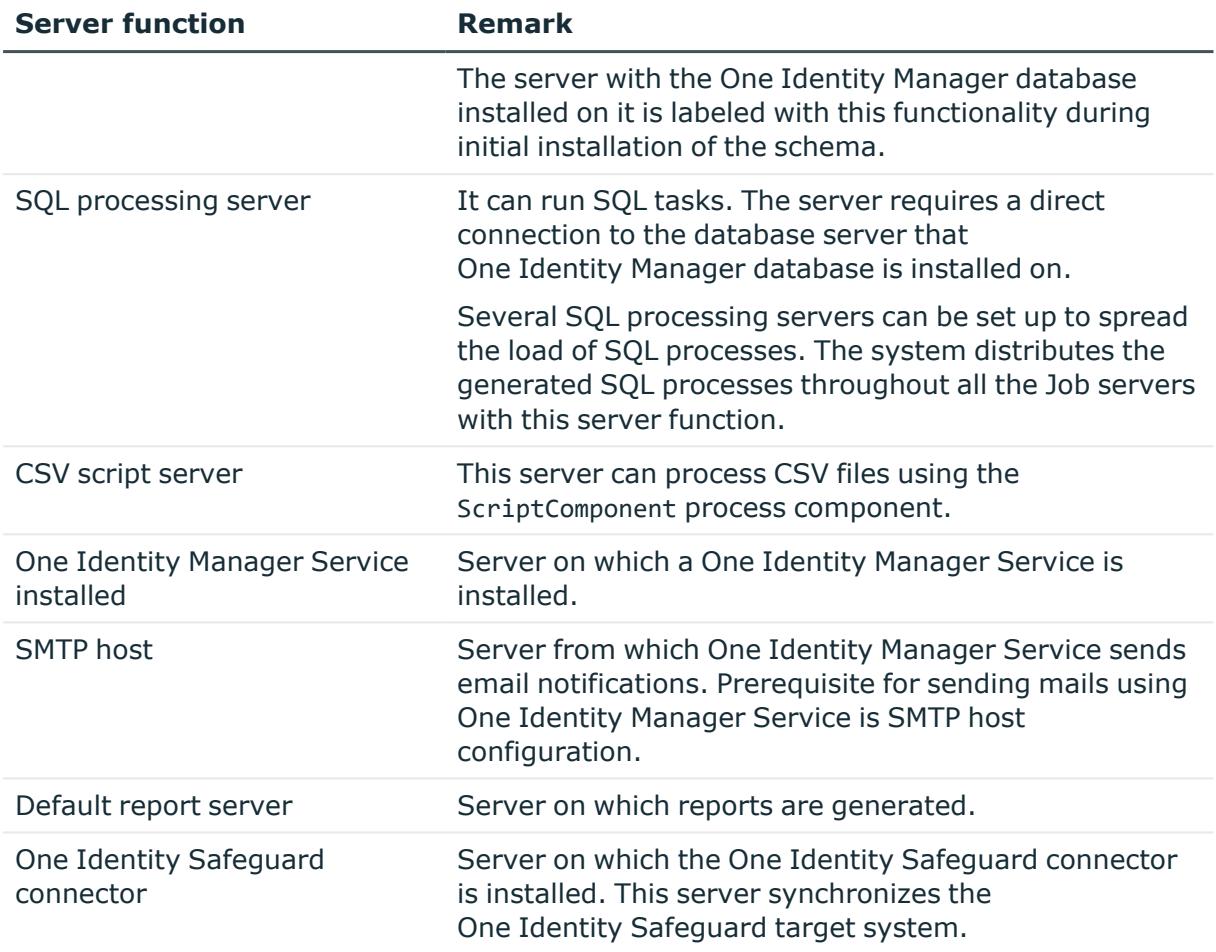

### **Related topics**

• [General](#page-171-0) main data of Job servers on page 172

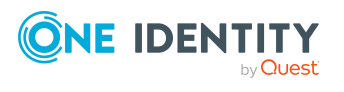

# **Appendix A**

# **Appendix: Configuration parameters for managing a Privileged Account Management system**

The following configuration parameters are additionally available in One Identity Manager after the module has been installed.

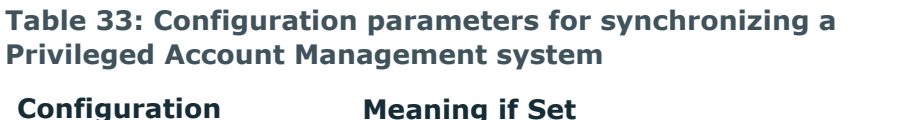

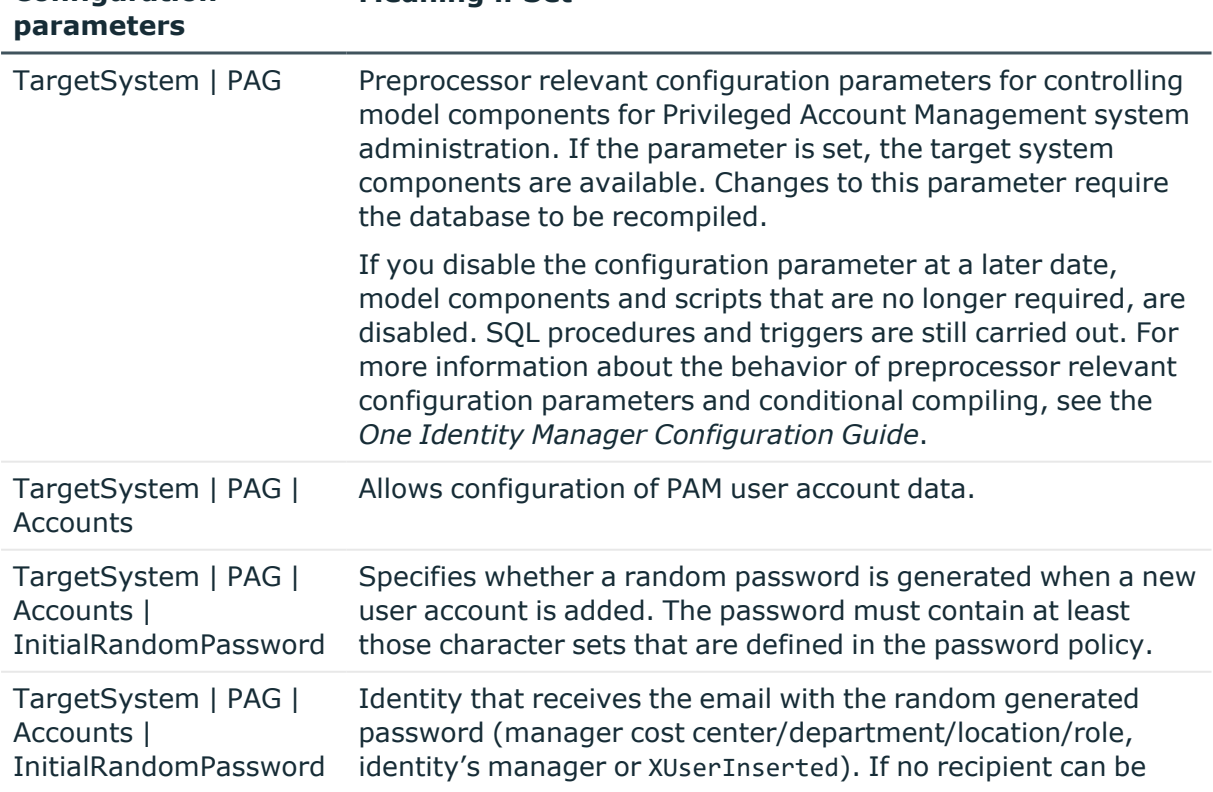

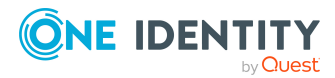

One Identity Manager 9.2 Administration Guide for Privileged Account Governance

> Appendix: Configuration parameters for managing a Privileged Account Management system

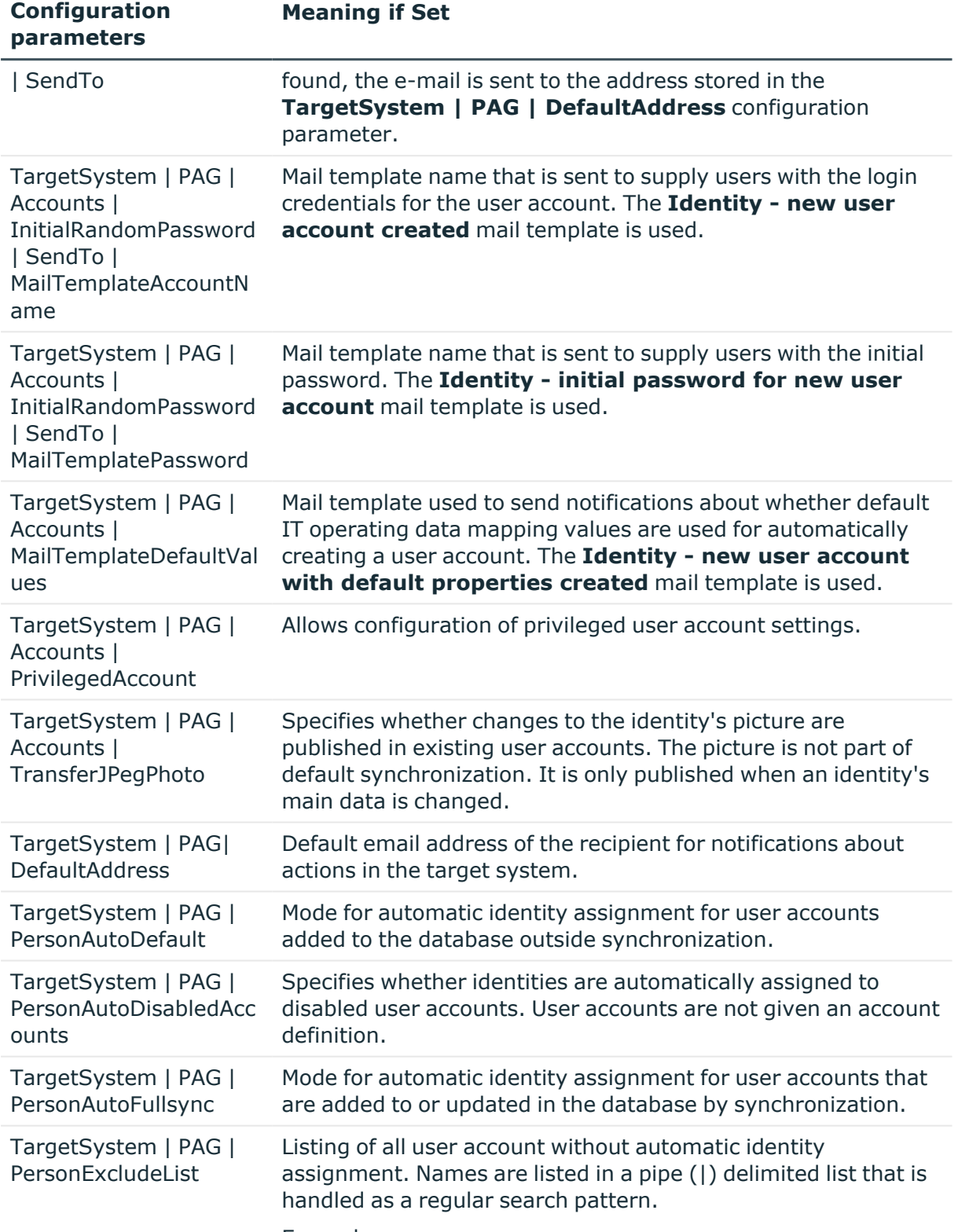

Example:

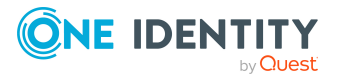

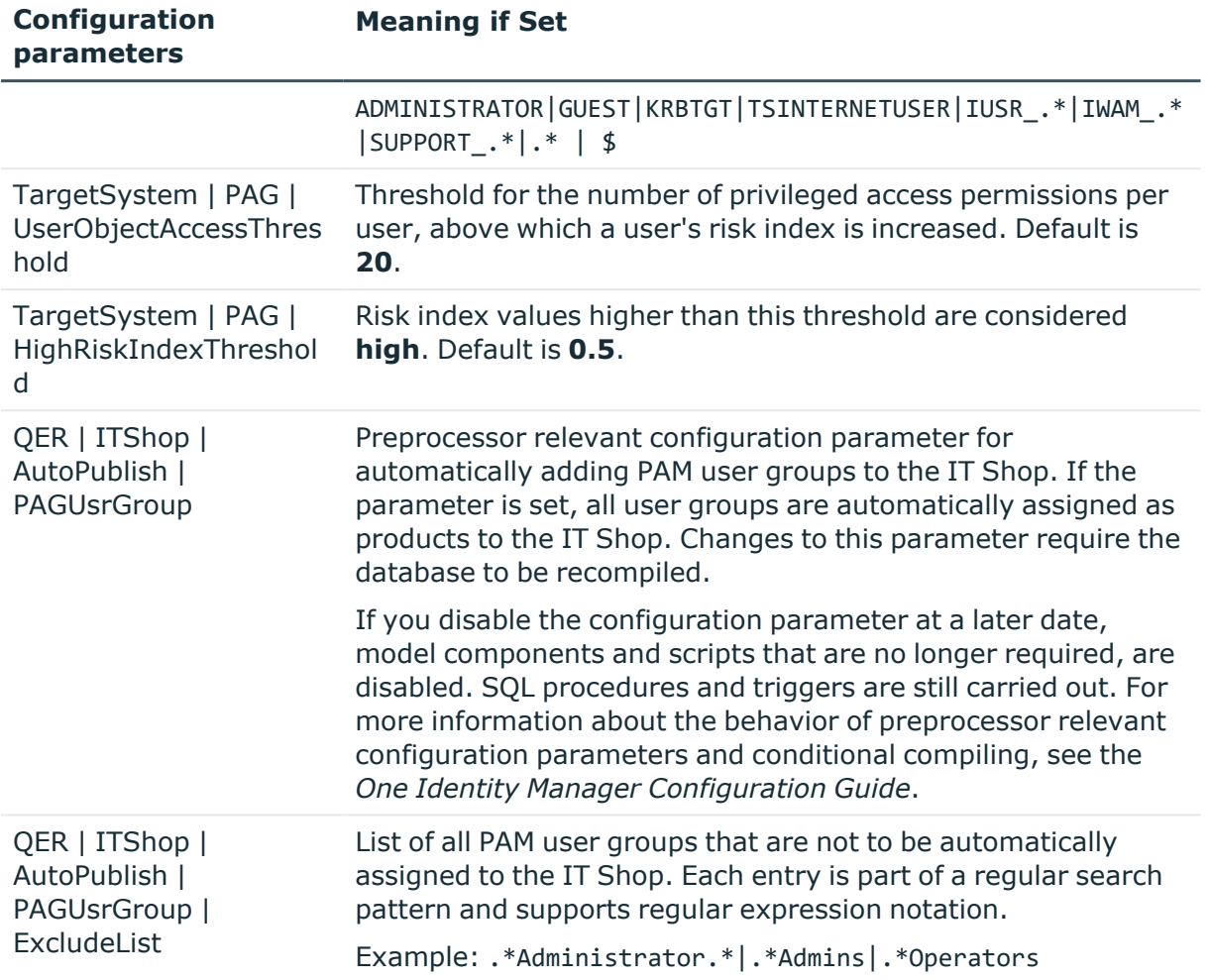

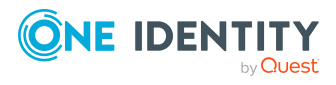

# **Appendix:Default project template for One Identity Safeguard**

A default project template ensures that all required information is added in One Identity Manager. This includes mappings, workflows, and the synchronization base object. If you do not use a default project template you must declare the synchronization base object in One Identity Manager yourself.

Use a default project template for initially setting up the synchronization project. For custom implementations, you can extend the synchronization project with the Synchronization Editor.

The project template uses mappings for the following schema types.

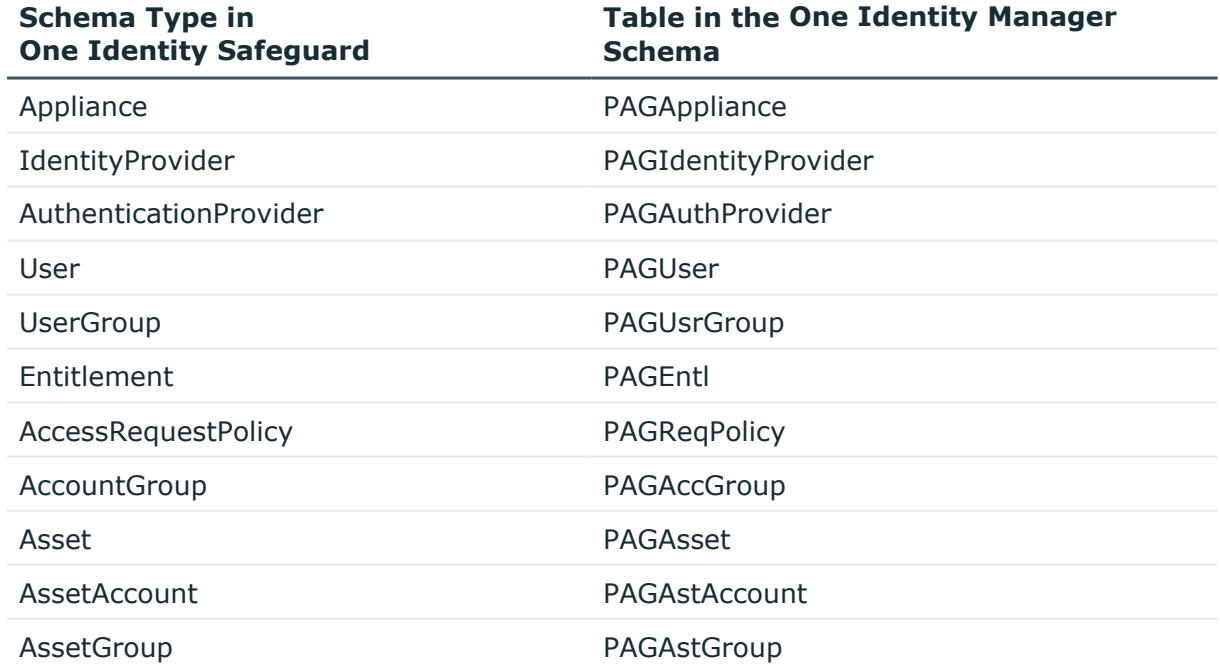

#### **Table 34: Mapping One Identity Safeguard schema types to tables in the One Identity Manager schema**

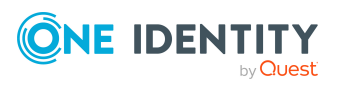

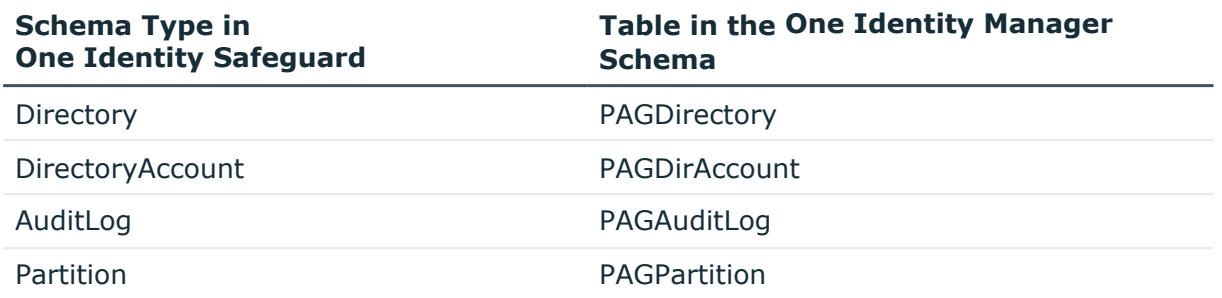

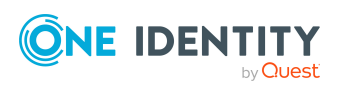

One Identity Manager 9.2 Administration Guide for Privileged Account Governance

Appendix: Default project template for One Identity Safeguard

**180**
## **Appendix:Editing One Identity Safeguard system objects**

The following table describes permitted editing methods for One Identity Safeguard schema types and the necessary restrictions for processing the system objects.

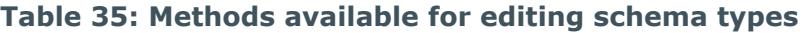

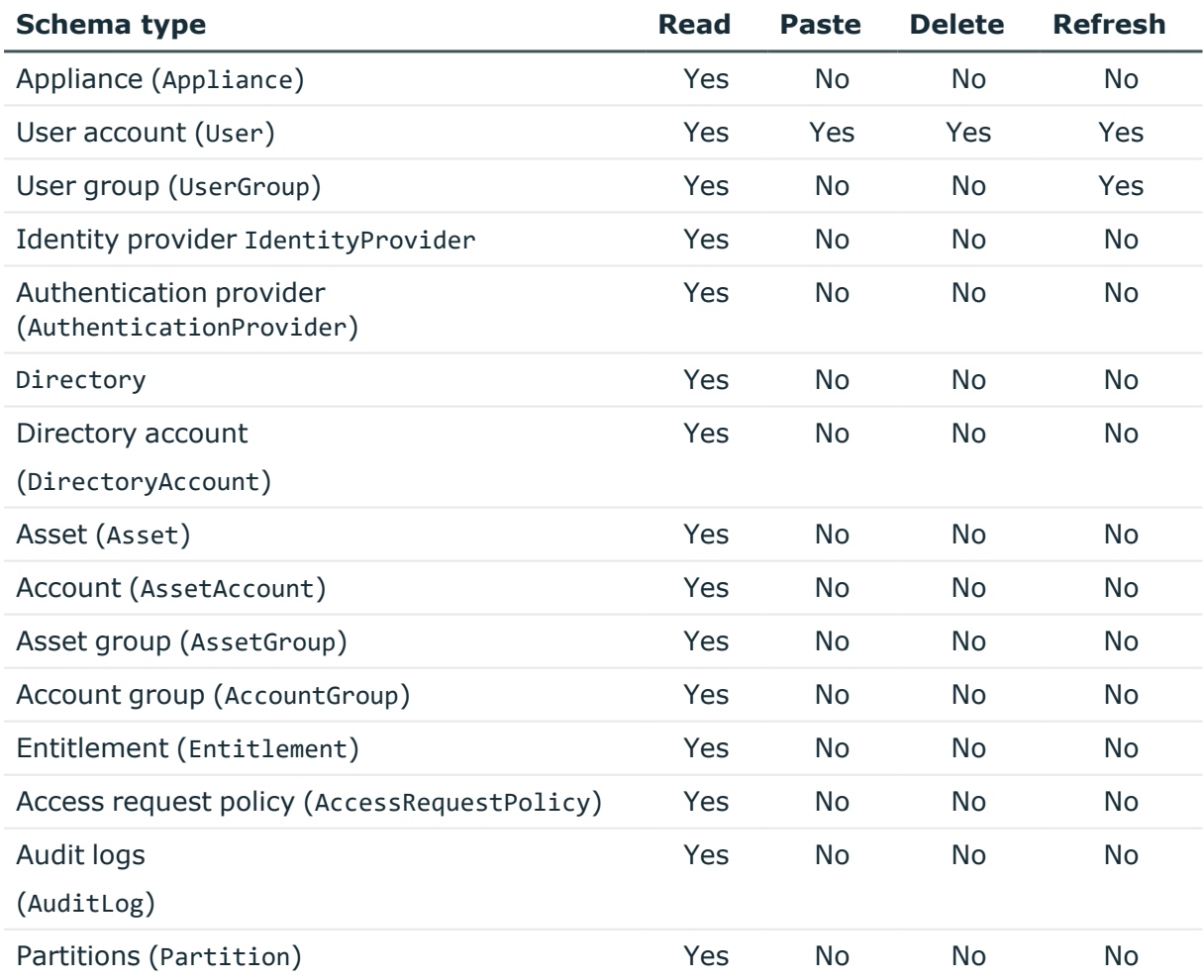

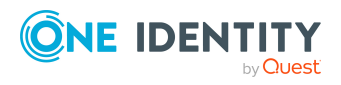

One Identity Manager 9.2 Administration Guide for Privileged Account Governance

**181**

Appendix: Editing One Identity Safeguard system objects

# **Appendix D**

## **ADDE Identity Safeguard connector settings**

The following settings are configured for the system connection with the One Identity Safeguard connector.

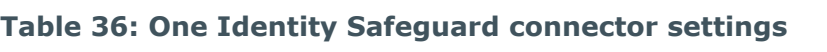

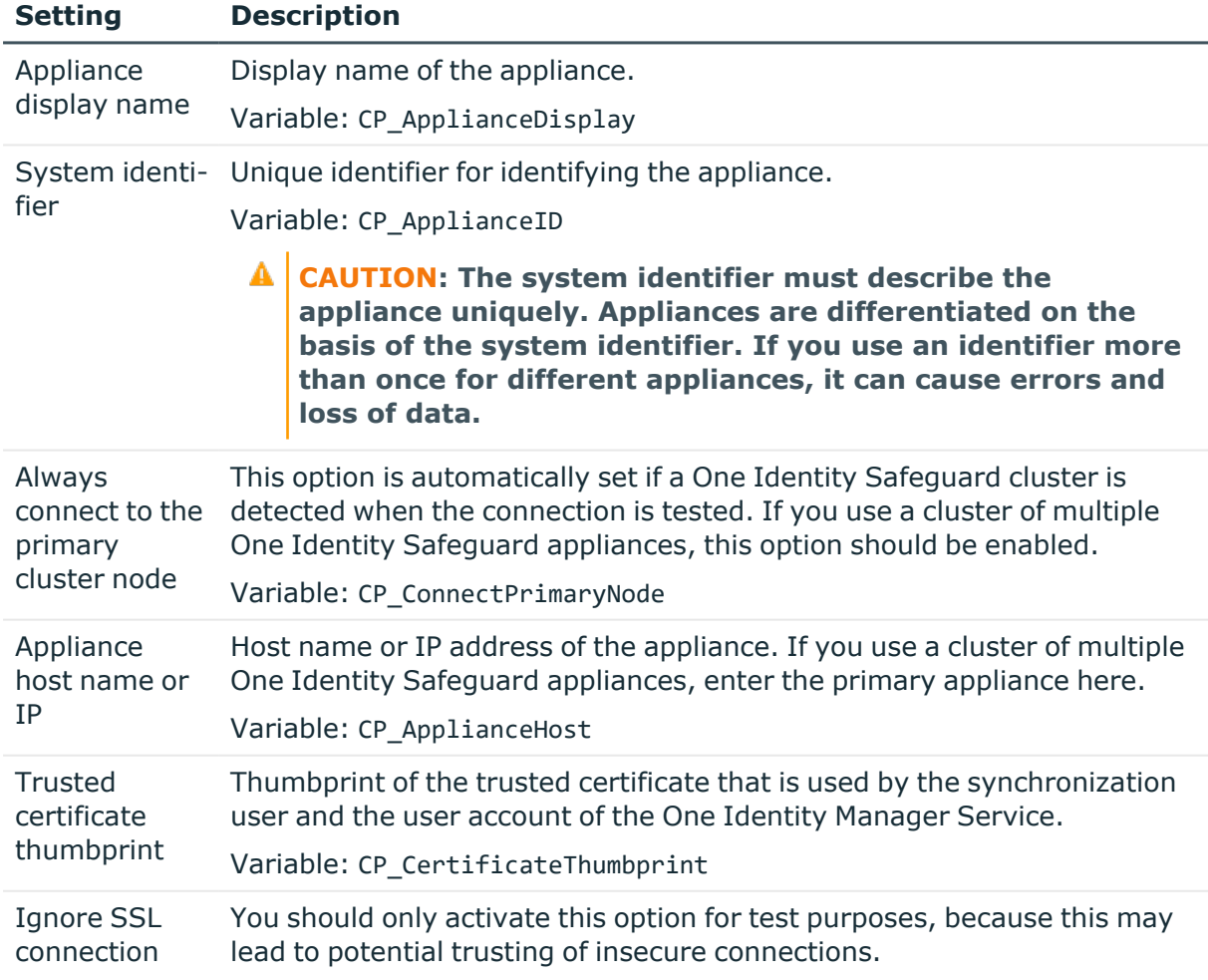

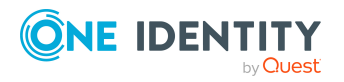

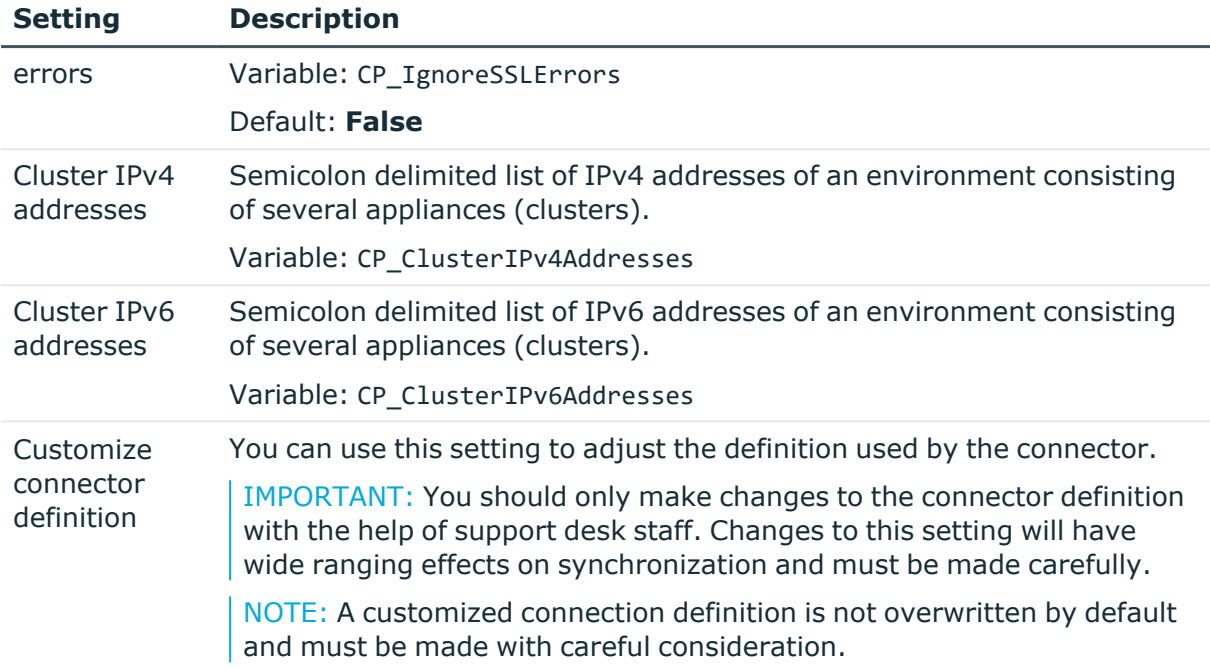

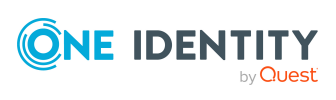

## **Appendix:Known issues about connecting One Identity Safeguard appliances**

#### **Issue**

The following error message is displayed while setting up a synchronization project for One Identity Safeguard:

404: Not Found -- 0:

#### **Cause**

An older version of One Identity Safeguard is in use that is not supported by One Identity Manager.

#### **Solution**

Ensure you are using One Identity Safeguard version 6.0 or later. For more [information,](#page-14-0) see Synchronizing a [Privileged Account Management](#page-14-0) system on page 15.

#### **Issue**

The following error occurs in One Identity Safeguard if you request access to an asset from the access request policy section and it is configured for asset-based session access of type **User Supplied**:

400: Bad Request -- 60639: A valid account must be identified in the request.

The request is denied in One Identity Manager and the error in the request is displayed as the reason.

#### **Solution**

The problem is resolved with One Identity Safeguard version 2.6.

#### **Issue**

The One Identity Safeguard connector connection to a One Identity Safeguard appliance quits with following errors:

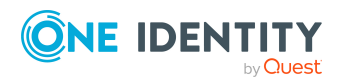

One Identity Manager 9.2 Administration Guide for Privileged Account Governance

**184**

Appendix: Known issues about connecting One Identity Safeguard appliances The version <Appliance version> of the connected One Identity Safeguard appliance is not supported by this version of the One Identity Manager Safeguard connector. Error-free operation cannot be guaranteed. The connection is terminated.

The version <safeguard-ps version> of the PowerShell module 'safeguard-ps' does not match the version <Appliance version> of the One Identity Safeguard appliance. The connection is terminated

#### **Cause**

The implemented version of this One Identity Safeguard Appliance does not match the version of the safeguard-ps Windows PowerShell module in use.

#### **Solution**

Ensure that you use the matching version. Ensure that the major and the minor version of the Windows PowerShell module match the major and the minor version of your One Identity Safeguard appliance.

For more information, see Installing the safeguard-ps [Windows PowerShell](#page-19-0) module on [page](#page-19-0) 20.

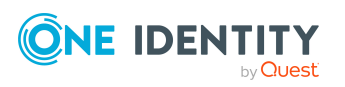

One Identity solutions eliminate the complexities and time-consuming processes often required to govern identities, manage privileged accounts and control access. Our solutions enhance business agility while addressing your IAM challenges with on-premises, cloud and hybrid environments.

## **Contacting us**

For sales and other inquiries, such as licensing, support, and renewals, visit [https://www.oneidentity.com/company/contact-us.aspx.](https://www.oneidentity.com/company/contact-us.aspx)

## **Technical support resources**

Technical support is available to One Identity customers with a valid maintenance contract and customers who have trial versions. You can access the Support Portal at [https://support.oneidentity.com/.](https://support.oneidentity.com/)

The Support Portal provides self-help tools you can use to solve problems quickly and independently, 24 hours a day, 365 days a year. The Support Portal enables you to:

- Submit and manage a Service Request
- View Knowledge Base articles
- Sign up for product notifications
- Download software and technical documentation
- View how-to videos at [www.YouTube.com/OneIdentity](http://www.youtube.com/OneIdentity)
- Engage in community discussions
- Chat with support engineers online
- View services to assist you with your product

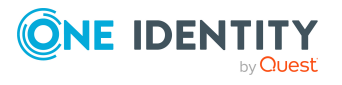

# **Index**

**A**

account definition [54](#page-53-0) add to IT Shop [70](#page-69-0) assign automatically [68](#page-67-0) assign to all identities [68](#page-67-0) assign to appliance [72](#page-71-0) assign to business role [67](#page-66-0) assign to cost center [66](#page-65-0) assign to department [66](#page-65-0) assign to identities [65](#page-64-0), [69](#page-68-0) assign to location [66](#page-65-0) assign to system roles [69](#page-68-1) assign to user account [80](#page-79-0) create [55](#page-54-0) delete [73](#page-72-0) edit [56](#page-55-0) IT operating data [61](#page-60-0), [63](#page-62-0) manage level [59-60](#page-58-0) application role asset and account owners [11,](#page-10-0) [161](#page-160-0) Privileged Account Governance [11](#page-10-0), [161](#page-160-0) application roles for Privileged Account Management [11](#page-10-0)

### **B**

base object [35](#page-34-0), [40](#page-39-0)

### **C**

calculation schedule [43](#page-42-0) deactivate [45](#page-44-0)

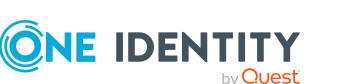

category [123](#page-122-0) configuration parameter [13,](#page-12-0) [176](#page-175-0) convert connection parameter [35](#page-34-0)

## **D**

default user accounts [82](#page-81-0) direction of synchronization direction target system [27](#page-26-0), [33](#page-32-0) in the Manager [27](#page-26-0) directory [151](#page-150-0)

### **E**

email notification [118](#page-117-0) exclusion definition [99](#page-98-0) extended property PAM user account [137](#page-136-0) PAM user group [143](#page-142-0)

### **I**

identity assign PAM user account [81](#page-80-0) group identity [81,](#page-80-1) [85](#page-84-0) organizational identity [81](#page-80-1) personalized admin identity [81](#page-80-1), [84](#page-83-0) primary identity [81](#page-80-1) service identity [81](#page-80-1) sponsored identity [81](#page-80-1) identity assignment manual [78](#page-77-0)

One Identity Manager 9.2 Administration Guide for Privileged Account Governance

remove [78](#page-77-0) search criteria [77](#page-76-0) inheritance category [101](#page-100-0) IT operating data change [64](#page-63-0) log [63](#page-62-0) IT Shop shelf assign account definition [70](#page-69-0)

#### **J**

Job server [170](#page-169-0) edit [20](#page-19-1), [171](#page-170-0) load balancing [41](#page-40-0) properties [172](#page-171-0)

#### **L**

load balancing [41](#page-40-0) log file [50](#page-49-0) login data [118](#page-117-0)

#### **M**

membership modify provisioning [39](#page-38-0)

#### **N**

NLog [50](#page-49-0)

## **O**

object delete immediately [47](#page-46-0) outstanding [47](#page-46-0) publish [47](#page-46-0)

offline mode [51](#page-50-0) outstanding object [47](#page-46-0)

#### **P**

PAM access request policy [154](#page-153-0) configure [164](#page-163-0) PAM access requests [158](#page-157-0) approval policies [159](#page-158-0) approval workflow [159](#page-158-0) password request [159](#page-158-0) remote desktop session requests [159](#page-158-0) request [159](#page-158-0) service category [159](#page-158-0) shelf [159](#page-158-0) SSH key request [159](#page-158-0) SSH session request [159](#page-158-0) system requirements [159](#page-158-1) telnet session requirement [159](#page-158-0) PAM account group [149](#page-148-0) owner [162-163](#page-161-0) PAM appliance account definition (initial) [72](#page-71-0), [122](#page-121-0) category [101,](#page-100-0) [121](#page-120-0) create [121](#page-120-1) identity assignment [77](#page-76-0) overview [125](#page-124-0) report [155](#page-154-0) specify category [123](#page-122-0) target system managers [122,](#page-121-0) [168](#page-167-0) PAM asset [144](#page-143-0) owner [162-163](#page-161-0) PAM asset account [146](#page-145-0) owner [162-163](#page-161-0) risk index [146](#page-145-0)

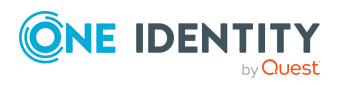

One Identity Manager 9.2 Administration Guide for Privileged Account Governance

**188**

PAM asset group [145](#page-144-0) owner [162-163](#page-161-0) PAM authentication provider certificate [127](#page-126-0) directory [128](#page-127-0) local [126](#page-125-0) PAM directory account [148](#page-147-0) owner [162-163](#page-161-0) PAM entitlement [153](#page-152-0) PAM owners [161-163](#page-160-0) PAM partition [152](#page-151-0) owner [152](#page-151-1) PAM user account [125](#page-124-1) assign extended properties [137](#page-136-0) assign identity [75](#page-74-0) assign user groups [98](#page-97-0) assigned identity [130](#page-129-0) certificate based [127](#page-126-0) create [126-128](#page-125-0) data quality [155](#page-154-0) deferred deletion [87,](#page-86-0) [139](#page-138-0) delete [139](#page-138-0) directory user [128](#page-127-0) edit [129](#page-128-0) local [126](#page-125-0) lock [137,](#page-136-1) [139](#page-138-0) overview [140](#page-139-0) PAM appliance [130](#page-129-0) password [118](#page-117-1) notification [118](#page-117-0) restore [139](#page-138-0) risk index [130](#page-129-0) PAM user group [140](#page-139-1) about IT Shop requests [141](#page-140-0) add to IT Shop [95](#page-94-0)

add to IT Shop (automatic) [96](#page-95-0) add to system role [94](#page-93-0) assign category [141](#page-140-0) assign extended properties [143](#page-142-0) assign to business role [93](#page-92-0) assign to cost center [91](#page-90-0) assign to department [91](#page-90-0) assign to location [91](#page-90-0) assign user account [89](#page-88-0), [98](#page-97-0) category [101](#page-100-0) edit [140](#page-139-2) effective [99](#page-98-0) exclusion [99](#page-98-0) inheriting through categories [123](#page-122-0) inheriting through roles [89](#page-88-0) overview [144](#page-143-1) overview of all assignments [104](#page-103-0) product owners [96](#page-95-0) risk index [141](#page-140-0) service item [96](#page-95-0) shelf [96](#page-95-0) password initial [118](#page-117-1) password policy [106](#page-105-0) assign [108](#page-107-0) character sets [112](#page-111-0) check password [117](#page-116-0) conversion script [114-115](#page-113-0) default policy [108,](#page-107-0) [110](#page-109-0) display name [110](#page-109-0) edit [109-110](#page-108-0) error message [110](#page-109-0) excluded list [117](#page-116-1) failed logins [111](#page-110-0) generate password [117](#page-116-2)

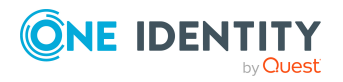

One Identity Manager 9.2 Administration Guide for Privileged Account Governance

initial password [111](#page-110-0) name components [111](#page-110-0) password age [111](#page-110-0) password cycle [111](#page-110-0) password length [111](#page-110-0) password strength [111](#page-110-0) predefined [107](#page-106-0) test script [114](#page-113-0) Privileged Account Management owner [11](#page-10-0) target system manager [11](#page-10-0) project template [179](#page-178-0) provisioning accelerate [41](#page-40-0) members list [39](#page-38-0)

#### **R**

reset revision [50](#page-49-0) reset start up data [50](#page-49-0) revision filter [39](#page-38-1) risk assessment PAM user account [130](#page-129-0) PAM user group [141](#page-140-0)

### **S**

schema changes [37](#page-36-0) shrink [37](#page-36-0) update [37](#page-36-0) server [170](#page-169-0) server function [174](#page-173-0) single object synchronization [40,](#page-39-0) [45](#page-44-1) accelerate [41](#page-40-0) start up configuration [35](#page-34-0)

synchronization accelerate [39](#page-38-1) authorizations [17](#page-16-0) base object create [33](#page-32-1) calculation schedule [43](#page-42-0) configure [27,](#page-26-0) [32](#page-31-0) connection parameter [27](#page-26-0), [32-33](#page-31-0) different appliances [33](#page-32-1) extended schema [33](#page-32-1) prerequisite [15](#page-14-0) prevent [45](#page-44-0) scope [32](#page-31-0) simulate [50](#page-49-0) start [27](#page-26-0), [43](#page-42-0) synchronization project create [27](#page-26-0) target system schema [33](#page-32-1) user [17](#page-16-0) variable [32](#page-31-0) variable set [33](#page-32-1) workflow [27,](#page-26-0) [33](#page-32-0) synchronization analysis report [50](#page-49-0) synchronization configuration customize [32-33](#page-31-0) synchronization log [44](#page-43-0), [50](#page-49-0) contents [30](#page-29-0) create [30](#page-29-0) synchronization project create [27](#page-26-0) deactivate [45](#page-44-0) edit [124](#page-123-0) project template [179](#page-178-0) synchronization server [19](#page-18-0), [170](#page-169-0) configure [19-20](#page-18-1)

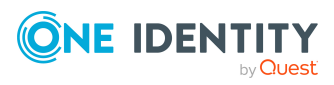

One Identity Manager 9.2 Administration Guide for Privileged Account Governance

**190**

edit [171](#page-170-0) install [20](#page-19-1) Job server [20](#page-19-1) server function [174](#page-173-0) system requirements [19-20](#page-18-1) synchronization workflow create [27,](#page-26-0) [33](#page-32-0) synchronize single object [45](#page-44-1) system connection change [34](#page-33-0) enabled variable set [36](#page-35-0)

#### **V**

variable set [35](#page-34-0) active [36](#page-35-0)

#### **T**

target system not available [51](#page-50-0) target system synchronization [47](#page-46-0) template IT operating data, modify [64](#page-63-0)

## **U**

user account administrative user account [83-85](#page-82-0) apply template [64](#page-63-0) category [101](#page-100-0) connected [80](#page-79-0) default user accounts [82](#page-81-0) group identity [85](#page-84-0) identity [81](#page-80-1) manage level [80](#page-79-1) personalized admin identity [84](#page-83-0) privileged user account [81,](#page-80-1) [86](#page-85-0) type [81-82,](#page-80-1) [84-86](#page-83-0)

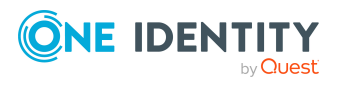